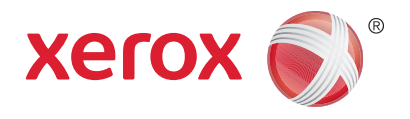

# Xerox® WorkCentre® 3215NI Xerox® WorkCentre® 3225DN/ 3225DNI Przewodnik użytkownika

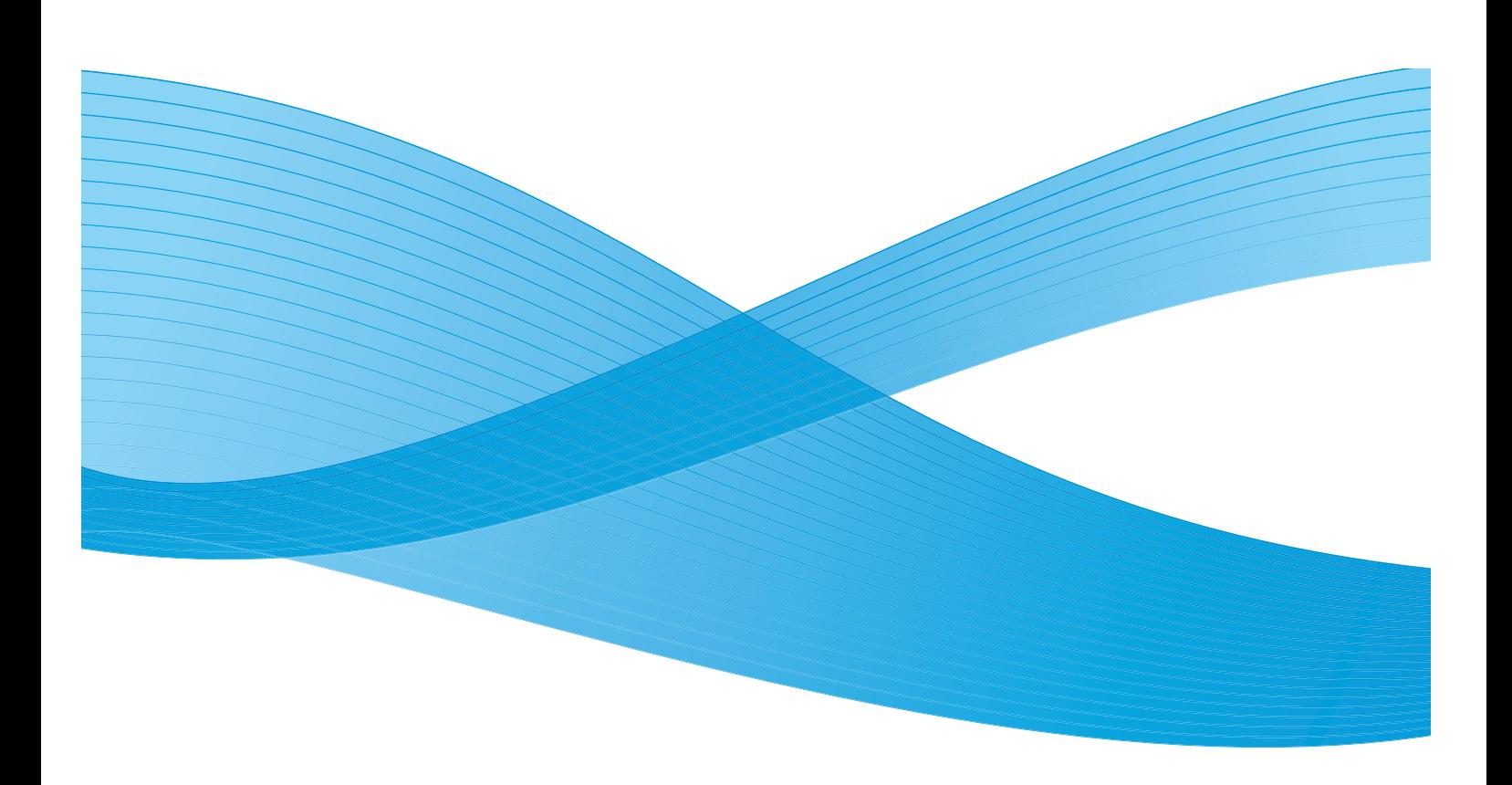

©2014 Xerox Corporation. Wszystkie prawa zastrzeżone. XEROX® i graficzny znak towarowy Xerox® są znakami handlowymi firmy Xerox Corporation w Stanach Zjednoczonych i/ lub innych krajach.

 $P$ haser®, CentreWare®, WorkCentre®, FreeFlow®, SMARTsend®, Scan to PC Desktop®, MeterAssistant®, SuppliesAssistant®, Xerox Secure Access Unified ID System® oraz Xerox Extensible Interface Platform® są znakami towarowymi firmy Xerox Corporation w Stanach Zjednoczonych i/lub innych krajach.

Adobe<sup>®</sup> Reader<sup>®</sup> i Postscript<sup>®</sup> są znakami towarowymi Adobe Systems Incorporated w Stanach Zjednoczonych i/lub innych krajach.

Macintosh i Mac OS to znaki towarowe Apple Inc., zastrzeżone w Stanach Zjednoczonych i innych krajach.

AirPrint i logo AirPrint są znakami towarowymi firmy Apple Inc.

PCL<sup>®</sup> to znak towarowy Hewlett-Packard Corporation w Stanach Zjednoczonych i/lub innych krajach.

IBM® i AIX® są znakami towarowymi firmy International Business Machines Corporation w Stanach Zjednoczonych i/lub innych krajach.

Microsoft®, Windows Vista®, Windows®, and Windows Server® są znakami towarowymi firmy Microsoft Corporation w Stanach Zjednoczonych i/lub innych krajach.

Novell®, NetWare®, NDPS®, NDS®, IPX™ i Novell Distributed Print Services™ są znakami towarowymi firmy Novell, Inc. w Stanach Zjednoczonych i/lub innych krajach.

Sun, Sun Microsystems i Solaris są znakami towarowymi lub zastrzeżonymi znakami towarowymi firmy Oracle i/lub firm stowarzyszonych w Stanach Zjednoczonych i innych krajach.

UNIX® jest znakiem towarowym w Stanach Zjednoczonych i innych krajach, licencjonowanym wyłącznie za pośrednictwem firmy X/Open Company Limited.

Linux jest zarejestrowanym znakiem towarowym firmy Linus Torvalds.

Red Hat<sup>®</sup> jest zarejestrowanym znakiem towarowym Red Hat, Inc.

Fedora jest znakiem towarowym Red Hat, Inc.

Ubuntu jest zarejestrowanym znakiem towarowym Canonical Ltd.

Debian jest zarejestrowanym znakiem towarowym Software in the Public Interest, Inc.

## Zawartość

#### Wprowadzenie  $\overline{1}$

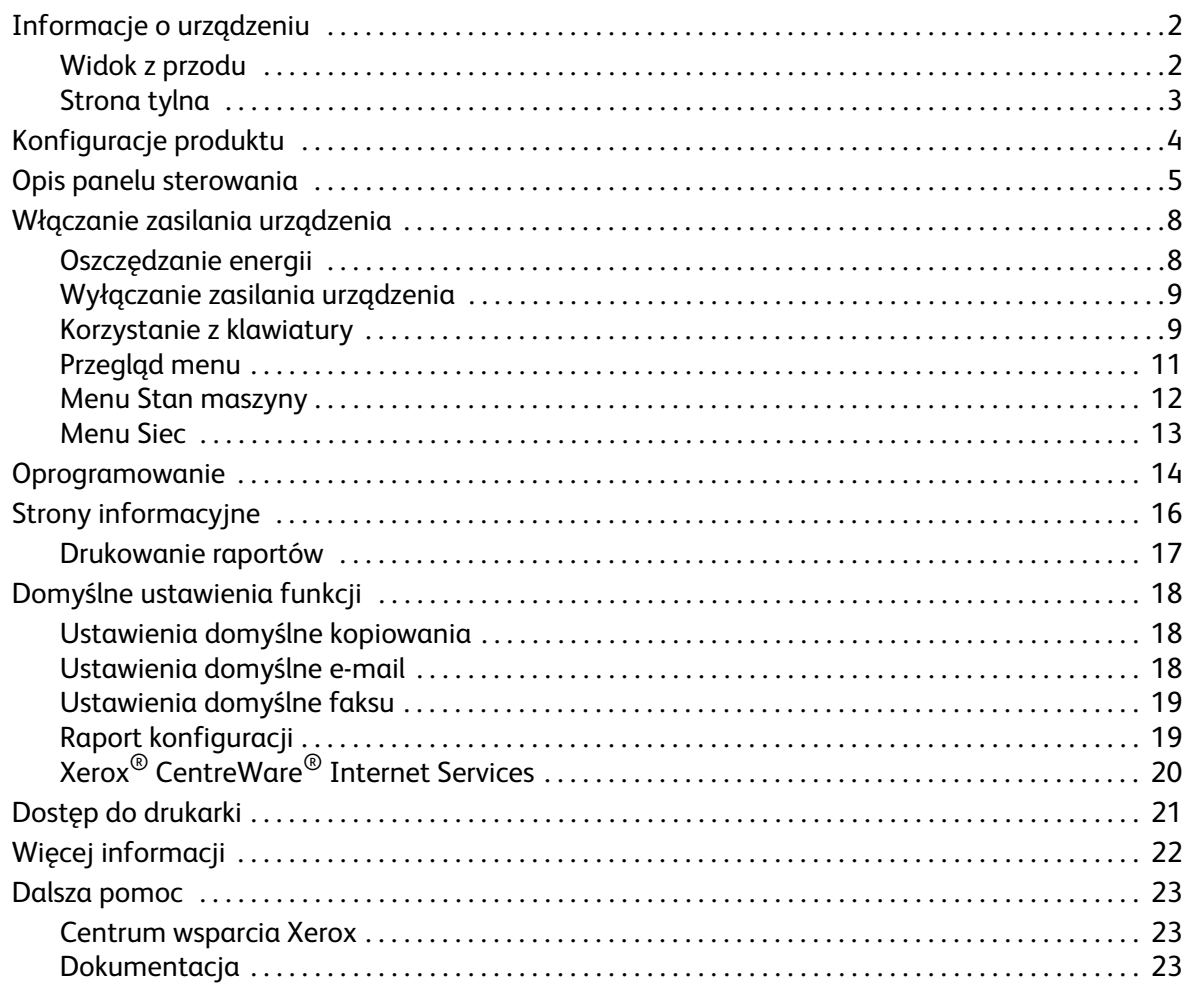

#### Instalacja i konfiguracja  $\overline{2}$

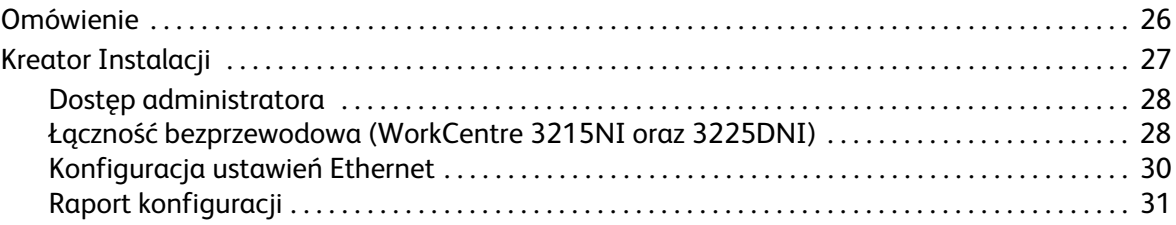

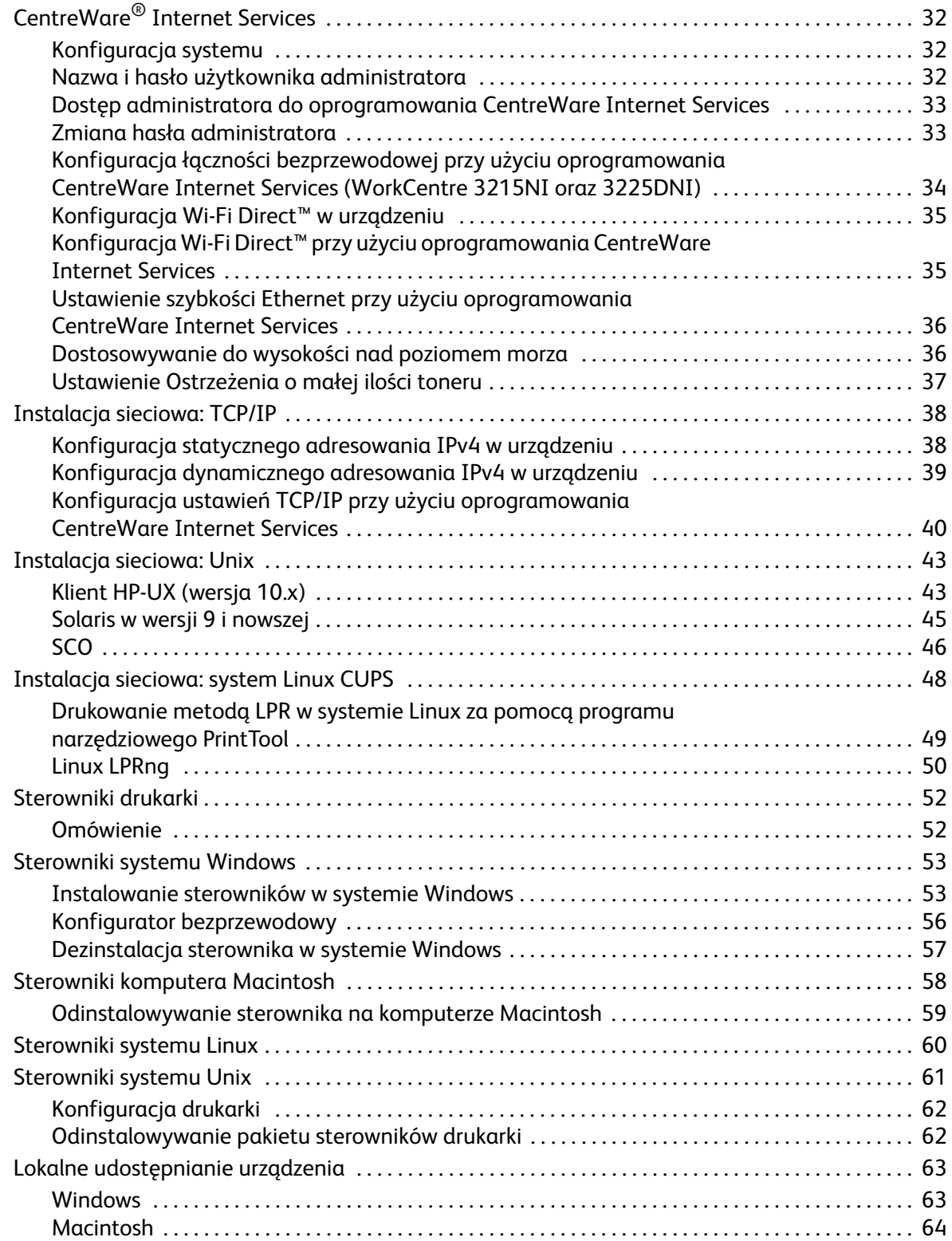

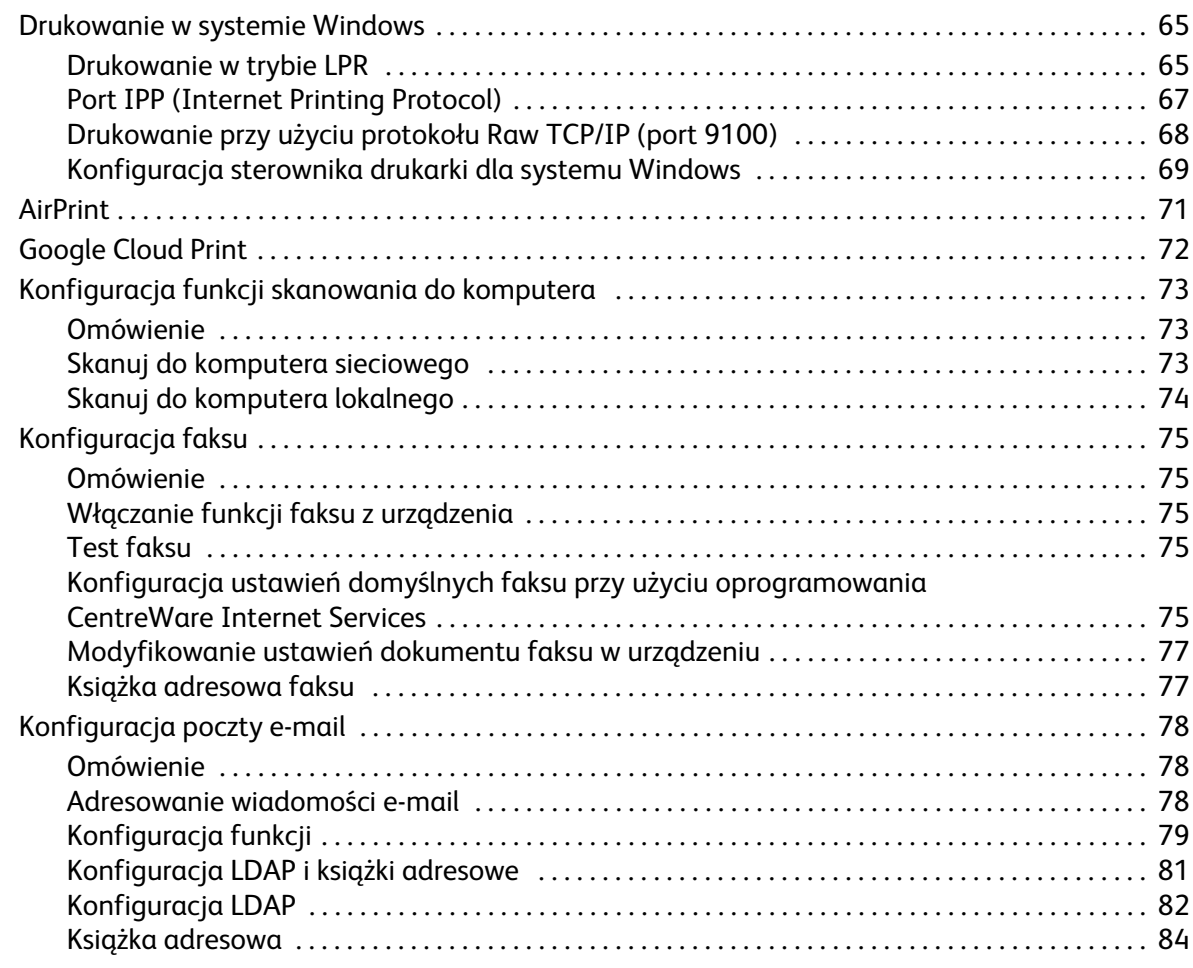

### [3 Papier i nośniki](#page-96-0)

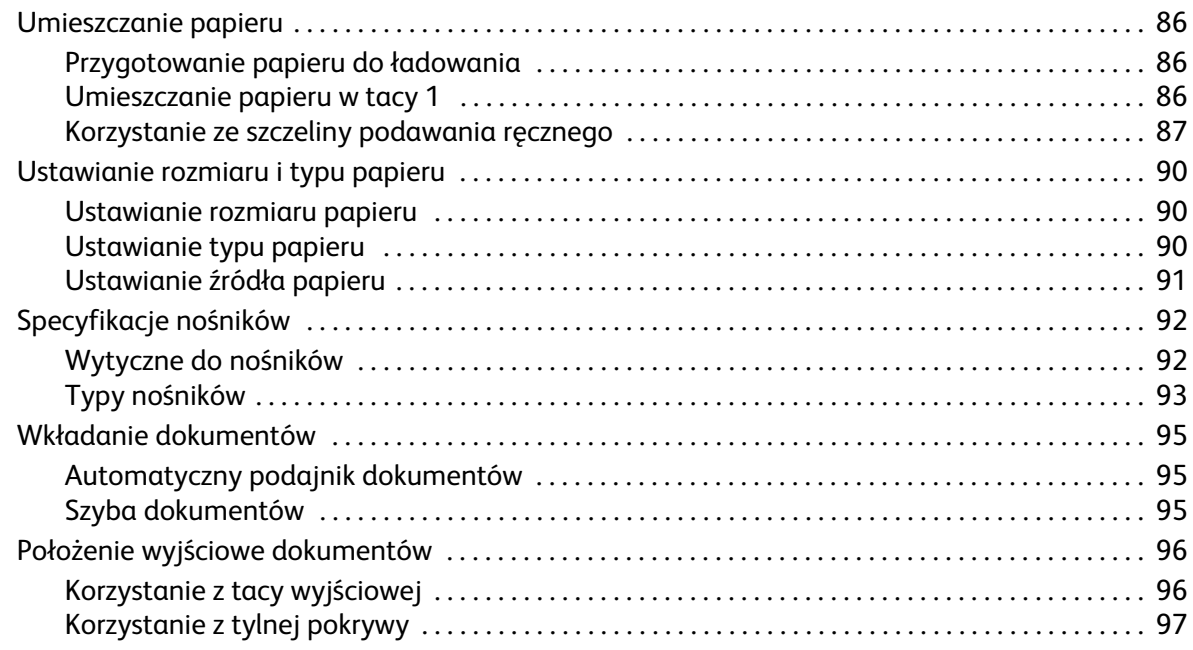

#### Zawartość

#### Drukuj  $\overline{4}$

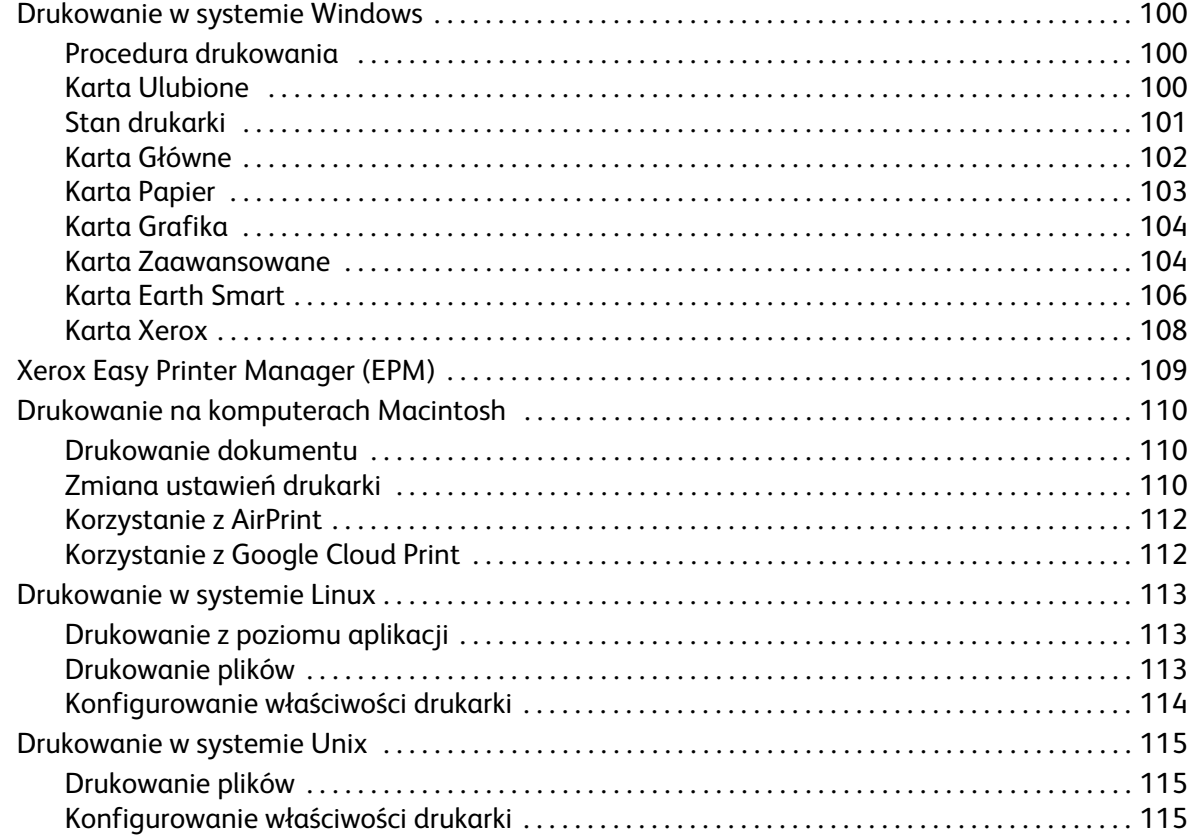

#### Kopiowanie  $\overline{5}$

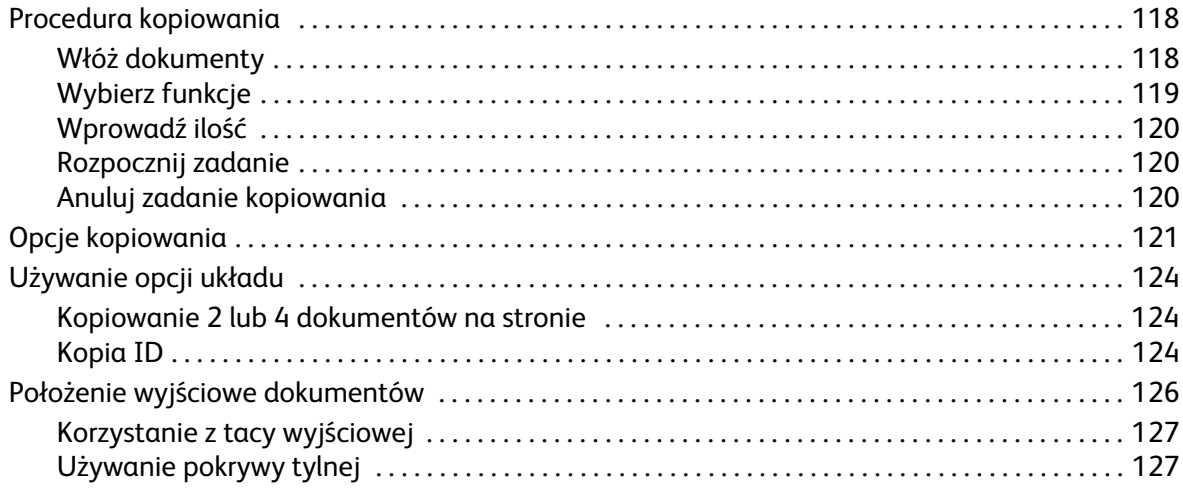

#### 6 Skanowanie

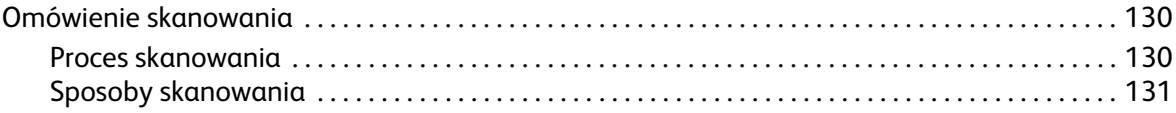

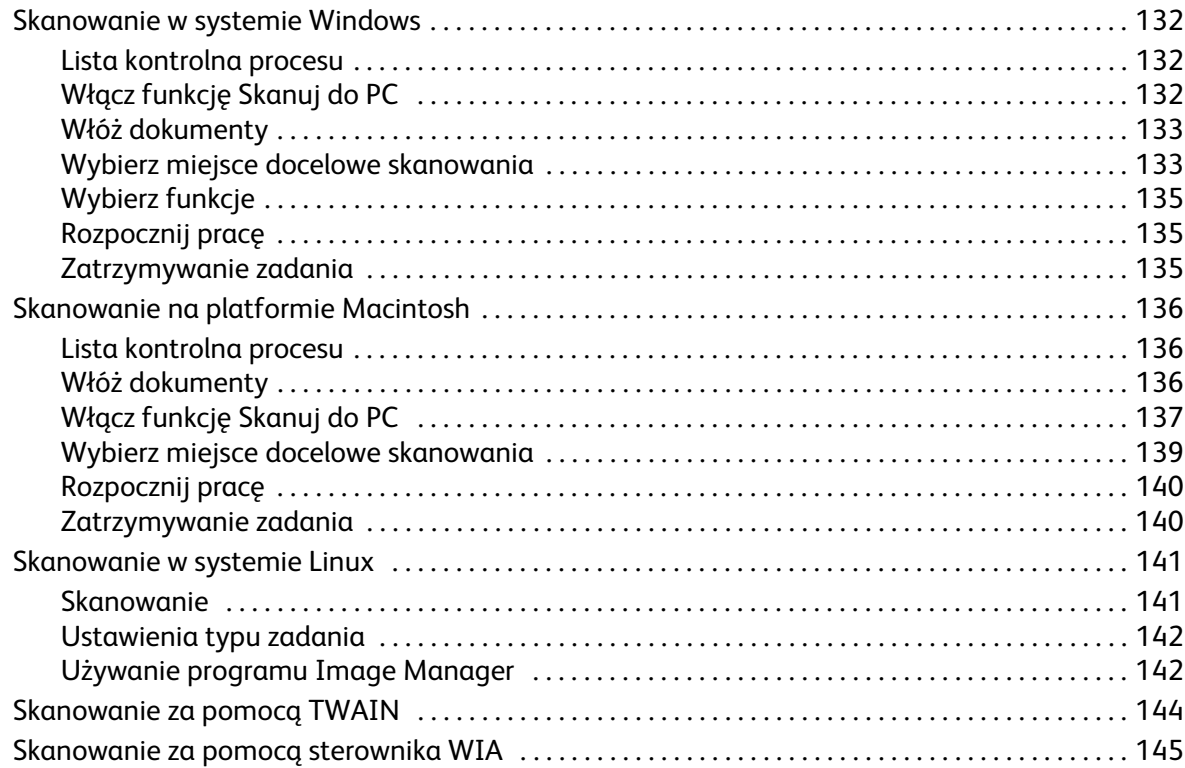

#### [7 Faks](#page-158-0)

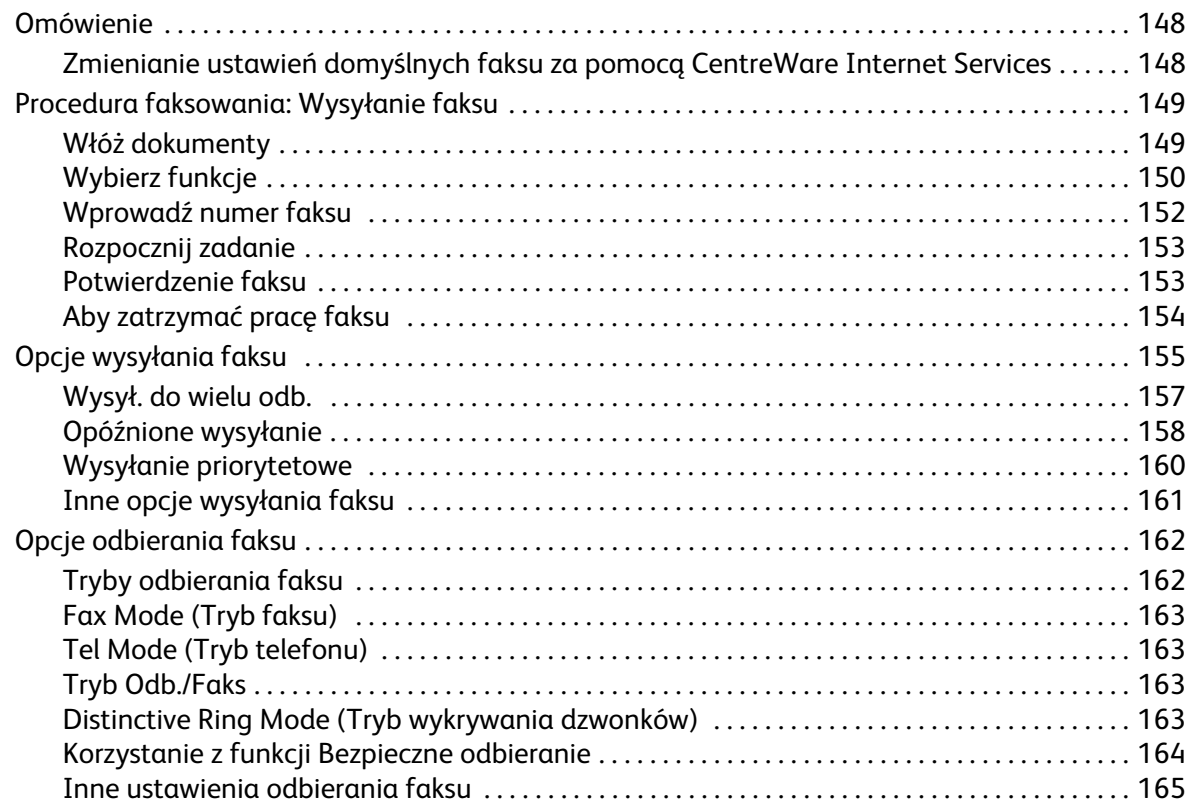

#### Zawartość

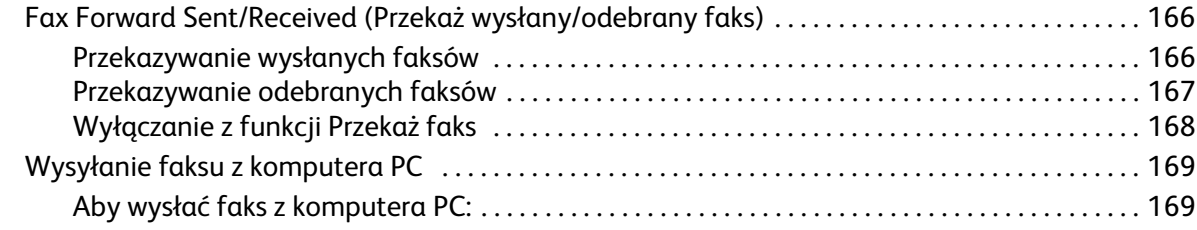

#### [8 E-mail](#page-182-0)

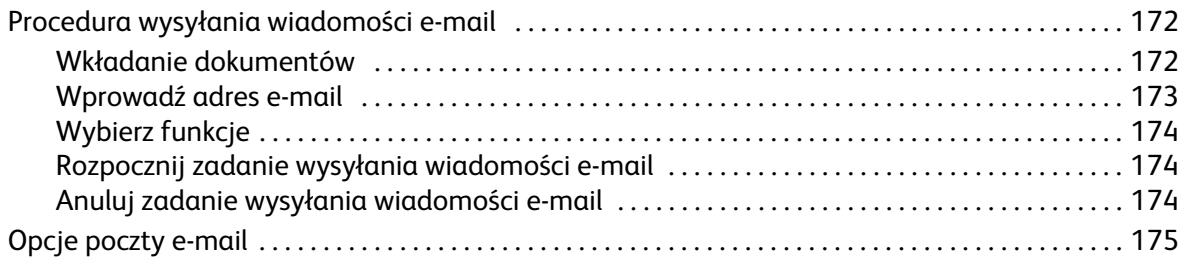

### [9 Książka adresowa](#page-188-0)

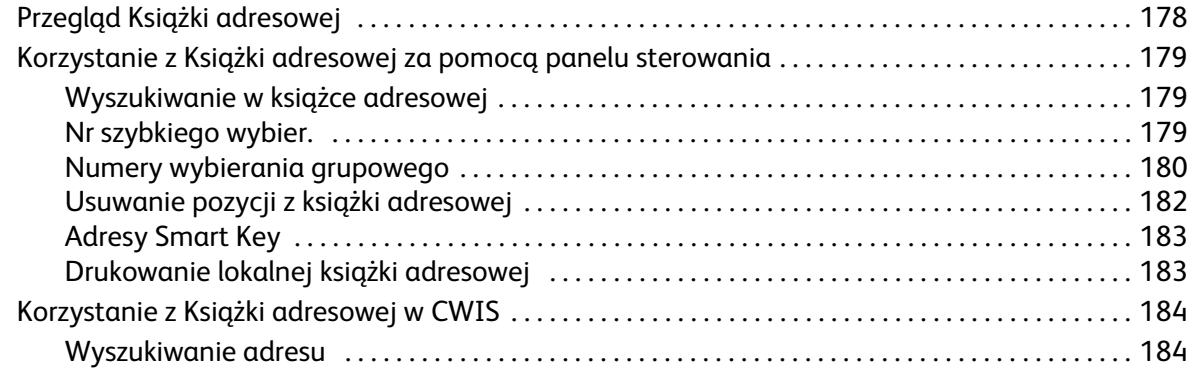

#### [10 Bezpieczeństwo](#page-196-0)

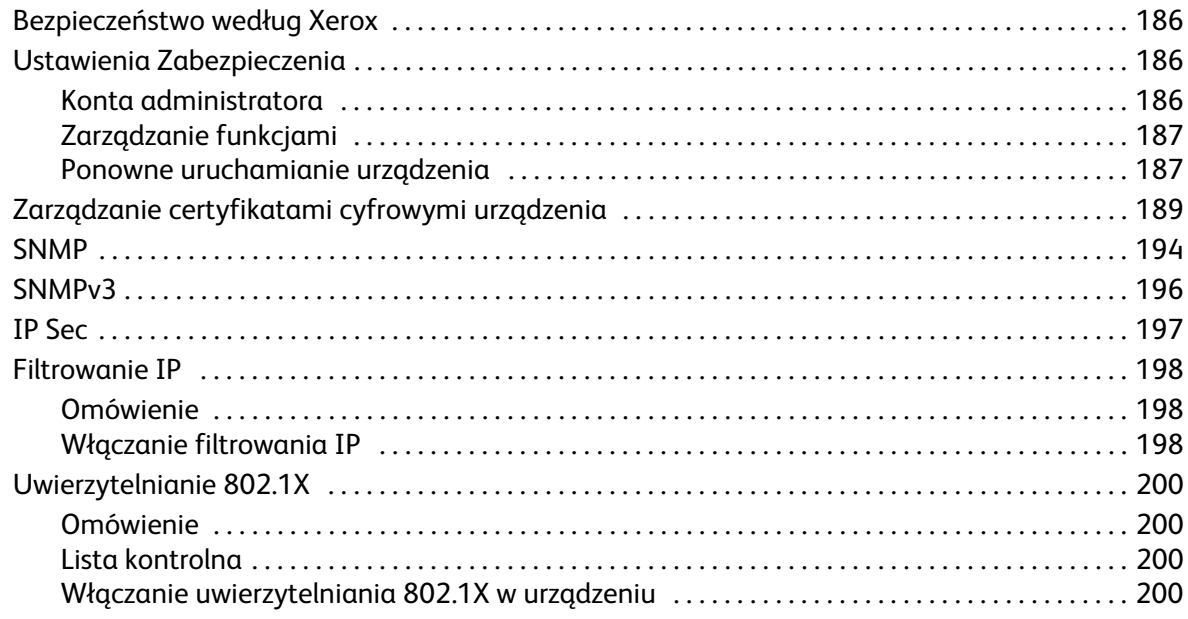

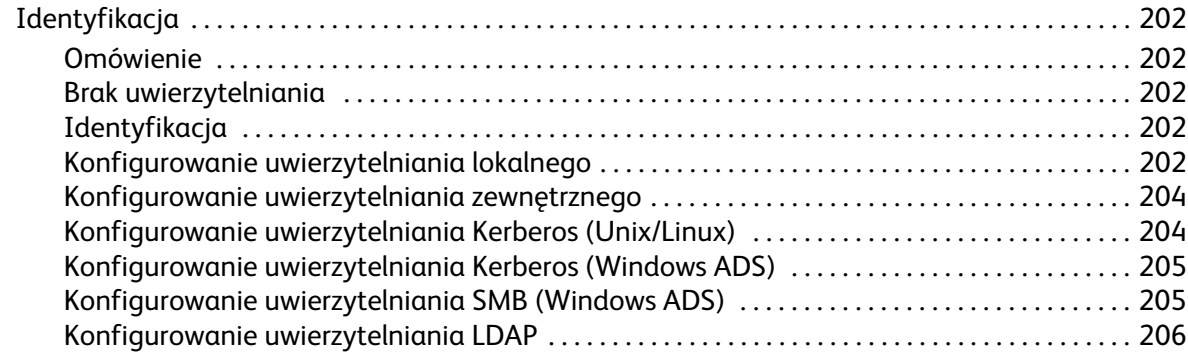

#### [11 Konserwacja techniczna](#page-218-0)

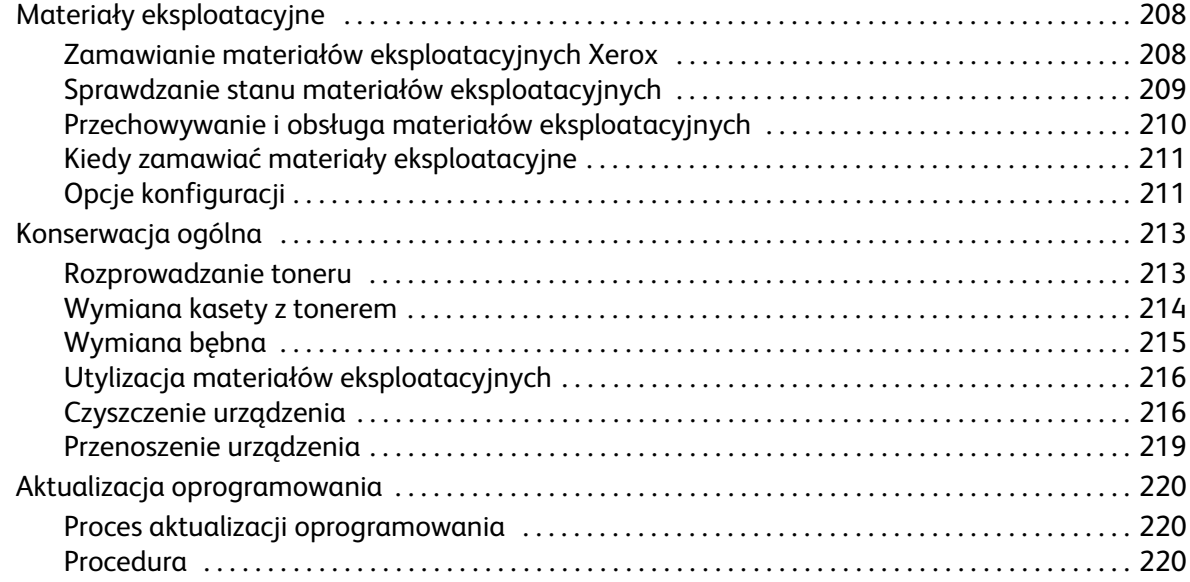

### [12 Rozwiązywanie problemów](#page-234-0)

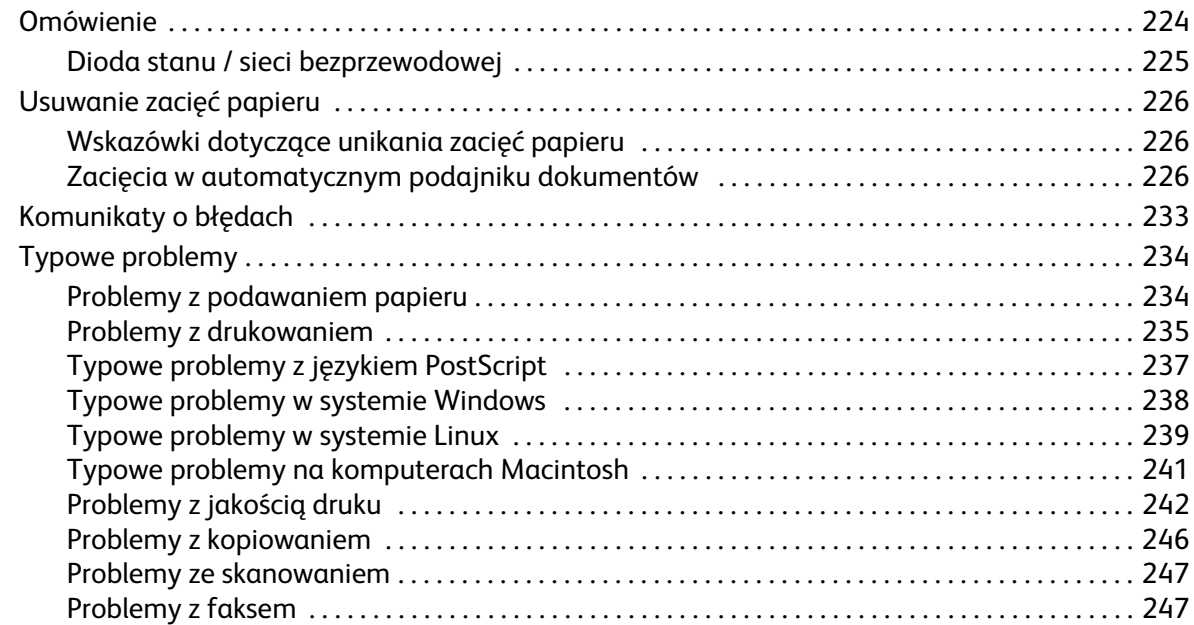

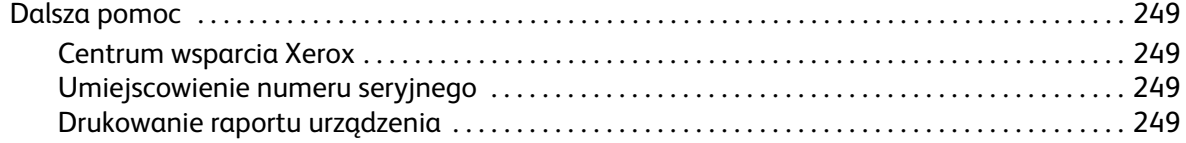

#### [13 Dane techniczne](#page-262-0)

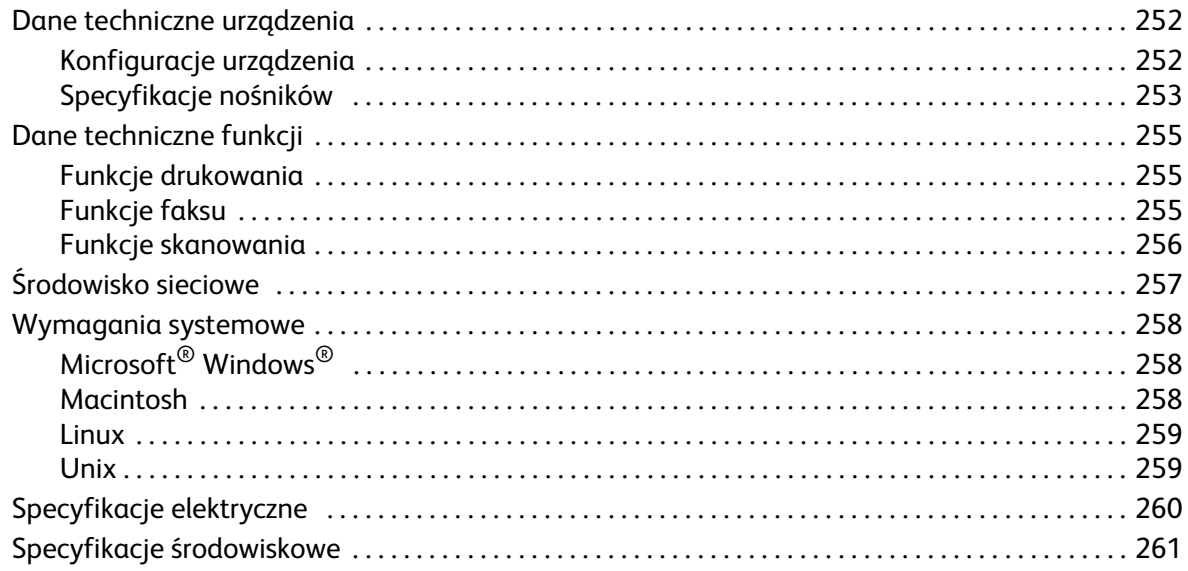

### [14 Bezpieczeństwo](#page-274-0)

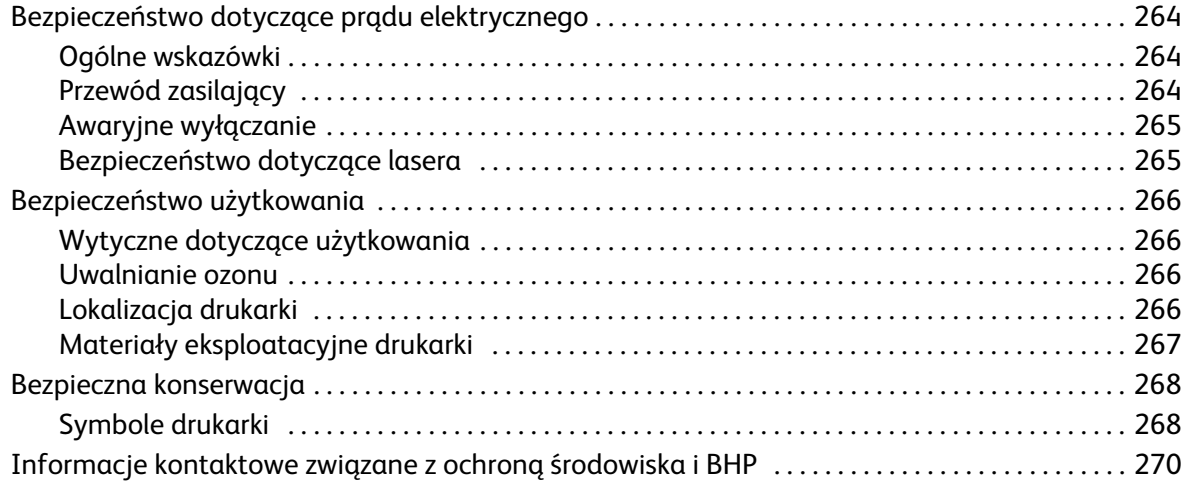

### [15 Informacje prawne](#page-282-0)

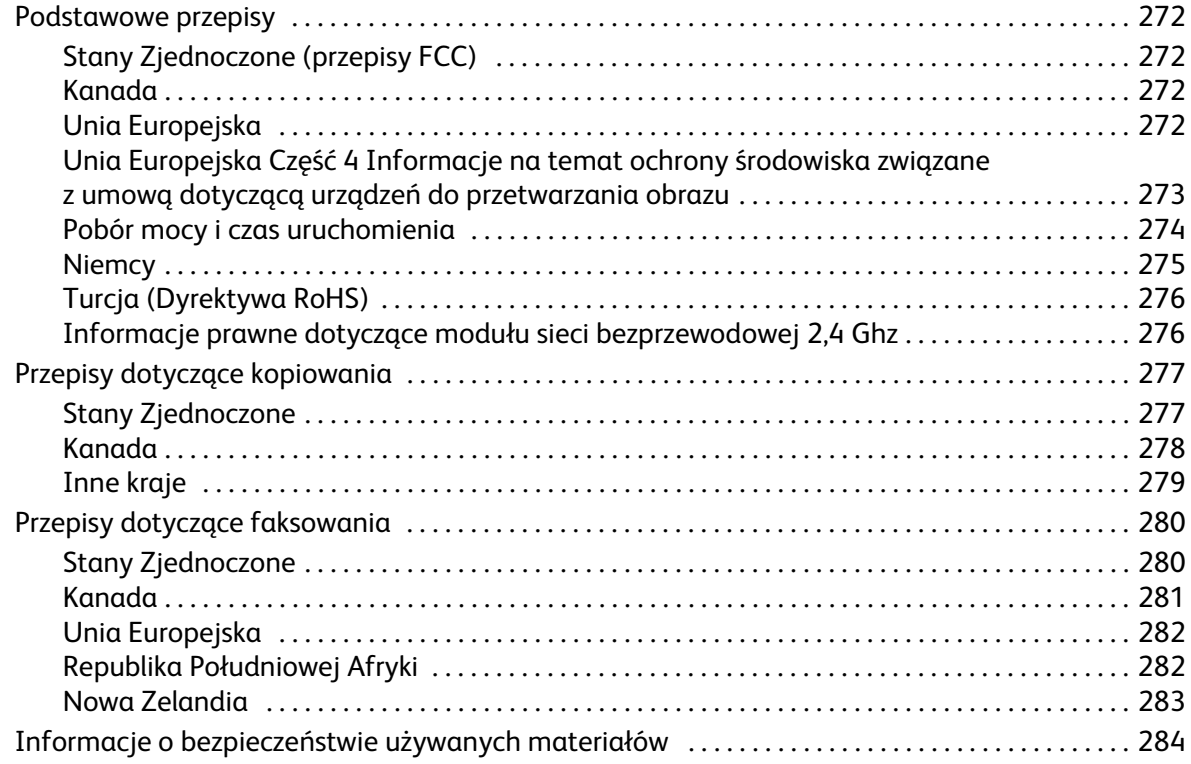

### [16 Recykling i utylizacja](#page-296-0)

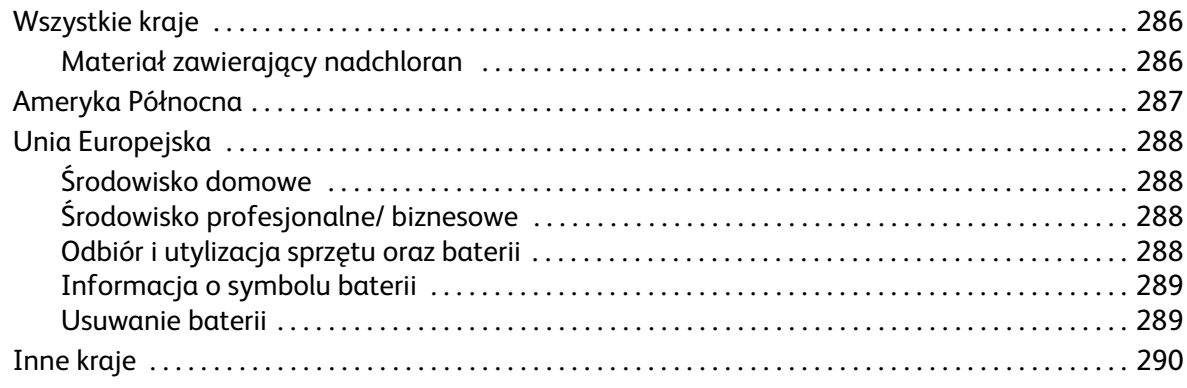

Zawartość

# <span id="page-12-0"></span>Wprowadzenie

#### Ten rozdział zawiera:

- Informacje o urządzeniu
- Konfiguracje produktu
- Opis panelu sterowania
- Włączanie zasilania urządzenia
- Oprogramowanie
- Strony informacyjne
- Domyślne ustawienia funkcji
- Dostęp do drukarki
- Więcej informacji
- Dalsza pomoc

## <span id="page-13-0"></span>Informacje o urządzeniu

Przed rozpoczęciem pracy z urządzeniem zachęcamy do zapoznania się z jego różnorodnymi funkcjami i opcjami.

### <span id="page-13-1"></span>Widok z przodu

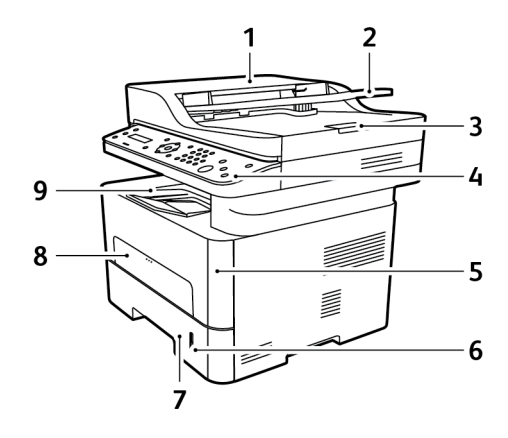

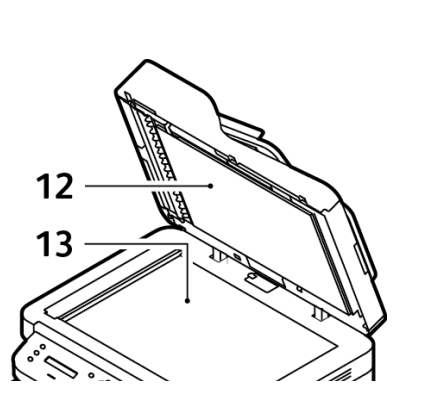

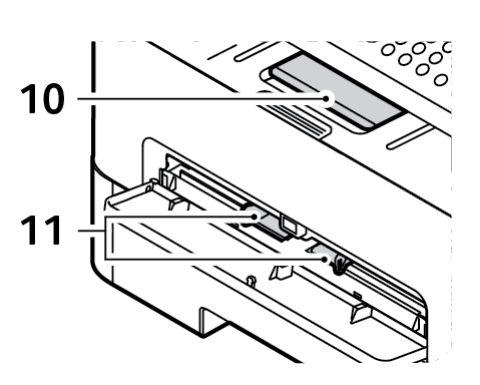

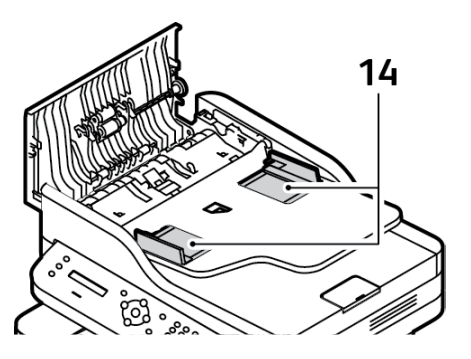

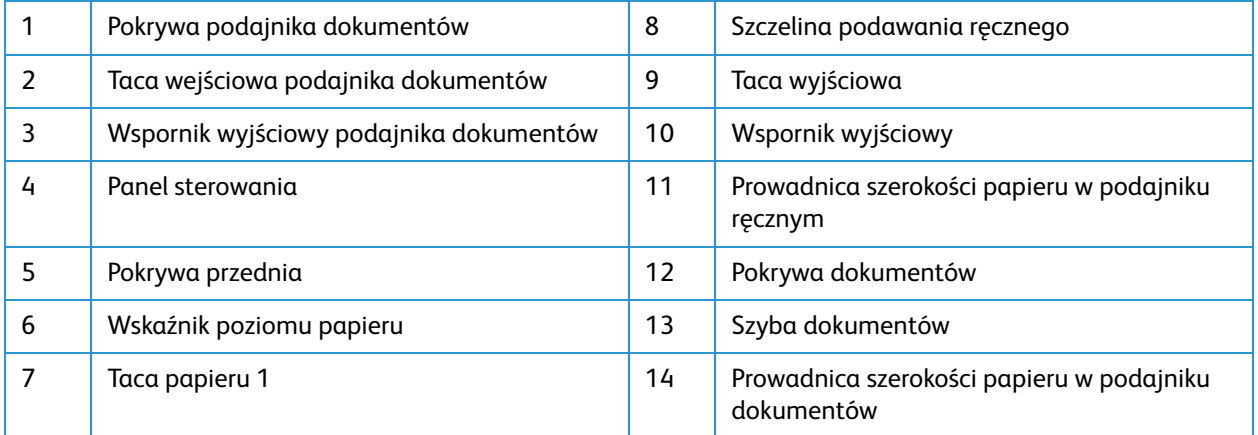

Xerox® WorkCentre® 3215/3225 Przewodnik użytkownika 2

### <span id="page-14-0"></span>Strona tylna

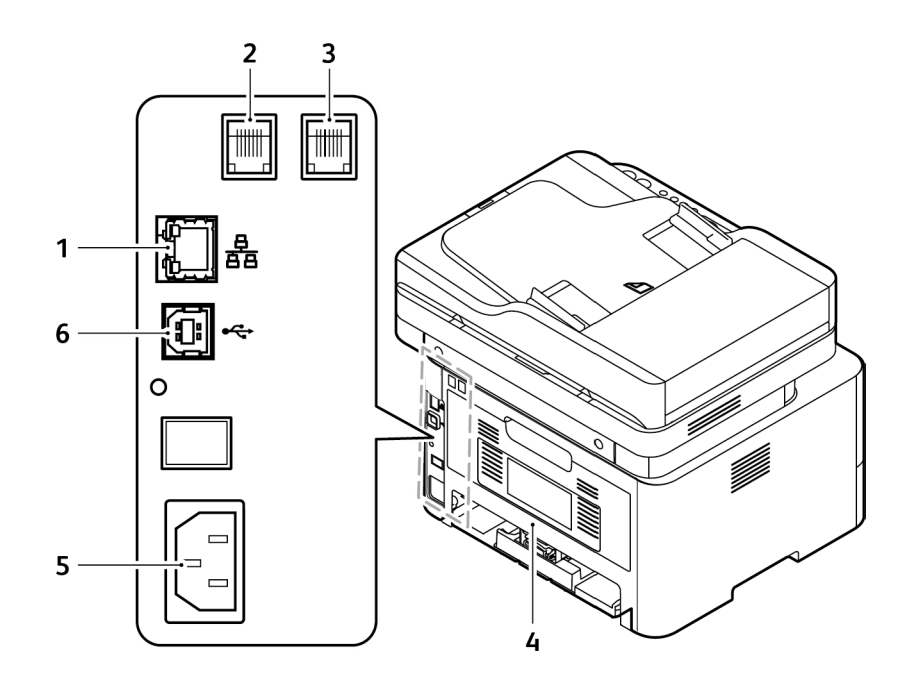

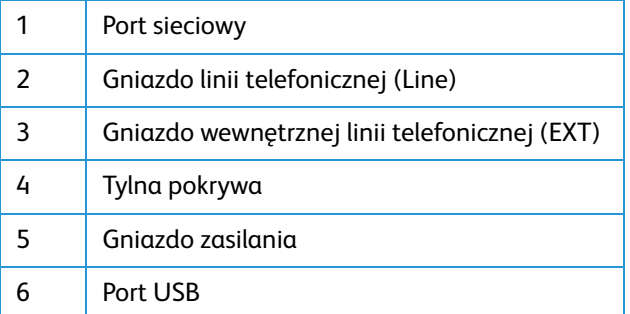

## <span id="page-15-0"></span>Konfiguracje produktu

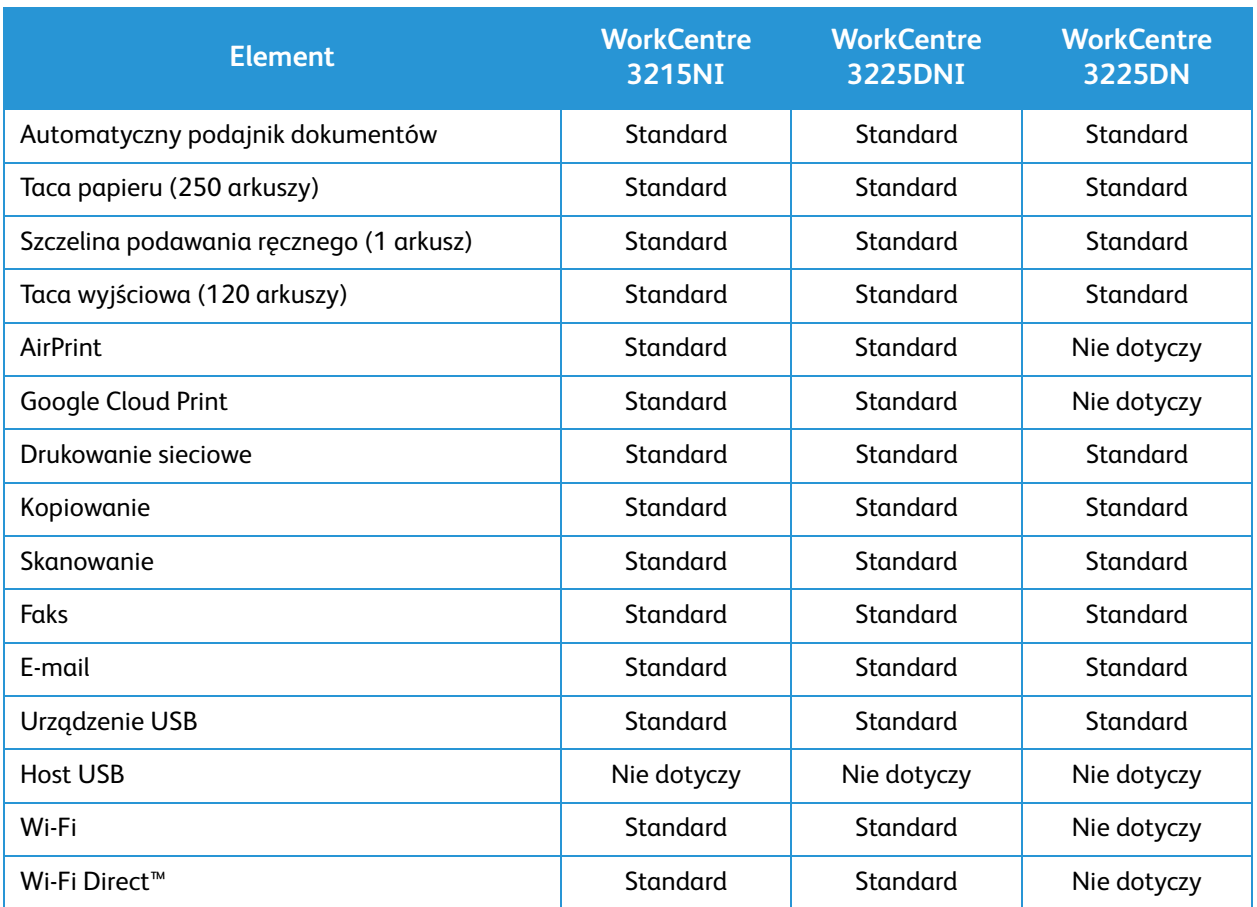

## <span id="page-16-0"></span>Opis panelu sterowania

Panel sterowania składa się z ekranu, klawiatury oraz przycisków funkcji dostępnych w drukarce. Panel sterowania:

• Pokazuje bieżący stan pracy drukarki.

.

- Pozwala na kopiowanie, drukowanie, skanowanie, wysyłanie wiadomości e-mail i obsługę faksów.
- Zapewnia dostęp do stron informacyjnych.
- Wyświetla komunikaty odnośnie braku papieru, konieczności wymiany materiałów eksploatacyjnych i zacięć papieru.
- Wyświetla ostrzeżenia i komunikaty o błędach.

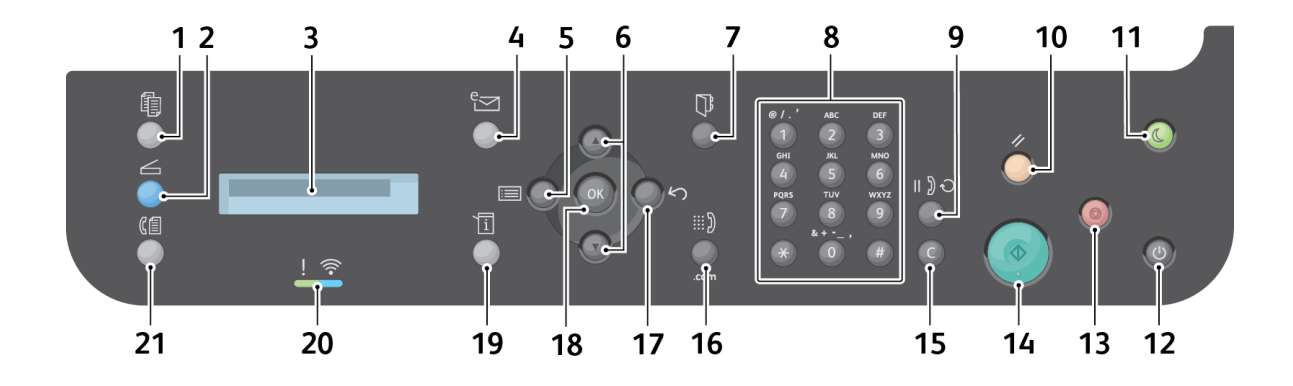

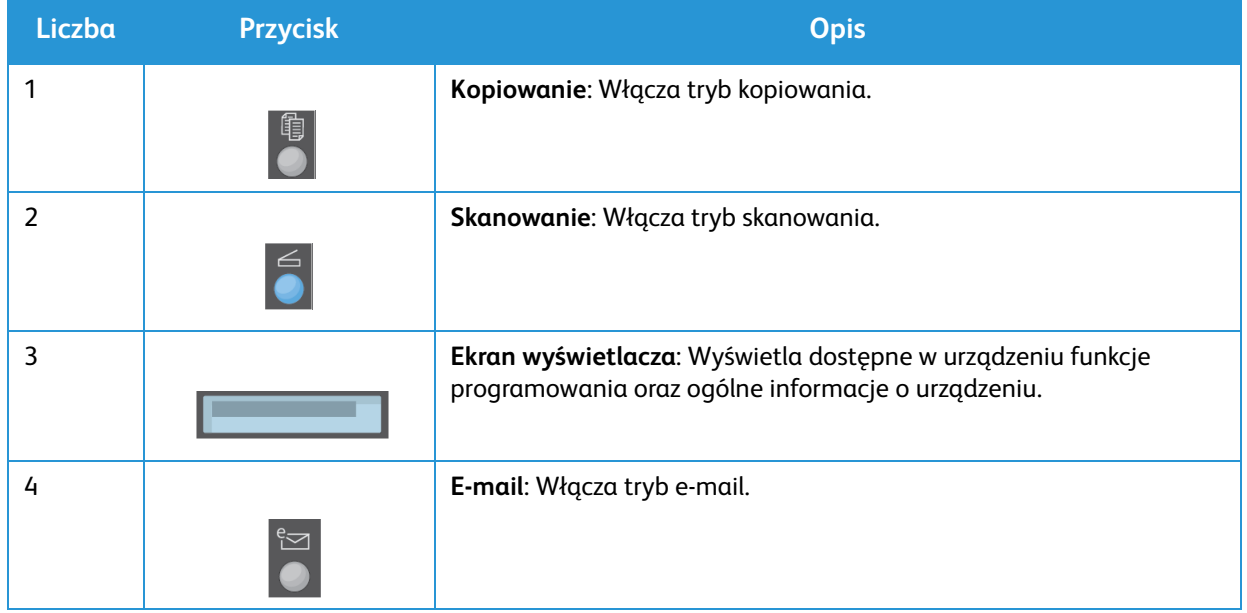

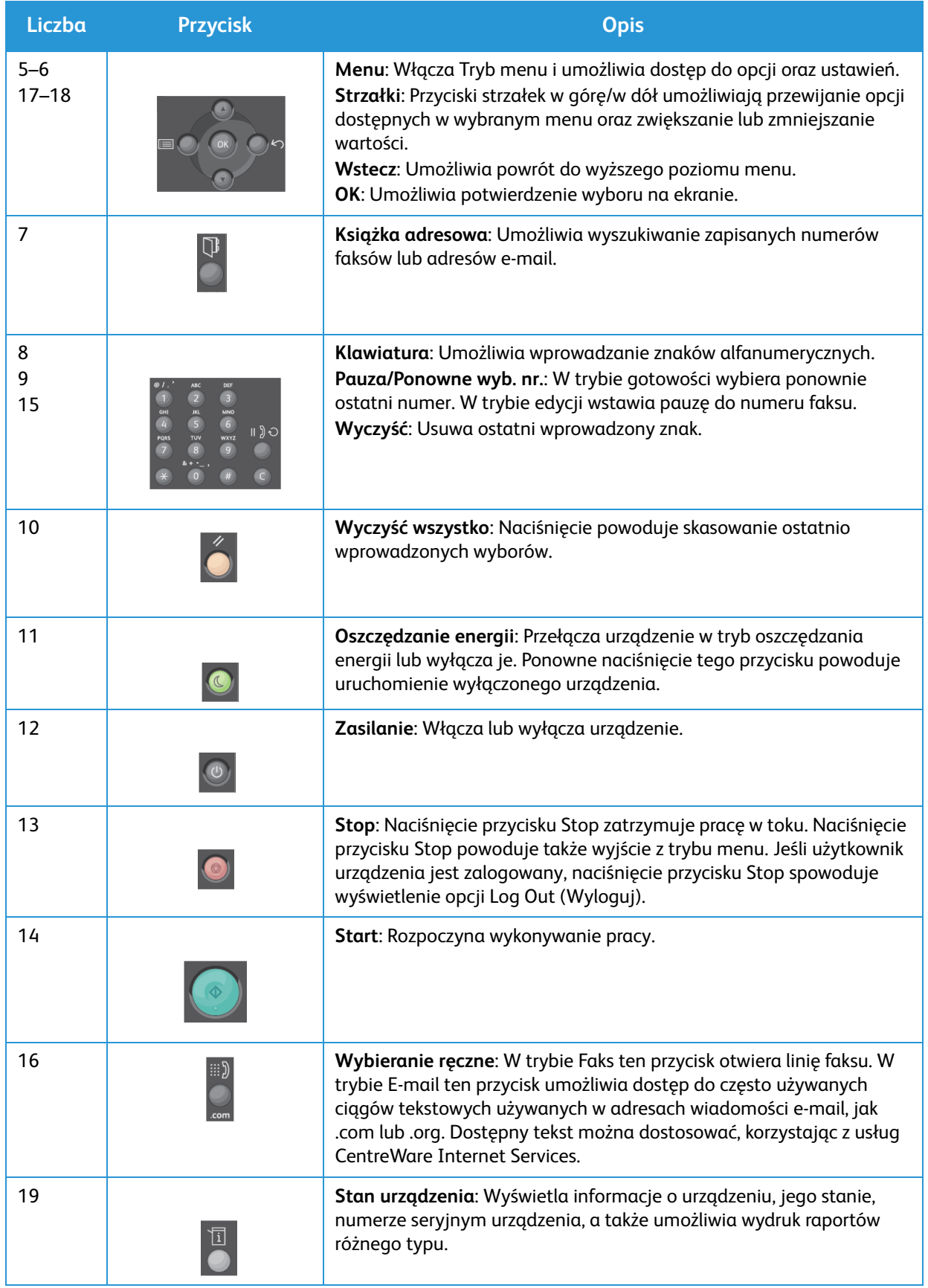

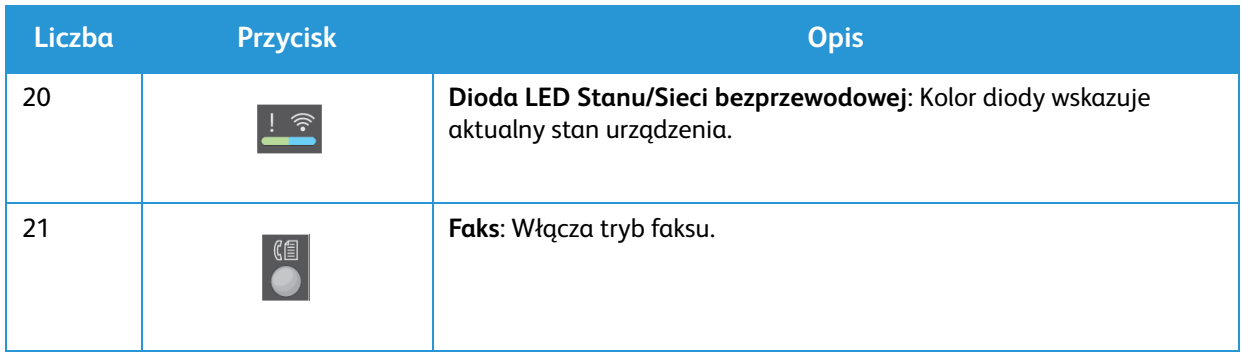

## <span id="page-19-0"></span>Włączanie zasilania urządzenia

Przycisk zasilania znajduje się na panelu sterowania. Gniazdo przewodu zasilania znajduje się z tyłu drukarki.

- 1. Podłącz przewód zasilania do urządzenia i gniazda zasilania. Przewód zasilania musi być podłączony do gniazdka z uziemieniem.
- 2. Urządzenie WorkCentre 3215NI i 3225DNI po włączeniu zasilania łączy się z siecią bezprzewodową, o ile jest dostępna. Najpierw należy skonfigurować funkcję Wi-Fi. W celu uzyskania instrukcji należy się zapoznać się z rozdziałem *Instalacja i konfiguracja*.

Uwaga: Urządzenie nie nawiąże połączenia z siecią bezprzewodową, jeżeli podłączony będzie kabel sieciowy.

- 3. W razie potrzeby podłącz kabel sieciowy.
- 4. Aby umożliwić korzystanie z faksu, podłącz linię telefoniczną do złącza LINE.
- 5. Naciśnij przycisk **Zasilanie** na panelu sterowania.

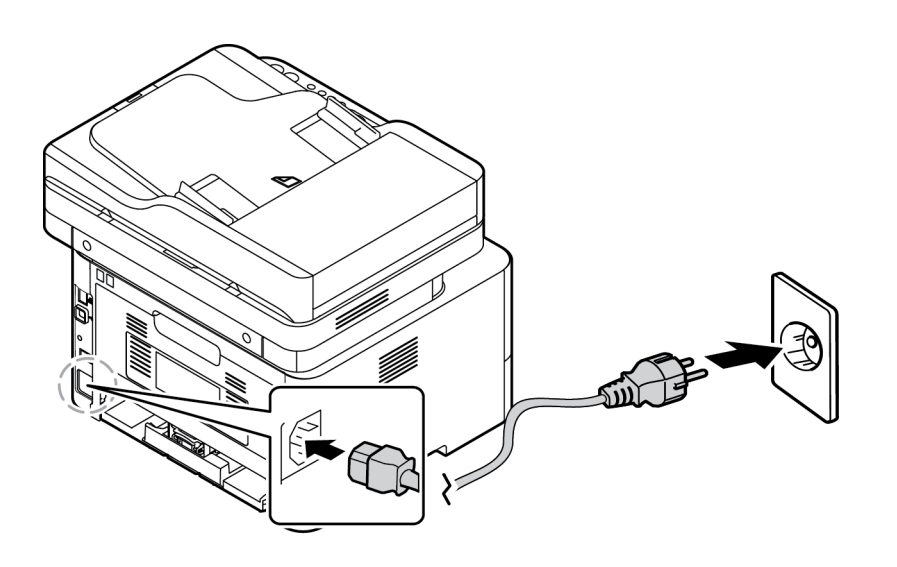

#### <span id="page-19-1"></span>Oszczędzanie energii

Urządzenie wykorzystuje zaawansowaną technologię oszczędzania energii, gdy nie jest użytkowane. Gdy drukarka nie odbiera danych przez dłuższy czas, włączany jest tryb Oszczędzanie energii, a zużycie energii zostaje automatycznie zmniejszone.

Aby przejść do trybu Oszczędzania energii:

- 1. Naciśnij przycisk **Oszcz. energii**.
- 2. Za pomocą przycisków ze strzałkami **W górę/W dół** wybierz tryb **Oszcz. energii**, a następnie naciśnij przycisk **OK**.

### <span id="page-20-0"></span>Wyłączanie zasilania urządzenia

Są dwie metody wyłączania urządzenia:

- Naciśnij przycisk **Zasilania**.
- Naciśnij przycisk **Oszcz. energii**, a następnie za pomocą strzałek **W górę/W dół** wybierz opcję **Wylaczanie**, a następnie **OK**.

### <span id="page-20-1"></span>Korzystanie z klawiatury

Podczas wykonywania różnych zadań może zaistnieć potrzeba wprowadzenia nazw i liczb. Na przykład podczas konfigurowania urządzenia należy wprowadzić nazwę firmy oraz numer faksu. W przypadku zapisywania numerów faksu lub adresów e-mail w pamięci urządzenia należy również wprowadzić odpowiadające im nazwy.

- 1. Po wyświetleniu monitu o wprowadzenie litery, zlokalizuj przycisk ze znakiem, który chcesz wprowadzić. Naciskaj przycisk do momentu wyświetlenia odpowiedniej litery na ekranie.
	- Na przykład, aby wprowadzić literę "O", naciskaj przycisk 6 oznaczony "MNO".
	- Każde naciśnięcie przycisku 6 spowoduje wyświetlenie innej litery, kolejno: M, N, O, m, n, o i ostatecznie cyfry 6.
- 2. Można również wprowadzić znaki specjalne, takie jak @ /. & + -. Patrz Znaki na klawiaturze.
- 3. Aby wprowadzić kolejne litery, powtarzaj krok 1. Jeśli oznaczenie kolejnej litery znajduje się na tym samym przycisku, zaczekaj 2 sekundy między naciśnięciami przycisku, aby przemieścić kursor lub naciśnij strzałkę w dół i ponownie naciśnij przycisk odpowiadający literze. Kursor zostanie przemieszczony w prawo, a kolejna litera zostanie wyświetlona na ekranie.

Jeśli popełnisz błąd podczas wprowadzania numeru lub nazwy, naciśnij strzałkę w górę, aby usunąć ostatnią cyfrę lub znak. Następnie wprowadź poprawną cyfrę lub znak.

4. Po wprowadzeniu wszystkich znaków naciśnij **OK**.

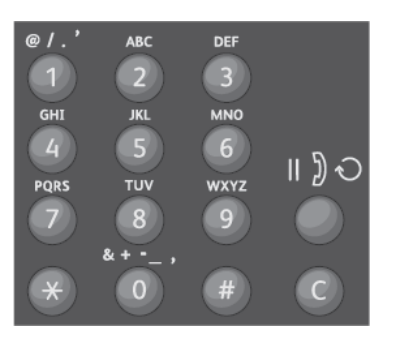

#### Znaki na klawiaturze

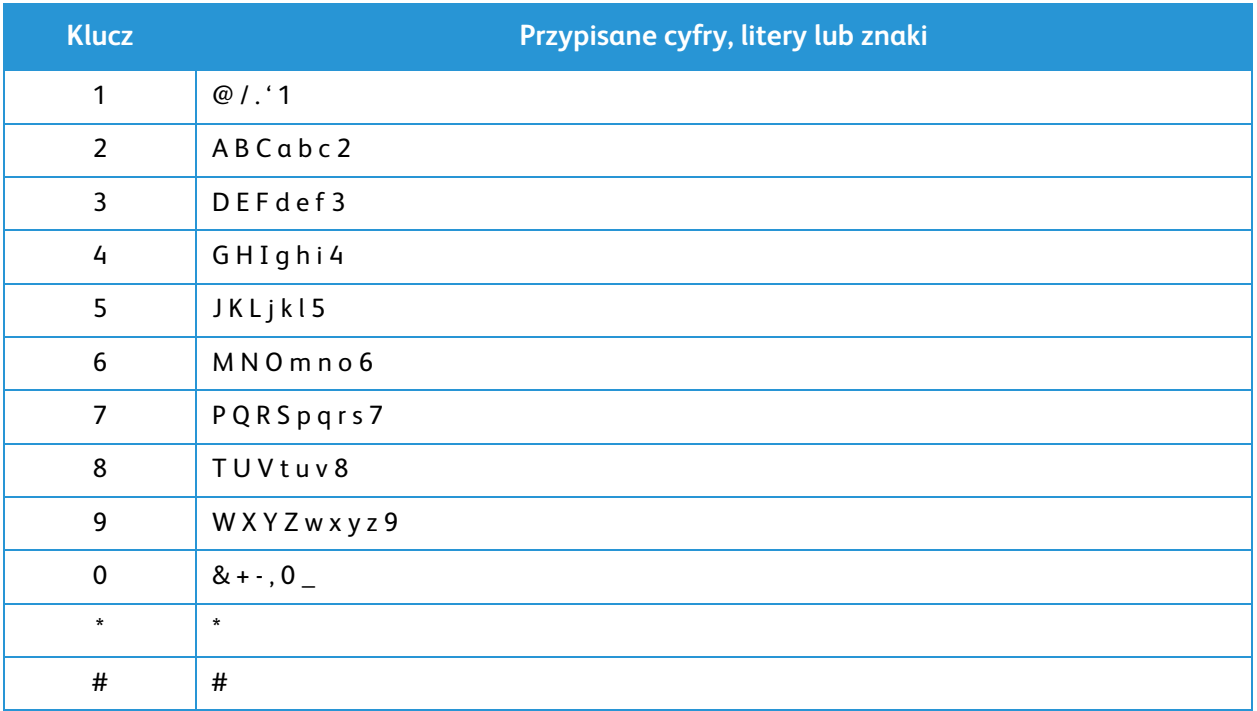

### <span id="page-22-0"></span>Przegląd menu

Za pomocą panelu sterowania można uzyskać dostęp do różnych menu. Te menu są dostępne po naciśnięciu przycisku odpowiedniej usługi, np. Kopiowanie, Skan., Faks lub E-mail oraz przycisku Menu. Dostępne są następujące opcje menu:

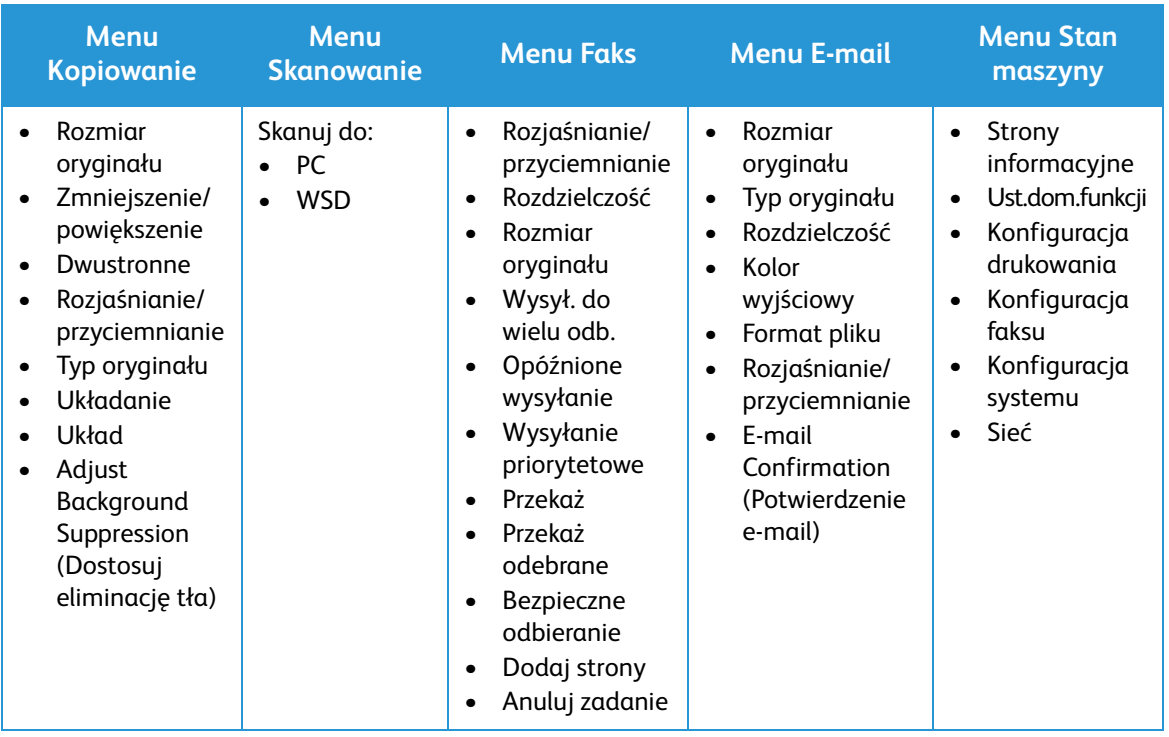

Uwaga: Niektóre opcje menu mogą być niedostępne w zależności od konfiguracji urządzenia oraz tego, czy znajduje się ono w trybie gotowości. Również w przypadku niektórych usług, takich jak faks, przed uzyskaniem dostępu do opcji Menu konieczny może być wybór dodatkowych ustawień lub konfiguracji.

#### <span id="page-23-0"></span>Menu Stan maszyny

Przycisk Stan masz. zapewnia dostęp dostępu do informacji o urządzeniu oraz do ustawień urządzenia. Po zainstalowaniu urządzenia zaleca się zmianę ustawień różnych opcji w środowisku druku, aby dostosować funkcje do swoich preferencji i potrzeb. Dostęp do tych ustawień i ich zmiana może wymagać wprowadzenia hasła.

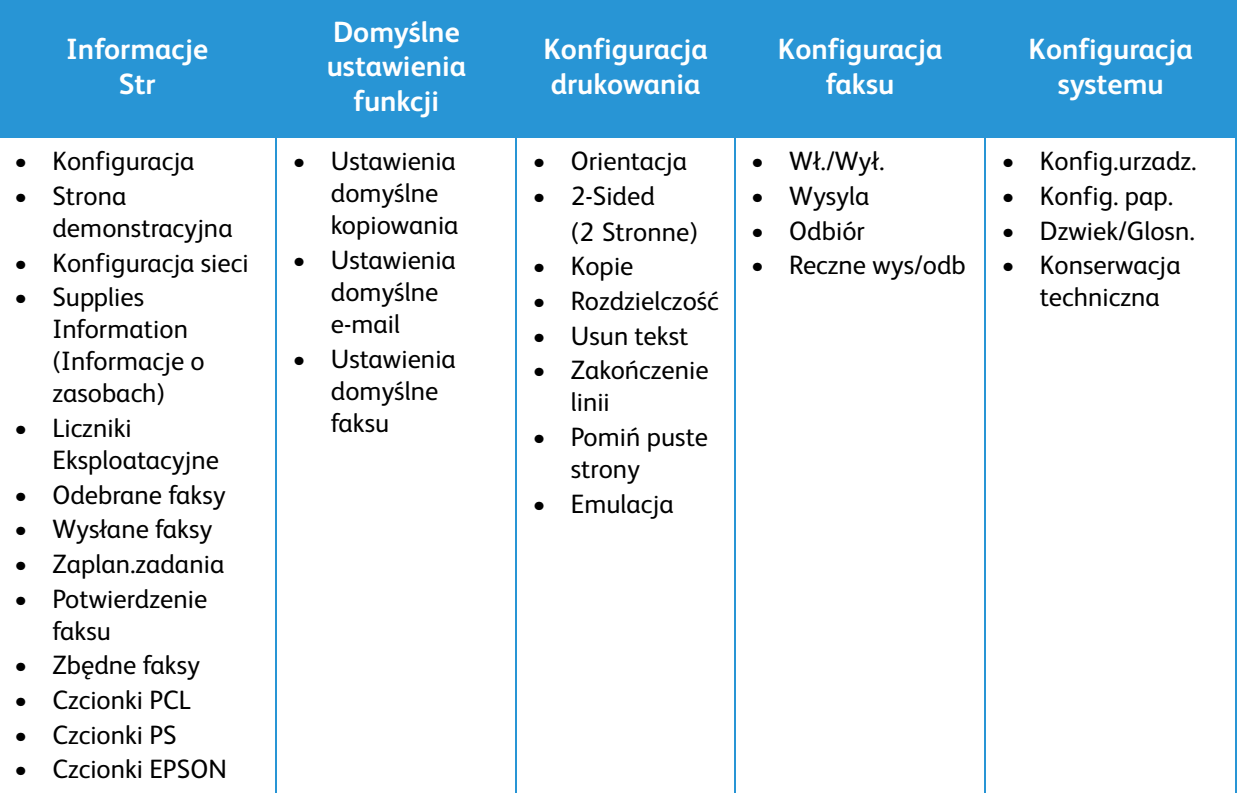

Poniższa tabela prezentuje opcje dostępne w przypadku każdej pozycji menu.

Uwaga: Niektóre opcje menu mogą być niedostępne w zależności od konfiguracji urządzenia oraz tego, czy znajduje się ono w trybie gotowości.

#### <span id="page-24-0"></span>Menu Siec

Ustawienia sieciowe urządzenia można skonfigurować za pomocą wyświetlacza urządzenia. Przed wykonaniem tych czynności należy uzyskać ważne informacje dotyczące typu protokołów sieciowych i używanego systemu komputerowego. W celu uzyskania dostępu do ustawień menu Konfiguracje sieci i ich zmiany może być konieczne podanie hasła. W rozdziale Instalacja i konfiguracja niniejszego podręcznika znajdują się informacje dotyczące konfiguracji sieci.

Przejdź do menu Siec za pomocą przycisku **Stan masz**. W menu Siec dostępne są następujące opcje:

- TCP/IP (IPv4)
- TCP/IP (IPv6)
- Ethernet
- 802.1x
- Wi-Fi
- Protocol Manager (Menedżer protokołów)
- Konfiguracja sieci
- Wyczyść ustawienia

Możesz też skonfigurować sieć za pomocą programu CentreWare Internet Services, przechodząc do opcji **Properties** (Właściwości) > **Network Settings** (Ustawienia sieciowe).

## <span id="page-25-0"></span>Oprogramowanie

Po skonfigurowaniu urządzenia i podłączeniu go do komputera należy zainstalować oprogramowanie drukarki i skanera. Oprogramowanie wymagane w systemach Windows lub Macintosh dostępne jest na płycie CD dostarczonej z urządzeniem, a dodatkowe oprogramowanie można pobrać na stronie www.xerox.com. Dostępne jest następujące oprogramowanie:

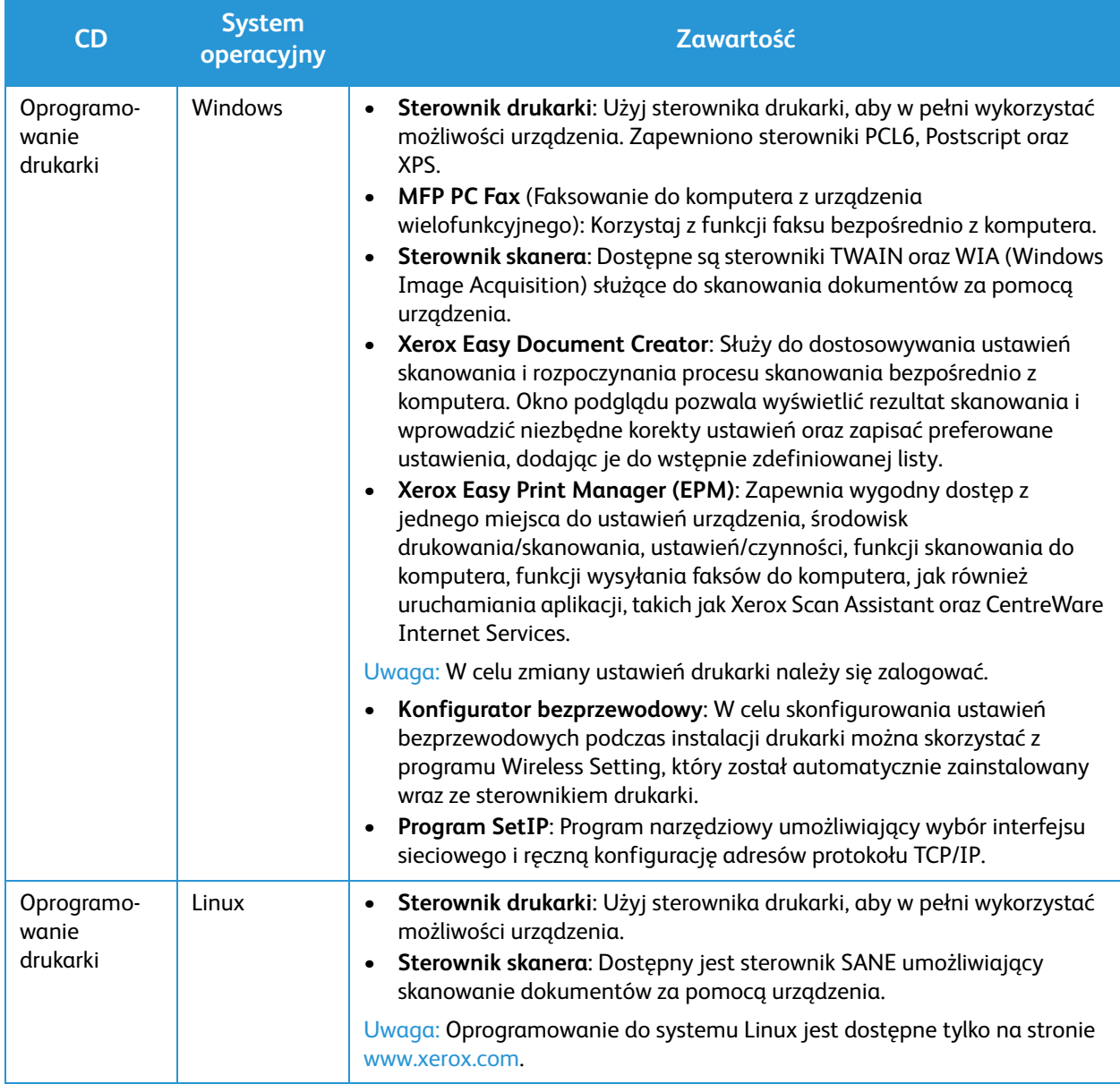

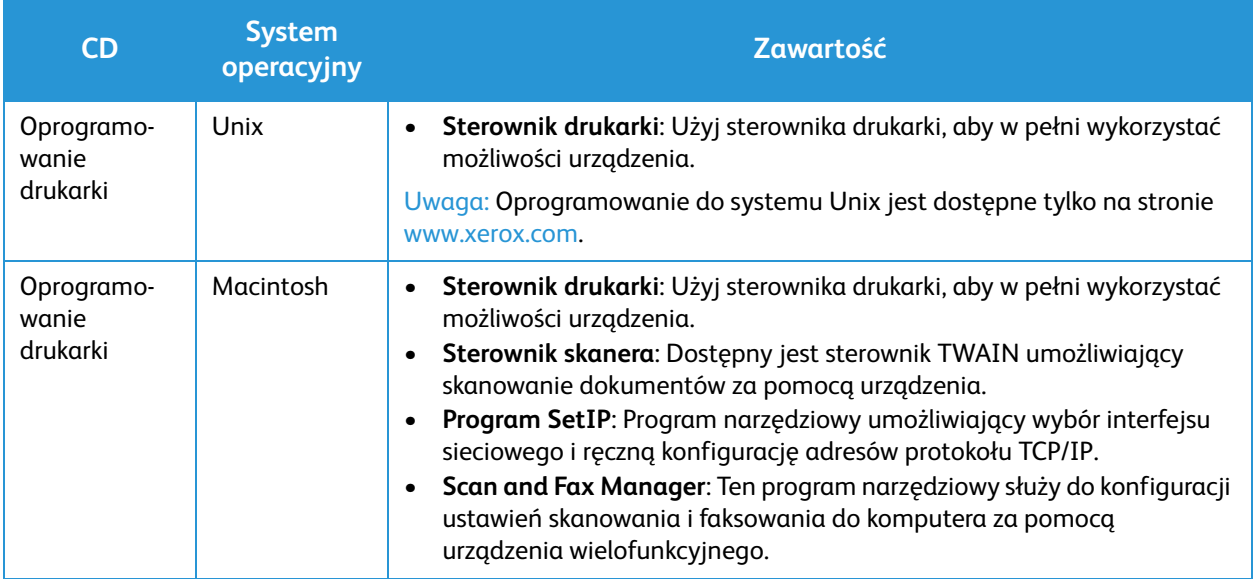

## <span id="page-27-0"></span>Strony informacyjne

Ta opcja umożliwia użytkownikowi wydrukowanie następujących raportów:

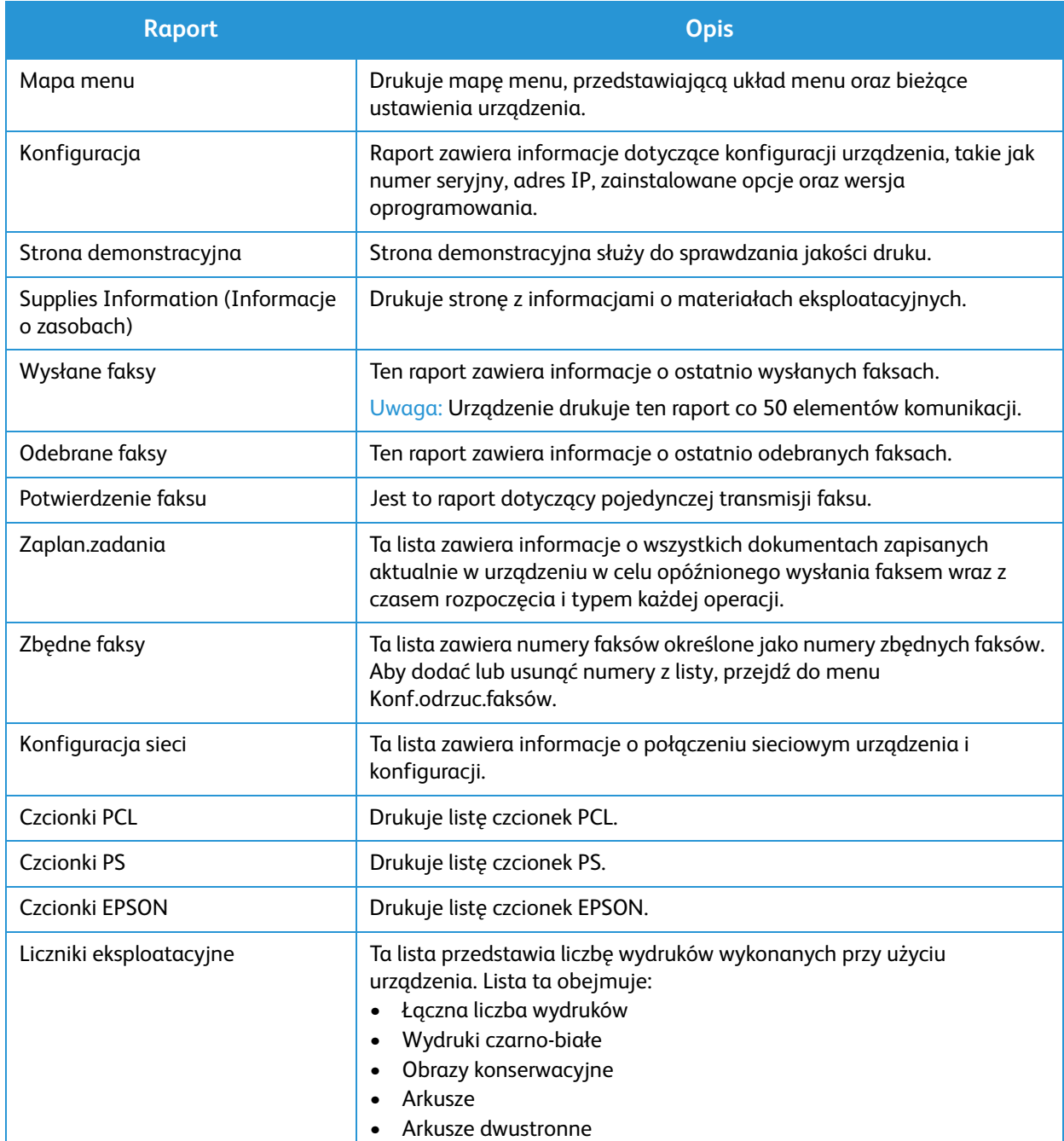

#### <span id="page-28-0"></span>Drukowanie raportów

Można wydrukować różne raporty zawierające informacje o urządzeniu.

- 1. Na panelu sterowania wybierz przycisk **Stan masz.**.
- 2. Za pomocą strzałek **W górę/W dół** przewiń do menu **Strony informacyjne** i naciśnij przycisk **OK**.
- 3. Naciskaj przycisk strzałki **W górę/W dół** aż odpowiedni raport zostanie wyświetlony, następnie naciśnij przycisk **OK**.
- 4. Wybierz przycisk **OK**, aby wydrukować raport.

## <span id="page-29-0"></span>Domyślne ustawienia funkcji

W urządzeniu wprowadzono domyślne ustawienia funkcji Kopiowanie, E-mail i Faks, aby umożliwić dokonanie szybkiego i łatwego wyboru odpowiadającego zadaniu. Domyślne ustawienia można zmienić, naciskając przycisk Stan masz. na panelu sterowania i wybierając opcję Ust.dom.funkcji za pomocą strzałki w dół. Dostęp do ustawień i ich zmiana w opcji Ustawienia systemu może wymagać wprowadzenia hasła.

Uwaga: Niektóre z tych opcji mogą być niedostępne ze względu na konfigurację urządzenia.

#### <span id="page-29-1"></span>Ustawienia domyślne kopiowania

Domyślne ustawienia opcji funkcji Kopiowanie można ustawić na najczęściej używane. Podczas kopiowania dokumentu używane są ustawienia domyślne, o ile nie zostały one zmienione dla danego zadania. Po zakończeniu wykonywania bieżącego zadania przywracane są ustawienia domyślne. Dostęp do domyślnych ustawień i ich zmiana może wymagać wprowadzenia hasła.

Ustawienia domyślne kopiowania, które można wprowadzić obejmują:

- Rozmiar oryginału
- Zmniejszenie/powiększenie
- Dwustronne
- Rozjaśnianie/przyciemnianie
- Typ oryginału
- Układanie
- Układ
- Adjust Background Suppression (Dostosuj eliminację tła)

#### <span id="page-29-2"></span>Ustawienia domyślne e-mail

Domyślne ustawienia opcji funkcji E-mail można ustawić na najczęściej używane. Podczas wysyłania dokumentu przy użyciu funkcji e-mail używane są ustawienia domyślne, o ile nie zostały one zmienione dla danego zadania. Po zakończeniu wykonywania bieżącego zadania przywracane są ustawienia domyślne. Dostęp do domyślnych ustawień i ich zmiana może wymagać wprowadzenia hasła.

Ustawienia domyślne e-mail, które można wprowadzić obejmują:

- Rozmiar oryginału
- Typ oryginału
- Rozdzielczość
- Kolor wyjściowy
- Format pliku
- Rozjaśnianie/przyciemnianie
- E-mail Confirmation (Potwierdzenie e-mail)

#### <span id="page-30-0"></span>Ustawienia domyślne faksu

Urządzenie zapewnia możliwość wyboru spośród różnych opcji konfiguracji systemu faksu. Ustawienia domyślne można zmienić zgodnie z preferencjami i potrzebami. Ustawienia funkcji Odbieranie i Wysylanie można dostosować. Dostęp do ustawień i ich zmiana w opcji Konfiguracja faksu może wymagać wprowadzenia hasła.

Ustawienia domyślne faksu, które można wprowadzić obejmują:

- Rozjaśnianie/przyciemnianie
- Rozdzielczość
- Rozmiar oryginału
- Wysył. do wielu odb.
- Opóźnione wysyłanie
- Wysyłanie priorytetowe
- Przekaż
- Przekaż odebrane
- Bezpieczne odbieranie
- Dodaj strony
- Anuluj zadanie

#### <span id="page-30-1"></span>Raport konfiguracji

Raport konfiguracji zawiera listę informacji o drukarce, takich jak ustawienia domyślne, zainstalowane opcje, ustawienia sieci (np. adres IP) oraz ustawienia czcionek. Informacje na stronie konfiguracji ułatwiają konfigurację ustawień sieci dla drukarki oraz sprawdzanie liczników stron, a także ustawień systemu.

#### Drukowanie raportu konfiguracji

- 1. Na panelu sterowania drukarki naciśnij przycisk **Stan masz.**.
- 2. Za pomocą strzałek **W górę/W dół** wyświetl opcję **Strony informacyjne** i naciśnij przycisk **OK**.
- 3. Za pomocą strzałek **W górę/W dół** wyświetl opcję **Strona konfiguracji** i naciśnij przycisk **OK**.
- 4. Wciśnij przycisk **OK**.

Uwaga: Informacje na temat adresu IPv4 i IPv6 znajdują się w sekcji Konfiguracja sieci Raportu konfiguracji w obszarze TCP/IP.

### <span id="page-31-0"></span>Xerox® CentreWare® Internet Services

Xerox® CentreWare® Internet Services to oprogramowanie do konfiguracji i zarządzania, instalowane na serwerze sieci Web wbudowanym w drukarkę. Zestaw narzędzi pozwala na korzystanie z drukarki przy użyciu przeglądarki internetowej.

Oprogramowanie Xerox® CentreWare® Internet Services wymaga:

- Połączenia TCP/IP między drukarką a siecią w środowiskach Windows, Macintosh, UNIX lub Linux.
- W drukarce musi być włączony protokół TCP/IP oraz HTTP.
- Komputera podłączonego do sieci i przeglądarki internetowej z obsługą języka JavaScript.

#### Dostęp do programu Xerox® CentreWare® Internet Services

W komputerze otwórz przeglądarkę internetową, wpisz adres IP drukarki w polu adresu, następnie naciśnij przycisk **Enter** lub **Powrót**.

## <span id="page-32-0"></span>Dostęp do drukarki

Aby uniemożliwić dostęp do drukarki nieupoważnionym użytkownikom, administrator systemu może ustawić prawa dostępu. Jeżeli administrator systemu skonfiguruje funkcje identyfikacji i uwierzytelniania, aby móc korzystać z niektórych lub wszystkich funkcji drukarki użytkownicy będą potrzebowali identyfikatora logowania i hasła. Administrator może również skonfigurować opcje zliczania, aby dostęp do monitorowanych funkcji wymagał kodu zliczania.

#### **Logowanie**

Logowanie to proces podczas którego użytkownik umożliwia drukarce dokonanie identyfikacji użytkownika. Jeśli identyfikacja jest włączona, dostęp do funkcji drukarki wymaga zalogowania się przy użyciu danych logowania.

#### **Logowanie do programu Xerox® CentreWare® Internet Services**

Gdy włączony jest tryb administratora, karty Jobs (Prace), Address Book (Książka adresowa), Properties (Właściwości) oraz Support (Wsparcie) są zablokowane do czasu wprowadzenia nazwy użytkownika administratora oraz hasła.

Aby zalogować się do programu Xerox<sup>®</sup> CentreWare<sup>®</sup> Internet Services jako administrator:

- 1. W komputerze otwórz przeglądarkę internetową, wpisz adres IP drukarki w polu adresu, a następnie naciśnij przycisk **Enter** lub **Powrót**.
- 2. Kliknij opcję **Login** (Logowanie) na górze okna.
- 3. Wpisz nazwę użytkownika administratora.
- 4. Wpisz hasło, a następnie wpisz hasło ponownie, aby je zweryfikować.
- 5. Kliknij opcję **Status** (Stan), **Print** (Drukowanie), **Address Book** (Książka adresowa), **Properties** (Właściwości) lub **Support** (Pomoc techniczna).

#### **Logowanie na panelu sterowania**

- 1. Na panelu sterowania drukarki naciśnij przycisk **Stan masz.**.
- 2. Za pomocą przycisków ze strzałkami **W górę/W dół** przejdź do żądanej opcji **Stan masz.** i naciśnij przycisk **OK**.
- 3. Wpisz hasło administratora za pomocą klawiatury.
- 4. Wciśnij przycisk **OK**.

## <span id="page-33-0"></span>Więcej informacji

Więcej informacji dotyczących drukarki zamieszczono w następujących źródłach:

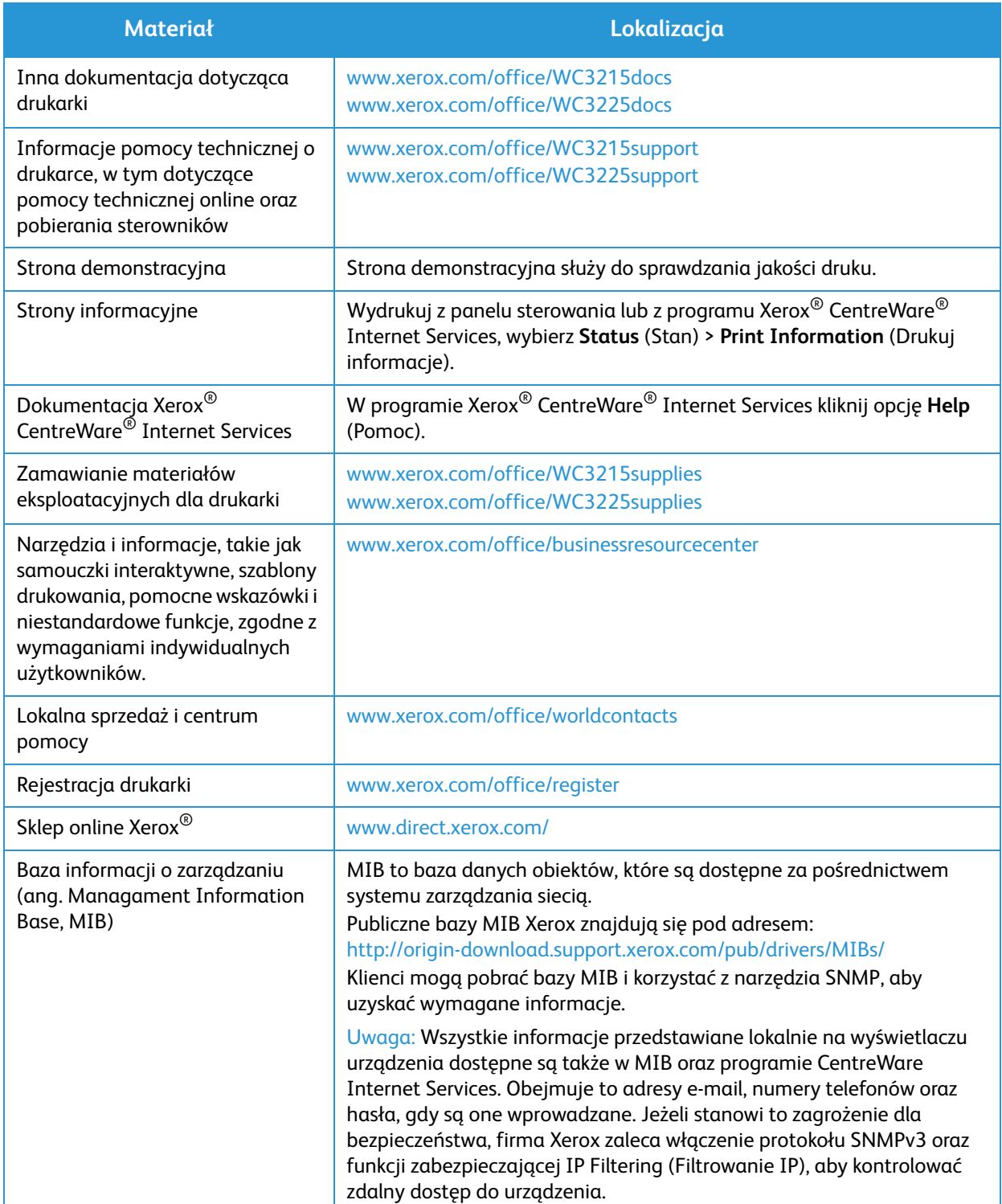

## <span id="page-34-0"></span>Dalsza pomoc

Aby uzyskać dodatkową pomoc, odwiedź witrynę dla klientów pod adresem www.xerox.com albo skontaktuj się z Centrum wsparcia Xerox, podając numer seryjny urządzenia.

#### <span id="page-34-1"></span>Centrum wsparcia Xerox

Jeżeli usterki nie można usunąć postępując według instrukcji wyświetlanych na wyświetlaczu, aby uzyskać więcej informacji, zapoznaj się z rozdziałem Rozwiązywanie problemów niniejszego podręcznika. Jeśli problem będzie się powtarzał, skontaktuj się z Centrum wsparcia Xerox. Pracownicy Centrum wsparcia Xerox poproszą o opis usterki, numer seryjny urządzenia i kod usterki (jeśli jest) oraz o nazwę i lokalizację firmy.

Numer seryjny urządzenia znajduje się na Raporcie konfiguracji w obszarze Profil urządzenia. Numer seryjny znajduje się również na tabliczce znamionowej na pokrywie tylnej urządzenia.

#### <span id="page-34-2"></span>Dokumentacja

Większość odpowiedzi na swoje pytania znajdziesz w niniejszym Przewodniku użytkownika. Możesz także odwiedzić witrynę www.xerox.com/support, aby uzyskać dodatkową pomoc oraz następujące dokumenty:

- Podręcznik instalacji zawiera informacje dotyczące instalacji urządzenia.
- Skrócona instrukcja obsługi zawiera podstawowe informacje dotyczące korzystania z urządzenia.

Dalsza pomoc
# Instalacja i konfiguracja 2

#### Ten rozdział zawiera:

- Omówienie
- Kreator Instalacji
- CentreWare Internet Services
- Instalacja sieciowa: TCP/IP
- Instalacja sieciowa: Unix
- Sterowniki drukarki
- Sterowniki Windows
- Sterowniki Macintosh
- Sterowniki Linux
- Sterowniki Unix
- Udostępnianie urządzenia lokalnie
- Drukowanie w systemie Windows
- Air Print
- Google Cloud Print
- Konfiguracja skanowania do komputera
- Konfiguracja faksu
- Konfiguracja poczty e-mail

## Omówienie

W tym rozdziale opisano główne ustawienia, które można dostosować do swoich wymagań. Zmiana tych ustawień jest łatwa i oszczędzi czas podczas używania urządzenia.

Uwaga: Niektóre z tych opcji mogą być niedostępne ze względu na konfigurację urządzenia.

## Kreator Instalacji

- 1. Po pierwszym włączeniu zasilania i uruchomieniu Kreatora instalacji wyświetlane jest menu **Język**.
- 2. Naciskając przyciski ze strzałkami w górę/w dół, wybierz wymagany język, a następnie naciśnij przycisk **OK**.
- 3. Zostanie wyświetlone menu **Format daty**. Naciskając przyciski ze strzałkami w górę/w dół, wybierz jedną z następujących opcji, a następnie naciśnij przycisk **OK**:
	- MM/DD/RRRR
	- DD/MM/RRRR
	- RRRR/MM/DD
- 4. Zostanie wyświetlone menu **Ustaw datę**.
	- a. Wprowadź datę za pomocą przycisków na klawiaturze lub użyj przycisków ze strzałkami w górę/w dół, aby zwiększyć lub zmniejszyć wartość wyświetlaną na ekranie.
	- b. Aby przejść pomiędzy poszczególnymi sekcjami daty, użyj przycisków ze strzałkami w górę/w dół.
	- c. Po wprowadzeniu daty naciśnij przycisk **OK**.
- 5. Zostanie wyświetlone menu **Format godziny**. Naciskając przyciski ze strzałkami w górę/w dół, wybierz jedną z następujących opcji, a następnie naciśnij przycisk **OK**:
	- **12 godzin**
	- **24 godziny**
- 6. Zostanie wyświetlone menu **Ustaw godzinę**. Wprowadź godzinę za pomocą przycisków na panelu sterowania, a następnie naciśnij przycisk **OK**.
- 7. Zostanie wyświetlone menu **Domyślne jednostki miary**. Naciskając przyciski ze strzałkami w górę/w dół, wybierz jedną z następujących opcji, a następnie naciśnij przycisk **OK**:
	- **Cale**
	- **mm**
- 8. Zostanie wyświetlone menu **Domyślny rozmiar papieru**. Naciskając przyciski ze strzałkami w górę/w dół, wybierz jedną z następujących opcji, a następnie naciśnij przycisk **OK**:
	- **Letter**
	- **A4**
- 9. Zostanie wyświetlone menu **Zezwalaj na aktualizacje**. Wybierz opcję **Tak** lub **Nie**, a następnie naciśnij przycisk **OK**.
- 10. Zostanie wyświetlone menu **Hasło administratora**. Wybierz opcję **Tak** lub **Nie**, a następnie naciśnij przycisk **OK**. W przypadku wyboru opcji Tak wprowadź wartość w menu **Hasło administratora** oraz w menu **Potwierdź hasło administratora** menu.
- 11. Zostanie wyświetlone menu **Pomoc techniczna**.
	- a. Naciskając przyciski ze strzałkami w górę/w dół, wybierz opcję **Wprowadź numer wsparcia klienta**.
	- b. Zostanie wyświetlony ekran **Wprowadź numer wsparcia klienta**. Wprowadź numer telefonu centrum wsparcia klienta.
	- c. Naciśnij przycisk **OK**.
	- d. Zostanie wyświetlony ekran **Podaj numer zamawiania materiałów eksploatacyjnych**.
- e. Wprowadź numer zamawiania materiałów eksploatacyjnych.
- f. Wciśnij przycisk **OK**. Zostanie wyświetlone menu **Konfiguracja faksu**.
- g. Naciskając przyciski ze strzałkami w górę/w dół, wybierz jedną z następujących opcji, a następnie naciśnij przycisk **OK**:
- **Kontynuuj konfigurację**
- **Pomiń konfigurację** przejdź do kroku 15
- 12. Zostanie wyświetlone menu **Numer telefonu faksu**. Wprowadź numer faksu urządzenia, a następnie naciśnij przycisk **OK**.
- 13. Zostanie wyświetlone menu **Identyfikator faksu**. Wprowadź Identyfikator faksu urządzenia, a następnie naciśnij przycisk **OK**.
- 14. Zostanie wyświetlone menu **Kraj**. Naciskając przyciski ze strzałkami w górę/w dół, wybierz wymagany kraj, a następnie naciśnij przycisk **OK**.
- 15. Zostanie wyświetlone menu **Zakończenie konfiguracji**. Naciskając przyciski ze strzałkami w górę/w dół, wybierz opcję **Tak** lub **Nie**, a następnie naciśnij przycisk **OK**.
- 16. Urządzenie zostanie uruchomione ponownie i zostanie wyświetlony ekran **Inicjalizacja**.

## Dostęp administratora

Zmiana ustawień niektórych funkcji urządzenia może wymagać dostępu administratora.

Dostęp do obszarów **Domyślne ustawienia funkcji**, **Konfiguracja systemu** oraz **Ustawienia sieci** zwykle jest zabezpieczony hasłem.

- 1. Naciśnij przycisk **Stan urządzenia** na panelu sterowania.
- 2. Naciskając przyciski ze strzałkami w górę/w dół, wybierz wymaganą opcję.
- 3. Wciśnij przycisk **OK**.
- 4. W razie potrzeby wprowadź Hasło administratora za pomocą klawiatury alfanumerycznej. Hasło domyślne: **1111**.
- 5. Wciśnij przycisk **OK**. Po zweryfikowaniu hasła zostaną wyświetlone wybrane pozycje menu opcji.

## Łączność bezprzewodowa (WorkCentre 3215NI oraz 3225DNI)

Urządzenia WorkCentre 3215NI oraz WorkCentre 3225 DNI są zgodne z sieciami bezprzewodowymi 802.11 (Wi-Fi<sup>®</sup>). Miejsce instalacji urządzenia musi znajdować się w zasięgu sieci bezprzewodowej 802.11. Zwykle jest to w pobliżu punktu dostępu lub routera bezprzewodowego, który jest fizycznie podłączony do przewodowej sieci Ethernet w budynku.

Urządzenie obsługuje łączność bezprzewodową tylko w razie potrzeby. Urządzenie automatycznie konfiguruje łączność bezprzewodową po włączeniu zasilania.

Uwaga Urządzenie nie nawiąże połączenia z siecią bezprzewodową, gdy jest podłączony kabel sieciowy.

Istnieje kilka sposobów konfiguracji łączności bezprzewodowej:

- W urządzeniu. Aby uzyskać instrukcje, patrz Konfiguracja łączności bezprzewodowej w urządzeniu.
- Przy użyciu oprogramowania **CentreWare Internet Services**. Aby uzyskać instrukcje, patrz Konfiguracja łączności bezprzewodowej przy użyciu oprogramowania CentreWare Internet **Services**
- Przy użyciu **Konfiguratora bezprzewodowego**. Aby uzyskać instrukcje, patrz Konfigurator bezprzewodowy.

Uwaga: Instalacja sterownika w tym czasie może usprawnić konfigurację bezprzewodową. Patrz Sterowniki drukarki.

#### **Konfiguracja łączności bezprzewodowej w urządzeniu**

- 1. Naciśnij przycisk **Stan urządzenia**.
- 2. Naciskając przyciski ze strzałkami w górę/w dół, wybierz opcję **Sieć**, a następnie naciśnij przycisk **OK**.
- 3. Za pomocą klawiatury alfanumerycznej wprowadź Hasło administratora. Hasło domyślne: **1111**.
- 4. Naciskając przyciski ze strzałkami w górę/w dół, wybierz opcję **Wi-Fi**, a następnie naciśnij przycisk **OK**. Umożliwi to wybranie konfiguracji Wi-Fi. Opcje do wyboru to:
	- **WŁ./WYŁ. połączenie WiFi** umożliwia **włączenie** lub **wyłączenie łączności Wi-Fi.**
	- **Ustawienia Wi-Fi** umożliwia użycie Kreatora do automatycznego wyszukania nazwy sieci bezprzewodowej lub użycie funkcji Niestandardowy w celu ręcznego wprowadzenia informacji SSID (Service Set Identifier).
	- **WPS** umożliwia wybór konfiguracji zabezpieczeń Wi-Fi dostępne opcje to **PBC** oraz **PIN.**
	- **Wi-Fi Direct** umożliwia włączenie urządzeń bezprzewodowych, takich jak komputery przenośne, telefony komórkowe i komputery stacjonarne w celu nawiązania łączności bezprzewodowej bez potrzeby korzystania z routera bezprzewodowego, punktu dostępu lub hotspotów Wi-Fi.
	- **Sygnał Wi-Fi** umożliwia sprawdzenie siły sygnału połączenia bezprzewodowego.
	- **Domyślne ustawienia Wi-Fi** umożliwia przywrócenie domyślnych ustawień łączności bezprzewodowej.
- 5. Upewnij się, że w menu **WŁ./WYŁ. połączenie WiFi** została wybrana opcja **Włącz**, a następnie naciśnij przycisk **OK**.
- 6. Naciskając przyciski ze strzałkami w górę/w dół, wybierz opcję **Ustawienia Wi-Fi**, a następnie naciśnij przycisk **OK**. Dostępne opcje to **Kreator** i **Niestandardowy**:
	- a. Wybierz opcję **Kreator** aby urządzenie automatycznie wyszukało ustawienia WPS. Jeśli została wybrana ta opcja, zostanie wyświetlony ekran **Wyszukiwanie sieci Wi-Fi** i urządzenie rozpocznie wyszukiwanie sieci bezprzewodowej.
	- Wybierz odpowiednią sieć bezprzewodową, a następnie naciśnij przycisk **OK**.
	- W razie potrzeby wprowadź informacje dotyczące zabezpieczeń sieci bezprzewodowej, a następnie naciśnij przycisk **OK**.
	- Naciśnij przycisk **Tak**, aby zastosować zmiany.
	- b. Wybierz opcję **Niestandardowy** aby ręcznie edytować informacje SSID. W przypadku wyboru tej opcji zostanie wyświetlony ekran SSID.
- Wprowadź **SSID** za pomocą klawiatury, a następnie naciśnij przycisk **OK**.
- Wybierz opcję **Tryb działania**, a następnie naciśnij przycisk **OK**.
- Wybierz opcję **Szyfrowanie**, a następnie naciśnij przycisk **OK**.
- Wybierz opcję **Klucz WPA**, a następnie naciśnij przycisk **OK**.
- Naciśnij przycisk **Tak**, aby zastosować zmiany.
- 7. W menu **WPS** wybierz opcję **PBC** lub **PIN**.
- 8. W menu **Wi-Fi Direct** wybierz opcje **Włącz** lub **Wyłącz**, **Nazwa urządzenia**, **Adres IP**, **Właściciel grupy**, **Klucz sieciowy** oraz **Stan**.
- 9. W menu **Sygnał Wi-Fi** sprawdź sygnał połączenia Wi-Fi.
- 10. Aby przywrócić ustawienia domyślne, w menu **Domyślne ustawienia Wi-Fi** wybierz opcję **Przywróć**.

## Konfiguracja ustawień Ethernet

Karta sieci Ethernet automatycznie wykrywa szybkość sieci. Urządzenie obsługuje następujące szybkości koncentratora/przełącznika:

- Automatyczna
- 10 Mb/s pełen dupleks
- 100 Mb/s pełen dupleks
- 10 Mb/s półdupleks
- 100 Mb/s półdupleks

Ustaw szybkość Ethernet w urządzeniu zgodnie z szybkością ustawioną w koncentratorze lub w przełączniku.

#### **Ustawienie szybkości Ethernet w urządzeniu**

- 1. Naciśnij przycisk **Stan urządzenia**.
- 2. Naciskając przyciski ze strzałkami w górę/w dół, wybierz opcję **Sieć**, a następnie naciśnij przycisk **OK**.
- 3. Za pomocą klawiatury alfanumerycznej wprowadź Hasło administratora. Hasło domyślne: **1111**.
- 4. Naciskając przyciski ze strzałkami w górę/w dół, wybierz opcję **Ethernet**, a następnie naciśnij przycisk **OK**.
- 5. Naciskając przyciski ze strzałkami w górę/w dół, wybierz opcję **Szybkość Ethernet**, a następnie naciśnij przycisk **OK**.
- 6. Naciskając przyciski ze strzałkami w górę/w dół, wybierz jedną z następujących szybkości:
	- Automatyczna
	- 10 Mb/s pół
	- 10 Mb/s pełny
	- 100 Mb/s pół
	- 100 Mb/s pełny
- 7. Wciśnij przycisk **OK**. Zostanie wyświetlony ekran **Zapisano**.

Aby ustawić Szybkość Ethernet przy użyciu oprogramowania CentreWare Internet Services, patrz Ustawienie szybkości Ethernet przy użyciu oprogramowania CentreWare Internet Services.

Xerox® WorkCentre® 3215/3225 Przewodnik użytkownika 30

## Raport konfiguracji

Raport konfiguracji zawiera szczegółowe informacje dotyczące wersji oprogramowania urządzenia oraz ustawień sieciowych skonfigurowanych w urządzeniu.

#### Drukowanie raportu konfiguracji w urządzeniu

- 1. Naciśnij przycisk **Stan urządzenia**.
- 2. Naciskając przyciski ze strzałkami w górę/w dół, wybierz opcję **Strony informacyjne**, a następnie naciśnij przycisk **OK**.
- 3. Naciskając przyciski ze strzałkami w górę/w dół, wybierz opcję **Strona konfiguracji**, a następnie naciśnij przycisk **OK**.
- 4. Naciskając przyciski ze strzałkami w górę/w dół, wybierz opcję **Tak**, a następnie naciśnij przycisk **OK**. Zostanie wyświetlony ekran **Drukowanie** i rozpocznie się drukowanie raportu konfiguracji.

## CentreWare® Internet Services

Oprogramowanie CentreWare Internet Services (Internet Services) wykorzystuje aplikację serwera HTTP wbudowaną w urządzeniu. Oprogramowanie CentreWare Internet Services umożliwia administratorowi zmianę ustawień sieci i systemu w urządzeniu bezpośrednio z komputera.

Wiele funkcji dostępnych w urządzeniu wymaga ustawienia za pomocą urządzenia i oprogramowania CentreWare Internet Services.

## Konfiguracja systemu

Aby można było korzystać z oprogramowania CentreWare Internet Services, należy włączyć protokół TCP/IP i HTTP w urządzeniu. Patrz Konfiguracja statycznego adresowania IPv4 przy użyciu interfejsu użytkownika urządzenia lub Konfiguracja dynamicznego adresowania IPv4 przy użyciu interfejsu użytkownika urządzenia.

#### **Aby włączyć protokół HTTP w urządzeniu:**

Uwaga Protokół HTTP jest domyślnie włączony.

- 1. Naciśnij przycisk **Stan urządzenia**.
- 2. Naciskając przyciski ze strzałkami w górę/w dół, wybierz opcję **Sieć**.
- 3. Naciskając przyciski ze strzałkami w górę/w dół, wybierz opcję **Menedżer protokołów**.
- 4. Naciskając przyciski ze strzałkami w górę/w dół, wybierz opcję **HTTP**.
- 5. Wybierz opcję **Włącz**.
- 6. Wciśnij przycisk **OK**. Zostanie wyświetlony ekran **Zapisano**, a następnie ekran **Wymagane ponowne uruchomienie**.

## Nazwa i hasło użytkownika administratora

Wiele funkcji dostępnych w oprogramowaniu **CentreWare Internet Services** wymaga podania **nazwy użytkownika** i **hasła** administratora. Domyślna nazwa użytkownika to **admin**, natomiast domyślne hasło to **1111.**

## Dostęp administratora do oprogramowania CentreWare Internet Services

Aby uzyskać dostęp do właściwości oprogramowania CentreWare Internet Services i zmienić ustawienia, należy zalogować się jako administrator.

- 1. Na komputerze uruchom przeglądarkę internetową, a następnie na pasku adresu wprowadź adres IP urządzenia.
- 2. Naciśnij klawisz **Enter**. Zostanie wyświetlona strona **Główna**. Istnieją dwa sposoby uzyskania dostępu do oprogramowania **CentreWare Internet Services** przy użyciu danych logowania administratora:
	- Wybierz opcję **Zaloguj** w górnej części ekranu lub
	- Wybierz ikonę **Właściwości**. Zostanie wyświetlony monit o podanie identyfikatora i hasła.
- 3. Wprowadź **admin** w polu **Identyfikator** oraz **1111** w polu **Hasło**.

## Zmiana hasła administratora

Zalecana jest zmiana domyślnego hasła administratora na bezpieczniejsze, aby nie powodować zagrożenia urządzenia Xerox.

#### **Aby zmienić hasło administratora:**

- 1. Na komputerze uruchom przeglądarkę internetową, a następnie na pasku adresu wprowadź adres IP urządzenia.
- 2. Naciśnij klawisz **Enter**.
- 3. Wybierz ikonę **Właściwości**.
- 4. Po wyświetleniu komunikatu wprowadź **admin** w polu **Identyfikator** oraz **1111** w polu **Hasło**, a następnie wybierz opcję **Zaloguj**. Wybierz **Właściwości**.
- 5. W łączu **Zabezpieczenia** po lewej stronie wybierz opcję **Zabezpieczenia systemu**.
- 6. Wybierz łącze **Administrator systemu**.
- 7. W obszarze **Kontrola dostępu**:
	- a. Upewnij się, że zostało zaznaczone pole wyboru **Włączenie kontroli dostępu interfejsu użytkownika sieci Web**.
	- b. W polu **Identyfikator logowania** wprowadź nową nazwę logowania.
	- c. Zaznacz pole wyboru **Zmień hasło**, aby zmienić hasło. Wprowadź nowe hasło numeryczne w polu **Hasło**.
	- d. Wprowadź ponownie hasło w polu **Potwierdź hasło**.

**PRZESTROGA:** Nie zapomnij hasła, ponieważ może to spowodować całkowite zablokowanie systemu wymagające kontaktu z serwisem.

- 8. Naciśnij przycisk **Zastosuj**, aby zapisać zmiany.
- 9. Po wyświetleniu komunikatu z potwierdzeniem naciśnij przycisk **OK**.
- 10. Naciśnij przycisk **Zaawansowane**. Zostanie wyświetlony ekran **Zaawansowana kontrola dostępu**.
- 11. W razie potrzeby wybierz opcję **Chroń adres IPv4 logowania**, aby włączyć tę funkcję, a następnie wprowadź **Adres IPv4** w polu.
- 12. Wybierz odpowiednią opcję dla **Zasady w przypadku błędu logowania** dla użytkowników, którzy kilkakrotnie wprowadzają błędne dane logowania. Opcje do wyboru to: **Wyłącz**, **3 razy** oraz **5 razy**.
- 13. Wybierz odpowiednią opcję dla **Automatycznego wylogowania**. Dostępne opcje to **5, 10, 15** oraz **30 minut**.
- 14. W razie potrzeby wybierz **Resetowanie ustawień zabezpieczeń**.
- 15. Wybierz opcję **Zapisz**, aby zapisać zmiany.

## Konfiguracja łączności bezprzewodowej przy użyciu oprogramowania CentreWare Internet Services (WorkCentre 3215NI oraz 3225DNI)

Uwaga Urządzenie nie nawiąże połączenia z siecią bezprzewodową, gdy jest podłączony kabel sieciowy.

- 1. Na komputerze uruchom przeglądarkę internetową, a następnie na pasku adresu wprowadź adres IP urządzenia.
- 2. Naciśnij klawisz **Enter**.
- 3. Wybierz **Właściwości**.
- 4. Po wyświetleniu komunikatu wprowadź **admin jako Identyfikator** oraz 1111 jako **Hasło**, a następnie wybierz opcję **Zaloguj**. Wybierz **Właściwości**.
- 5. W łączu **Ustawienia sieci** wybierz łącze **Wi-Fi**. Następnie wybierz znajdujące się poniżej łącze **Wi-Fi**.
- 6. W obszarze **Stan połączenia** przedstawiony jest **Stan łącza** bezprzewodowego.
- 7. Obszar Ustawienia sieci bezprzewodowej zawiera opcje konfiguracji łączności bezprzewodowej. Dostępne opcje to **Łatwe ustawienia sieci bezprzewodowej** oraz **Ustawienia zaawansowane**. Zostały one omówione poniżej.

#### **Korzystanie z Kreatora łatwych ustawień sieci bezprzewodowej**

- 1. Naciśnij przycisk **Kreator łatwych ustawień Wi-Fi**, aby urządzenie automatycznie wyszukało ustawienia WPS. Zostanie wyświetlony ekran SSID z listą dostępnych sieci bezprzewodowych.
- 2. Wybierz wymaganą **Nazwę SSID sieci**, a następnie naciśnij przycisk **Dalej**.
- 3. Jeśli wymagane jest szyfrowanie:
	- a. Wprowadź **Klucz wspólny WPA**.
	- b. Wprowadź tę samą wartość w polu **Potwierdź klucz sieciowy**, a następnie naciśnij przycisk **Dalej**.
- 4. Zostanie wyświetlony ekran potwierdzenia konfiguracji sieci bezprzewodowej. Naciśnij przycisk **Zastosuj**.

#### **Konfiguracja zaawansowanych ustawień sieci bezprzewodowej**

- 1. Naciśnij przycisk **Ustawienia zaawansowane niestandardowe**. Zostanie wyświetlony ekran **Zaawansowana konfiguracja sieci bezprzewodowej**.
- 2. Aby włączyć **Radio sieci bezprzewodowej**, wybierz opcję **Włącz** w menu Radio sieci bezprzewodowej.
- 3. Wybierz odpowiednią opcję dla **SSID**:
	- Wybierz opcję **Lista wyszukiwania**, a następnie wybierz wymaganą sieć w menu rozwijanym. Aby zaktualizować listę dostępnych sieci, naciśnij przycisk **Odśwież**.
	- Wybierz opcję **Wprowadź nowy SSID**, aby wprowadzić nową nazwę sieci bezprzewodowej.
- 4. W obszarze **Konfiguracja zabezpieczeń**:
	- a. Wybierz wymaganą metodę **Uwierzytelniania**.
	- b. Wybierz wymaganą metodę **Szyfrowania**.
- 5. W zależności od wybranych opcji może być wymagane wprowadzenie niektórych lub wszystkich poniższych informacji w obszarze **Konfiguracja klucza sieciowego**.
	- a. Wybierz odpowiednią opcję dla **Stosowanego klucza**.
	- b. Może być włączona opcja **Szesnastkowy**. Aby w razie potrzeby wyłączyć tę opcję, usuń zaznaczenie pola wyboru **Szesnastkowy**.
	- c. Wprowadź wymagany **Klucz sieciowy** i **Potwierdź klucz sieciowy**.
- 6. W zależności od wybranych opcji może być wymagane wprowadzenie informacji **Konfiguracja zabezpieczeń 802.1x**.
- 7. Naciśnij przycisk **Zastosuj**, aby zapisać zmiany.

## Konfiguracja Wi-Fi Direct™ w urządzeniu

Patrz Konfiguracja łączności bezprzewodowej w urządzeniu.

## Konfiguracja Wi-Fi Direct™ przy użyciu oprogramowania CentreWare Internet Services

Wi-Fi Direct™ umożliwia włączenie urządzeń bezprzewodowych, takich jak komputery przenośne, telefony komórkowe i komputery stacjonarne w celu nawiązania łączności bezprzewodowej bez potrzeby korzystania z routera bezprzewodowego, punktu dostępu lub hotspotów Wi-Fi.

- 1. Na komputerze uruchom przeglądarkę internetową, a następnie na pasku adresu wprowadź adres IP urządzenia.
- 2. Naciśnij klawisz **Enter**.
- 3. Wybierz **Właściwości**.
- 4. Po wyświetleniu komunikatu wprowadź **admin jako Identyfikator** oraz 1111 jako **Hasło**, a następnie wybierz opcję **Zaloguj**. Wybierz **Właściwości**.
- 5. W łączu **Ustawienia sieci** wybierz łącze **Wi-Fi**. Następnie wybierz znajdujące się poniżej łącze **Wi-Fi Direct™**.
- 6. Wybierz wartość **Włącz** dla opcji **Wi-Fi Direct™**.
- 7. Wprowadź następujące informacje:
	- **Nazwa urządzenia**
	- **Adres IP**
	- **Włącz** lub **Wyłącz** dla opcji **Właściciel grupy**
	- **Klucz sieciowy**
- 8. Wybierz opcję **Zastosuj**, a następnie naciśnij przycisk **OK**.

## Ustawienie szybkości Ethernet przy użyciu oprogramowania CentreWare Internet Services

- 1. Na komputerze uruchom przeglądarkę internetową, a następnie na pasku adresu wprowadź adres IP urządzenia.
- 2. Naciśnij klawisz **Enter**.
- 3. Wybierz **Właściwości**.
- 4. Po wyświetleniu komunikatu wprowadź Nazwę użytkownika administratora (**admin**) oraz Hasło (**1111**), a następnie wybierz opcję **Zaloguj**. Wybierz **Właściwości**.
- 5. W łączu **Ustawienia sieci** wybierz łącze **Ogólne**.
- 6. Wybierz jedną z następujących **Szybkości Ethernet** w menu rozwijanym:
	- **Automatyczna**
	- **10 Mb/s (półdupleks)**
	- **10 Mb/s (pełen dupleks)**
	- **100 Mb/s (półdupleks)**
	- **100 Mb/s (pełen dupleks)**
- 7. Naciśnij przycisk **Zastosuj**, aby zapisać zmiany.

**Zmiana** Szybkości Ethernet **zostanie zastosowana po wyświetleniu ekranu Ponowne uruchomienie systemu**.

- 8. Wybierz **OK**.
- 9. Po wyświetleniu komunikatu z **potwierdzeniem** naciśnij przycisk **OK**.
- 10. Ponownie uruchom urządzenie.

## Dostosowywanie do wysokości nad poziomem morza

Jakość druku zależy od ciśnienia atmosferycznego, które z kolei zależy od wysokości nad poziomem morza, na jakiej znajduje się urządzenie. Poniższe informacje stanowią wskazówki konfiguracji urządzenia w celu uzyskania najwyższej jakości druku.

Przed ustawieniem wysokości należy ustalić w miejscu instalacji.

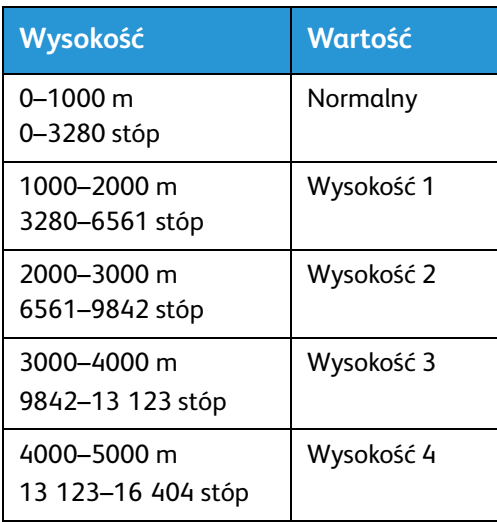

- 1. Wprowadź adres IP drukarki w przeglądarce internetowej.
- 2. Wybierz opcję **Logowanie**, a następnie wprowadź **Identyfikator** (admin) i **Hasło** (1111).
- 3. Wybierz **Właściwości** > **System** > **Konfiguracja**.
- 4. Wybierz wartość **Ustawienia wysokości** na podstawie wysokości w powyższej tabeli.
- 5. Naciśnij przycisk **Zastosuj**.

### Ustawienie Ostrzeżenia o małej ilości toneru

Jeśli ilość toneru we wkładzie jest mała, na ekranie pojawi się "Ostrzeżenie o niskim poziomie toneru".

- 1. Wprowadź adres IP drukarki w przeglądarce internetowej.
- 2. Wybierz opcję **Logowanie**, a następnie wprowadź **Identyfikator** (admin) i **Hasło** (1111).
- 3. Wybierz **Właściwości** > **System** > **Konfiguracja**.
- 4. Ustaw dla opcji **Ostrzeżenie o małej ilości toneru** wartość **Włącz**.
- 5. Wprowadź procentową wartość opcji **Poziom ostrzeżenia o małej ilości toneru** w zakresie 1–50%.
- 6. Naciśnij przycisk **Zastosuj**.

#### **Ustawienie powiadomień e-mail o małej ilości toneru**

- 1. Wprowadź adres IP drukarki w przeglądarce internetowej.
- 2. Wybierz opcję **Logowanie**, a następnie wprowadź **Identyfikator** (admin) i **Hasło** (1111).
- 3. Wybierz **Ustawienia urządzenia** > **Powiadomienie e-mail**.
- 4. Wybierz dla opcji **Powiadomienie e-mail** wartość **Włącz**.
- 5. Kliknij przycisk **Dodaj**.
- 6. Wprowadź **Nazwę** i **Adres(y) e-mail** odbiorcy.
- 7. Wybierz opcję **Ustawienie** dla materiałów eksploatacyjnych.
- 8. W obszarze Ostrzeżenie o małej ilości materiałów eksploatacyjnych wybierz wartość procentową opcji **Poziom toneru**.
- 9. W razie potrzeby wybierz dla opcji **Brak toneru** wartość **Włącz**.
- 10. Wybierz procentową wartość opcji **Poziom bębna** dla powiadomień.
- 11. Naciśnij przycisk **Zastosuj**.

## Instalacja sieciowa: TCP/IP

W niniejszej sekcji zostały omówione następujące tematy:

• TCP/IP

Poniższe instrukcje przedstawiają sposób skonfigurowania następujących opcji przy użyciu oprogramowania CentreWare Internet Services:

- TCP/IP v4 i v6
- Nazwa domeny
- DNS
- Konfiguracja zerowa sieci

Urządzenie obsługuje protokół TCP/IP w wersji 4 i 6. Protokół IPv6 może być używany zamiast lub razem z protokołem IPv4.

Ustawienia IPv4 i IPv6 można skonfigurować bezpośrednio za pomocą interfejsu użytkownika urządzenia lub zdalnie przy użyciu przeglądarki internetowej i oprogramowania CentreWare Internet Services. Aby skonfigurować ustawienia TCP/IP przy użyciu oprogramowania CentreWare Internet Services, patrz Konfiguracja ustawień TCP/IP przy użyciu oprogramowania CentreWare Internet **Services** 

### Konfiguracja statycznego adresowania IPv4 w urządzeniu

#### **Lista kontrolna informacji**

Przed rozpoczęciem upewnij się, że są dostępne następujące pozycje i/lub zostały wykonane następujące zadania:

- Istniejąca i działająca sieć wykorzystująca protokół TCP/IP.
- Upewnij się, że urządzenie jest podłączone do sieci.
- Statyczny adres IP dla urządzenia.
- Adres maski podsieci dla urządzenia.
- Adres bramy dla urządzenia.
- Nazwa hosta dla urządzenia.

#### **Procedura**

#### **Wprowadź statyczny adres IP:**

- 1. Naciśnij przycisk **Stan urządzenia** na panelu sterowania*.*
- 2. Naciskając przyciski ze strzałkami w górę/w dół, wybierz opcję **Sieć**, a następnie naciśnij przycisk **OK**.
- 3. Za pomocą klawiatury alfanumerycznej wprowadź Hasło administratora. Hasło domyślne: **1111**.
- 4. Naciśnij przycisk **OK**. Zostanie wyświetlone menu **Ustawienia sieci**.
- 5. Naciskając przyciski ze strzałkami w górę/w dół, wybierz opcję **TCP/IP (IPv4)**, a następnie naciśnij przycisk **OK**.
- 6. Naciskając przyciski ze strzałkami w górę/w dół, wybierz opcję **Statyczny**, a następnie naciśnij przycisk **OK**.
- 7. Naciskając przyciski ze strzałkami w górę/w dół, wybierz opcję **Adres IPv4**, a następnie naciśnij przycisk **OK**.
- 8. Za pomocą klawiatury alfanumerycznej wprowadź **Adres IP**, a następnie naciśnij przycisk **OK**.
- 9. Za pomocą klawiatury alfanumerycznej wprowadź szczegóły **Maski podsieci**, a następnie naciśnij przycisk **OK**.
- 10. Za pomocą klawiatury alfanumerycznej wprowadź szczegóły **Bramy**, a następnie naciśnij przycisk **OK**.
- 11. Zostanie wyświetlony ekran **Zapisano** i nastąpi powrót do menu **Sieć**.

#### **Konfiguracja DNS:**

- 12. W menu **Sieć** użyj przycisków ze strzałkami w górę/w dół, aby wybrać opcję **TCP/IP (IPv4)**, a następnie naciśnij przycisk **OK**.
- 13. Naciskając przyciski ze strzałkami w górę/w dół, wybierz opcję **Statyczny**, a następnie naciśnij przycisk **OK**.
- 14. Naciskając przyciski ze strzałkami w górę/w dół, wybierz opcję **Główny DNS**, a następnie naciśnij przycisk **OK**.
- 15. Za pomocą klawiatury alfanumerycznej wprowadź szczegóły **Główny DNS**, a następnie naciśnij przycisk **OK**. Zostanie wyświetlony ekran **Zapisano** i nastąpi powrót do menu **Statyczny**.
- 16. Naciskając przyciski ze strzałkami w górę/w dół, wybierz opcję **Podrzędny DNS**, a następnie naciśnij przycisk **OK**.
- 17. Za pomocą klawiatury alfanumerycznej wprowadź szczegóły **Podrzędny DNS**, a następnie naciśnij przycisk **OK**. Zostanie wyświetlony ekran **Zapisano** i nastąpi powrót do menu **Sieć**.

## Konfiguracja dynamicznego adresowania IPv4 w urządzeniu

#### Lista kontrolna informacji

Przed rozpoczęciem upewnij się, że są dostępne następujące pozycje i/lub zostały wykonane następujące zadania:

- Istniejąca i działająca sieć wykorzystująca protokół TCP/IP.
- W sieci powinien być dostępny serwer DHCP lub BOOTP.
- Upewnij się, że urządzenie jest podłączone do sieci.

#### **Procedura**

#### **Instalacja z wykorzystaniem protokołu DHCP (Dynamic Host Configuration Protocol)**

Protokół DHCP jest domyślnie włączony w urządzeniu. Jeśli urządzenie jest podłączone do sieci, informacje TCP/IP zostaną skonfigurowane po włączeniu zasilania urządzenia i konfiguracja nie jest wymagana.

• Aby sprawdzić, czy informacje zostały przypisane prawidłowo, **wydrukuj raport konfiguracji**.

#### **Instalacja z wykorzystaniem protokołu BOOTP lub DHCP**

Upewnij się, że urządzenie jest podłączone do sieci za pomocą kabla Ethernet.

- 1. Naciśnij przycisk **Stan urządzenia** na panelu sterowania.
- 2. Naciskając przyciski ze strzałkami w górę/w dół, wybierz opcję **Ustawienia sieci**, a następnie naciśnij przycisk **OK**.
- 3. Za pomocą klawiatury alfanumerycznej wprowadź Hasło administratora. Hasło domyślne: **1111**.
- 4. Naciśnij przycisk **OK**. Zostanie wyświetlone menu **Ustawienia sieci**.
- 5. Naciskając przyciski ze strzałkami w górę/w dół, wybierz opcję **TCP/IP (IPv4)**, a następnie naciśnij przycisk **OK**.
- 6. Naciskając przyciski ze strzałkami w górę/w dół, wybierz opcję **DHCP**, a następnie naciśnij przycisk **OK**.
- 7. Zostanie wyświetlony ekran **Zapisano** i nastąpi powrót do menu **Ustawienia sieci**.

## Konfiguracja ustawień TCP/IP przy użyciu oprogramowania CentreWare Internet Services

#### IPv4

- 1. Na komputerze uruchom przeglądarkę internetową, a następnie na pasku adresu wprowadź adres IP urządzenia.
- 2. Naciśnij klawisz **Enter**.
- 3. Wybierz **Właściwości**.
- 4. Po wyświetleniu komunikatu wprowadź Nazwę użytkownika administratora (**admin**) oraz Hasło (**1111**), a następnie wybierz opcję **Zaloguj**. Wybierz **Właściwości**.
- 5. W łączu **Ustawienia sieci** wybierz opcję **TCP/IPv4** w drzewie katalogu. Zostanie wyświetlona strona **TCP/IPv4**.
- 6. W menu **Przypisz adres IPv4** wybierz opcję **Automatycznie** lub **Ręcznie**.
- 7. Jeśli została wybrana opcja **Ręcznie**, wprowadź szczegółowe informacje dotyczące urządzenia w następujących polach obszaru **Ustawienia TCP/IP**:
	- **a. Adres IPv4**
	- **b. Maska podsieci**
	- c. **Adres bramy**

Jeśli została wybrana opcja **Automatycznie**, wybierz opcję **BOOTP** lub **DHCP**.

#### Uwagi:

- Jeśli został wybrany tryb **BOOTP** lub **DHCP**, nie można zmienić opcji **Adres IP**, **Maska sieci** ani **Adres routera/bramy**. W razie potrzeby wybierz opcję **Automatyczny IP**.
- Nowe ustawienia nie zostaną zastosowane aż do ponownego uruchomienia urządzenia. Zmiana ustawienia **TCP/IP** może spowodować utratę łączności z urządzeniem.
- 8. W obszarze **Nazwa domeny**:
	- a. Wprowadź nazwę domeny w polu **Nazwa domeny**.
	- b. Wprowadź adresy IP w polach **Główny serwer DNS** i **Podrzędny serwer DNS**.
	- c. W razie potrzeby zaznacz pole wyboru **Włącz**, aby włączyć opcję **Dynamiczna rejestracja DNS**.

Uwaga: Jeśli serwer DNS nie obsługuje dynamicznych aktualizacji, nie ma potrzeby wybierania opcji **Włącz**.

- 9. Zaznacz pole wyboru w obszarze **WINS**, aby włączyć opcję **WINS**, a następnie wprowadź informacje szczegółowe w następujących polach:
	- **a. Główny serwer WINS**

#### **b. Podrzędny serwer WINS**

- 10. Naciśnij przycisk **Zastosuj**, aby zapisać zmiany.
- 11. Po wyświetleniu komunikatu z potwierdzeniem naciśnij przycisk **OK**.

#### IPv6

- 1. Na komputerze uruchom przeglądarkę internetową, a następnie na pasku adresu wprowadź adres IP urządzenia.
- 2. Naciśnij klawisz **Enter**.
- 3. Wybierz **Właściwości**.
- 4. Po wyświetleniu komunikatu wprowadź Nazwę użytkownika administratora (**admin**) oraz Hasło (**1111**), a następnie wybierz opcję **Zaloguj**. Wybierz **Właściwości**.
- 5. W łączu **Ustawienia sieci** wybierz opcję **TCP/IPv6** w drzewie katalogu.
- 6. Zaznacz pole wyboru **Włącz**, aby włączyć protokół IPv6, a następnie naciśnij przycisk **OK**.
- 7. Aby ustawić adres ręcznie, wybierz opcję **Włącz adres ręczny**, a następnie wprowadź adres i prefiks w obszarze **Adres/Prefiks**. Informacje w polu **Przypisane adresy IPv6** zostaną automatycznie wypełnione.
- 8. Urządzenie przeprowadza automatyczną konfigurację adresu DHCPv6 po każdym włączeniu zasilania. Jest to wykorzystywane do wykrywania sąsiednich urządzeń i rozpoznawania adresów w lokalnej podsieci IPv6. Jednakże można wybrać korzystanie z konfiguracji ręcznej, konfiguracji automatycznej oraz kombinacji konfiguracji automatycznej i ręcznej.

W obszarze **Protokół dynamicznej konfiguracji hosta wersja 6 (DHCPv6)** wybierz jedną z następujących opcji:

- **Używaj DHCP wskazanego przez router** ta opcja jest w pełni automatyczna. Adres DHCPv6 zostanie pobrany i wyświetlony na ekranie.
- **Zawsze włączaj DHCP** ta opcja jest w pełni automatyczna. Adres DHCPv6 zostanie pobrany i wyświetlony na ekranie.
- **Nigdy nie używaj DHCP** gdy ta opcja jest wybrana, należy osobno skonfigurować ręczne opcje adresu oraz DNS.
- 9. W obszarze **Domain Name System Version 6 (DNSv6)** (System nazw domen w wersji 6, DNSv6):
	- a. Wprowadź prawidłowe szczegóły w polu **IPv6 Domain Name** (Nazwa domeny IPv6).
	- b. Wprowadź adres IP w polu **Primary DNSv6 Server Address** (Adres głównego serwera DNSv6) i **Secondary DNSv6 Server Address** (Adres pomocniczego serwera DNSv6).
	- c. Zaznacz pole wyboru **Dynamic DNSv6 Registration** (Dynamiczna rejestracja DNSv6) w celu włączenia tej opcji.

Uwaga: Jeśli serwer DNS nie obsługuje dynamicznych aktualizacji, nie trzeba włączać DDNS.

- 10. Wybierz pozycję **Apply** (Zastosuj), aby zapisać zmiany.
- 11. Wybierz przycisk **OK**, gdy zostanie wyświetlony komunikat z potwierdzeniem.

Uwaga: Włączenie lub wyłączenie protokołu TCP/IPv6 odniesie skutek po ponownym uruchomieniu systemu. Włączenie lub wyłączenie protokołu TCP/IPv6 wpłynie na inne protokoły, na przykład LPR/LPD, SNMP, drukowanie surowych danych przez TCP/IP i protokół DHCPv6 za pośrednictwem protokołu TCP/IPv6.

#### **Dostęp testowy**

1. Na komputerze otwórz przeglądarkę internetową i wpisz adres TCP/IP urządzenia na pasku adresu. Naciśnij klawisz **Enter**.

Jeśli używasz nazwy domenowej do określenia urządzenia, zastosuj poniższy format.

http://myhost.example.com

Jeśli używasz adresu IP do określenia urządzenia, zastosuj jeden z poniższych formatów, w zależności od konfiguracji maszyny. Adres IPv6 musi być umieszczony w nawiasach prostokątnych.

IPv4: http://xxx.xxx.xxx.xxx

IPv6: http://[xxxx:xxxx:xxxx:xxxx:xxxx:xxxx:xxxx:xxxx]

Uwaga: W przypadku zmiany numeru portu z domyślnego numeru portu 80 należy do adresu internetowego dołączyć numer w sposób podany poniżej. W poniższych przykładach numer portu to 8080.

**Nazwa domeny:** http://myhost.example.com:8080

**IPv4:** http://xxx.xxx.xxx.xxx:8080

**IPv6:** http://[xxxx:xxxx:xxxx:xxxx:xxxx:xxxx:xxxx:xxxx]:8080

2. Sprawdzić, czy wyświetla się strona główna oprogramowania CentreWare Internet Services.

Proces instalacji oprogramowania CentreWare Internet Services jest ukończony.

Uwaga: Jeśli dostęp do oprogramowania CentreWare Internet Services jest szyfrowany, zamiast **http://** należy wpisać **https://**, a następnie adres internetowy.

## Instalacja sieciowa: Unix

## Klient HP-UX (wersja 10.x)

Stacje robocze HP-UX wymagają specjalnych kroków instalacji w celu komunikacji z urządzeniem. Urządzenie to drukarka systemu Unix typu BSD, natomiast system HP-UX to Unix typu System V.

**WAŻNE**: Wszystkie poleczenia systemu Unix rozróżniają wielkość liter, dlatego należy je wprowadzać dokładnie tak, jak są napisane.

### Lista kontrolna

Przed rozpoczęciem należy upewnić się, że dostępne są poniższe pozycje i/lub zostały wykonane poniższe zadania:

- Istniejąca sieć robocza oparta na protokole TCP/IP.
- Upewnić się, że urządzenie jest podłączone do sieci.
- Statyczny adres IP urządzenia.
- Adres maski podsieci urządzenia.
- Adres bramy urządzenia.
- Nazwa hosta urządzenia.

#### Procedura

1. Postępuj zgodnie z opisem w rozdziale Konfigurowanie statycznego adresu IPv4 w urządzeniu, następnie powróć do tej strony.

#### **Konfigurowanie klienta**

- 2. Dodaj **nazwę hosta** urządzenia do pliku etc/hosts na stacji roboczej systemu HP-UX.
- 3. Upewnij się, że możesz połączyć się z urządzeniem ze stacji roboczej systemu HP-UX poleceniem ping.
- 4. Użyj metody GUI lub metod tty podanych poniżej.

#### **Metoda GUI**

- 1. Otwórz okno Command (Polecenie) z poziomu pulpitu.
- 2. Wpisz **su**, aby uzyskać dostęp do trybu superużytkownika.
- 3. Wpisz **sam**, aby uruchomić program System Administrator Manager (SAM).
- 4. Wybierz ikonę Printers and Plotters (Drukarki i plotery).
- 5. Wybierz polecenie **lp spooler**.
- 6. Wybierz pozycję **Printers and Plotters** (Drukarki i plotery).
- 7. Wybierz pozycje **Actions: Add Remote Printer/Plotter** (Działania: Dodaj zdalną drukarkę/ploter).
- 8. Podaj poniższe informacje w formularzu Add Remote Printer/Plotter (Dodaj zdalną drukarkę/ploter):
	- a. Printer Name: (Nazwa drukarki:) **nazwadrukarki**. Gdzie "nazwadrukarki" to nazwa tworzonej kolejki.
	- b. Remote System Name: (Nazwa systemu zdalnego:) **nazwahosta**. Gdzie "nazwahosta" to nazwa hosta urządzenia z pliku /etc/hosts.
	- c. Wybierz opcję **Remote Printer is on a BSD System** (Drukarka zdalna pracuje w systemie BSD).
	- d. Wybierz przycisk **OK**, aby ukończyć formularz.
- 9. Wybierz przycisk **Yes** (Tak) na ekranie Configure HP UX Printers Subpanel (Panel pomocniczy do konfigurowania drukarek systemu HP UX). Ten ekran może być zasłonięty przez formularz Add Remote Printer/Plotter (Dodaj zdalną drukarkę/ploter).
- 10. Wybierz pozycje **File: Exit** (Plik: Zakończ).
- 11. Wybierz pozycje **File: Exit Sam** (Plik: Zakończ program SAM).
- 12. Wpisz **Exit**, aby opuścić tryb superużytkownika.
- 13. Sprawdź utworzoną kolejkę, wpisując polecenie:

#### **lp -d nazwakolejki /etc/hosts**

14. Sprawdź, czy zadanie jest drukowane przez urządzenie.

#### **Metoda tty**

- 1. Wpisz **su**, aby uzyskać dostęp do trybu superużytkownika.
- 2. Wpisz **sh**, aby uruchomić powłoka Bourne'a.
- 3. Wpisz **lpshut**, aby zatrzymać usługę druku.
- 4. Utwórz kolejkę druku, wpisując (w tym samym wierszu poleceń):

#### **lpadmin -pnazwakolejki> -v/dev/null -mrmodel -ocmrcmodel -osmrsmodel -ob3 -orc -ormnazwahosta -orplp**

Gdzie "nazwakolejki" to nazwa tworzonej kolejki, a "nazwahosta" to nazwa hosta urządzenia.

- 5. Wpisz **lpsched**, aby uruchomić usługę druku.
- 6. Wpisz **enable nazwakolejki**, aby włączyć kolejkę do druku za pomocą urządzenia.
- 7. Wpisz **accept nazwakolejki**, aby kolejka akceptowała zadania ze stacji roboczej systemu HP-UX.
- 8. Wpisz **Exit** (Zakończ), aby zamknąć powłokę Bourne'a.
- 9. Wpisz **Exit**, aby opuścić tryb superużytkownika.
- 10. Sprawdź utworzoną kolejkę, wpisując polecenie: **lp -d nazwakolejki /etc/hosts**
- 11. Sprawdź, czy zadanie jest drukowane przez urządzenie.

## Solaris w wersji 9 i nowszej

#### Lista kontrolna

Przed rozpoczęciem należy upewnić się, że dostępne są poniższe pozycje i/lub zostały wykonane poniższe zadania:

- Istniejąca sieć robocza oparta na protokole TCP/IP.
- Upewnić się, że urządzenie jest podłączone do sieci.
- Statyczny adres IP urządzenia.
- Adres maski podsieci urządzenia.
- Adres bramy urządzenia.
- Nazwa hosta urządzenia.

#### **Procedura**

Postępuj zgodnie z opisem w rozdziale Konfigurowanie statycznego adresu IPv4 w urządzeniu, następnie powróć do tej strony.

#### **Konfigurowanie klienta**

- 1. Dodaj **nazwę hosta** urządzenia do pliku etc/hosts.
- 2. Upewnij się, że możesz połączyć się z urządzeniem poleceniem ping.
- 3. Użyj metody GUI lub metody tty zgodnie z opisem poniżej.

#### **Metoda GUI**

- 1. Otwórz okno Command (Polecenie) z poziomu pulpitu.
- 2. Wpisz **su**, aby uzyskać dostęp do trybu superużytkownika.
- 3. Wpisz **admintool**, aby uruchomić program narzędziowy System Administrator Tool.
- 4. Wybierz pozycje **Browse: Printers** (Przeglądaj: Drukarki).
- 5. Wybierz opcję **Edit: Add: Access to Printer** (Edytuj: Dodaj: Dostęp do drukarki).
- 6. Podaj poniższe informacje w formularzu Access to Remote Printer (Dostęp do drukarki zdalnej):
	- a. Printer Name: **(Nazwa drukarki:) nazwakolejki** Gdzie "nazwakolejki" to nazwa tworzonej kolejki.
	- b. Print Server: (Serwer druku:) **nazwahosta** Gdzie "nazwahosta" to nazwa hosta urządzenia z pliku /etc/hosts.
	- c. Wybierz przycisk **OK**, aby ukończyć formularz.
- 7. Wpisz **sh**, aby uruchomić powłoka Bourne'a.
- 8. Wpisz polecenie: **lpadmin -p nazwakolejki -s nazwahosta !lp** w celu zmodyfikowania zdalnej kolejki pod nazwą nazwakolejki
- 9. Wpisz **Exit** (Zakończ), aby zamknąć powłokę Bourne'a.
- 10. Wpisz **Exit**, aby opuścić tryb superużytkownika.
- 11. Sprawdź utworzoną kolejkę, wpisując polecenie:

#### **lp -d nazwakolejki /etc/hosts**

12. Sprawdź, czy zadanie jest drukowane przez urządzenie.

#### **Metoda tty**

- 1. Wpisz **su**, aby uzyskać dostęp do trybu superużytkownika.
- 2. Wpisz **sh**, aby uruchomić powłoka Bourne'a.
- 3. Zdefiniuj urządzenie jako drukarkę typu BSD, wpisując następujące polecenie: **lpsystem -t bsd nazwahosta** Gdzie "nazwahosta" to nazwa hosta urządzenia z pliku /etc/hosts.
- 4. Utwórz kolejkę, wpisując polecenie: **lpadmin -p nazwakolejki -s nazwahosta -T unknown -I any** gdzie "nazwakolejki" to nazwa tworzonej kolejki.
- 5. Wpisz **Exit** (Zakończ), aby zamknąć powłokę Bourne'a.
- 6. Wpisz **Exit**, aby opuścić tryb superużytkownika.
- 7. Sprawdź utworzoną kolejkę, wpisując polecenie: **lp -d nazwakolejki /etc/hosts**
- 8. Sprawdź, czy zadanie jest drukowane przez urządzenie.

## SCO

Stacje robocze SCO wymagają specjalnych kroków instalacji w celu komunikacji z urządzeniem. Urządzenie to drukarka systemu Unix typu BSD, natomiast SCO to Unix typu System V.

#### Lista kontrolna

Przed rozpoczęciem należy upewnić się, że dostępne są poniższe pozycje i/lub zostały wykonane poniższe zadania:

- Istniejąca sieć robocza oparta na protokole TCP/IP.
- Upewnić się, że urządzenie jest podłączone do sieci.
- Statyczny adres IP urządzenia.
- Adres maski podsieci urządzenia.
- Adres bramy urządzenia.
- Nazwa hosta urządzenia.

#### Procedura

Postępuj zgodnie z opisem w rozdziale Konfigurowanie statycznego adresu IPv4 w urządzeniu, następnie powróć do tej strony.

#### **Konfigurowanie klienta**

- 1. Dodaj **nazwę hosta** urządzenia do pliku etc/hosts na stacji roboczej systemu SCO.
- 2. Upewnij się, że możesz połączyć się z urządzeniem ze stacji roboczej systemu SCO poleceniem ping. Wykonaj poniższe kroki w celu utworzenia kolejki druku urządzenia na stacji roboczej systemu Unix SCO za pomocą metody GUI lub TTY.

#### **Metoda GUI**

- 1. Zaloguj się jako użytkownik root.
- 2. Na głównym pulpicie wybierz ikony **System Administration: Printers: Printer Manager** (Administracja systemem: Drukarki: Menedżer drukarki).
- 3. Wybierz pozycje **Printer: Add Remote: Unix (Drukarka: Dodaj zdalną)**.
- 4. Podaj poniższe informacje w formularzu Add Remote Unix Printer (Dodaj zdalną drukarkę systemu Unix):
	- a. Host: **nazwahosta**. Gdzie "nazwahosta" to nazwa hosta urządzenia z pliku /etc/hosts.
	- b. Printer: (Drukarka:) **nazwa tworzonej kolejki**. Na przykład: dc xxxq.
	- c. Wybierz przycisk **OK**, aby ukończyć formularz.
- 5. Wybierz pozycję **OK** w oknie komunikatu.
- 6. Wybierz pozycje **Host:Exit** (Host:Zakończ).
- 7. Wybierz pozycje **File: Close this directory** (Plik: Zamknij ten katalog).
- 8. Wybierz pozycje **File: Close this directory** (Plik: Zamknij ten katalog).
- 9. Wybierz pozycję **Save** (Zapisz) w oknie Warning Confirmation (Potwierdzenie ostrzeżenia).
- 10. Wpisz **Exit** (Zakończ), aby wylogować się z konta użytkownika root.
- 11. Otwórz okno systemu Unix.

#### **Metoda tty**

- 1. Wpisz **su**, aby uzyskać dostęp do trybu superużytkownika.
- 2. Wpisz **rlpconf**, aby utworzyć drukarkę.
- 3. Wprowadź poniższe informacje:
	- a. Nazwa drukarki: **(Nazwa drukarki:) nazwakolejki**
	- b. Remote Printer: (Drukarka zdalna:) **r**
	- c. Hostname: (Nazwa hosta:) **nazwahosta**
	- d. Jeżeli informacje zostały wpisane prawidłowo, wpisz **y**
- 4. Użyj klawisza **Enter**, aby zaakceptować wartości domyślne dla drukarki zdalnej SCO.
- 5. Użyj klawisza **Enter**, aby zaakceptować wartości domyślne dla drukarki niedomyślnej.
- 6. Użyj klawisza **Enter**, aby rozpocząć proces dodawania kolejki.
- 7. Wpisz **q**, aby zakończyć program rlconf.

## Instalacja sieciowa: system Linux CUPS

#### Adresowanie statyczne

#### Lista kontrolna

Przed rozpoczęciem należy upewnić się, że dostępna jest poniższa pozycja i/lub zostało wykonane poniższe zadanie:

• System operacyjny Linux obsługuje program narzędziowy printtool.

#### Procedura

Postępuj zgodnie z opisem w rozdziale Konfigurowanie statycznego adresu IPv4 w urządzeniu, następnie powróć do tej strony.

#### **Tworzenie kolejki druku**

1. Upewnij się, że system CUPS (Common Unix Printing System) jest zainstalowany i uruchomiony na kliencie.

Najnowsza wersja systemu CUPS jest dostępna w witrynie cups.org.

- 2. Uruchom przeglądarkę internetową w stacji roboczej.
- 3. Na przykład, wpisz na pasku adresu **http://127.0.0.1:631/printers**.
- 4. Naciśnij klawisz **Enter**.
- 5. Wybierz pozycję **Add Printer** (Dodaj drukarkę).
- 6. Zostanie wyświetlone okno dialogowe Authorization (Autoryzacja).
- 7. Wypełnij pola **root** (użytkownik root) i **root password** (hasło użytkownika root).
- 8. Na ekranie Add New Printer (Dodawanie nowej drukarki) wypełnij pole **name** (nazwa) dotyczące drukarki.
- 9. Wypełnij pola **location** (lokalizacja) i **description** (opis) dotyczące drukarki (opcjonalnie).
- 10. Wybierz przycisk **Continue** (Kontynuuj).
- 11. Z menu Machine (Urządzenie) wybierz pozycję **Internet Printing Protocol** (Protokół IPP).
- 12. Wybierz przycisk **Continue** (Kontynuuj).
- 13. Wpisz **ipp://nazwahosta/ipp/nazwadrukarki** Gdzie "nazwahosta" to nazwa hosta urządzenia Xerox, natomiast "nazwadrukarki" to nazwa drukarki Xerox.
- 14. Wybierz przycisk **Continue** (Kontynuuj).
- 15. Wybierz pozycję **Xerox** z menu Make (Producent).
- 16. Wybierz przycisk **Continue** (Kontynuuj).
- 17. Wybierz odpowiedni sterownik z menu Driver (Sterownik).
- 18. Wybierz przycisk **Continue** (Kontynuuj).
- 19. Zostanie wyświetlony komunikat **Printer Added Successfully** (Drukarka dodana pomyślnie).

### Adresowanie dynamiczne

#### **Procedura**

Postępuj zgodnie z opisem w rozdziale Konfigurowanie dynamicznego adresu IPv4 w urządzeniu, następnie powróć do tej strony.

**Ważne**: Wybierz **BOOTP** w kroku 6.

#### **Tworzenie kolejki druku**

Wykonaj kroki opisane w rozdziale Tworzenie kolejki druku.

## Drukowanie metodą LPR w systemie Linux za pomocą programu narzędziowego PrintTool

#### Adresowanie statyczne

#### Lista kontrolna

Przed rozpoczęciem należy upewnić się, że dostępna jest poniższa pozycja i/lub zostało wykonane poniższe zadanie:

• System operacyjny Linux obsługuje program narzędziowy PrintTool.

#### **Procedura**

1. Postępuj zgodnie z opisem w rozdziale Konfigurowanie statycznego adresu IPv4 za pomocą interfejsu użytkownika urządzenia, następnie powróć do tej strony.

#### **Tworzenie kolejki druku**

- 2. Zaloguj się do klienta systemu Linux jako użytkownik root.
- 3. Wpisz **printtool**.
- 4. Zostanie uruchomiony program Red Hat Linux Print System Manager.
- 5. Wybierz pozycję **Add** (Dodaj).
- 6. Zostanie wyświetlone okno Add a Printer Entry (Dodaj wpis drukarki).
- 7. Wybierz pozycję **Remote Unix (lpd) Queue** (Zdalna kolejka (lpd) systemu Unix).
- 8. Wybierz przycisk **OK**.
- 9. Zostanie wyświetlone okno Edit Remote Unix (lpd) Queue Entry (Edytuj wpis zdalnej kolejki (lpd) systemu Unix).
- 10. Wpisz nazwę kolejki druku w obszarze Names (Nazwy).
- 11. Zadania druku są przechowywane w katalogu Spool, będącym podkatalogiem /var/spool/lpd. Dodaj nazwę kolejki druku do końca ścieżki podkatalogu.
- 12. Upewnij się, że ograniczenie File Limit (Limit plików) wynosi **0**.
- 13. W obszarze Remote Host (Host zdalny) wpisz adres IP urządzenia Xerox.
- 14. W obszarze Remote Queue (Kolejka zdalna) wpisz nazwę kolejki druku z kroku 10.
- 15. **Nie** wybieraj opcji Input Filter (Filtr wejściowy).
- 16. Pozostaw wybrane domyślne **Suppress Headers** (Nagłówki eliminacji).
- 17. Wybierz przycisk **OK**.
- 18. Drukarka powinna znajdować się teraz na liście w oknie programu Red Hat Linux Print System Manager. Wybierz menu **lpd**.
- 19. Wybierz pozycję **Restart lpd** (Uruchom ponownie lpd).
- 20. Wybierz menu **PrintTool**.
- 21. Wybierz pozycję **Exit** (Zakończ), aby zamknąć program.
- 22. Aby umożliwić dostęp do drukarki, edytuj tabelę **/etc/hosts**, tak aby zawierała system kliencki.
- 23. Edytuj i utwórz plik **/etc/hosts.lpd**, tak aby zawierał system kliencki.

#### Adresowanie dynamiczne

#### Procedura

Postępuj zgodnie z opisem w rozdziale Konfigurowanie dynamicznego adresu IPv4 w urządzeniu, następnie powróć do tej strony.

**Ważne**: Zaznacz **BOOTP** w kroku 6.

#### **Tworzenie kolejki druku**

Wykonaj kroki opisane w rozdziale Tworzenie kolejki druku.

### Linux LPRng

#### Adresowanie statyczne

#### Lista kontrolna

Przed rozpoczęciem należy upewnić się, że dostępna jest poniższa pozycja i/lub zostało wykonane poniższe zadanie:

• System operacyjny Linux obsługuje program narzędziowy PrintTool.

#### Procedura

Postępuj zgodnie z opisem w rozdziale Konfigurowanie statycznego adresu IPv4 za pomocą interfejsu użytkownika urządzenia, następnie powróć do tej strony.

#### **Tworzenie kolejki druku**

- 1. Otwórz program narzędziowy LPRngTool na kliencie systemu Linux.
- 2. Wybierz pozycję **Add** (Dodaj).
- 3. W polu Names (Nazwy) wpisz nazwę kolejki druku.
- 4. Zadania druku są przechowywane w katalogu spool, będącym podkatalogiem /var/spool/lpd. Dodaj nazwę kolejki druku do końca ścieżki podkatalogu.
- 5. W obszarze Hostname/IP of Printer (Nazwa hosta/Adres IP drukarki) wpisz nazwę hosta lub adres IP urządzenia Xerox.
- 6. Wybierz przycisk **OK**.
- 7. Wybierz pozycję **Exit** (Zakończ), aby zamknąć program.
- 8. Aby umożliwić dostęp do drukarki, edytuj tabelę /etc/hosts, tak aby zawierała system kliencki.
- 9. Edytuj i utwórz plik /etc/hosts.lpd, tak aby zawierał system kliencki.

#### Adresowanie dynamiczne

#### Procedura

Postępuj zgodnie z opisem w rozdziale Konfigurowanie dynamicznego adresu IPv4 za pomocą interfejsu użytkownika urządzenia na stronie 29, następnie powróć do tej strony.

#### **Ważne**: Zaznacz **BOOTP** w kroku 6.

• Wykonaj kroki opisane w rozdziale Tworzenie kolejki druku.

## Sterowniki drukarki

## Omówienie

Do urządzenia dołączona jest płyta Software and Documentation CD (Płyta CD z oprogramowaniem i dokumentacją).

Urządzenie obsługuje następujące systemy operacyjne:

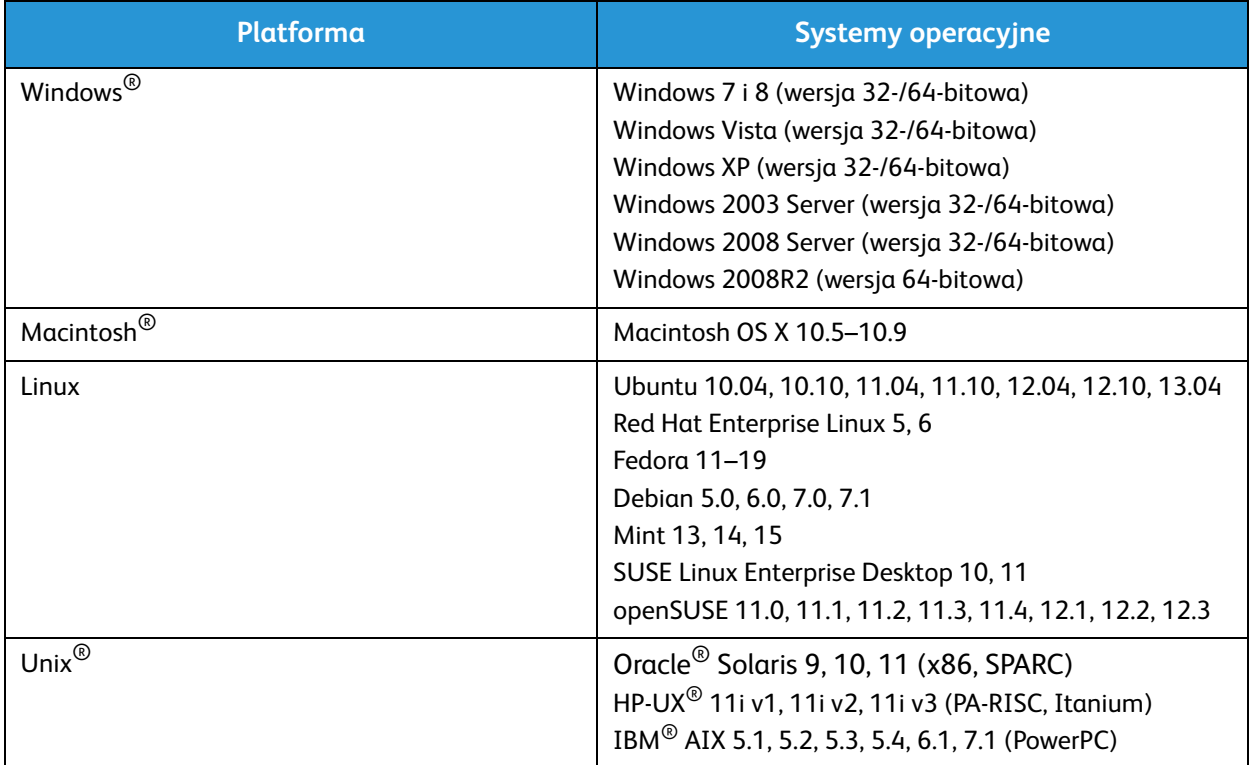

## Sterowniki systemu Windows

ModelXerox® WorkCentre® 3215/3225 zapewnia wysokiej jakości wydruki dokumentów elektronicznych. Dostęp do drukarki jest możliwy z poziomu komputera, po zainstalowaniu odpowiedniego sterownika drukarki. Sterowniki drukarki można znaleźć na płycie C[D ze sterownikami](http://www.xerox.com)  [lub pobrać najnowsze wersje ze strony internetowej firmy Xerox: w](http://www.xerox.com)ww.xerox.com.

## Instalowanie sterowników w systemie Windows

Poniżej została przedstawiona procedura drukowania oraz dostępne funkcje podczas drukowania w systemie Windows.

#### Instalacja oprogramowania drukarki

Oprogramowanie drukarki można zainstalować w celu drukowania lokalnego i w sieci. Aby zainstalować oprogramowanie drukarki na komputerze, wykonaj odpowiednią procedurę instalacyjną w zależności od używanej drukarki.

Sterownik drukarki jest oprogramowaniem umożliwiającym komunikację komputera z drukarką. Procedura instalacji sterowników może być różna w zależności od używanego systemu operacyjnego. Przed rozpoczęciem instalacji należy zamknąć wszystkie uruchomione aplikacje.

Oprogramowanie drukarki można zainstalować dla drukarki lokalnej, sieciowej lub bezprzewodowej, korzystając z opcji instalacji zalecanej lub instalacji użytkownika.

#### Drukarka lokalna

Drukarka lokalna jest bezpośrednio podłączona komputera za pomocą przewodu, na przykład USB. Jeśli drukarka jest podłączona do sieci, patrz rozdział Drukarka sieciowa.

Uwaga: Jeśli podczas procedury instalacji zostanie wyświetlone okno Kreatora znajdowania nowego sprzętu, kliknij **Zamknij** lub **Anuluj**.

- 1. Upewnij się, że drukarka jest podłączona do komputera i włączona.
- 2. Włóż do napędu CD-ROM płytę dostarczoną z urządzeniem. Płyta CD-ROM powinna się uruchomić automatycznie i powinno zostać wyświetlone okno instalacji.

Jeżeli okno instalacji nie pojawi się, kliknij przycisk **Start**, a następnie polecenie **Uruchom**. Wprowadź ciąg **X:\Setup.exe**, zastępując znak "X" literą odpowiadającą napędowi CD-ROM, a następnie kliknij przycisk **OK**.

W systemie Windows Vista, kliknij kolejno **Start** > **Wszystkie programy** > **Akcesoria** > **Uruchom** i wpisz **X:\Setup.exe**. Jeśli w systemie Windows Vista zostanie wyświetlone okno Autoodtwarzanie, kliknij pozycję **Uruchom Setup.exe** w polu **Zainstaluj lub uruchom program**, a następnie kliknij przycisk **Kontynuuj** w oknie Kontrola konta użytkownika.

- 3. Kliknij polecenie **Zainstaluj oprogramowanie**. Zostanie wyświetlone okno Wybieranie typu połączenia drukarki.
- 4. Wybierz opcję **Połączenie USB**. Zostanie wyświetlone okno Select Software to Install (Wybieranie oprogramowania do zainstalowania).
- 5. Pozostaw domyślne opcje i wybierz przycisk **Dalej**. Zostanie wyświetlone okno Installing Software (Instalacja oprogramowania).
- 6. Po ukończeniu instalacji zostanie wyświetlone okno Setup Completed (Instalacja ukończona).
- 7. Wybierz opcję **Print a test page** (Wydrukuj stronę testową) i wybierz przycisk **Finish** (Zakończ).

Jeżeli drukarka jest podłączona do komputera, zostanie wydrukowana Strona testowa. Jeśli wydruk testowy powiedzie się, przejdź do rozdziału *Drukowanie* w tym przewodniku. Jeśli operacja druku nie powiedzie się, patrz rozdział *Rozwiązywanie problemów* w tym przewodniku.

#### **Drukarka sieciowa**

Po podłączeniu drukarki do sieci należy skonfigurować ustawienia TCP/IP drukarki. Po wprowadzeniu i sprawdzeniu ustawień TCP/IP można zainstalować oprogramowanie na każdym komputerze w sieci.

- 1. Sprawdź, czy drukarka jest podłączona do sieci i włączona.
- 2. Włóż do napędu CD-ROM płytę dostarczoną z urządzeniem.

Płyta CD-ROM powinna się uruchomić automatycznie i powinno zostać wyświetlone okno instalacji.

Jeżeli okno instalacji nie pojawi się, kliknij przycisk **Start**, a następnie polecenie **Uruchom**. Wprowadź ciąg **X:\Setup.exe**, zastępując znak "X" literą odpowiadającą napędowi CD-ROM, a następnie kliknij przycisk **OK**.

W systemie Windows Vista, kliknij kolejno **Start** > **Wszystkie programy** > **Akcesoria** > **Uruchom** i wpisz **X:\Setup.exe**. Jeśli w systemie Windows Vista zostanie wyświetlone okno Autoodtwarzanie, kliknij pozycję **Uruchom Setup.exe** w polu **Zainstaluj lub uruchom program**, a następnie kliknij przycisk **Kontynuuj** w oknie Kontrola konta użytkownika.

- 3. Kliknij polecenie **Zainstaluj oprogramowanie**.
- 4. Kliknij **Network connection** (Połączenie sieciowe) i wykonuj instrukcje kreatora, aby zainstalować drukarkę.

Uwaga: Instrukcje dotyczące instalacji niestandardowej znajdują się w rozdziale Instalacja użytkownika.

5. Po ukończeniu instalacji wybierz opcję **Print a test page** (Drukuj stronę testową) i wybierz przycisk **Finish** (Ukończ).

Jeżeli drukarka jest podłączona do komputera, zostanie wydrukowana Strona testowa. Jeśli wydruk testowy powiedzie się, przejdź do rozdziału Drukowanie w tym przewodniku. Jeśli operacja druku nie powiedzie się, patrz rozdział Rozwiązywanie problemów w tym przewodniku.

#### **Instalacja użytkownika**

W przypadku wybrania instalacji użytkownika można wybrać poszczególne składniki, które mają zostać zainstalowane.

- 1. Upewnij się, że drukarka jest podłączona do komputera i włączona.
- 2. Włóż do napędu CD-ROM płytę dostarczoną z urządzeniem.

Płyta CD-ROM powinna się uruchomić automatycznie i powinno zostać wyświetlone okno instalacji. Jeżeli okno instalacji nie pojawi się, kliknij przycisk **Start**, a następnie polecenie **Uruchom**. Wprowadź ciąg **X:\Setup.exe**, zastępując znak "X" literą odpowiadającą napędowi CD-ROM, a następnie kliknij przycisk **OK**.

W systemie Windows Vista, wybierz kolejno **Start** > **Wszystkie programy** > **Akcesoria** > **Uruchom** i wpisz **X:\Setup.exe**.

Uwaga: Jeśli w systemie Windows Vista zostanie wyświetlone okno Autoodtwarzanie, kliknij pozycję **Uruchom Setup.exe** w polu Zainstaluj lub Uruchom program, a następnie kliknij przycisk **Kontynuuj** w oknie Kontrola konta użytkownika.

- 3. Kliknij polecenie **Zainstaluj oprogramowanie**.
- 4. Wybierz typ połączenia i wybierz przycisk **Dalej**. Zostanie wyświetlone okno Select Software to Install (Wybieranie oprogramowania do zainstalowania).
- 5. Z pola rozwijanego Setup type (Typ instalacji) wybierz pozycję **Custom** (Niestandardowa).
- 6. Wybierz składniki do zainstalowania i wybierz przycisk **Next** (Dalej).

Uwaga: Po wybraniu opcji na dole ekranu zostaje wyświetlony jej opis.

- 7. Wybierz opcję **Advanced Options** (Opcje zaawansowane), jeśli chcesz wykonać poniższe czynności:
	- Zmiana nazwy drukarki
	- Zmiana drukarki domyślnej
	- Udostępnienie drukarki innym użytkownikom w sieci
	- Zmień ścieżkę docelową, do której zostaną przekopiowane pliki sterownika i przewodnika użytkownika. Wybierz przycisk **Browse** (Przeglądaj), aby zmienić ścieżkę.
- 8. Kliknij przycisk **OK**, aby kontynuować, a następnie przycisk **Next** (Dalej). Zostanie wyświetlone okno Copying Files (Kopiowanie plików), a następnie okno Installing Software (Instalowanie oprogramowania).
- 9. Po ukończeniu instalacji zostanie wyświetlone okno Setup Completed (Instalacja ukończona).
- 10. Wybierz opcję **Print a test page** (Wydrukuj stronę testową) i wybierz przycisk **Finish** (Zakończ).

Jeżeli drukarka jest podłączona do komputera, zostanie wydrukowana Strona testowa. Jeśli wydruk testowy powiedzie się, przejdź do rozdziału Drukowanie w tym przewodniku. Jeśli operacja druku nie powiedzie się, patrz rozdział Rozwiązywanie problemów w tym przewodniku.

#### Drukarka bezprzewodowa (WorkCentre 3215NI i WorkCentre 3225DNI)

Po podłączeniu drukarki do sieci należy skonfigurować ustawienia TCP/IP drukarki. Po wprowadzeniu i sprawdzeniu ustawień TCP/IP można zainstalować oprogramowanie na każdym komputerze w sieci.

- 1. Upewnij się, że drukarka jest podłączona do komputera za pomocą kabla USB i włączona.
- 2. Włóż do napędu CD-ROM płytę dostarczoną z urządzeniem. Płyta CD-ROM powinna się uruchomić automatycznie i powinno zostać wyświetlone okno instalacji.

Jeżeli okno instalacji nie pojawi się, kliknij przycisk **Start**, a następnie polecenie **Uruchom**. Wprowadź ciąg **X:\Setup.exe**, zastępując znak "X" literą odpowiadającą napędowi CD-ROM, a następnie kliknij przycisk **OK**.

W systemie Windows Vista, kliknij kolejno **Start** > **Wszystkie programy** > **Akcesoria** > **Uruchom** i wpisz **X:\Setup.exe**. Jeśli w systemie Windows Vista zostanie wyświetlone okno Autoodtwarzanie, kliknij pozycję **Uruchom Setup.exe** w polu **Zainstaluj lub uruchom program**, a następnie kliknij przycisk **Kontynuuj** w oknie Kontrola konta użytkownika.

- 3. Kliknij polecenie **Zainstaluj oprogramowanie**. Zostanie wyświetlone okno Wybieranie typu połączenia drukarki.
- 4. Wybierz opcję **Wireless network connection** (Bezprzewodowe połączenie sieciowe).
- 5. Po wyświetleniu pytania, czy instalujesz drukarkę po raz pierwszy, wybierz opcję **Yes, I will set up my printer's wireless network** (Tak, skonfiguruję sieć bezprzewodową drukarki) i wybierz przycisk **Next** (Dalej).
- 6. Wybierz drukarkę bezprzewodową z listy i wybierz przycisk **Next** (Dalej).
- 7. Wybierz opcję **Advanced Settings** (Ustawienia zaawansowane), aby ustawić poniższe kwestie:
- 8. Naciśnij przycisk **Dalej**.
- 9. Wykonuj instrukcje kreatora, aby wybrać i zainstalować drukarkę. Wybierz typ połączenia i wybierz przycisk **Dalej**. Zostanie wyświetlone okno Select Software to Install (Wybieranie oprogramowania do zainstalowania).
- 10. Po ukończeniu instalacji zostanie wyświetlona strona Setup Complete (Instalacja ukończona). Wybierz opcję **Print a test page** (Wydrukuj stronę testową) i wybierz przycisk **Finish** (Zakończ).

Jeżeli drukarka jest podłączona do sieci, zostanie wydrukowana strona testowa. Jeśli wydruk testowy powiedzie się, przejdź do rozdziału Drukowanie w tym przewodniku. Jeśli operacja druku nie powiedzie się, patrz rozdział Rozwiązywanie problemów w tym przewodniku.

## Konfigurator bezprzewodowy

Podczas instalowania urządzenia WorkCentre 3215NI lub WorkCentre 3225DNI możesz skorzystać z programu **Xerox Easy Wireless Setup**, który został automatycznie zainstalowany wraz ze sterownikiem drukarki w celu konfiguracji ustawień łączności bezprzewodowej.

#### Aby uruchomić program:

- 1. Wybierz **Start** > **Programy** lub **Wszystkie programy** > **Drukarki Xerox** > [**Xerox WorkCentre 3215** lub **3225**]> **Xerox Easy Wireless Setup**.
- 2. Podłącz drukarkę do komputera za pomocą kabla USB.

Uwaga: Podczas instalacji drukarka musi zostać na chwilę podłączona za pomocą kabla USB.

Uwaga: Nie można użyć drukarki jednocześnie w sieci przewodowej i bezprzewodowej. Jeśli drukarka jest aktualnie podłączona do sieci kablem Ethernet, odłącz kabel.

- 3. Naciśnij przycisk **Dalej**.
- 4. Po podłączeniu urządzenia do komputera za pomocą kabla USB, program wyszuka dane WLAN.
- 5. Po zakończeniu wyszukiwania wyświetlone zostanie okno Select Wireless Network (Wybierz sieć bezprzewodową). Wybierz sieć z listy.
- 6. Wybierz opcję **Advanced Setting** (Ustawienia zaawansowane), jeśli chcesz wprowadzić poniższe informacje:
- 7. Naciśnij przycisk **Dalej**. Zostanie wyświetlone okno Wireless Network Security screen (Zabezpieczenia sieci bezprzewodowej).
- 8. Wypełnij pole **Network Password** (Hasło sieciowe) i wybierz przycisk **Next** (Dalej).
- 9. Gdy zostanie wyświetlona strona Wireless Network Setup Complete (Konfiguracja sieci bezprzewodowej ukończona) wybierz przycisk **Finish** (Zakończ).

## Dezinstalacja sterownika w systemie Windows

Wykonaj poniższe kroki, aby odinstalować sterownik w systemie Windows:

- 1. Upewnij się, że urządzenie jest podłączone do komputera i włączone.
- 2. Z menu **Start** wybierz pozycję **Programy** lub **Wszystkie programy** > **Drukarki Xerox** > **Odinstaluj oprogramowanie drukarki Xerox.** Zostanie wyświetlone okno Uninstall Xerox Printer Software (Dezinstalacja oprogramowania drukarki Xerox).
- 3. Naciśnij przycisk **Dalej**. Zostanie wyświetlone okno Select Software (Wybieranie oprogramowania).
- 4. Wybierz składniki, które chcesz usunąć, a następnie wybierz przycisk **Next** (Dalej) i **Yes** (Tak), aby potwierdzić.
- 5. Gdy komputer poprosi o potwierdzenie wyboru, wybierz przycisk **Yes** (Tak). Zostanie wyświetlone okno Uninstallation (Dezinstalacja).
- 6. Po usunięciu oprogramowania wybierz przycisk **Finish** (Zakończ).

Jeśli chcesz ponownie zainstalować sterownik zamiast obecnie zainstalowanego sterownika za pomocą płyty Software and Documentation CD (Płyta CD z oprogramowaniem i dokumentacją), włóż płytę CD. Zostanie wyświetlone okno z komunikatem Overwriting confirmation (Potwierdzenie nadpisania). Potwierdź czynność, aby przejść do następnego kroku. Następne kroki są takie same jak w przypadku pierwszej instalacji.

## Sterowniki komputera Macintosh

Płyta Software and Documentation CD (Płyta CD z oprogramowaniem i dokumentacją) dostarczona wraz z urządzeniem zawiera pliki sterownika drukarki, które umożliwiają użycie sterownika CUPS lub sterownika PostScript (dostępne tylko, gdy urządzenie obsługuje sterownik PostScript) w celu drukowania z poziomu komputera Macintosh.

Dostarczony jest również sterownik TWAIN do skanowania za pomocą komputera Macintosh.

#### **Lista kontrolna**

Przed rozpoczęciem należy upewnić się, że dostępna jest poniższa pozycja i/lub zostało wykonane poniższe zadanie:

• Upewnij się, że urządzenie jest podłączone do komputera i włączone.

#### **Procedura**

Te kroki należy wykonać w systemie Macintosh w wersji 10.8.5. Instrukcje mogą się różnić w zależności od wersji systemu operacyjnego.

- 1. Włóż dostarczoną płytę Software and Documentation CD (Płyta CD z oprogramowaniem i dokumentacją) do stacji CD-ROM.
- 2. Wybierz ikonę **CD-ROM** widoczną na pulpicie komputera Macintosh.
- 3. Wybierz folder **MAC\_Installer**.
- 4. Wybierz ikonę **Installer** (Instalator).
- 5. Zostanie wyświetlone okno **Install** (Instalacja). Wybierz opcję **Continue** (Kontynuuj).
- 6. Wybierz opcję **Install** (Instaluj). Opcja **Standard Install** (Instalacja standardowa) jest domyślna i zalecana w przypadku większości użytkowników. Powoduje zainstalowanie wszystkich składników niezbędnych do obsługi urządzenia.

W przypadku wybrania opcji **Customize** (Dostosuj) można wybrać składniki do zainstalowania.

- 7. Podaj hasło i wybierz polecenie **Install Software** (Zainstaluj oprogramowanie).
- 8. Wybierz, jak drukarka będzie połączona z komputerem. Dostępne opcje:
	- USB Connected Printer (Drukarka połączona przez port USB)
	- Drukarka podłączona do sieci
	- Konfiguracja sieci bezprzewodowej
- 9. Wybierz opcję **Continue** (Kontynuuj).
- 10. Wybierz opcję **Add Printer** (Dodaj drukarkę) i wybierz przycisk **Continue** (Kontynuuj), a następnie postępuj zgodnie z instrukcjami kreatora instalacji.
- 11. Wybierz opcje, które chcesz dodać, takie jak faks.
- 12. Jeśli to konieczne, wybierz opcję **Add Easy Printer Manager to Dock** (Dodaj program Easy Printer Manager do doku).
- 13. Po ukończeniu instalacji wybierz przycisk **Close** (Zamknij).
- 14. Wybierz folder **Applications** (Aplikacje) > **System Preferences** (Preferencje systemowe) > **Print & Scan** (Drukowanie i skanowanie).
- 15. Wybierz znak **+** na liście Printer (Drukarka) i wybierz drukarkę lub wpisz adres IP drukarki.
- 16. Wybierz przycisk **Add** (Dodaj).

### Odinstalowywanie sterownika na komputerze Macintosh

Jeśli sterownik drukarki nie działa prawidłowo, odinstaluj sterownik i zainstaluj go ponownie. Aby odinstalować sterownik komputera Macintosh, wykonaj następujące czynności.

- 1. Upewnij się, że urządzenie jest podłączone do komputera i włączone.
- 2. Wybierz folder **Applications** (Aplikacje).
- 3. Wybierz folder **Xerox** (Aplikacje).
- 4. Wybierz przycisk **Printer Software Uninstaller** (Dezinstalator oprogramowania drukarki).
- 5. Wybierz programy, które chcesz odinstalować, a następnie wybierz przycisk **Uninstall** (Odinstaluj).
- 6. Wprowadź hasło.
- 7. Wybierz przycisk **Close** (Zamknij).

## Sterowniki systemu Linux

Aby zainstalować oprogramowanie sterownika, należy pobrać pakiet oprogramowania do systemu Linux z witryny internetowej firmy Xerox.

#### Procedura instalacji zunifikowanego sterownika systemu Linux

- 1. Upewnij się, że urządzenie jest podłączone do komputera i włączone. W celu zainstalowania oprogramowania urządzenia należy zalogować się jako superużytkownik (root). Jeśli nie jesteś superużytkownikiem, skontaktuj się z administratorem systemu.
- 2. Gdy zostanie wyświetlone okno **Administrator Login** (Logowanie administratora) wpisz **root** w polu **Login** (Zaloguj) i wypełnij pole System password (Hasło systemu).
- 3. Z witryny internetowej firmy Xerox pobierz na komputer pakiet **Unified Linux Driver**.
- 4. Wybierz pakiet sterownika **Unified Linux Driver** i wyodrębnij go.
- 5. Wybierz polecenia **cdroot** > **autorun**.
- 6. Gdy zostanie wyświetlony ekran **Welcome** (Zapraszamy), wybierz przycisk **Next** (Dalej).
- 7. Po ukończeniu instalacji wybierz opcję **Finish** (Zakończ).

Dla wygody użytkownika program instalacyjny dodaje ikonę pulpitu Unified Driver Configuration (Konfiguracja sterownika Unified Driver) oraz grupę Unified Driver do menu systemu. W razie problemów należy zajrzeć do pomocy ekranowej dostępnej w menu systemu lub wywołanej z aplikacji systemu Windows z pakietu sterownika, takiej jak **Unified Driver Configurator** czy **Image Manager**.
# Sterowniki systemu Unix

Sterowniki drukarki dla systemu Unix znajdują się na dołączonej do urządzenia płycie CD z oprogramowaniem i dokumentacją. Aby korzystać ze sterownika drukarki w systemie Unix, należy najpierw zainstalować pakiet sterowników drukarki dla systemu Unix, a następnie skonfigurować drukarkę. Procedura instalacji wygląda tak samo we wszystkich wymienionych wersjach systemu operacyjnego Unix.

#### Procedura instalacji pakietu sterowników dla systemu Unix

- 1. Upewnij się, że urządzenie jest podłączone do komputera i włączone.
- 2. Uzyskaj uprawnienia root.
	- **su -**
- 3. Skopiuj odpowiednie archiwum sterowników do docelowego komputera z systemem Unix.

4. Rozpakuj pakiet sterowników drukarki dla systemu Unix. Na przykład, w systemie IBM AIX użyj następującego polecenia: **gzip -d < nazwa archiwum z pakietem | tar xf -** Folder **binaries** składa się z plików **binz, install, share** i folderów.

5. Zmień katalog **binaries** sterownika.

Na przykład w systemie IBM AIX:

#### **cd aix\_power/binaries**

6. Uruchom skrypt instalacyjny.

**./install**

**Install** to plik skryptu instalacyjnego służący do instalowania lub odinstalowywania pakietu sterowników drukarki dla systemu Unix.

Użyj polecenia **chmod 755 install**, aby udzielić pozwolenia skryptowi instalacyjnemu.

- 7. Wykonaj polecenie **./install-c**, aby sprawdzić efekt instalacji.
- 8. Uruchom **installprinter** z wiersza poleceń. Zostanie wyświetlone okno kreatora dodawania drukarki. Postępuj zgodnie z instrukcjami zawartymi w temacie Konfiguracja drukarki.

Uwaga W niektórych systemach operacyjnych Unix, na przykład w systemie Solaris 10, niedawno zainstalowane drukarki mogą nie być dostępne i/lub mogą nie przyjmować zadań. W takiej sytuacji uruchom następujące dwa polecenia w terminalu root:

**accept <nazwa\_drukarki> enable <nazwa\_drukarki>**

# Konfiguracja drukarki

Aby dodać drukarkę do systemu Unix, uruchom polecenie **installprinter** z wiersza poleceń. Zostanie wyświetlone okno kreatora dodawania drukarki. Skonfiguruj drukarkę w tym oknie, wykonując następujące kroki.

- 1. Wpisz nazwę drukarki.
- 2. Wybierz odpowiedni model drukarki z listy modeli.
- 3. W polu **Type** (Typ) wprowadź dowolny opis odnoszący się do typu drukarki. To pole jest opcjonalne.
- 4. W polu **Description** (Opis) wprowadź dowolny opis drukarki. To pole jest opcjonalne.
- 5. W polu **Location** (Lokalizacja) podaj lokalizację drukarki.
- 6. W przypadku drukarki podłączonej do sieci, w polu tekstowym **Device** (Urządzenie) wpisz adres IP i nazwę DNS drukarki. W systemie IBM AIX z **typem kolejki jetdirect** możliwe jest wpisanie tylko nazwy DNS. Nie ma możliwości wprowadzenia numerycznego adresu IP.
- 7. W powiązanym polu listy typ kolejki określa połączenie jako **lpd** lub **jetdirect**. W systemie Sun Solaris dodatkowo dostępny jest typ **usb**.
- 8. Aby ustawić liczbę kopii, wybierz opcję **Copies** (Kopie).
- 9. Aby kopie były od razu sortowane, zaznacz opcję **Collate** (Ułóż).
- 10. Aby otrzymywać kopie w odwrotnej kolejności, zaznacz opcję **Reverse** Order (Odwróć kolejność).
- 11. Aby ustawić tę drukarkę jako domyślną, zaznacz opcję **Make Default** (Ustaw jako domyślną).
- 12. Wybierz opcję **OK**, aby dodać drukarkę.

## Odinstalowywanie pakietu sterowników drukarki

Uwaga Narzędzie to umożliwia usunięcie drukarki zainstalowanej w systemie.

- 1. Uruchom polecenie **uninstallprinter** z terminalu. Zostanie otwarte okno kreatora odinstalowywania drukarki, zawierające listę rozwijaną z zainstalowanymi drukarkami.
- 2. Wybierz drukarkę do usunięcia.
- 3. Aby usunąć drukarkę z systemu, wybierz opcję **Delete** (Usuń).
- 4. Aby odinstalować cały pakiet, wykonaj polecenie **./install-d**.
- 5. Aby sprawdzić efekt usuwania, wykonaj polecenie .**/install-c**.
- 6. Aby ponownie zainstalować folder binaries, użyj polecenia **./install**.

# Lokalne udostępnianie urządzenia

Jeśli komputer host jest bezpośrednio połączony z urządzeniem przy użyciu przewodu USB i jest również podłączony do lokalnego środowiska sieciowego, komputer kliencki podłączony do lokalnej sieci może drukować przy użyciu urządzenia udostępnionego przez komputer host.

Aby skonfigurować komputery w celu lokalnego udostępnienia urządzenia, wykonaj poniższe kroki.

## **Windows**

#### Konfiguracja komputera hosta

- 1. Zainstaluj sterownik drukarki. Patrz Sterowniki drukarki.
- 2. W zależności od systemu operacyjnego przejdź do okna ustawień **Drukarki**, **Drukarki i faksy** lub **Urządzenia i drukarki** z menu **Start** lub panelu sterowania systemu Windows.
- 3. Wybierz ikonę żądanej drukarki, a następnie opcję **Właściwości drukarki**.

Uwaga Jeśli przy pozycji **Właściwości drukarki** znajduje się znak**?**, można wybrać inne sterowniki powiązane z wybraną drukarką.

- 4. Wybierz kartę **Udostępnianie**.
- 5. Zaznacz pole wyboru **Zmień opcje udostępniania**.
- 6. Zaznacz pole wyboru **Udostępnij tę drukarkę**.
- 7. Wprowadź nazwę w polu **Nazwa udziału**.
- 8. Wybierz przycisk **OK** lub **Dalej**.

#### Konfiguracja komputera klienckiego

- 1. Zainstaluj sterownik drukarki. Patrz Sterowniki drukarki.
- 2. Z menu **Start** systemu Windows wybierz pozycje **Wszystkie programy** > **Akcesoria** > **Eksplorator Windows**.
- 3. Wprowadź **adres IP** komputera hosta i naciśnij klawisz **Enter**.
- 4. Jeśli komputer host wymaga nazwy użytkownika i hasła, wypełnij pola **Identyfikator użytkownika** i **Hasło** konta komputera hosta.
- 5. Wybierz drukarkę, którą chcesz udostępnić, i kliknij opcję **Połącz**. Jeśli zostanie wyświetlony komunikat o zakończeniu konfiguracji, wybierz opcję **OK**.
- 6. Otwórz plik, który chcesz wydrukować, i rozpocznij drukowanie.

# Macintosh

Poniższe instrukcje dotyczą systemu operacyjnego Macintosh OS X 10.8.5. W przypadku innych wersji systemu operacyjnego skorzystaj z Pomocy systemu Macintosh.

#### **Konfiguracja komputera hosta**

- 1. Zainstaluj sterownik drukarki. Patrz Instalacja sterownika dla systemu Macintosh.
- 2. Otwórz folder **Applications** (Aplikacje) i wybierz pozycję **System Preferences** (Preferencje systemowe).
- 3. Wybierz pozycję **Print & Fax** (Druk i faks) lub **Print & Scan** (Druk i skanowanie).
- 4. Wybierz drukarkę, którą chcesz udostępnić, na liście **Printers** (Drukarki).
- 5. Wybierz opcję **Share this printer** (Udostępnij tę drukarkę).

#### **Konfiguracja komputera klienckiego**

- 1. Zainstaluj sterownik drukarki. Patrz Instalacja sterownika dla systemu Macintosh.
- 2. Otwórz folder **Applications** (Aplikacje) i wybierz pozycję **System Preferences** (Preferencje systemowe).
- 3. Wybierz pozycję **Print & Fax** (Druk i faks) lub **Print & Scan** (Druk i skanowanie).
- 4. Wybierz opcję **Add** (Dodaj) lub znak **+**. Zostanie wyświetlone okno zawierające nazwę udostępnianej drukarki.
- 5. Wybierz swoje urządzenie, a następnie opcję **Add** (Dodaj).

# Drukowanie w systemie Windows

# Drukowanie w trybie LPR

## Włączanie usług drukowania dla systemu Unix

Wykonaj niżej opisane instrukcje odnoszące się do używanego systemu operacyjnego:

#### **Windows 2003**

- 1. Na pulpicie wybierz ikonę **Moje miejsca sieciowe**, a następnie opcję **Właściwości**.
- 2. Wybierz ikonę **Połączenie lokalne**, a następnie opcję **Właściwości**.
- 3. Sprawdź, czy protokół internetowy (TCP/IP) został załadowany. Jeśli to oprogramowanie nie jest obecne, zainstaluj je, korzystając z dokumentacji dostarczonej przez firmę Microsoft. Po zakończeniu powróć do tej strony.
- 4. Sprawdź, czy Usługi drukowania dla systemu Unix są załadowane:
	- a. Wybierz menu **Start** > **Ustawienia** > **Panel sterowania**.
	- b. Wybierz ikonę **Dodaj/usuń programy**.
	- c. Wybierz opcję **Dodaj/Usuń składniki systemu Windows** w skrajnie lewej kolumnie.
	- d. Wybierz opcje **Inny plik sieciowy** > **Usługi drukowania**.
	- e. Wybierz opcję **Szczegóły**.
	- f. Zaznacz pole wyboru **Usługi drukowania dla systemu Unix**. Jeśli Usługi drukowania dla systemu Unix nie są zainstalowane, zapoznaj się z instrukcjami firmy Microsoft dotyczącymi ich instalacji. Po zakończeniu powróć do tej strony.
- 5. Wybierz przycisk **OK**.
- 6. Wybierz przycisk **Dalej**.
- 7. Wybierz przycisk **Zakończ**.
- 8. Zamknij okno **Dodaj/usuń programy**.

#### **Windows Vista**

- 1. Wybierz menu **Start** > **Panel sterowania** > **Program** i wybierz pozycję **Programy i funkcje**.
- 2. Wybierz opcję **Włącz lub wyłącz funkcje systemu Windows**.
- 3. W oknie Funkcje systemu Windows rozwiń menu Usługi drukowania.
- 4. Zaznacz pole wyboru **Monitor portu LPR**, aby włączyć tę usługę.
- 5. Wybierz przycisk **OK**. Konieczne może być ponowne uruchomienie komputera.

#### **Windows 7**

- 1. Wybierz menu **Start** i pozycję **Panel sterowania**.
- 2. Wybierz pozycje **Sprzęt i dźwięk** > **Programy**.
- 3. Wybierz pozycję **Programy i funkcje**.
- 4. Wybierz opcję **Włącz lub wyłącz funkcje systemu Windows** w menu po lewej stronie.
- 5. Zostanie wyświetlone okno dialogowe Funkcje systemu Windows. Wybierz znak **+** przy pozycji **Usługi drukowania i zarządzania dokumentami**.
- 6. Zaznacz pole wyboru **Monitor portu LPR**, aby włączyć tę usługę.
- 7. Wybierz przycisk **OK**. Konieczne może być ponowne uruchomienie komputera.

#### **Windows 2008**

- 1. Wybierz menu **Start** > **Narzędzia administracyjne**.
- 2. Wybierz pozycję **Zarządzanie drukowaniem**.
- 3. Wybierz **znak +** przy pozycji Serwery wydruku. Wybierz serwer wydruku, do którego chcesz podłączyć drukarkę, i wybierz opcję **Dodaj drukarkę**.
- 4. Zaznacz pole wyboru **Monitor portu LPR**, aby włączyć tę usługę.
- 5. Wybierz przycisk **OK**. Konieczne może być ponowne uruchomienie komputera.

#### Instalacja sterownika drukarki

- 1. Z menu **Start** systemu Windows przejdź do okna ustawień **Urządzenia i drukarki** lub **Drukarki**.
- 2. Wybierz opcję **Dodaj drukarkę**.
- 3. Wybierz opcję **Drukarka lokalna**. W zależności od systemu operacyjnego, jeśli opcja **Automatycznie wykryj i zainstaluj moją drukarkę typu Plug and Play** jest zaznaczona, kliknij ją w celu usunięcia zaznaczenia.
- 4. Wybierz drukarkę lokalną i kliknij przycisk **Dalej**.
- 5. Wybierz opcję **Utwórz nowy port**.
- 6. Wybierz opcję **LPR** z menu rozwijanego **Typ portu**:
- 7. Wybierz przycisk **Dalej**.
- 8. Wpisz adres IP drukarki.
- 9. Wpisz nazwę dla drukarki.
- 10. Wybierz przycisk **OK**.
- 11. Zostanie wyświetlone pytanie o sterownik drukarki. Wybierz opcję **Z dysku**.
- 12. Kliknij przycisk **Przeglądaj**.
- 13. Wybierz wymagany plik sterownika drukarki **.inf**.
- 14. Wybierz przycisk **Otwórz**.
- 15. Wybierz przycisk **OK**.
- 16. Wybierz model drukarki z listy.
- 17. Wybierz przycisk **Dalej**.
- 18. Zostanie wyświetlony ekran **nazwy drukarki**.
- 19. Wprowadź nazwę w polu **Nazwa drukarki**.
- 20. Wybierz przycisk **Dalej**. Zostanie wyświetlony ekran **Udostępnianie drukarki**.
- 21. Wybierz opcję **Nie udostępniaj** lub **Udostępnij**, a następnie wprowadź nazwę, lokalizację i uwagi zgodnie z potrzebą.
- 22. Wybierz przycisk **Dalej**.
- 23. W razie potrzeby wybierz opcję **Ustaw jako drukarkę domyślną**.
- 24. Wybierz opcję **Drukuj stronę testową**, aby wydrukować stronę testową.
- Xerox® WorkCentre® 3215/3225 Przewodnik użytkownika 66
- 25. Wybierz przycisk **Zakończ**. Sterownik drukarki zostanie zainstalowany.
- 26. Sprawdź, czy urządzenie wydrukowało stronę testową.

## Port IPP (Internet Printing Protocol)

Protokół IPP (Internet Printing Protocol) to standardowy protokół umożliwiający drukowanie, a także zarządzanie zadaniami druku, rozmiarami nośników, rozdzielczością itp. Może być on używany lokalnie lub za pośrednictwem Internetu i obsługuje kontrolę dostępu, uwierzytelnianie oraz szyfrowanie, co czyni go dużo bardziej wszechstronnym i bezpiecznym niż starsze rozwiązania.

Uwaga Drukowanie przy użyciu portu IPP jest domyślnie włączone.

#### **Jak włączyć port IPP**

- 1. Na komputerze otwórz przeglądarkę internetową i wpisz adres IP urządzenia na pasku adresu.
- 2. Wybierz opcję **Properties** (Właściwości).
- 3. Jeśli zostanie wyświetlona odpowiednia prośba, wprowadź nazwę użytkownika w roli administratora (**admin**) oraz hasło (**1111**) i wybierz opcję **Login (Zaloguj).** Wybierz opcję **Properties** (Właściwości).
- 4. W łączu **Network Settings** (Ustawienia sieciowe) wybierz pozycję **Raw TCP/IP**, **LPR**, **IPP** w drzewie katalogów.
- 5. W obszarze **Internet Printing Protocol (IPP)**:
	- a. W pozycji **IPP Protocol** (Protokół IPP) wybierz z menu rozwijanego opcję **Enable** (Włącz). W pozycji **Printer URL** (URL drukarki) pojawią się adresy "http:// adres IP urządzenia" oraz "ipp:// adres IP urządzenia". Wprowadź żądaną nazwę drukarki w obszarze **Printer Name** (Nazwa drukarki).
	- b. Wybierz przycisk **Advanced** (Zaawansowane). W pozycji **IPP Attribute** (Atrybut IPP) wprowadź wymagane informacje.

#### **Instalacja sterownika drukarki**

1. Wykonaj niżej opisane instrukcje odnoszące się do używanego systemu operacyjnego: **Windows 2003**

Z komputera:

- a. Wybierz ikonę **Moje miejsca sieciowe**.
- b. Wybierz opcję **Właściwości**.

#### **Windows 7**

Z komputera:

- a. Wybierz pozycję **Panel sterowania**.
- b. Wybierz pozycję **Sieć i Internet**.
- c. Wybierz pozycję **Centrum sieci i udostępniania**.
- d. Wybierz opcje **Zmień ustawienia karty sieciowej**.

#### **Windows 2008**

Z komputera:

- a. Wybierz menu **Start** i pozycję **Panel sterowania**.
- b. Wybierz pozycję**Drukarki**.
- c. Wybierz opcję **Plik** i następnie opcję **Uruchom jako administrator**. Przejdź do kroku 6.
- 2. Wybierz ikonę **Połączenie lokalne**.
- 3. Wybierz opcję **Właściwości**.
- 4. Upewnij się, że protokół internetowy (TCP/IP) został załadowany oraz że pole wyboru jest zaznaczone. Wybierz przycisk **OK**.
- 5. W systemie:
	- **Windows 2003** wybierz opcje **Ustawienia** > **Drukarki**.
	- **Windows Vista** wybierz opcję **Dodaj drukarkę lokalną**.
	- **Windows 7** wybierz menu **Start** > **Panel sterowania** > **Sprzęt i dźwięk** > **Urządzenia i drukarki**.
- 6. Wybierz opcję **Dodaj drukarkę** w kolumnie z lewej strony. W systemie **Windows 7** wybierz opcję **Dodaj drukarkę sieciową, bezprzewodową lub Bluetooth**.
- 7. Zostanie wyświetlone okno **Kreator dodawania drukarki**. Wybierz przycisk **Dalej**.
- 8. Wybierz opcję **Drukarki, której szukam nie ma na liście.**
- 9. Wybierz drukarkę udostępnioną według nazwy.
- 10. W polu adresu wpisz **HTTP://** i prawidłową nazwę domeny drukarki lub adres IP. Nazwą drukarki może być albo nazwa hosta, albo nazwa hosta SMB widoczna w raporcie konfiguracji, w zależności od typu rozpoznawania nazw stosowanego w danej sieci (WINS lub DNS).
- 11. Wybierz przycisk **Dalej**.
- 12. Wybierz przycisk **Z dysku** i przejdź do lokalizacji, w której znajduje się sterownik drukarki, a następnie wybierz przycisk OK.
- 13. Wybierz **model drukarki**, a następnie przycisk **OK**.
- 14. Jeśli chcesz uczynić tę drukarkę domyślną, wybierz opcję **Tak**.
- 15. Naciśnij przycisk **Dalej**.
- 16. Wybierz przycisk **Zakończ**.

# Drukowanie przy użyciu protokołu Raw TCP/IP (port 9100)

Raw TCP/IP to protokół drukowania zbliżony do protokołu LPR. Protokół ten, nazywany również bezpośrednim połączeniem TCP/IP lub interfejsem Sockets, umożliwia przesyłanie danych bezpośrednio do urządzenia i nie wymaga oprogramowania LPD (Line Printer Daemon). Jego zaleta polega na tym, że połączenia pozostają otwarte dla wielu plików druku i nie jest potrzebne buforowanie, dzięki czemu drukowanie jest szybsze i bardziej niezawodne niż drukowanie LPD. Funkcja drukowania Raw TCP/IP jest zawarte w systemach Windows oraz wielu aplikacjach i systemach operacyjnych innych firm.

Uwaga Domyślnie drukowanie Raw TCP/IP jest włączone dla portu 9100.

#### **Lista kontrolna**

Patrz Konfiguracja statycznego przypisywania adresów IPv4 w urządzeniu.

#### **Jak skonfigurować port 9100**

- 1. Na komputerze otwórz przeglądarkę internetową i wpisz adres IP urządzenia na pasku adresu.
- 2. Wybierz **Właściwości**.
- 3. Jeśli zostanie wyświetlona odpowiednia prośba, wprowadź nazwę użytkownika w roli administratora (**admin**) oraz hasło (**1111**) i wybierz opcję **Login** (Zaloguj). Wybierz opcję **Properties** (Właściwości).
- 4. W łączu **Network Settings** (Ustawienia sieciowe) wybierz pozycję **Raw TCP/IP, LPR, IPP** w drzewie katalogów.
- 5. W obszarze **Raw TCP/IP Printing** (Drukowanie Raw TCP/IP):
	- a. Kliknij opcję **Enable** (Włącz).
	- b. W pozycji **Port Number** (Numer portu) wprowadź żądany numer portu (1–65535).
- 6. Aby zapisać zmiany, wybierz opcję **Apply** (Zastosuj), a aby przywrócić poprzednie wartości ustawień, wybierz opcję **Undo** (Cofnij).

Uwaga Ustawienia zostaną zastosowane dopiero po ponownym uruchomieniu urządzenia.

#### **Instalacja sterownika drukarki**

Patrz Sterowniki drukarki.

## Konfiguracja sterownika drukarki dla systemu Windows

#### Ręczna konfiguracja sterownika drukarki

Aby skonfigurować sterownik drukarki przy użyciu komunikacji dwukierunkowej:

#### **Wykonaj poniższe czynności:**

- 1. Wybierz menu **Start** systemu Windows.
- 2. W zależności od systemu operacyjnego przejdź do pozycji **Drukarki** lub **Urządzenia i drukarki**.
- 3. Wybierz ikonę **drukarki**, a następnie wybierz opcję **Preferencje drukowania**.
- 4. Wybierz poszczególne karty i zmień ustawienia domyślne zgodnie z potrzebą.
- 5. Kliknij przycisk **Apply** (Zastosuj).
- 6. Wybierz **OK**.

## Obsługa dwukierunkowa

#### **Wykonaj niżej opisane instrukcje odnoszące się do używanego systemu operacyjnego:**

- 1. Wybierz menu **Start** systemu Windows.
- 2. W zależności od systemu operacyjnego przejdź do pozycji **Drukarki** lub **Urządzenia i drukarki**.
- 3. Wybierz ikonę **drukarki**, a następnie wybierz opcję **Preferencje drukarki**.
- 4. Wybierz kartę **Porty**.
- 5. Zaznacz pole wyboru **Włącz obsługę dwukierunkową**.

Komunikacja dwukierunkowa umożliwia automatyczne aktualizowanie sterownika drukarki o instalowane opcje drukarki. Preferencje drukowania sterownika dostarczają informacje na temat stanu pracy drukarki, aktywnych zadań, ukończonych zadań oraz stanu papieru.

6. Wybierz przycisk **OK**.

# AirPrint

AirPrint to funkcja oprogramowania, która umożliwia drukowanie bez sterownika za pomocą urządzeń przenośnych z systemem Apple iOS oraz z urządzeń opartych na systemie Macintosh OS. Drukarki obsługujące funkcję AirPrint umożliwiają drukowanie bezpośrednio z komputera Macintosh lub urządzenia iPhone, iPad oraz iPod.

Uwagi:

- Nie wszystkie programy obsługują funkcję AirPrint.
- Urządzenia bezprzewodowe muszą dołączyć do sieci bezprzewodowej, w której znajduje się drukarka.
- Aby funkcja AirPrint działała, musi być włączony protokół IPP i Bonjour (mDNS).
- Urządzenie przesyłające pracę AirPrint musi się znajdować w tej samej podsieci co drukarka. Aby umożliwić urządzeniom drukowanie z różnych podsieci, należy skonfigurować sieć tak, aby przekazywała ruch multiemisji DNS między podsieciami.
- Drukarki z funkcją AirPrint obsługują urządzenia iPad (wszystkie modele), iPhone (model 3GS i nowsze) oraz iPod touch (trzecia generacja i nowsze) działające pod kontrolą systemu iOS.
- Urządzenie z systemem Macintosh OS musi posiadać system Macintosh OS w wersji 10.7 lub nowszej.
- 1. Otwórz przeglądarkę internetową, wpisz adres IP drukarki, a następnie naciśnij klawisz **Enter** lub **Return**.
- 2. Wybierz opcję **Login** (Zaloguj) i wprowadź **ID** (Identyfikator) (admin) oraz **Password** (Hasło) (1111).
- 3. Wybierz opcje **Properties** (Właściwości) > **Network Settings** (Ustawienia sieciowe) > **AirPrint**.
- 4. Aby włączyć funkcję AirPrint, wybierz opcję **Enable** (Włącz).

Uwaga: Funkcja AirPrint jest domyślnie włączona, gdy włączona jest zarówno opcja IPP, jak i Bonjour (mDNS). Aby włączyć te ustawienia, wybierz opcje **Properties** (Właściwości) > **Network Settings** (Ustawienia sieciowe) > **Raw TCP/IP, LPR, IPP** oraz **Properties** (Właściwości) > **Network Settings** (Ustawienia sieciowe) > **mDNS**.

- 5. Aby zmienić nazwę drukarki, w polu **Friendly Name** (Przyjazna nazwa) wpisz nową nazwę.
- 6. Aby podać lokalizację drukarki, wpisz ją w polu **Location** (Lokalizacja).
- 7. Aby podać lokalizację fizyczną drukarki, w polu Geographical Location (Lokalizacja geograficzna) wpisz współrzędne **Latitude** (Szerokość geograficzna) i **Longitude** (Długość geograficzna) w postaci dziesiętnej. Przykładowe współrzędne lokalizacji to: +170,1234567 i +70,1234567.
- 8. Wybierz przycisk **Apply** (Zastosuj).
- 9. Aby nowe ustawienia zostały zastosowane uruchom drukarkę ponownie.

# Google Cloud Print

Google Cloud Print to usługa umożliwiająca wysyłanie do drukarki zadań drukowania przy użyciu smartfona, tabletu lub dowolnego innego urządzenia podłączonego do sieci. Aby móc korzystać z usługi Google Cloud Print, wystarczy zarejestrować drukarkę na swoim koncie Google. Usługa ta umożliwia drukowanie dokumentów lub wiadomości e-mail przy użyciu aplikacji systemu Chrome OS, przeglądarki Chrome lub aplikacji Gmail™/Google Docs™ zainstalowanej w urządzeniu mobilnym, dzięki czemu nie jest konieczne instalowanie na nim sterownika drukarki. Więcej informacji na temat usługi Google Cloud Print można znaleźć na stronie internetowej Google

http://www.google.com/cloudprint/learn/ lub http://support.google.com/cloudprint.

#### Uwagi:

- Upewnij się, że drukarka jest włączona i podłączona do sieci przewodowej lub bezprzewodowej z dostępem do Internetu.
- W zależności od konfiguracji zabezpieczeń używana zapora może nie obsługiwać usługi Google Cloud Print.
- Skonfiguruj konto e-mail Google.
- Skonfiguruj drukarkę do obsługi protokołu IPv4.
- W razie potrzeby skonfiguruj ustawienia serwera proxy.
- 1. Otwórz przeglądarkę internetową, wpisz adres IP drukarki, a następnie naciśnij klawisz **Enter** lub **Return**.
- 2. Wybierz opcję **Login** (Zaloguj) i wprowadź **ID** (Identyfikator) (admin) oraz **Password** (Hasło) (1111).
- 3. Wybierz opcje **Properties** (Właściwości) > **Network Settings** (Ustawienia sieciowe) > **Google Cloud Print**.
- 4. Aby zmienić nazwę drukarki, w polu **Printer Name** (Nazwa drukarki) wpisz nową nazwę.
- 5. Jeśli konieczne jest włączenie serwera proxy, wybierz opcję **Proxy Setting** (Konfiguracja proxy) i wprowadź odpowiednie dane.
- 6. Aby się upewnić, że połączenie z drukarką zostało prawidłowo nawiązane, wybierz opcję **Test Connection** (Sprawdź połączenie).
- 7. Wybierz opcję **Register** (Zarejestruj), aby zarejestrować urządzenie w usłudze Google Cloud Print.

Uwaga: Jeśli po wybraniu opcji **Register** (Zarejestruj) nie zostaje wyświetlone łącze **Claim Url** (URL przypisania), odśwież stronę CentreWare Internet Services i wybierz opcję **Register** (Zarejestruj).

- 8. Wybierz wyświetlony **adres URL przypisania**. Nastąpi przejście na stronę internetową usługi Google Cloud Print, umożliwiającą ukończenie rejestracji.
- 9. Wybierz opcję **Finish printer registration** (Ukończ rejestrację drukarki).
- 10. Drukarka jest teraz zarejestrowana w usłudze Google Cloud Print. Wybierz opcję **Manage your printer** (Zarządzaj swoją drukarką). Urządzenia umożliwiające korzystanie z usługi Google Cloud Print są wymienione na liście.

# Konfiguracja funkcji skanowania do komputera

Ten rozdział zawiera informacje na temat konfiguracji funkcji skanowania do sieci i skanowania do komputera.

## Omówienie

Funkcja skanowania do komputera sieciowego umożliwia skanowanie z urządzenia do komputera za pośrednictwem sieci. Funkcja skanowania do komputera lokalnego umożliwia skanowanie z urządzenia do komputera podłączonego za pomocą przewodu USB.

#### **Lista kontrolna**

Upewnij się, że program Xerox Easy Printer Manager jest zainstalowany.

Uwaga Program Xerox Easy Printer Manager działa tylko w systemie Windows.

Umożliwia on zmienianie ustawień skanowania i dodawanie lub usuwanie folderów na komputerze, w których zapisywane są skanowane dokumenty.

Uwaga Aby móc korzystać z funkcji skanowania do komputera lokalnego, należy przy instalacji programu Xerox Easy Printer Manager wybrać opcję instalacji **Recommended** (Zalecana).

## Skanuj do komputera sieciowego

- 1. Otwórz program **Xerox Easy Printer Manager**. Wybierz menu **Start**, **Programy** lub **Wszystkie programy, Drukarki Xerox, Xerox Easy Printer Manager**, a następnie pozycję **Easy Printer Manager**.
- 2. Wybierz przycisk **Switch to Advanced Mode** (Przełącz do trybu zaawansowanego) w górnej części okna.
- 3. Wybierz swoje urządzenie na liście **Printer List** (Lista drukarek), a w razie potrzeby dodaj je.
- 4. Wybierz przycisk **Scan to PC Settings** (Ustawienia skanowania do komputera). Zostanie wyświetlony ekran **Scan to PC Settings** (Ustawienia skanowania do komputera).
- 5. Wybierz opcję **Enable Scan from Device Panel** (Włącz skanowanie z panelu urządzenia).
- 6. Wybierz żądane ustawienia w obszarze **Scan Settings** (Ustawienia skanowania):
	- Kolor wyjściowy
	- Rozdzielczość
	- Rozmiar oryginału
- 7. Wybierz żądane ustawienia w obszarze **File Settings** (Ustawienia pliku):
	- Save To (Zapisz w)
	- Format pliku
	- OCR Language (Język OCR)
	- Delete Original Image after OCR (Usuń obraz oryginalny po zakończeniu procesu OCR)
- 8. Wybierz żądane opcje w obszarze **Actions after Saving** (Operacje po zapisaniu):
	- Notify me when complete (Powiadamiaj po zakończeniu)
	- Open with Default Application (Otwórz za pomocą aplikacji domyślnej)
	- E-mail
	- Brak
- 9. Wybierz opcję **Save** (Zapisz).

## Skanuj do komputera lokalnego

Jest to podstawowa metoda skanowania w przypadku urządzeń podłączonych za pomocą przewodu USB.

- 1. Upewnij się, że urządzenie jest podłączone do komputera za pomocą przewodu USB i włączone.
- 2. Zainstaluj program Xerox Easy Printer Manager.

Uwaga Aby móc korzystać z funkcji skanowania do komputera lokalnego, należy przy instalacji programu Xerox Easy Printer Manager wybrać opcję instalacji **Recommended** (Zalecana).

- 3. Otwórz program **Xerox Easy Printer Manager**. Wybierz menu **Start > Programy** lub **Wszystkie programy** > **Drukarki Xerox** > **Xerox Easy Printer Manager**, a następnie pozycję **Easy Printer Manager**.
- 4. Wybierz przycisk **Switch to Advanced Mode** (Przełącz do trybu zaawansowanego) w górnej części okna.
- 5. W razie potrzeby wybierz swoje urządzenie na liście **Printer List** (Lista drukarek).
- 6. Wybierz przycisk **Scan to PC Settings** (Ustawienia skanowania do komputera). Zostanie wyświetlony ekran **Scan to PC Settings** (Ustawienia skanowania do komputera).
- 7. Wybierz opcję **Enable Scan from Device Panel** (Włącz skanowanie z panelu urządzenia).
- 8. Wybierz żądane ustawienia w obszarze **Scan Settings** (Ustawienia skanowania):
	- Kolor wyjściowy
	- Rozdzielczość
	- Rozmiar oryginału
- 9. Wybierz żądane ustawienia w obszarze **File Settings** (Ustawienia pliku):
	- Save To (Zapisz w)
	- Format pliku
	- OCR Language (Język OCR)
	- Delete Original Image after OCR (Usuń obraz oryginalny po zakończeniu procesu OCR)
- 10. Wybierz żądane opcje w obszarze **Actions after Saving** (Operacje po zapisaniu):
	- Notify me when complete (Powiadamiaj po zakończeniu)
	- Open with Default Application (Otwórz za pomocą aplikacji domyślnej)
	- E-mail
	- Brak
- 11. Wybierz opcję **Save** (Zapisz).

# Konfiguracja faksu

Ten rozdział zawiera informacje na temat konfiguracji funkcji faksu urządzenia.

## Omówienie

Funkcja faksu umożliwia wysyłanie dokumentów drukowanych do innego urządzenia faksowego (lub kilku urządzeń) przy użyciu dedykowanej linii telefonicznej.

#### **Lista kontrolna**

Przed rozpoczęciem należy zadbać o niżej opisany stan urządzenia i/lub wykonać następujące czynności:

- Upewnij się, że urządzenie działa w pełni prawidłowo w obecnej konfiguracji.
- Upewnij się, że urządzenie ma dostęp do połączenia telefonicznego.
- Uzyskaj numer telefonu, który ma zostać skonfigurowany jako numer faksu urządzenia.
- Podłącz przewód/-ody telefoniczny/-e do gniazd(a) urządzenia.

## Włączanie funkcji faksu z urządzenia

- 1. Naciśnij przycisk **Stan urządzenia**.
- 2. Za pomocą strzałek w górę/w dół wybierz pozycję **Konfig. faksu**, a następnie naciśnij przycisk **OK**.
- 3. Jeśli zostanie wyświetlona prośba o wprowadzenie hasła administratora, wpisz hasło **1111.**
- 4. Za pomocą strzałek w górę/w dół wybierz pozycję **Wł./wył.**
- 5. Za pomocą strzałek w górę/w dół wybierz pozycję **Wlaczone**.
- 6. Wciśnij przycisk **OK**.

#### Test faksu

- 1. Na panelu sterowania urządzenia naciśnij przycisk **Faks**.
- 2. Przy użyciu klawiatury alfanumerycznej wprowadź numer znajdującego się w pobliżu urządzenia faksowego.
- 3. Umieść dokumenty w podajniku dokumentów i naciśnij przycisk **Start**.
- 4. Sprawdź, czy dokumenty zostały odebrane przez drugie urządzenie faksowe.

## Konfiguracja ustawień domyślnych faksu przy użyciu oprogramowania CentreWare Internet Services

- 1. Na komputerze otwórz przeglądarkę internetową i wpisz adres IP urządzenia na pasku adresu.
- 2. Naciśnij klawisz **Enter**.
- 3. Wybierz **Właściwości**.
- 4. Jeśli zostanie wyświetlona odpowiednia prośba, wprowadź nazwę użytkownika w roli administratora (**admin**) oraz hasło (**1111**) i wybierz opcję **Login** (Zaloguj). Wybierz opcję **Properties** (Właściwości).
- 5. W obrębie łącza **Machine Settings** (Ustawienia urządzenia) wybierz łącze **Fax** (Faks).
- 6. Wybierz łącze **General** (Ogólne).
- 7. W obszarze **Machine ID & Fax Number** (Identyfikator urządzenia i numer faksu):
	- a. Wprowadź identyfikator w polu **Machine ID** (Identyfikator urządzenia).
	- b. Wprowadź numer faksu w polu **Fax Number** (Numer faksu).
- 8. W obszarze **Change Default** (Zmień domyślne):
	- a. W menu rozwijanym **Resolution** (Rozdzielczość) wybierz jedną z dostępnych opcji:
	- b. W menu rozwijanym **Lighten/Darken** (Rozjaśnij/Przyciemnij) wybierz jedną z dostępnych opcji:
	- c. Wybierz żądaną opcję w pozycji **Original Size** (Rozmiar oryginału).
- 9. W obszarze **Sending** (Wysyłanie):
	- a. W menu rozwijanym **Redial Term** (Okres ponownego wybierania numeru) wybierz, co ile minut ma następować kolejne wybieranie numeru.
	- b. W menu rozwijanym **Redial Times** (Liczba powtórzeń wybierania numeru) wybierz, ile razy urządzenie ma powtarzać wybieranie numeru.
	- c. Jeśli w danym systemie telefonicznym wymagane jest wprowadzanie prefiksu przed numerami faksu, wybierz opcję **Enable** (Włącz) i wprowadź prefiks w polu **Prefix Dial** (Prefiks wybierania numeru).
	- d. Aby włączyć tryb korekcji błędów, zaznacz pole wyboru **ECM Mode** (Tryb ECM).
	- e. W menu rozwijanym **Fax Confirmation** (Potwierdzenie faksu) wybierz jedną z opcji raportów wysyłania.
		- **Wył.**
		- **On** (Wł.) raport jest drukowany po wysłaniu faksu.
		- **On-Error** (W przypadku błędu) raport jest drukowany, jeśli wystąpił błąd.
- 10. W obszarze **Receiving** (Odbieranie):
	- a. W menu rozwijanym **Receive Mode** (Tryb odbioru) wybierz żądaną opcję linii:
		- **Tel** faksy są odbierane poprzez podniesienie słuchawki.
		- **Fax** (Faks) urządzenie odbiera przychodzące połączenia faksowe i od razu przełącza się na tryb odbioru faksu.
		- **Ans/Fax** (Odbiór/Faks) wybierz tę opcję, jeśli do urządzenia podłączona jest automatyczna sekretarka.
	- b. W menu rozwijanym **Ring to Answer** (Dzwonki przed odebraniem) wybierz, ile razy urządzenie ma zadzwonić przed odebraniem połączenia.
	- c. Aby urządzenie drukowało numer strony oraz datę i godzinę odebrania u dołu każdej strony odbieranych faksów, zaznacz pole wyboru **Stamp Receive Name** (Stempel odbioru).
	- d. Aby móc aktywować odbiór faksu z telefonu zewnętrznego podłączonego do gniazda na tylnej części urządzenia, zaznacz pole wyboru **Receive Start Code** (Kod rozpoczęcia odbierania). Wybierz z menu żądany kod rozpoczęcia (domyślny to 9).
- e. Aby urządzenie wstrzymywało odbierane faksy w kolejce zadań jako faksy zabezpieczonego odbioru, w menu rozwijanym **Secure Receive** (Zabezpieczony odbiór) wybierz jedną z następujących opcji. Wstrzymane faksy pozostają w kolejce do chwili wprowadzenia przez użytkownika hasła odblokowującego.
	- **Wył.**
	- **On** (Wł.) ta opcja wymaga wprowadzenia hasła zabezpieczonego odbioru i wybrania przycisku **Apply** (Zastosuj).
	- **Print fax in secure receive mode** (Drukuj faks w trybie zabezpieczonego odbioru) ta opcja jest dostępna tylko wtedy, gdy w menu Secure Receive (Zabezpieczony odbiór) wybrane jest ustawienie **On** (Wł.). Wybierz przycisk **Print** (Drukuj) i wprowadź hasło zabezpieczonego odbioru. Wybierz przycisk **Apply** (Zastosuj).
- f. Aby odbierane duże dokumenty były automatycznie zmniejszane do rozmiaru papieru dostępnego w urządzeniu, zaznacz pole wyboru **Auto Reduction** (Automatyczne zmniejszanie).
- g. W polu **Discard Size** (Odrzuć rozmiar) wprowadź rozmiar faksu, który może zostać odrzucony.

Uwaga Opcja Discard Size (Odrzuć rozmiar) nie jest dostępna, gdy wybrana jest opcja Auto Reduction (Automatyczne zmniejszanie).

- h. Aby drukować na obu stronach papieru, w menu rozwijanym **2-Sided** (Dwustronne) wybierz jedną z następujących opcji:
	- **Wył.**
	- **Long Edge** (Długa krawędź) urządzenie drukuje na obu stronach wzdłuż długiej krawędzi papieru.
	- **Short Edge** (Krótka krawędź) urządzenie drukuje na obu stronach wzdłuż krótkiej krawędzi papieru.
- 11. Wybierz przycisk **Apply** (Zastosuj), aby zapisać zmiany.
- 12. Gdy pojawi się komunikat potwierdzający, wybierz przycisk **OK**.

#### Modyfikowanie ustawień dokumentu faksu w urządzeniu

Aby uzyskać najlepszą jakość, przed rozpoczęciem korzystania z faksu dostosuj ustawienia opcji faksu do oryginalnego dokumentu. Szczegółowa procedura wysyłania faksu znajduje się w rozdziale Faks Przewodnika użytkownika.

#### Książka adresowa faksu

Aby uzyskać informacje na temat konfiguracji książki adresowej faksu, patrz rozdział Książka adresowa w tym Przewodniku użytkownika.

# Konfiguracja poczty e-mail

Ten rozdział zawiera informacje na temat konfiguracji funkcji e-mail urządzenia.

## Omówienie

Funkcja e-mail umożliwia skanowanie papierowych dokumentów do formatu elektronicznego i wysyłanie ich do jednego lub większej liczby odbiorców za pośrednictwem poczty e-mail.

W celu uniemożliwienia nieupoważnionego dostępu do opcji sieciowych można włączyć funkcję uwierzytelniania (kontroli dostępu do usług). Gdy uwierzytelnianie jest włączone, przed uzyskaniem dostępu do funkcji e-mail użytkownik jest proszony o wprowadzenie danych swojego konta. Uwierzytelnianie zapobiega wysyłaniu z urządzenia anonimowych wiadomości e-mail.

# Adresowanie wiadomości e-mail

W celu dodania adresu odbiorcy użyj jednej z trzech niżej wymienionych metod:

- Wprowadź adres odbiorcy ręcznie na ekranie klawiatury trybu e-mail, np. nazwisko@firma.com.
- Wyszukaj adresu odbiorcy przy użyciu protokołu LDAP (Lightweight Directory Access Protocol) i/lub przy użyciu lokalnej książki adresowej. Protokół LDAP umożliwia dostęp do globalnej, np. firmowej książki adresowej. Patrz Konfiguracja LDAP i książki adresowe.
- Wprowadź odbiorcę przy użyciu przycisku .com (Smart Key). Przycisk Smart Key można zaprogramować, aby wprowadzał pełen adres e-mail, np. nazwisko@firma.com, lub aby dodawał adres domeny, np. @firma.com. W takiej sytuacji wystarczy, że użytkownik wprowadzi część adresu e-mail i naciśnie przycisk .com w celu dodania adresu domeny.

#### **Lista kontrolna**

Przed rozpoczęciem należy zadbać o niżej opisany stan urządzenia i/lub wykonać następujące czynności:

- Upewnij się, że urządzenie działa w pełni prawidłowo w sieci.
- W urządzeniu muszą być włączone protokoły TCP/IP i HTTP, aby możliwe było uzyskanie dostępu do przeglądarki internetowej. Upewnij się, że ustawienia DNS są poprawnie skonfigurowane.
- Uzyskaj adres działającego serwera poczty SMTP (Simple Mail Transfer Protocol), przyjmującego pocztę przychodzącą.
- Utwórz konto e-mail, które urządzenie będzie wykorzystywało jako domyślny adres **Od**.
- Przetestuj utworzone konto e-mail poprzez wysłanie na nie wiadomości e-mail. Czynność tę należy przeprowadzić na znajdującym się w tej samej sieci kliencie poczty obsługującym protokoły SMTP i POP3 (Post Office Protocol 3).

#### **Konfiguracja protokołu SMTP**

- 1. Na komputerze otwórz przeglądarkę internetową i wpisz adres IP urządzenia na pasku adresu.
- 2. Naciśnij klawisz **Enter**.
- 3. Wybierz **Właściwości**.
- 4. Jeśli zostanie wyświetlona odpowiednia prośba, wprowadź nazwę użytkownika w roli administratora (**admin**) oraz hasło (**1111**) i wybierz opcję **Login** (Zaloguj). Wybierz opcję **Properties** (Właściwości).
- 5. W obrębie łącza **Network Settings** (Ustawienia sieciowe) wybierz łącze **Outgoing Mail Server** (Serwer poczty wychodzącej) (**SMTP**).
- 6. W obszarze **Simple Mail** T**ransfer Protocol (SMTP)**:
	- a. Wprowadź **adres IP** lub **nazwę hosta serwera SMTP**.
	- b. W polu **Port Number** (Numer portu) wprowadź numer portu. W polu Port można wprowadzić wartość z przedziału od 1 do 65535. Domyślny **numer portu** to 25.
	- c. Jeśli serwer poczty wymaga logowania się urządzenia, zaznacz pole wyboru **SMTP Requires Authentication** (SMTP wymaga uwierzytelniania).
	- d. W polach **Login ID** (Identyfikator logowania) i **Password** (Hasło) wpisz dane wymagane do uwierzytelniania urządzenia na serwerze poczty.
	- e. Wpisz hasło w polu **Confirm Password** (Potwierdź hasło).
	- f. Aby włączyć uwierzytelnianie POP3, wybierz opcję **POP3 Authentication** (Uwierzytelnianie POP3) i wprowadź wymagane ustawienia.
	- g. W razie potrzeby w obszarze **Advanced** (Zaawansowane) wybierz opcję **Secure E-mail Connection with SSL/TLS** (Zabezpiecz połączenie e-mail za pomocą SSL/TLS).
	- h. W polu **SMTP Server Connection Timeout** (Limit czasu połączenia z serwerem SMTP) wprowadź żądany czas. Dopuszczalne są wartości z przedziału od 30 do 120 sekund, a ustawienie domyślne to 30 sekund.
	- i. W opcji **Default From Address** (Domyślny adres Od) wprowadź żądany adres.
	- j. W menu rozwijanym **Maximum Message Size** (Maksymalny rozmiar wiadomości) wybierz wartość z przedziału od 1 MB do 10 MB. Większe skany będą dzielone w miejscach łamania stron i wysyłane w kilku wiadomościach e-mail.
	- k. Aby przetestować ustawienia, wybierz przycisk **SMTP Configuration Test** (Test konfiguracji SMTP).
- 7. Wybierz przycisk **Apply** (Zastosuj), aby zapisać zmiany.
- 8. Gdy pojawi się komunikat potwierdzający, wybierz przycisk **OK**.

## Konfiguracja funkcji

Ta funkcja umożliwia skonfigurowanie domyślnych ustawień zadań e-mail.

- 1. Na komputerze otwórz przeglądarkę internetową i wpisz adres IP urządzenia na pasku adresu.
- 2. Naciśnij klawisz **Enter**.
- 3. Wybierz **Właściwości**.
- 4. Jeśli zostanie wyświetlona odpowiednia prośba, wprowadź nazwę użytkownika w roli administratora (**admin**) oraz hasło (**1111**) i wybierz opcję **Login** (Zaloguj). Wybierz opcję **Properties** (Właściwości).
- 5. W obrębie łącza **Machine Settings** (Ustawienia urządzenia) wybierz łącze **Scan** (Skanowanie).
- 6. Wybierz opcję **Change Default** (Zmień domyślne).
- 7. W obszarze **Scan to E-mail** (Skanowanie do poczty e-mail):
	- a. W menu rozwijanym **Original Type** (Typ oryginału) wybierz jeden z następujących typów wiadomości e-mail:
		- Tekst
		- Text / Photo (Tekst/Zdjęcie)
		- Zdjęcia
	- b. W menu rozwijanym **Original Size** (Rozmiar oryginału) wybierz jeden z następujących typów wiadomości e-mail:
		- Letter
		- Legal
		- A4
		- Folio
		- A5
		- $\bullet$  B5(JIS)
		- **Executive**
	- c. W menu rozwijanym **Resolution** (Rozdzielczość) wybierz jedną z następujących rozdzielczości skanowania:
		- 100 dpi
		- 200 dpi
		- 300 dpi
	- d. W menu rozwijanym **Output Color** (Kolor wyjściowy) wybierz jeden z następujących trybów kolorów skanowania:
		- Czarno-biały
		- Skala szarości
		- Kolor
	- e. W menu rozwijanym **File Format** (Format pliku) wybierz jeden z następujących formatów załącznika e-mail:
		- Multi-PDF (Wielostronicowy PDF)
		- Wielostronicowy TIFF
		- Single TIFF (Jednostronicowy TIFF)
		- JPEG
		- Single-PDF (Jednostronicowy PDF)
	- f. Wybierz żądane ustawienie w opcji **Lighten/Darken** (Rozjaśnij/Przyciemnij).
- 8. Wybierz przycisk **Apply** (Zastosuj), aby zapisać zmiany.
- 9. Gdy pojawi się komunikat potwierdzający, wybierz przycisk **OK**.
- 10. W menu po lewej stronie wybierz opcję **Scan to E-mail** (Skanowanie do poczty e-mail).
	- a. W polu **Default From: Address** (Domyślny adres Od:) wpisz żądany adres e-mail.
	- b. W polu **Default Subject** (Domyślny temat) wpisz żądany temat.
	- c. Aby zmienić domyślny tekst wiadomości, usuń zaznaczenie pola wyboru **Use default message on Scan To E-mail** (Używaj domyślnej wiadomości podczas skanowania do poczty e-mail).
	- d. W polach od **Smart Key Address #1** (Adres Smart Key nr 1) do **Smart Key Address #6** (Adres Smart Key nr 6) wprowadź dane, które mają zostać przypisane do poszczególnych przycisków numerycznych. Domyślnie skonfigurowane są często używane ustawienia adresów: .com, .org, .net, .gov i.tv.
	- e. W razie potrzeby zaznacz pola wyboru **Edit From Address** (Edycja adresu Od) i **Replace From Address** (Zastępowanie adresu Od), aby włączyć te funkcje.
	- f. Aby adres **Od:** nadawcy był automatycznie dodawany do listy odbiorców, zaznacz pole wyboru **Auto Send To Self** (Automatycznie wysyłaj do mnie).
	- g. W menu rozwijanym **Print Confirmation Sheet** (Drukuj arkusz potwierdzenia) wybierz żądaną opcję:
		- **On Errors Only** (Tylko w przypadku błędu) To ustawienie powoduje drukowanie arkusza potwierdzenia tylko w przypadku informacji o błędzie.
		- **Always** (Zawsze) To ustawienie powoduje drukowanie arkusza potwierdzenia, zawierającego informacje o błędach oraz o otrzymaniu zadania przez odbiorcę/-ów.
		- **Never** (Nigdy) To ustawienie powoduje, że arkusz potwierdzenia nie jest drukowany.
- 11. Wybierz przycisk **Apply** (Zastosuj), aby zapisać zmiany.
- 12. Gdy pojawi się komunikat potwierdzający, wybierz przycisk **OK**.

#### Konfiguracja LDAP i książki adresowe

Ten rozdział zawiera informacje na temat instalacji i konfiguracji książek adresowych.

#### **Omówienie**

Urządzenie obsługuje dwa typy książki adresowej:

**• Globalna**

Globalna książka adresowa zapisana na zdalnym serwerze, dostępna za pośrednictwem protokołu LDAP (Lightweight Directory Access Protocol).

**• Lokalna**

Książka adresowa utworzona z listy adresów zapisanych w pliku .csv (Comma Separated Values), zlokalizowana w urządzeniu.

W urządzeniu mogą być jednocześnie używane obydwa typy książki adresowej.

Protokół LDAP umożliwia dostęp do firmowej książki adresowej w celu wyszukiwania adresów e-mail oraz innych informacji potrzebnych przy korzystaniu z wielu różnych usług.

#### **Lista kontrolna**

Przed rozpoczęciem należy zadbać o niżej opisany stan urządzenia i/lub wykonać następujące czynności:

- Upewnij się, że sieć obsługuje usługi LDAP.
- Uzyskaj adres IP lub nazwę hosta serwera LDAP. Jeśli serwer LDAP nie umożliwia anonimowych połączeń, urządzenie może również wymagać wprowadzenia nazwy logowania i hasła.
- Przed wprowadzeniem ustawień w menu oprogramowania CentreWare Internet Services sprawdź je przy użyciu klienta LDAP. Klientami LDAP są, na przykład, programy Microsoft Outlook Express, Microsoft Outlook, Lotus Notes oraz inne klienckie programy do obsługi poczty e-mail.
- Aby używać nazw hosta, w urządzeniu musi być skonfigurowana usługa DNS.

# Konfiguracja LDAP

#### **Ustawienia ogólne**

- 1. Na komputerze otwórz przeglądarkę internetową i wpisz adres IP urządzenia na pasku adresu.
- 2. Naciśnij klawisz **Enter**.
- 3. Wybierz **Właściwości**.
- 4. Jeśli zostanie wyświetlona odpowiednia prośba, wprowadź nazwę użytkownika w roli administratora (**admin**) oraz hasło (**1111**) i wybierz opcję **Login** (Zaloguj). Wybierz opcję **Properties** (Właściwości).
- 5. W obrębie łącza **Security** (Zabezpieczenia) po lewej stronie wybierz łącze **Network Security**  (Zabezpieczenia sieciowe).
- 6. Wybierz opcję **External Authentication (Uwierzytelnianie zewnętrzne).**
- 7. Wybierz opcję **LDAP Server** (Serwer LDAP).
- 8. W obszarze **LDAP Server** (Serwer LDAP) wprowadź **adres IP** lub **nazwę hosta** oraz**numer portu** serwera LDAP.
- 9. Wybierz żądane ustawienie w opcji **Match User's Login ID to the following LDAP attribute** (Dopasuj identyfikator logowania użytkownika do następującego atrybuty LDAP).
- 10. Aby włączyć funkcję **Secure LDAP via SSL** (Zabezpiecz LDAP za pomocą SSL), w obszarze **Secure LDAP Connection** (Zabezpieczone połączenie LDAP) zaznacz pole wyboru **Enable** (Włącz).
- 11. W polu **LDAP User Search** (Wyszukiwanie użytkowników LDAP) wprowadź wymagane dane:
	- **Search Root Directory** (Przeszukuj katalog główny) umożliwia ograniczenie wyszukiwania LDAP poprzez wprowadzenie lokalizacji na serwerze, w której zapisane są dane użytkownika.
	- **Authentication Methods** (Metody uwierzytelniania) wybierz ustawienie **Anonymous**  (Anonimowe) lub **Simple** (Proste) jako opcję dostępu do serwera LDAP.

Jeśli w opcji **Authentication Methods** (Metody uwierzytelniania) wybrano ustawienie **Simple** (Proste), wprowadź wymagany **Login ID** (Identyfikator użytkownika) i **Password** (Hasło). Można zaznaczyć pole wyboru **Enable** (Włącz) dla opcji **Append Root to Base DN** (Dołączaj ciąg do podstawowej ND).

Gdy opcja ta jest włączona, ciąg **Root to Append** (Dołączany ciąg) będzie dodawany do uwierzytelnianych identyfikatorów logowania użytkowników. Tę opcję należy włączyć zawsze wtedy, gdy atrybut logowania systemu Windows to UserPrincipalName. Typowy dołączany ciąg może wyglądać na przykład tak: "@twojafirma.com".

Uwaga Wiele serwerów LDAP opartych na systemach Unix/Linux wymaga ustawienia tego atrybutu i jest on używany często wtedy, gdy opcja **Authentication Methods** (Metody uwierzytelniania) jest ustawiona na **Simple** (Proste).

- 12. Wprowadź wymaganą wartość w opcji **Maximum Number of Search Results** (Maksymalna liczba wyników wyszukiwania). Jako maksymalną liczbę wyników wyszukiwania można wprowadzić wartość 0 lub wartość z zakresu 5–300. Jest to maksymalna liczba wyświetlanych adresów, spełniających kryteria wyszukiwania określone przez użytkownika. Należy ustawić wyniki wyszukiwania na wartość o jeden mniejszą niż liczba dozwolona przez serwer. Na przykład, jeśli serwer LDAP ogranicza liczbę do 75, ustaw wyniki wyszukiwania na 74 lub mniej. W przypadku wybrania wartości zero oprogramowanie będzie próbowało wyświetlić wszystkie wyszukane wyniki.
- 13. W opcji **Search Timeout** (Limit czasu wyszukiwania) wprowadź żądane ustawienie (0, 5–100 sekund).
- 14. W razie potrzeby wybierz **LDAP Referral** (Odwołanie LDAP).
- 15. Opcja **Search By** (Wyszukuj według) obejmuje 4 sposoby wyszukiwania na liście adresów, zależne od składni nazw używanej w danym środowisku. Wybierz jedną z następujących opcji wyszukiwania:
	- **Common Name** (Nazwa pospolita) nazwy są umieszczane na liście według atrybutu nazwy pospolitej LDAP. **Common Name** (Nazwa pospolita) to ustawienie domyślne.
	- **E-mail Address** (Adres e-mail) nazwy są umieszczane na liście według adresu e-mail.
	- **Surname/Given name** (Nazwisko/imię) nazwy są umieszczane na liście według nazwiska, a następnie imienia.
	- **Custom** (Niestandardowe) Wybierz opcję **Custom** (Niestandardowe), aby wprowadzić wymagane dane wyszukiwania w polu **Custom Search** (Wyszukiwanie niestandardowe).

Opcja **Search Name Order** (Kolejność wyszukanych nazw) pozwala ustawić zapytanie LDAP na **Common Name** (Nazwa pospolita) lub **Surname** (Nazwisko).

- 16. Aby przetestować ustawienia LDAP, wybierz przycisk **LDAP Configuration Test** (Test konfiguracji LDAP).
- 17. Wybierz przycisk **Apply** (Zastosuj), aby zapisać zmiany.
- 18. Gdy pojawi się komunikat potwierdzający, wybierz przycisk **OK**.

#### **Sprawdzanie ustawień LDAP**

- 1. W urządzeniu naciśnij przycisk **E-mail** na panelu sterowania.
- 2. Jeśli jest włączone uwierzytelnianie, wprowadź **ID logowania** i **Hasło** (jeśli są wymagane).
- 3. Pojawi się ekran **Enter From Address** (Wprowadź adres Od).
- 4. Wprowadź kilka liter nazwy z książki adresowej LDAP. Urządzenie przedstawi pasujące osoby.
- 5. Naciskaj przyciski strzałek w górę/w dół, aż wyświetlona zostanie żądana nazwa, a następnie naciśnij przycisk **OK**.
- 6. Pojawi się ekran **Enter Destination Address** (Wprowadź adres docelowy).
- 7. Wprowadź docelowy adres e-mail.
- 8. Gdy wyświetlone zostanie pytanie **Nast. adres?**, wybierz opcję **Tak** lub **Nie** przy użyciu przycisków strzałek w górę/w dół, a następnie naciśnij przycisk **OK**.
- 9. Zaznacz wymagany **Format pliku** i naciśnij przycisk **OK**.
- 10. Wpisz temat wiadomości e-mail i naciśnij przycisk **OK**.
- 11. Umieść dokument w podajniku dokumentów i naciśnij przycisk **Start**.
- 12. Sprawdź, czy odbiorca otrzymał zeskanowany dokument do skrzynki e-mail.

## Książka adresowa

Aby uzyskać informacje na temat konfiguracji książki adresowej poczty e-mail, patrz rozdział Książka adresowa w tym Przewodniku użytkownika.

# Papier i nośniki 3

Ten rozdział zawiera informacje na temat różnych typów i rozmiarów nośników, które mogą być stosowane w urządzeniu, a także dostępnych tac papieru oraz obsługiwanych przez nie typów i rozmiarów nośników.

Ten rozdział zawiera:

- Umieszczanie papieru
- Ustawianie rozmiaru i typu papieru
- Specyfikacje nośników
- Wkładanie dokumentów
- Położenie wyjściowe dokumentów

# Umieszczanie papieru

Standardowym wyposażeniem urządzenia jest jedna taca papieru oraz szczelina podawania ręcznego.

Tace umożliwiają zastosowanie różnych formatów i typów nośników. Aby uzyskać bardziej szczegółowe specyfikacje nośników, patrz Specyfikacje nośników.

# Przygotowanie papieru do ładowania

Przed załadowaniem papieru do tac należy wygiąć lub przekartkować krawędzie ryzy papieru. Procedura ta umożliwia rozdzielenie poszczególnych kartek i w ten sposób eliminuje występowanie zacięć papieru.

Uwaga: Aby uniknąć niepotrzebnych zacięć papieru i problemów z jego zasilaniem, nie należy wyjmować

papieru z opakowania aż do momentu, gdy będzie on ładowany do tacy.

# Umieszczanie papieru w tacy 1

Wskaźnik poziomu papieru z przodu tacy 1 wskazuje ilość papieru aktualnie dostępną w tej tacy. Jeśli taca jest pusta, wskaźnik będzie znajdował się w najniższej pozycji, jak przedstawiono na ilustracji. **1** oznacza pełną tacę, **2** oznacza pustą tacę.

Włóż zasobnik do urządzenia. Taca 1 mieści do 250 arkuszy papieru o gramaturze 20 lb (80 g/m), w formacie A4 lub Letter. W przypadku innych rozmiarów nośników liczba ta jest mniejsza. Aby uzyskać bardziej szczegółowe specyfikacje nośników, patrz Specyfikacje nośników.

1. Wysuń tacę 1 i włóż do niej papier stroną przeznaczoną do druku w dół. Nie przekraczaj linii maksymalnego napełnienia oznaczonej symbolem .

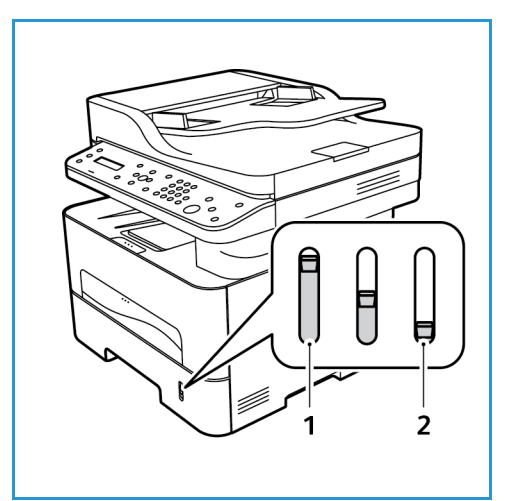

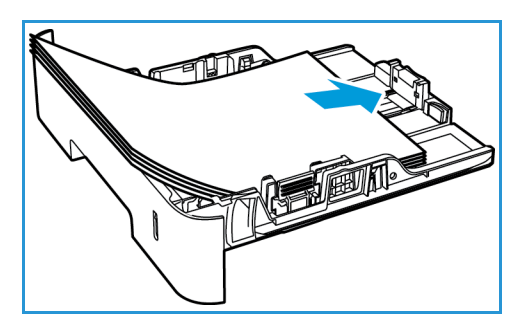

2. Aby zmieścić dłuższy papier, naciśnij dźwignię przedłużenia tacy papieru (1) i przesuń ją do żądanej pozycji. Naciśnij prowadnicę długości papieru (2) i przesuń ją do momentu, gdy lekko dotknie krawędzi stosu papieru.

- 3. Ustaw prowadnicę szerokości, naciskając ją i przesuwając w kierunku stosu papieru, aż delikatnie go dotknie.
- 4. Włóż tacę papieru do urządzenia.
- 5. Po umieszczeniu papieru w tacy ustaw rozmiar i typ papieru za pomocą panelu sterowania. Aby potwierdzić ustawienia, naciśnij przycisk **OK**, a aby je zmienić, naciśnij przycisk **Wstecz**.
- 6. W przypadku drukowania z komputera wybierz kartę **Papier** w sterowniku druku, aby ustawić właściwy rozmiar i typ papieru. Brak potwierdzenia informacji o papierze może spowodować opóźnienia w drukowaniu. Aby

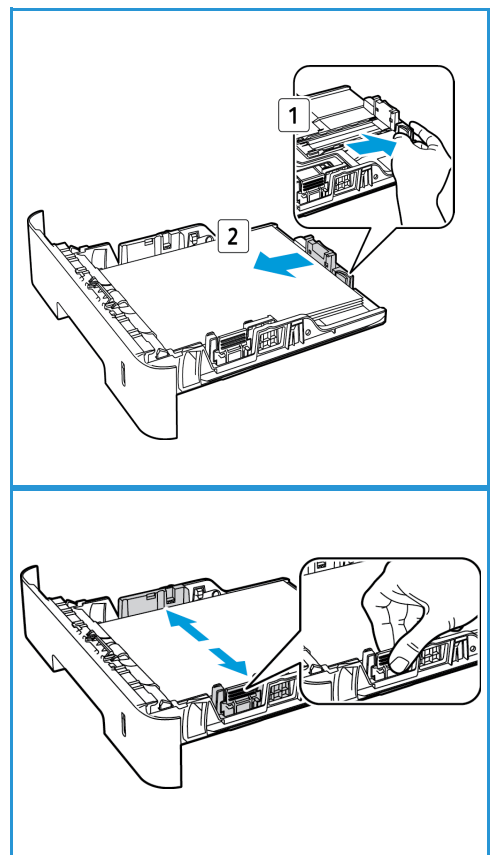

uzyskać informacje na temat ustawiania typu i rozmiaru papieru za pomocą panelu sterowania, patrz Ustawianie rozmiaru i typu papieru.

Uwaga: Ustawienia wprowadzone w sterowniku drukarki na komputerze mają pierwszeństwo przed ustawieniami wprowadzonymi na panelu sterowania.

# Korzystanie ze szczeliny podawania ręcznego

Szczelina podawania ręcznego znajduje się z przodu urządzenia. Można ją zamknąć, gdy nie jest używana - wtedy urządzenie będzie bardziej kompaktowe. Szczelina podawania ręcznego służy do drukowania na foliach, etykietach, kopertach lub pocztówkach, a dodatkowo umożliwia szybkie drukowanie na typach i formatach papieru innych niż aktualnie umieszczone w tacy papieru.

W przypadku używania nośników specjalnych w szczelinie podawania ręcznego konieczne może być zastosowanie pokrywy tylnej w celu odebrania wydruku. Aby uzyskać więcej informacji, patrz Miejsca odbioru wydruków.

Dopuszczalnym nośnikiem jest zwykły papier o rozmiarze od 3,0 x 5,0 cali do 8,5 x 14 cali w formacie Legal (od 76 mm x 127 mm do 216 mm x 356 mm) i gramaturze od 16 lb do 58 lb (od 60 g/m do 220 g/m). Aby uzyskać bardziej szczegółowe specyfikacje nośników, patrz Specyfikacje nośników.

#### **Wkładanie nośnika do szczeliny podawania ręcznego**

1. Otwórz szczelinę podawania ręcznego, znajdującą się na przedniej części urządzenia, poprzez naciśnięcie.

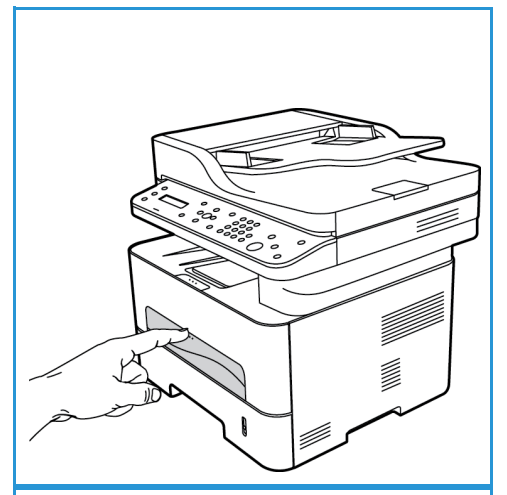

Uwaga: W szczelinie podawania ręcznego można umieścić 1 arkusz następujących nośników: papier zwykły o gramaturze 20 lb (80 g/m), folia, etykiety, koperta lub karton.

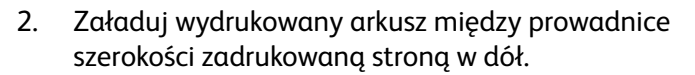

Uwaga: W przypadku folii trzymaj ją za krawędzie i unikaj dotykania strony do zadrukowania.

3. Dopasuj prowadnicę papieru do szerokości nośnika.

Uwaga: Jeśli wydruk jest pofałdowany, pognieciony, posiada zagięcie lub grube czarne linie, otwórz tylną pokrywę i wydrukuj jeszcze raz.

4. W przypadku drukowania z komputera pamiętaj, aby nacisnąć przycisk karty **Papier** w celu ustawienia właściwego rozmiaru i typu papieru. Jako ustawienie źródła wybierz Podajnik ręczny. Brak potwierdzenia informacji o papierze może spowodować opóźnienia w drukowaniu. Aby uzyskać informacje na temat ustawiania typu i rozmiaru papieru za pomocą panelu sterowania, patrz Ustawianie rozmiaru i typu papieru.

Uwaga: Ustawienia wprowadzone w sterowniku drukarki na komputerze mają pierwszeństwo przed ustawieniami wprowadzonymi na panelu sterowania.

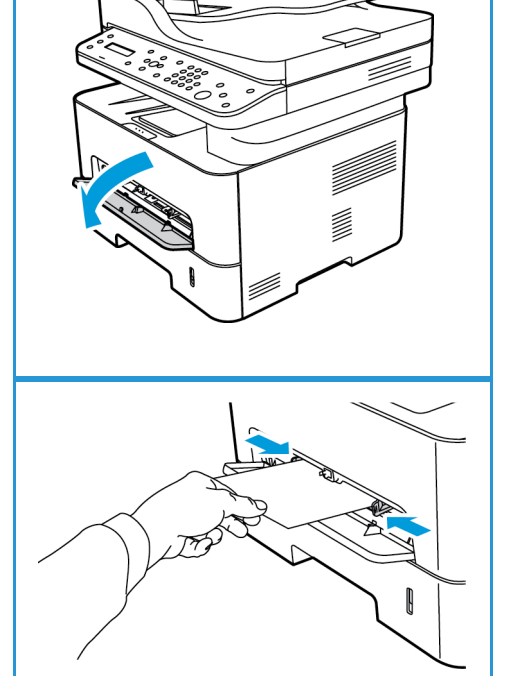

#### **Tryb kopert**

1. Otwórz szczelinę podawania ręcznego, znajdującą się na przedniej części urządzenia, poprzez naciśnięcie.

2. Przed włożeniem koperty do szczeliny podawania ręcznego wyprostuj ją, eliminując wszelkie pofałdowania.

Uwaga: Aby uzyskać bardziej szczegółowe informacje na temat specyfikacji nośników, patrz Specyfikacje nośników.

- 3. Włóż kopertę krótszą krawędzią do przodu, z klapką skierowaną w dół, zgodnie z zamieszczoną ilustracją.
- 4. Dopasuj prowadnicę papieru do szerokości nośnika.

Uwaga: Jeśli wydruk jest pofałdowany, pognieciony, posiada zagięcie lub grube czarne linie, otwórz tylną pokrywę i wydrukuj jeszcze raz.

5. W przypadku drukowania z komputera wybierz kartę **Papier**, aby ustawić właściwy rozmiar i typ papieru. Jako ustawienie źródła wybierz Szcz. pod. ręcz. Brak

potwierdzenia informacji o papierze może spowodować opóźnienia w drukowaniu.

Uwaga: Aby uzyskać informacje na temat ustawiania typu i rozmiaru papieru za pomocą panelu sterowania, patrz Ustawianie rozmiaru i typu papieru.

Uwaga: Ustawienia wprowadzone w sterowniku drukarki na komputerze mają pierwszeństwo przed ustawieniami wprowadzonymi na panelu sterowania.

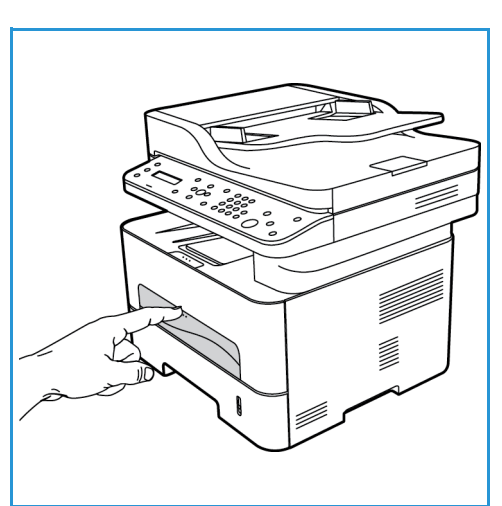

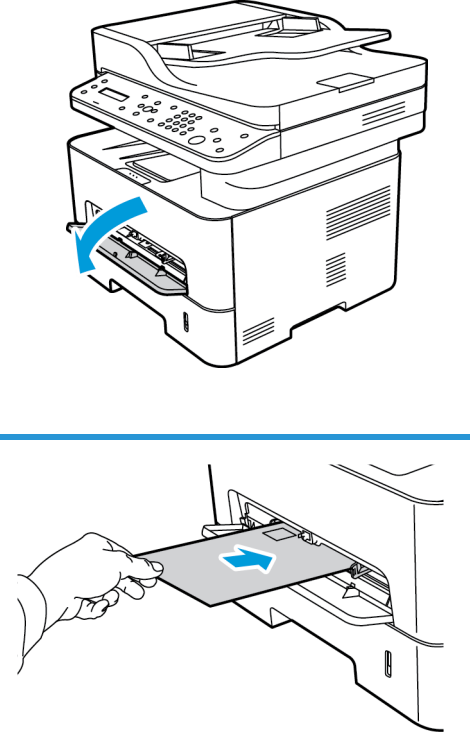

# Ustawianie rozmiaru i typu papieru

Po umieszczeniu papieru w tacy ustaw rozmiar i typ papieru za pomocą panelu sterowania. Te ustawienia będą stosowane w trybach kopiowania i faksu. Aby drukować z komputera, należy wybrać rozmiar i typ papieru w aplikacji, która jest używana na komputerze.

Uwaga: Ustawienia wprowadzone w sterowniku drukarki na komputerze mają pierwszeństwo przed ustawieniami wprowadzonymi na panelu sterowania.

Rozmiar i tym papieru można zmienić na komputerze również poprzez wybranie programu **Xerox Easy Printer Manager > (Switch to advanced mode (Przełącz do trybu zaawansowanego)) > Device Settings** (Ustawienia urządzenia).

## Ustawianie rozmiaru papieru

- 1. Naciśnij przycisk **Stan urządzenia** na panelu sterowania.
- 2. Za pomocą strzałek w górę/w dół wybierz opcję **Konfig. syst.** i naciśnij przycisk **OK**.
- 3. Za pomocą strzałek w górę/w dół wybierz opcję **Konfig. pap.** i naciśnij przycisk **OK**.
- 4. Za pomocą strzałek w górę/w dół wybierz opcję **Format papieru** i naciśnij przycisk **OK**.
- 5. Za pomocą przycisku ze strzałką w górę i w dół zaznacz wybraną tacę papieru i naciśnij przycisk **OK**.
- 6. Naciśnij przycisk strzałki w górę lub w dół w celu wybrania odpowiedniego rozmiaru papieru.
- 7. Naciśnij przycisk **OK**, aby zapisać ustawienia.
- 8. Naciskaj przycisk **Wstecz**, aż urządzenie powróci do trybu gotowości.

Aby użyć papieru o nietypowym rozmiarze, wybierz niestandardowy rozmiar papieru w sterowniku drukarki.

#### Ustawianie typu papieru

- 1. Naciśnij przycisk **Stan urządzenia** na panelu sterowania.
- 2. Za pomocą strzałek w górę/w dół wybierz opcję **Konfig. syst.** i naciśnij przycisk **OK**.
- 3. Za pomocą strzałek w górę/w dół wybierz opcję **Konfig. pap.** i naciśnij przycisk **OK**.
- 4. Za pomocą strzałek w górę/w dół wybierz opcję **Typ papieru** i naciśnij przycisk **OK**.
- 5. Za pomocą przycisku ze strzałką w górę i w dół zaznacz wybraną tacę papieru i naciśnij przycisk **OK**.
- 6. Naciśnij przycisk strzałki w górę lub w dół w celu wybrania odpowiedniego typu papieru.
- 7. Naciśnij przycisk **OK**, aby zapisać ustawienia.
- 8. Naciskaj przycisk **Wstecz**, aż urządzenie powróci do trybu gotowości.

# Ustawianie źródła papieru

- 1. Naciśnij przycisk **Stan urządzenia** na panelu sterowania.
- 2. Za pomocą strzałek w górę/w dół wybierz opcję **Konfig. syst.** i naciśnij przycisk **OK**.
- 3. Za pomocą strzałek w górę/w dół wybierz opcję **Konfig. pap.** i naciśnij przycisk **OK**.
- 4. Za pomocą strzałek w górę/w dół wybierz opcję **Źródło papieru** i naciśnij przycisk **OK**.
- 5. Za pomocą strzałek w górę/w dół wybierz opcję **Zasobnik kop.** lub **Zasobnik druku** i naciśnij przycisk **OK**.
- 6. Naciśnij przycisk strzałki w górę lub w dół w celu wybrania odpowiedniej tacy papieru.
- 7. Naciśnij przycisk **OK**, aby zapisać ustawienia.
- 8. Naciskaj przycisk **Wstecz**, aż urządzenie powróci do trybu gotowości.

# Specyfikacje nośników

# Wytyczne do nośników

W przypadku wybierania lub umieszczania w urządzeniu papieru, kopert lub innych nośników specjalnych należy stosować się do poniższych wytycznych:

- Drukowanie na wilgotnym, pofałdowanym, pogniecionym lub podartym papierze może doprowadzić do zacięcia papieru i pogorszenia jakości druku.
- Stosuj wyłącznie papier dobrej jakości. Unikaj papieru z wytłoczeniami, perforacją oraz o zbyt gładkiej lub zbyt nierównej fakturze.
- Przechowuj papier w oryginalnym opakowaniu, aż do momentu, gdy ma być załadowany. Przechowuj opakowania z papierem na paletach lub półkach, a nie na ziemi. Nie kładź ciężkich przedmiotów na papierze, niezależnie od tego, czy znajduje się on w opakowaniu czy luzem. Przechowuj papier z dala od wilgotnych miejsc oraz unikaj innych warunków, które mogą powodować jego odkształcanie lub zawijanie.
- Podczas przechowywania zaleca się stosowanie opakowań odpornych na działanie wilgoci (np. opakowania foliowe), które zapewnią ochronę przed brudem i wilgocią.
- Zawsze stosuj papier i inne nośniki, które są zgodne ze specyfikacjami.
- Używaj wyłącznie dobrze złożonych kopert z ostrymi krawędziami:
	- NIE używaj kopert ze spinaczami i zatrzaskami.
	- NIE używaj kopert z okienkami, powlekanymi powierzchniami, samoprzylepnymi paskami lub innymi materiałami syntetycznymi.
	- NIE używaj kopert zniszczonych lub słabej jakości.
- Używaj wyłącznie nośników zalecanych do drukarek laserowych.
- Aby nie dopuścić do sklejania się folii lub arkuszy z etykietami, zdejmuj je z tylnej pokrywy zaraz po wydrukowaniu.
- Umieść folie na płaskiej powierzchni po wyjęciu z urządzenia.
- Nie pozostawiaj nośników specjalnych w szczelinie podawania ręcznego na dłuższy czas. Na nośniku może nagromadzić się kurz lub zabrudzenia obniżające jakość wydruków.
- Aby uniknąć smug spowodowanych odciskami palców, folie i papier powlekany muszą być odpowiednio przenoszone.
- Aby uniknąć blaknięcia wydruku, nie wystawiaj folii na zbyt długie działanie światła słonecznego.
- Nieużywane nośniki przechowuj w temperaturze od 15°C do 30°C. Wilgotność względna powinna wynosić od 10% do 70%.
- Wkładając papier, nie przekraczaj linii maksymalnego napełnienia, oznaczonej symbolem  $\nabla\nabla$ .
- Sprawdź, czy materiał klejący etykiet toleruje temperaturę utrwalania rzędu 200°C przez 0,1 sekundy.
- Sprawdź, czy pomiędzy etykietami nie ma nieosłoniętego materiału klejącego.

**A PRZESTROGA:** Odsłonięte obszary mogą powodować odklejanie się etykiet podczas drukowania, co może spowodować zacięcie papieru. Odsłonięty klej może spowodować uszkodzenie elementów urządzenia.

- Nie wkładaj tego samego arkusza etykiet do urządzenia więcej niż jeden raz. Warstwa klejąca jest przystosowana tylko do pojedynczego przebiegu przez urządzenie.
- Nie używaj etykiet, które odklejają się od warstwy spodniej, są pozaginane, pogniecione, mają pęcherze powietrza lub są zniszczone w jakikolwiek inny sposób.

# Typy nośników

Uwaga: Niektóre funkcje mogą nie być dostępne we wszystkich modelach. Sprawdź typ swojego urządzenia w rozdziale Wprowadzenie.

W poniższej tabeli przedstawiono typy nośników różnych formatów obsługiwane przez poszczególne tace w przypadku kopiowania, drukowania i faksowania:

- A4 8,27 x 11,69 cala (210 x 297 mm)
- Letter 8,5 x 11,0 cali (216 x 279 mm)
- Legal 8,5 x 14,0 cali (216 x 355 mm)
- Oficio 8,5 x 13,5 cala (216 x 343 mm)
- Folio 8,5 x 13,0 cali (216 x 330 mm)

#### **Klucz:**

**O** Obsługiwany **X** Nieobsługiwane

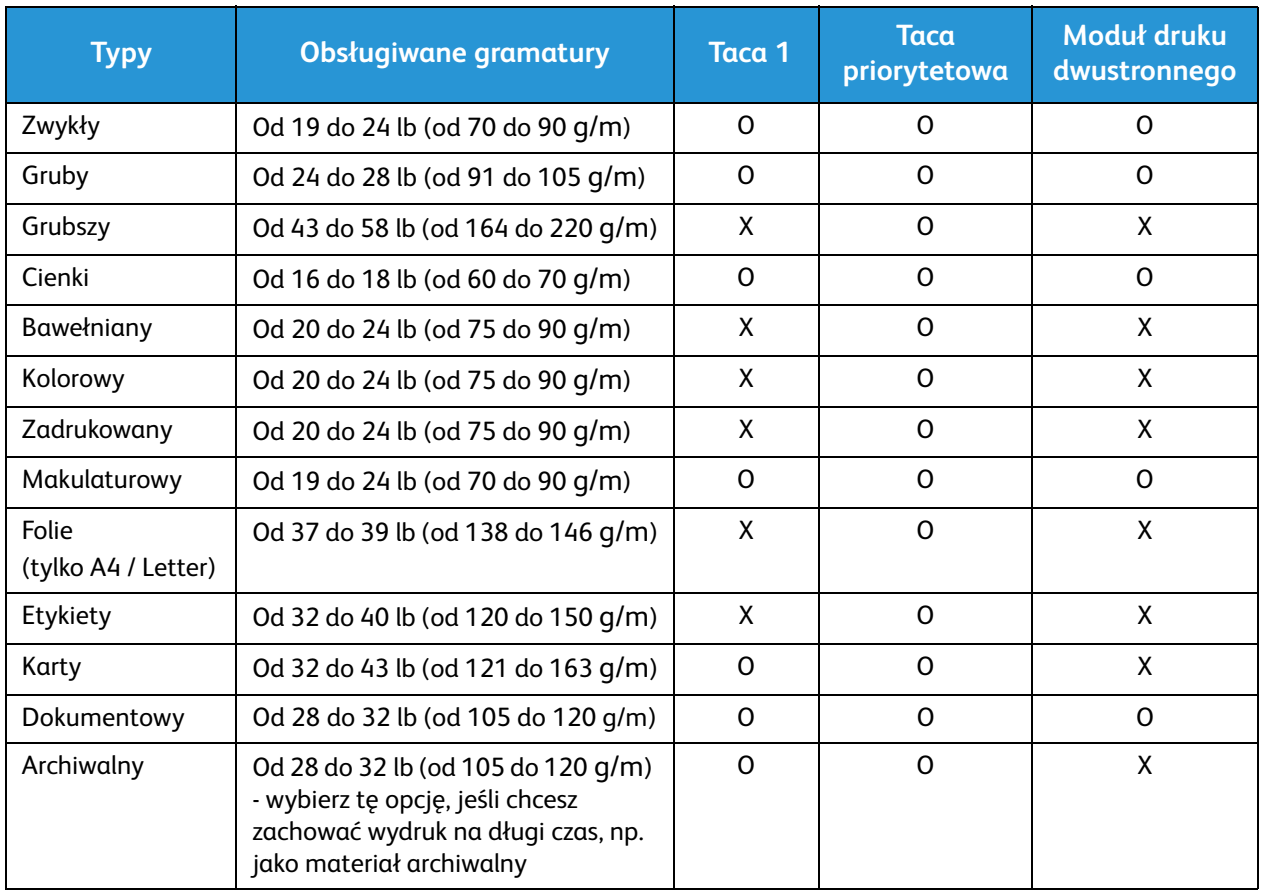

W poniższej tabeli przedstawiono typy nośników różnych formatów obsługiwane przez poszczególne tace w przypadku drukowania:

- JIS B5 7,17 x 10,12 cala (182 x 257 mm)
- ISO B5 6,93 x 9,84 cala (176 x 250 mm)
- Executive 7,25 x 10,50 cala (184,2 x 266,7 mm)
- A5 5,85 x 8,27 cala (148,5 x 210 mm)
- A6 4,13 x 5,85 cala (105 x 148,5 mm)
- Pocztówka  $4 \times 6$  cala (101,6  $\times$  152,4 mm)
- Koperty Monarch 3,88 x 7,5 cala (98,4 x 190,5 mm)
- Koperty DL  $4,33 \times 8,66$  cala (110 x 220 mm)
- Koperty C5 6,38 x 9,02 cala (162,0 x 229 mm)
- Koperty C6  $4,49 \times 6,38$  cala (114 x 162 mm)
- Koperty nr 10 4,12 x 9,5 cala (105 x 241 mm)

#### **Klucz:**

#### **O** Obsługiwany **X** Nieobsługiwane

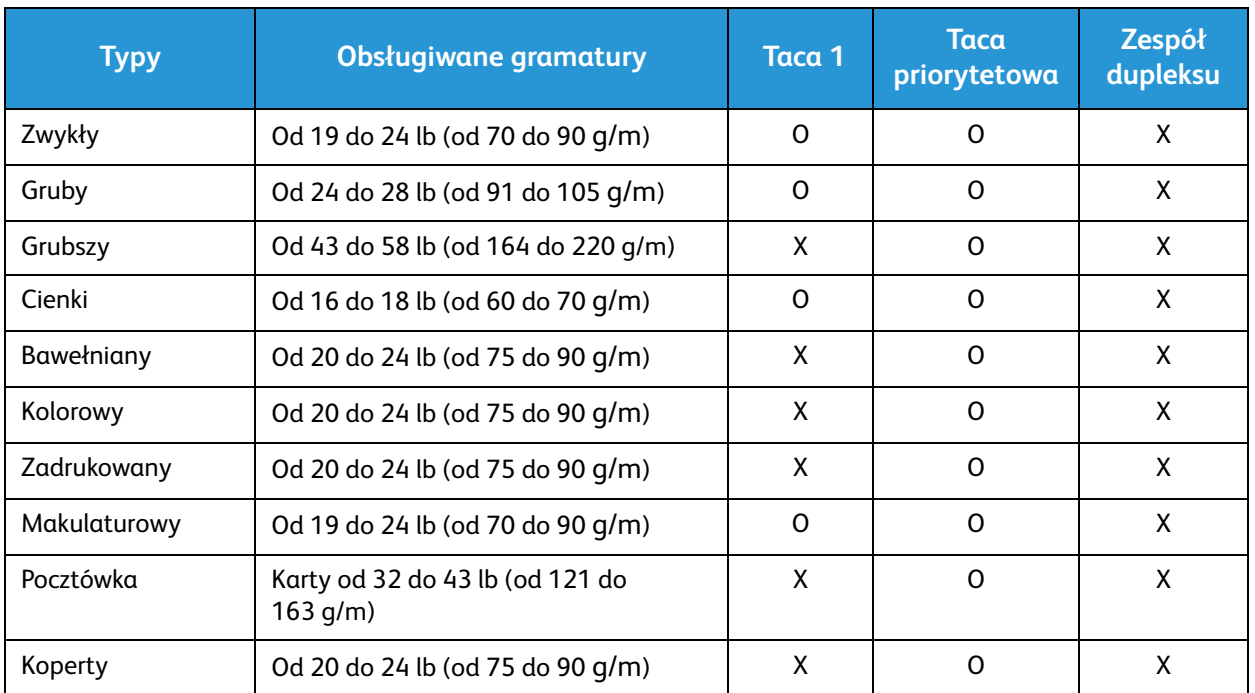

# Wkładanie dokumentów

Dokumenty mogą być umieszczane w automatycznym podajniku dokumentów lub na szybie dokumentów.

Uwaga: Niektóre funkcje mogą nie być dostępne we wszystkich modelach. Sprawdź typ swojego urządzenia w rozdziale Wprowadzenie.

# Automatyczny podajnik dokumentów

Pojemność automatycznego podajnika dokumentów wynosi maksymalnie 40 oryginałów o gramaturze 20 lb (80 g/m).

- 1. Umieść dokumenty do zeskanowania zadrukowaną stroną do góry w tacy wejściowej automatycznego podajnika dokumentów, tak aby górna krawędź strony znajdowała się z lewej strony tacy.
- 2. Ustaw prowadnicę dokumentu, aby delikatnie dotykała obu stron dokumentu.

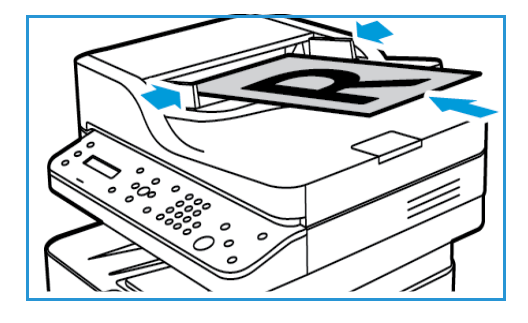

# Szyba dokumentów

Z szyby dokumentów można korzystać podczas skanowania oryginałów nadwymiarowych, podartych lub zniszczonych, a także książek i czasopism.

- 1. Otwórz automatyczny podajnik dokumentów i umieść pojedynczy arkusz zadrukowaną stroną w dół na szybie dokumentów, przysuwając go do tylnego lewego narożnika szyby.
- 2. Domyślny rozmiar dokumentu to 8,5 x 11" lub A4. W przypadku dokumentów o innym rozmiarze należy wybrać opcję **Rozmiar oryginału**. Patrz Opcje kopiowania.

Uwaga: Dokumenty są skanowane tylko raz, nawet w przypadku drukowania wielu kopii.

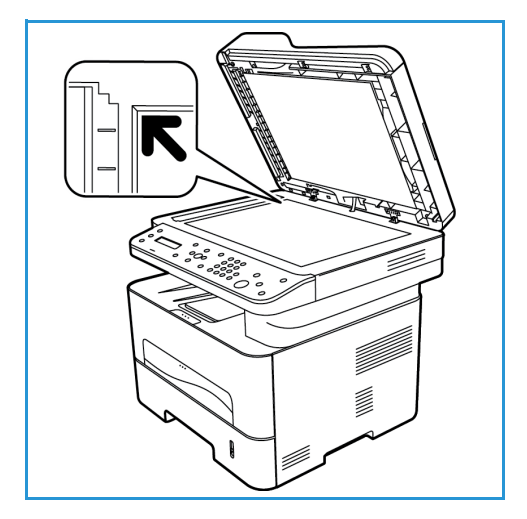

# Położenie wyjściowe dokumentów

Uwaga: Niektóre funkcje mogą nie być dostępne we wszystkich modelach. Sprawdź typ swojego urządzenia w rozdziale Wprowadzenie.

Urządzenie posiada dwa położenia wyjściowe:

- Taca wyjściowa, wydrukiem do dołu, maksymalnie 120 arkuszy papieru o gramaturze 20 lb (80 g/m), 10 folii i 10 arkuszy etykiet.
- 
- Tylna pokrywa, wydrukiem do góry, po jednym arkuszy.

Urządzenie domyślnie wysyła wydruki do tacy wyjściowej. W przypadku nośników specjalnych, takich jak koperty, pomarszczonych lub pofałdowanych wydruków, wydruków z zagięciami lub grubymi czarnymi liniami należy kierować wydruki do tylnej pokrywy. Otwórz tylną pokrywę i pozostaw ją otwartą, drukując po jednym arkuszu.

Uwaga: Tylna pokrywa może być używana wyłącznie do drukowania jednostronnego. Drukowanie dwustronne przy użyciu pokrywy tylnej spowoduje zacięcie papieru.

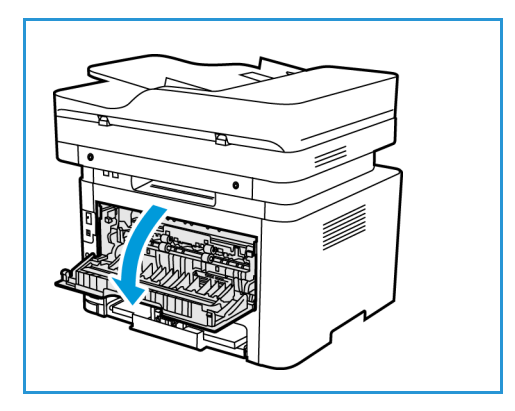

#### Korzystanie z tacy wyjściowej

Taca wyjściowa odbiera papier ułożony zadrukowaną stroną w dół, w kolejności drukowania arkuszy. Tacy wyjściowej należy używać do większości zadań.

Aby móc korzystać z tacy wyjściowej, tylna pokrywa musi być zamknięta.

#### Uwagi:

- Jeśli wystąpią problemy z papierem odbieranym w tacy wyjściowej, takie jak nadmierne zmarszczenie, spróbuj wydrukować dane zadanie, korzystając z tylnej pokrywy.
- Aby zredukować liczbę zacięć papieru, nie otwieraj ani nie zamykaj tylnej pokrywy w trakcie drukowania.
#### Korzystanie z tylnej pokrywy

W przypadku korzystania z tylnej pokrywy papier wychodzi z urządzenia zadrukowaną stroną w górę. Drukowanie ze szczeliny podawania ręcznego do tylnej pokrywy zapewnia prostą ścieżkę papieru i może poprawić jakość druku na specjalnych nośnikach. Wydruki są przekazywane do tylnej pokrywy zawsze wtedy, gdy jest ona otwarta.

Uwaga: Tylna pokrywa może być używana wyłącznie do drukowania jednostronnego. Próba drukowania dwustronnego przy otwartej tylnej pokrywie spowoduje zacięcie papieru.

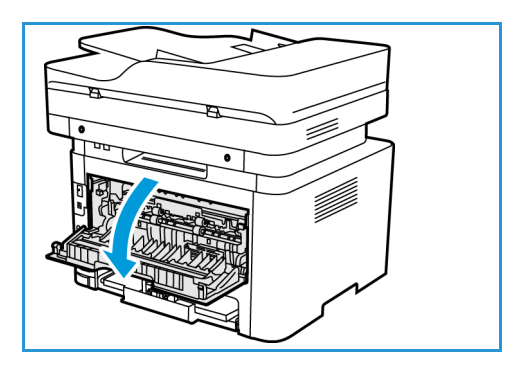

**A PRZESTROGA:** Obszar urządzenia utrwalającego wewnątrz tylnej pokrywy urządzenia silnie się nagrzewa podczas użytkowania. Zachowaj ostrożność w przypadku wykonywania czynności w tym obszarze.

Położenie wyjściowe dokumentów

# Drukuj <mark>4</mark>

[Niniejszy produkt zapewnia wysokiej jakości wydruki dokumentów elektronicznych. Dostęp do drukarki](http://www.xerox.com)  jest możliwy z poziomu komputera, po zainstalowaniu odpowiedniego sterownika drukarki. Sterowniki drukarki można znaleźć na płycie CD ze sterownikami lub pobrać najnowsze wersje ze strony internetowej firmy Xerox pod adresem www.xerox.com.

Ten rozdział zawiera:

- Drukowanie w systemie Windows
- Xerox Easy Printer Manager (EPM)
- Drukowanie na komputerach Macintosh
- Drukowanie w systemie Linux
- Drukowanie w systemie Unix

## Drukowanie w systemie Windows

Poniżej została przedstawiona procedura drukowania oraz dostępne funkcje podczas drukowania w systemie Windows.

Uwagi:

- Niektóre funkcje mogą być niedostępne, w zależności od modelu i konfiguracji drukarki.
- Ilustracje mają charakter wyłącznie informacyjny.

#### Procedura drukowania

Dokumenty można drukować z komputera za pomocą dostarczonych sterowników drukarki. Sterownik drukarki musi być zainstalowany na każdym komputerze, który używa tego urządzenia do drukowania.

Uwaga: Po wybraniu opcji w oknie Właściwości drukowania lub Preferencje może zostać

wyświetlony symbol ostrzegawczy **lub**  $\triangle$ . Symbol  $\triangle$  oznacza, że można wybrać określoną

opcję, ale nie jest to zalecane, a symbol  $\bullet\bullet$  oznacza, że nie można wybrać tej opcji z powodu ustawienia urządzenia lub warunków otoczenia.

- 1. W używanej aplikacji kliknij przycisk **Drukuj**.
- 2. W menu rozwijanym **Drukarka: Nazwa** wybierz odpowiednie urządzenie.
- 3. Wybierz **Właściwości** lub **Preferencje**, aby zmienić ustawienia drukarki na poszczególnych zakładkach. Aby uzyskać dodatkowe informacje, patrz:
	- Karta Ulubione
	- Karta Główne
	- Karta Papier
	- Karta Grafika
	- Karta Zaawansowane
	- Karta Earth Smart
	- Karta Xerox
- 4. Kliknij przycisk **OK**, aby potwierdzić swój wybór.
- 5. Kliknij przycisk **OK**, aby wydrukować dokument.

#### Karta Ulubione

Karta **Ulubione** zawiera listę domyślnych i wygenerowanych przez użytkownika ulubionych.

Opcja Ulubione, która widoczna jest na każdej karcie z wyjątkiem karty Xerox umożliwia zapisanie bieżących preferencji do użycia w przyszłości.

Aby zapisać element na liście Ulubione, wykonaj następujące kroki:

- 1. Zmień ustawienia na każdej karcie stosownie do potrzeb.
- 2. Kliknij **Zapisz**.
- 3. Wprowadź nazwę i opis, a następnie wybierz żądaną ikonę.
- Xerox® WorkCentre® 3215/3225 Przewodnik użytkownika 100

4. Kliknij przycisk **OK**. Podczas zapisywania Ulubionych zapisywane są wszystkie bieżące ustawienia sterownika.

Aby użyć zapisanego ustawienia, wybierz je na karcie Ulubione. Urządzenie jest teraz ustawione do druku zgodnie z wybranymi ustawieniami.

Aby użyć zapisanego ustawienia, wybierz je na karcie Ulubione i kliknij **Usuń**.

Uwaga: Usunąć można tylko wygenerowane przez użytkownika ulubione.

#### **Karta Podgląd**

Karta **Podgląd** w panelu po prawej stronie jest widoczna tylko na karcie Ulubione. Wyświetla ona graficzne podsumowanie dokonanych wyborów.

#### **Karta Szczegóły**

Karta **Szczegóły** w panelu po prawej stronie jest widoczna tylko na karcie Ulubione. Wyświetla ona podsumowanie wybranej pozycji z listy Ulubione oraz informuje o niekompatybilnych opcjach.

#### **Karta Papier**

Karta **Papier** w panelu po prawej stronie jest widoczna na każdej głównej karcie z wyjątkiem kart Ulubione i Xerox. Wyświetla ona graficzne podsumowanie dokonanych wyborów.

#### **Karta Urządzenie**

Karta **Urządzenie** w panelu po prawej stronie jest widoczna na każdej głównej karcie z wyjątkiem kart Ulubione i Xerox. Wyświetla ona podsumowanie ustawień urządzenia.

#### Stan drukarki

Uwaga: Okno Stan drukarki i jego zawartość pokazane w niniejszym przewodniku użytkownika mogą różnić się w zależności od urządzenia lub używanego systemu operacyjnego.

Opcja **Stan drukarki**, która widoczna jest na każdej karcie, monitoruje i informuje użytkownika o stanie urządzenia. Okno dialogowe Stan drukarki Xerox zawiera następujące opcje:

#### **Poziom toneru**

Można zobaczyć poziom tonera pozostałego w każdej kasecie z tonerem. Urządzenie oraz liczba kaset z tonerem pokazana w oknie może różnić się, w zależości od używanego urządzenia. Niektóre urządzenia nie posiadają tej funkcji.

#### **Opcja**

Można ustawić ustawienia związane ostrzeżeniem pracy drukowania.

#### **Zamawianie materiałów eksploatacyjnych**

Można zamówić zamienne kasety z tonerem w trybie online.

#### **Podręcznik użytkownika**

Ten przycisk otwiera przewodnik użytkownika w przypadku wystąpienia błędu. Następnie można otworzyć rozdział przewodnika użytkownika dotyczący rozwiązywania problemów.

#### Karta Główne

Karta **Główne** umożliwia wybór trybu drukowania oraz udostępnia szereg funkcji służących do dostosowania wyglądu wydruku na kartce. Opcje te obejmują ustawienia orientacji, ustawienia jakości, ustawienia układu oraz ustawienia funkcji druku dwustronnego.

Uwaga: Niektóre funkcje mogą być niedostępne, w zależności od modelu i konfiguracji drukarki.

#### **Orientacja**

Ustawienia w części **Orientacja** umożliwiają wybór kierunku, w którym będą drukowane informacje na stronie.

- **Pionowo:** Druk wzdłuż szerokości strony, jak w liście.
- **Poziomo:** Druk wzdłuż długiego boku strony, jak w arkuszu kalkulacyjnym.
- **Obróć obraz o 180:** Umożliwia obrócenie strony o 180 stopni.

#### **Opcje układu**

W części **Opcje układu** można wybrać różne konfiguracje układu wydruku. Można ustawić tu na przykład liczbę stron drukowanych na pojedynczym arkuszu. Aby wydrukować więcej niż jedną stronę na arkusz, strony zostaną zmniejszone i ułożone w kolejności wskazanej przez użytkownika.

- **Jedna strona na arkusz:** Opcji tej należy używać, jeżeli nie ma konieczności zmiany układu.
- **Wiele stron na arkusz:** Opcji tej należy używać do drukowania wielu stron na każdym arkuszu. Na jednym arkuszu można wydrukować maksymalnie 16 stron. Wybierz liczbę obrazów, które mają zostać umieszczone na każdym arkuszu, kolejność stron oraz ewentualnie obramowanie.
- **Drukowanie plakatu:** Opcja ta umożliwia podział jednostronicowego dokumentu na 4, 9 lub 16 segmentów. Każdy segment zostanie wydrukowany na pojedynczym arkuszu papieru, tak aby arkusze można było skleić ze sobą, tworząc jeden dokument w dużym formacie. Aby wydrukować dokument na 4 stronach, wybierz **Plakat 2x2**, na 9 stronach wybierz **Plakat 3x3**, a na 16 stronach wybierz **Plakat 4x4**. Następnie wybierz zakres nachodzenia arkuszy na siebie w mm lub w calach.
- **Drukowanie broszury:** Funkcja ta umożliwia drukowanie dokumentu po obu stronach arkusza i takie rozmieszczenie stron, aby arkusz można było zgiąć po wydrukowaniu, tworząc w ten sposób broszurę.

**Page Border (Obramowanie strony):** Użyj tej opcji, aby wybrać szereg obramowań wydruku.

#### **Drukowanie dwustronne**

Istnieje możliwość drukowania po obu stronach arkusza papieru. Przed przystąpieniem do drukowania należy określić, jak ma być zorientowany dokument.

Uwaga: Niektóre funkcje mogą nie być dostępne we wszystkich modelach.

- **Domyślne ustawienia drukarki:** Po wybraniu tej opcji ustawienia funkcji zostaną określone przez ustawienia wprowadzone na panelu sterowania drukarki.
- **Brak:** Dokument będzie drukowany jednostronnie.
- **Długa krawędź:** Jest to typowy układ przy oprawianiu książek.
- **Krótka krawędź:** Jest to układ stosowany często w przypadku kalendarzy.
- **Odwrócone drukowanie dwustronne:** Dokument jest drukowany dwustronnie, przy czym obrazy drugiej strony są obracane o 180 stopni.

#### Karta Papier

Za pomocą opcji umieszczonych w **zakładce Papier**, dostępnej po otworzeniu właściwości drukarki, można wybrać podstawowe opcje papieru.

#### **Kopie**

W tym miejscu można określić, ile kopii ma zostać wydrukowanych. Można wybrać od 1 do 999 kopii.

#### **Opcje papieru**

- **Rozmiar oryginału**: W tym miejscu można określić rozmiar drukowanego oryginału. Jeśli wymagany rozmiar nie znajduje się na liście w polu Rozmiar, wybierz **Edytuj**: Po wyświetleniu okna Ustawienia niestandardowego rozmiaru papieru ustaw rozmiar papieru i wybierz OK. Ustawienia zostaną wyświetlone na liście i będzie można je wybrać.
- **Rozmiar wyjściowy**: W tym miejscu można określić rozmiary papieru wymaganego do drukowania.
- **Procentowo:** Dzięki tej funkcji zawartość strony może wydawać się mniejsza lub większa na wydruku. W polu **Procentowo** należy podać parametr skalowania.
- **Źródło:** Opcja ta pozwala wybrać odpowiednią tacę podajnika papieru. Do drukowania na materiałach specjalnych, takich jak koperty lub folie, należy użyć Podajnika ręcznego. Jeśli dla źródła papieru została wybrana wartość **Wybór automatyczny**, drukarka automatycznie wybierze źródło papieru na podstawie żądanego rozmiaru.
- **Typ:** Ustawienia w polu **Typ** należy wybrać w taki sposób, aby odpowiadały papierowi załadowanemu do wybranej tacy. Zapewnia to najwyższą jakość wydruku. W przypadku drukowania **Kopert**, należy się upewnić, że wybrano opcję **Koperta**.
- **Zaawansowane:** Zaawansowane ustawienia papieru umożliwiają wybór innego źródła papieru dla pierwszej strony dokumentu.
	- **Pierwsza strona:** Aby wydrukować pierwszą stronę na innym rodzaju papieru niż reszta dokumentu, należy wybrać tacę papieru zawierającą wymagany papier.
	- **Źródło:** Opcja ta pozwala wybrać odpowiednią tacę podajnika papieru. Do drukowania na materiałach specjalnych, takich jak koperty lub folie, należy użyć Podajnika ręcznego. Jeśli dla źródła papieru została wybrana wartość **Wybór automatyczny**: Drukarka automatycznie wybierze źródło papieru na podstawie żądanego rozmiaru.

#### Karta Grafika

Za pomocą poniższych opcji można dostosować jakość druku do potrzeb użytkownika.

#### **Jakość**

Ta opcja umożliwia wybranie grafiki **Standardowa** lub **Wysoka rozdzielczość**.

#### **Czcionka/Tekst**

- **Cały tekst na czarno:** Aby wydrukować cały dokument w kolorze czarnym, niezależnie od kolorów wyświetlanych na ekranie, należy zaznaczyć to pole.
- **Zaawansowane:** Opcja ta umożliwia zmianę ustawień czcionki. Czcionki True Type mogą pobrać w postaci obrazów Outline lub BMP oraz drukować w postaci grafiki. Jeżeli nie ma potrzeby pobierania czcionek i chcesz użyć czcionek drukarki, wybierz opcję **Wykorzystaj czcionki drukarki**.

#### **Kontroler grafiki**

• **Zaawansowane**: Użyj tej opcji, aby dostosować poziom jasności i kontrastu.

#### **Oszczędność toneru**

• Wybierz **Wł.**, aby zapisać toner.

#### Karta Zaawansowane

W tym miejscu można ustawić **Zaawansowane** opcje wydruku dokumentu, takie jak znak wodny lub tekst nakładany.

#### **Znak wodny**

Opcja ta umożliwi nadrukowywanie tekstu na istniejący już dokument. Drukarka dysponuje szeregiem wstępnie zdefiniowanych znaków wodnych, które można modyfikować, lub też można dodać do listy nowe.

#### **Wykorzystanie istniejącego znaku wodnego**

Wybierz dany znak wodny z listy rozwijanej **Znak wodny**. Wybrany znak wodny będzie widoczny na podglądzie wydruku.

#### **Tworzenie znaku wodnego**

- 1. Wybierz polecenie **Edytuj** z listy rozwijanej Znak wodny. Zostanie wyświetlone okno **Edycja znaku wodnego**.
- 2. W polu Komunikat znaku wodnego należy wprowadzić odpowiedni tekst. W polu tym można wprowadzić do 40 znaków. Wpisany komunikat będzie widoczny w oknie podglądu wydruku. Zaznaczenie pola **Tylko pierwsza strona** spowoduje, że znak wodny zostanie wydrukowany tylko na pierwszej stronie.
- 3. Wybierz opcje znaku wodnego. Można wybrać nazwę, styl, rozmiar czcionki lub odcień z menu **Właściwości czcionki** oraz ustawić kąt znaku wodnego w części **Kąt wiadomości**.
- 4. Wybierz opcję **Dodaj**, aby dodać nowy znak wodny do listy.
- 5. Po zakończeniu edycji naciśnij przycisk **OK**.

#### **Edycja znaku wodnego**

- 1. Wybierz polecenie **Edytuj** z listy rozwijanej *Znak wodny*. Zostanie wyświetlone okno **Edycja znaku wodnego**.
- 2. Wybierz znak wodny przeznaczony do edycji z listy **Dostępne znaki wodne** i zmień ustawienia komunikatu znaku wodnego.
- 3. Wybierz **Aktualizuj**, aby zapisać zmiany.
- 4. Po zakończeniu edycji naciśnij przycisk **OK**.

#### **Usuwanie znaku wodnego**

- 1. Wybierz polecenie **Edytuj** z listy rozwijanej Znak wodny. Zostanie wyświetlone okno **Edycja znaku wodnego**.
- 2. Wybierz znak wodny przeznaczony do usunięcia z listy **Dostępne znaki wodne** i wybierz polecenie **Usuń**.
- 3. Wybierz **OK**.

#### **Nakładanie**

Nakładka to tekst oraz/lub obrazy przechowywane na dysku twardym komputera w specjalnym formacie pliku, które można nadrukować na każdym dokumencie. Nakładki stosuje się często zamiast gotowych formularzy i papieru firmowego.

Uwaga: Opcja ta jest dostępna tylko w przypadku korzystania ze sterownika drukarki PCL6.

#### **Tworzenie nowej nakładki strony**

Aby wykorzystać nakładkę strony, należy najpierw stworzyć nakładkę zawierającą logo lub inny obraz.

- 1. Utwórz lub otwórz dokument zawierający tekst lub obraz, który ma zostać wykorzystany w nowej nakładce strony. Umieść elementy dokładnie w takim położeniu, w jakim mają się znajdować na wydrukowanej nakładce.
- 2. Wybierz polecenie **Edytuj** z listy rozwijanej Nakładka. Zostanie wyświetlone okno **Edycja nakładki**.
- 3. Wybierz polecenie **Utwórz** i wpisz nazwę w polu Nazwa pliku. Jeżeli to konieczne, wybierz ścieżkę docelową.
- 4. Wybierz opcję **Zapisz**. Nowa nazwa pojawi się w polu **Lista nakładek**.
- 5. Wybierz **OK**.

Uwaga: Rozmiar nakładki dokumentu musi być taki sam, co rozmiar dokumentu, na którym nakładka ma zostać wydrukowana. Nie należy tworzyć nakładek ze znakiem wodnym.

- 6. Na karcie **Zaawansowane** wybierz **OK**.
- 7. W głównym oknie **Drukowanie** wybierz **OK**.
- 8. Pojawi się komunikat Czy jesteś pewien?. Wybierz opcję **Tak**, aby potwierdzić swój wybór.

#### **Wykorzystanie nakładki strony**

1. Wybierz daną nakładkę z listy rozwijanej **Nakładka**.

Jeżeli żądany plik nakładki nie pojawia się na liście nakładek, kliknij przycisk **Edytuj**, następnie **Wczytaj nakładkę**, a na koniec wybierz **Plik nakładki**.

W przypadku plików nakładek przechowywanych na nośnikach zewnętrznych, plik tego rodzaju można załadować z poziomu okna Wczytaj nakładkę.

Po wybraniu pliku kliknij przycisk **Otwórz**. Plik pojawi się w polu Lista nakładek i będzie dostępny do drukowania. Wybierz nakładkę w polu Lista nakładek.

2. Jeżeli to konieczne, wybierz **Potwierdź drukowanie nakładki**. Jeżeli pole to zostało zaznaczone, przy każdym wysłaniu dokumentu do drukowania pojawi się okno komunikatu z pytaniem, czy chcesz potwierdzić drukowanie nakładki na danym dokumencie.

Jeżeli pole to nie zostanie zaznaczone i wybrano nakładkę, będzie ona automatycznie drukowana na dokumentach.

3. Wybierz **OK**.

#### **Usuwanie nakładki strony**

- 1. Wybierz polecenie **Edytuj** z listy rozwijanej Nakładka. Zostanie wyświetlone okno **Edycja nakładki**.
- 2. W polu **Lista nakładek** wybierz Nakładkę, która ma zostać usunięta.
- 3. Wybierz **Usuń nakładkę**. Kliknij **Tak** w oknie z pytaniem o potwierdzenie.
- 4. Wybierz **OK**.

#### **Opcje wyjścia**

Wybierz odpowiednią kolejność drukowania z listy rozwijanej:

- **Normalny:** Drukowane są wszystkie strony.
- **Odwróć wszystkie strony:** Drukarka wydrukuje wszystkie strony, od ostatniej do pierwszej.
- **Drukuj strony nieparzyste:** Drukarka wydrukuje tylko strony o numerach nieparzystych z danego dokumentu.
- **Drukuj strony parzyste:** Drukarka wydrukuje tylko strony o numerach nieparzystych z danego dokumentu.

Jeżeli nie chcesz drukować pustych stron, zaznacz pole **Pomijaj puste strony**.

Aby dodać margines na oprawę, zaznacz pole **Ręczne ustawienia marginesów** i wybierz **Właściwości**, aby wybrać położenie i szerokość marginesów.

#### Karta Earth Smart

Na karcie **Earth Smart** znajdują się funkcje, które umożliwiają obniżenie zużycia energii oraz zmniejszenie ilości zużywanego w procesie drukowania papieru. Poszczególne oszczędności zostały przedstawione w formie graficznej.

Uwaga: Opcja tej karty może być niedostępna ze względu na konfigurację urządzenia.

#### **Typ**

Lista rozwijana **Typ** służy do wybierania głównej opcji **Earth Smart** dla drukarki.

- **Brak**: Domyślnie nie są włączone żadne funkcje oszczędzania energii ani papieru.
- **Ekologiczne drukowanie Earth Smart:** Po wybraniu tej opcji można dostosować do swoich potrzeb funkcje **Drukowanie dwustronne**, **Układ**, **Pomijaj puste strony** oraz **Oszczędzanie toneru**.
- **Domyślne ustawienia drukarki**:Opcja ta automatycznie wybiera domyślne ustawienia drukarki.

#### **Symulator wyników**

W tym obszarze **karty Earth Smart** wyświetlane jest graficzne odwzorowanie szacowanego zakresu oszczędności energii i papieru w oparciu o wybrane ustawienia.

#### **Domyślne ustawienia Earth Smart sterownika PC drukarki**

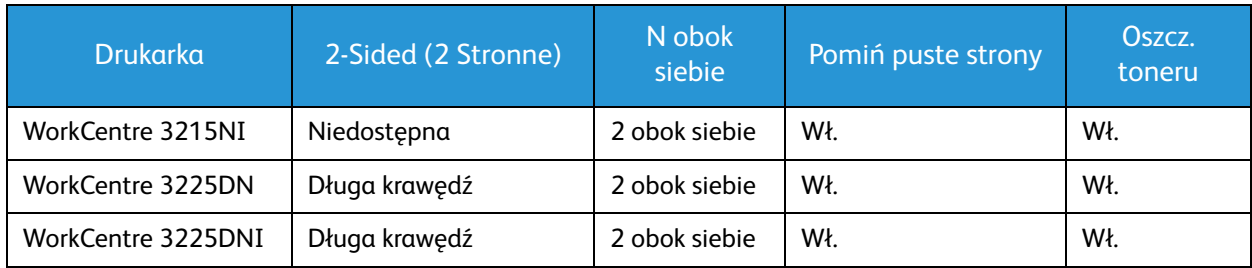

#### **Domyślne ustawienia Earth Smart kopiowania**

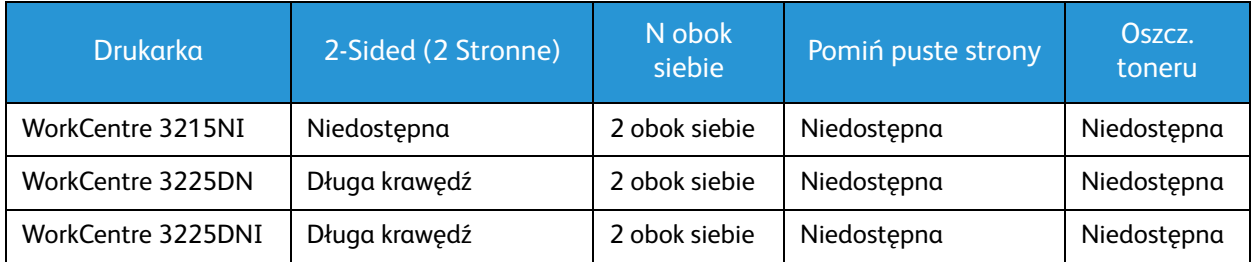

#### **Wybieranie opcji wymuszonego ustawienia EarthSmart w CWIS**

Opcja **On-forced** (Wymuszone włączenie), dostępna w programie CWIS, umożliwia administratorowi uniemożliwienie użytkownikowi zmiany ustawień Earth Smart.

- 1. Na komputerze otwórz przeglądarkę internetową i wpisz adres IP urządzenia na pasku adresu.
- 2. Naciśnij **Enter** na klawiaturze.
- 3. Wybierz **Login** (Logowanie) w górnej części ekranu CentreWare Internet Services.
- 4. Wprowadź Administrator User Name (Nazwa użytkownika administratora) (admin) i Password (Hasło) (1111) i wybierz **Login** (Zaloguj).
- 5. Wybierz **Earth Smart OFF** (Earth Smart WYŁ.) (lub ON (WŁ.)) w górnej części ekranu, aby uzyskać dostęp do funkcji Earth Smart.
- 6. W oknie dialogowym Earth Smart Mode (Tryb Earth Smart) wybierz **On-forced** (Wymuszone włączenie).
- 7. Wprowadź Password (Hasło).
- 8. Kliknij przycisk **Apply** (Zastosuj).
- 9. Wybierz **OK**.

#### Karta Xerox

Na karcie tej znajdują się informacje na temat wersji oraz praw autorskich, jak również linki do sterowników wraz z możliwością ich pobierania, linki do serwisu zamawiania materiałów eksploatacyjnych oraz do strony firmy Xerox.

## Xerox Easy Printer Manager (EPM)

Xerox Easy Printer Manager to działający w środowisku Windows program, który łączy w jednym miejscu wszystkie ustawienia urządzenia Xerox. Xerox Easy Printer Manager w wygodny sposób łączy w sobie funkcje zarządzania ustawieniami urządzenia oraz środowisko druku/skanowania, ustawienia/działanie oraz funkcje Skanuj do PC i Faksuj do PC. Wszystkie te funkcje umożliwiają wygodne korzystanie z urządzeń firmy Xerox.

Program Xerox Easy Printer Manager instalowany jest automatycznie podczas instalacji sterownika.

## Drukowanie na komputerach Macintosh

W tej sekcji opisano sposób drukowania na komputerze Macintosh. Przed drukowaniem należy skonfigurować środowisko drukowania. Patrz Instalacja i konfiguracja.

#### Drukowanie dokumentu

Podczas drukowania z komputera Macintosh należy sprawdzić ustawienia sterownika drukarki w każdej aplikacji. Aby drukować z komputera Macintosh, wykonaj następujące czynności.

- 1. Otwórz dokument, który ma być wydrukowany.
- 2. Otwórz menu **File** (Plik), a następnie kliknij polecenie **Page Setup** (Ustawienia strony) (w niektórych programach **Document Setup** (Ustawienia dokumentu)).
- 3. Wybierz rozmiar papieru, orientację, skalowanie oraz inne ustawienia. Sprawdź, czy dane wybrano odpowiednie urządzenie, następnie kliknij przycisk **OK**.
- 4. Otwórz menu **File** (Plik), a następnie kliknij polecenie **Print** (Drukuj).
- 5. Wybierz żądaną liczbę kopii i zaznacz, które strony mają zostać wydrukowane.
- 6. Kliknij polecenie **Print** (Drukuj).

#### Zmiana ustawień drukarki

Można używać zaawansowanych funkcji drukowania obsługiwanych przez urządzenie.

Otwórz aplikację i wybierz opcję **Print** (Drukuj) z menu **File** (Plik). Nazwa urządzenia, która jest wyświetlana w oknie właściwości drukarki, może się różnić w zależności od używanego urządzenia. Z wyjątkiem nazwy układ okna właściwości drukarki jest podobny do okna przedstawionego poniżej.

Uwaga: Opcje tego ustawienia mogą się różnić w zależności od modelu drukarki oraz wersji systemu operacyjnego Mac OS.

#### **TextEdit**

Ta opcja umożliwia drukowanie nagłówka i stopki.

#### **Funkcje drukowania**

Ustaw opcję **Media Type** (Typ nośnika) tak, aby jej wartość odpowiadała papierowi załadowanemu do używanego podajnika. Pozwala to na osiągnięcie najwyższej jakości wydruku. Jeśli ma być włożony inny rodzaj materiału, należy wybrać odpowiedni typ papieru.

#### **Układ**

Opcja **Layout** (Układ) udostępnia opcje dostosowania wyglądu dokumentu na wydrukowanej stronie. Można drukować kilka stron na jednym arkuszu papieru.

**Two-Sided** (Dwustronny): Umożliwia drukowanie dokumentu dwustronnego.

**Reverse page orientation** (Odwróć orientację strony): Umożliwia odwrócenie orientacji strony (obrót o 180 stopni). Na przykład, aby góra dokumentu była drukowana po lewej stronie papieru, wybierz orientację poziomą i wybierz opcję Reverse Page Orientation (Odwróć orientację strony).

#### **Obsługa papieru**

Ta opcja umożliwia ustawienie następujących podstawowych specyfikacji dotyczących obsługi papieru: **Collate Pages** (Układaj strony), **Pages to Print** (Strony do druku), **Page Order** (Kolejność stron), **Scale to fit paper size** (Skaluj, aby dopasować do rozmiaru papieru).

#### **Strona okładki**

Ta opcja umożliwia drukowanie strony okładki przed lub za dokumentem.

#### **Poziomy materiałów eksploatacyjnych**

Ta opcja pokazuje bieżący poziom toneru.

#### **Grafika**

Opcja ta umożliwia wybranie rozdzielczości drukowania. Im wyższa rozdzielczość, tym wyraźniejsze są drukowane znaki i grafika. Wyższe ustawienia mogą również wydłużyć czas potrzebny do wydrukowania dokumentu.

#### **Drukowanie wielu stron na jednym arkuszu**

Podczas drukowania można umieścić więcej niż jedną stronę na pojedynczym arkuszu papieru. Jest to oszczędny sposób na drukowanie stron szkicowych.

- 1. Otwórz aplikację i wybierz opcję **Print** (Drukuj) z menu **File** (Plik).
- 2. Wybierz **Layout** (Układ) z listy rozwijanej **Pages** (Strony). Z listy rozwijanej **Pages per Sheet** (Stron na arkusz) wybierz liczbę stron do wydrukowania na jednym arkuszu papieru.
- 3. Ustaw inne opcje, które mają zostać zastosowane.
- 4. Kliknij polecenie **Print** (Drukuj). Urządzenie wydrukuje wybraną liczbę stron na jednym arkuszu papieru.

#### **Drukowanie dwustronne**

Istnieje możliwość drukowania po obu stronach arkusza papieru.

- 1. Z poziomu aplikacji systemu Macintosh wybierz opcję **Print** (Drukuj) z menu **File** (Plik).
- 2. Z listy rozwijanej w polu **Orientation** (Orientacja) wybierz **Layout** (Układ).
- 3. Wybierz **On** (Wł.) w opcji **Two Sided Printing** (Drukowanie dwustronne).
- 4. Ustaw inne opcje, które mają zostać zastosowane, i naciśnij **Print** (Drukuj).

#### Korzystanie z AirPrint

AirPrint to funkcja oprogramowania, która umożliwia drukowanie bez sterownika za pomocą urządzeń przenośnych z systemem Apple iOS oraz z urządzeń opartych na systemie Macintosh OS. Drukarki obsługujące funkcję AirPrint umożliwiają drukowanie bezpośrednio z komputera Macintosh lub urządzenia iPhone, iPad oraz iPod. Aby uzyskać więcej informacji, patrz temat AirPrint w rozdziale instalacja i konfiguracja w niniejszym przewodniku użytkownika.

### Korzystanie z Google Cloud Print

Google Cloud Print to usługa umożliwiająca wysyłanie do drukarki zadań drukowania przy użyciu smartfona, tabletu lub dowolnego innego urządzenia podłączonego do sieci. Aby uzyskać więcej informacji, patrz temat Google Cloud Print w rozdziale instalacja i konfiguracja w niniejszym przewodniku użytkownika.

## Drukowanie w systemie Linux

#### Drukowanie z poziomu aplikacji

Istnieje wiele aplikacji systemu Linux, które umożliwiają drukowanie za pomocą systemu Common UNIX Printing System (CUPS). Urządzenie może drukować z poziomu dowolnej aplikacji tego typu.

- 1. Otwórz aplikację i wybierz opcję **Print** (Drukuj) z menu **File** (Plik).
- 2. Wybierz polecenie **Print** (Drukuj) bezpośrednio, używając polecenia lpr.
- 3. W oknie graficznego interfejsu użytkownika LPR wybierz odpowiednią urządzenie z listy drukarek i kliknij przycisk **Properties** (Właściwości).
- 4. Zmień właściwości zadania drukowania, używając następujących czterech kart wyświetlonych u góry okna.
	- **General** (Ogólne): umożliwia wybranie rozmiaru i typu papieru, a także orientacji dokumentów. Umożliwia również drukowanie dwustronne, dodawanie nagłówka początkowego i końcowego oraz zmianę liczby stron drukowanych na jednym arkuszu.
	- **Text** (Tekst): umożliwia określanie marginesów wydruku i ustawianie opcji tekstu, np. odstępy lub kolumny.
	- **Grafika**: umożliwia ustawianie opcji obrazu używanych podczas drukowania plików obrazów, np. opcje kolorów, rozmiar lub położenie obrazu.
	- **Zaawansowane**: Ta opcja umożliwia ustawianie rozdzielczości drukowania, źródła papieru i miejsca docelowego.
- 5. Kliknij przycisk **Apply (Zastosuj)**, aby zastosować zmiany i zamknąć okno **Properties (Właściwości)**.
- 6. Kliknij przycisk **OK** w oknie LPR GUI, aby rozpocząć drukowanie.

Zostanie wyświetlone okno Printing (Drukowanie) umożliwiające kontrolowanie stanu zadania drukowania.

#### Drukowanie plików

Korzystając z systemu CUPS, można drukować wiele różnych typów plików – bezpośrednio z poziomu wiersza polecenia. Pakiet sterowników zastępuje przy tym standardowe narzędzie lpr bardziej wygodnym dla użytkownika programem LPR GUI.

Aby wydrukować dowolny plik dokumentu:

- 1. W wierszu polecenia systemu Linux wprowadź polecenie "lpr <nazwa\_pliku>" i naciśnij klawisz **Enter**. Zostanie wyświetlone okno LPR GUI.
- 2. Jeśli zostanie wprowadzony tylko **ciąg "lpr"** i naciśnięty klawisz **Enter**, w pierwszej kolejności pojawi się okno **Select file(s) to print (Wybierz pliki do wydruku)**. Wybierz pliki, które mają być wydrukowane, a następnie kliknij przycisk **Open** (Otwórz).
- 3. W oknie programu LPR GUI wybierz urządzenie z listy i zmień właściwości zadania drukowania.
- 4. Kliknij przycisk **OK**, aby rozpocząć drukowanie.

#### Konfigurowanie właściwości drukarki

W oknie Printer Properties (Właściwości drukarki) w module Printers configuration (Konfiguracja drukarek) można zmieniać różnorodne właściwości urządzenia używanego jako drukarka.

1. Otwórz program **Unified Driver Configurator**.

W razie potrzeby przejdź do modułu Printers configuration (Konfiguracja drukarek).

- 2. Z listy dostępnych drukarek wybierz odpowiednie urządzenie i kliknij przycisk **Properties (Właściwości)**.
- 3. Zostanie otwarte okno **Printer Properties (Właściwości drukarki)**.

U góry okna widocznych jest pięć następujących kart:

- **General (Ogólne):** Ta opcja umożliwia zmianę lokalizacji i nazwy drukarki. Nazwa wprowadzona na tej karcie jest widoczna na liście drukarek na panelu Printers configuration (Konfiguracja drukarek).
- **Connection (Połączenie):** Ta opcja umożliwia wyświetlenie lub wybór innego portu. W przypadku zmiany używanego portu urządzenia z portu USB na port równoległy (lub odwrotnie) należy na tej karcie ponownie skonfigurować port urządzenia.
- **Driver (Sterownik):** Ta opcja umożliwia wyświetlenie sterownika urządzenia lub wybór innego sterownika. Klikając przycisk **Options** (Opcje), można ustawić domyślne opcje urządzenia.
- **Jobs (Zadania)** Ta opcja umożliwia wyświetlanie listy zadań drukowania. Kliknij przycisk **Cancel job (Anuluj zadanie)**, aby anulować wybrane zadanie i zaznacz pole wyboru **Show completed jobs (Wyświetl zakończone zadania)**, aby wyświetlić poprzednie zadania na liście zadań.
- **Classes (Klasy):** Ta opcja przedstawia klasę danej drukarki. Aby dodać urządzenie do danej klasy, kliknij przycisk **Add to Class** (Dodaj do klasy), natomiast aby usunąć urządzenie z wybranej klasy, kliknij przycisk **Remove from Class** (Usuń z klasy).
- 4. Kliknij przycisk **OK**, aby zastosować zmiany i zamknąć okno Printer Properties (Właściwości drukarki).

## Drukowanie w systemie Unix

#### Drukowanie plików

Po zainstalowaniu drukarki można wybrać dowolny obraz, tekst lub plik PS do wydrukowania.

- 1. Wykonaj polecenie "printui <nazwa\_pliku\_do\_drukowania>". Na przykład chcąc wydrukować plik "dokument1", wykonaj polecenie **printui dokument1**. Polecenie to otworzy program Print Job Manager sterownika drukowania systemu Unix, którego można użyć do ustawienia szeregu opcji drukowania.
- 2. Wybierz dodaną wcześniej drukarkę.
- 3. Wybierz opcje drukowania z okna, takie jak na przykład **Page Selection** (Wybór stron).
- 4. Wybierz, ile kopii będzie drukowanych w polu **Number of Copies** (Liczba kopii).
- 5. Kliknij przycisk **OK**, aby rozpocząć zadanie drukowania.

#### Konfigurowanie właściwości drukarki

Program Print Job Manager sterownika drukowania systemu Unix umożliwia konfigurację szeregu opcji drukowania za pośrednictwem opcji **Properties** (Właściwości) drukarki. Można wykorzystać również następujące skróty klawiaturowe: **H** – pomoc, **O** – OK, **A** – zastosuj oraz **C** – anuluj.

#### **Karta General (Ogólne)**

- **Paper Size (Rozmiar papieru):** Jako rozmiar papieru można wybrać A4, Letter lub inne rozmiary według potrzeb.
- **Paper Type (Rodzaj papieru):** Wybierz rodzaj papieru. Dostępne opcje w menu rozwijanym to: Printer Default (Domyślny drukarki), Plain (Zwykły) i Thick (Gruby).
- **Źródło papieru:** Wybierz, z której tacy ma być pobierany papier. Domyślnie ustawiona jest opcja Auto Selection (Wybór automatyczny).
- **Orientacja:** Wybierz kierunek, w którym będą drukowane informacje na stronie.
- **Dupleks:** Drukuj po obu stronach arkusza, aby oszczędzać papier.
- **Multiple pages (Wiele stron):** Drukuj kilka stron na jednym arkuszu papieru.
- **Page Border (Obramowanie strony):** Wybierz styl obramowania strony, np. Single-line hairline (Pojedyncza cienka linia), Double-line hairline (Podwójna cienka linia).

#### **Karta Image (Obraz)**

Na tej karcie można zmienić ustawienia jasności, rozdzielczości lub położenia obrazu dla danego dokumentu.

#### **Karta Text (Tekst)**

W tej karcie można zmienić ustawienia marginesu znaków, odległości między wierszami lub kolumnami ostatecznego wydruku.

#### **Karta Margins (Marginesy)**

- **Use Margins (Użyj marginesów):** Ustaw marginesy dla dokumentu. Domyślnie marginesy są wyłączone. Użytkownik może zmienić ustawienia marginesów zmieniając wartości w odpowiednich polach. Domyślne ustawienia tych parametrów zależą od wybranego rozmiaru strony.
- **Unit (Jednostka):** Zmiana jednostki na punkty, cale lub centymetry.

#### **Karta Printer-Specific Settings (Ustawienia zależne od drukarki)**

W ramkach **JCL** oraz **General** (Ogólne) można zmienić różne ustawienia. Ustawienia te są uzależnione od drukarki oraz konkretnego pliku PPD.

# Kopiowanie 5

#### Ten rozdział zawiera:

- Procedura kopiowania
- Opcje kopiowania
- Używanie opcji układu
- Położenie wyjściowe dokumentów

## Procedura kopiowania

#### Ten rozdział opisuje podstawową procedurę tworzenia kopii:

- Włóż dokumenty
- Wybierz funkcje
- Wprowadź ilość
- Rozpocznij pracę
- Zatrzymaj zadanie kopiowania

Jeśli włączona jest funkcja uwierzytelniania, przed rozpoczęciem pracy z urządzeniem wymagane będzie posiadanie konta. Aby uzyskać konto lub więcej informacji na ten temat, należy skontaktować się z administratorem systemu.

#### Włóż dokumenty

Dokumenty mogą być umieszczane w automatycznym podajniku dokumentów lub na szybie dokumentów.

Uwaga: Niektóre z tych opcji mogą być niedostępne ze względu na konfigurację urządzenia.

#### **Automatyczny podajnik dokumentów**

Pojemność automatycznego podajnika dokumentów wynosi maksymalnie 40 oryginałów o gramaturze 80 g/m (20 funtów).

- 1. Umieść dokumenty do zeskanowania zadrukowaną stroną do góry w tacy wejściowej automatycznego podajnika dokumentów, tak aby górna krawędź strony znajdowała się z lewej strony tacy.
- 2. Ustaw prowadnicę dokumentu, aby delikatnie dotykała obu stron dokumentu.

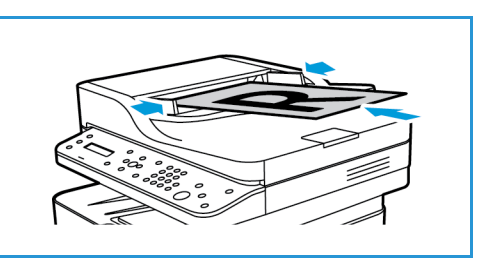

#### **Szyba dokumentów**

Z szyby dokumentów można korzystać podczas skanowania oryginałów nadwymiarowych, podartych lub zniszczonych, a także książek i gazet.

- 1. Otwórz automatyczny podajnik dokumentów i umieść pojedynczy arkusz zadrukowaną stroną w dół na szybie dokumentów, przysuwając go do tylnego lewego narożnika szyby.
- 2. Domyślny rozmiar dokumentu to 8,5 x 11" lub A4. W przypadku dokumentów o innym rozmiarze należy wybrać opcję **Rozmiar oryginału**. Aby uzyskać więcej informacji, patrz Opcje kopiowania.

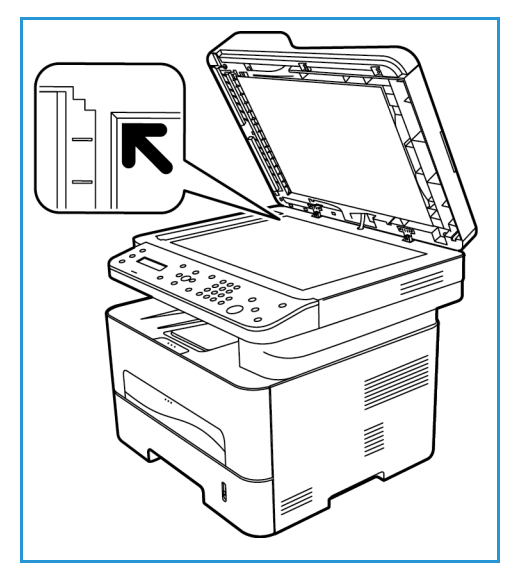

#### Wybierz funkcje

Dla procesu kopiowania mogą zostać wybrane różne funkcje. Opcje kopiowania są dostępne poprzez naciśnięcie przycisku **Menu**. Po dokonaniu wyboru, naciśnij **Wstecz**, aby powrócić do ekranu gotowości.

Uwaga: Niektóre z tych opcji mogą być niedostępne ze względu na konfigurację urządzenia.

1. Naciśnij przycisk **Kopiowanie** na panelu sterowania.

> Taca papieru jest domyślnym źródłem papieru. Otwórz szczelinę podawania ręcznego, aby podawać indywidualne typy papieru, np. w przypadku papieru firmowego lub pojedynczych wydruków etykiet. Aby uzyskać więcej informacji, przejdź do rozdziału Papier i nośniki.

- 2. Naciśnij przycisk **Menu** na panelu sterowania.
- 3. Naciskaj strzałki w górę/w dół, aby podświetlić żądaną opcję i naciśnij **OK**.

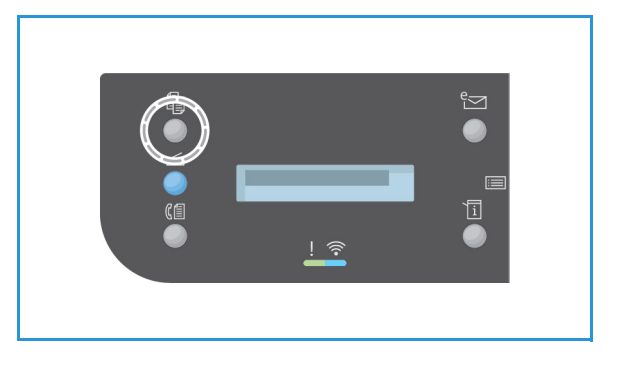

- 4. Za pomocą przycisków strzałek w górę/w dół zaznacz żądaną opcję, a następnie naciśnij przycisk **OK**, aby zapisać wybór. Aby uzyskać więcej informacji na temat programowania opcji, patrz Opcje kopiowania.
- 5. Naciśnij przycisk **Wstecz**, aby powrócić do głównego ekranu menu.

#### Wprowadź ilość

Uwaga: Niektóre z tych opcji mogą być niedostępne ze względu na konfigurację urządzenia.

- Maksymalna liczba kopii wynosi 99.
- Użyj klawiatury lub strzałek w górę/w dół na panelu sterowania, aby wprowadzić liczbę żądanych kopii. Wprowadzona liczba jest wyświetlona w prawym dolnym rogu ekranu.

Uwaga: Aby anulować nieprawidłową wartość, naciśnij przycisk **Wyczyść wszystko** i wprowadź poprawną ilość.

#### Rozpocznij zadanie

- 1. Naciśnij **Start**. Każdy dokument jest skanowany tylko raz.
- 2. Jeżeli używasz szyby skanera do skanowania jedno i dwustronnych oryginałów, urządzenie wyświetli komunikat, informujący o gotowości do skanowania drugiej strony. Skanowanie należy kontynuować do momentu zeskanowania wszystkich stron.

Obrazy zostają zeskanowane, a praca kopiowania zostanie wydrukowana.

#### Anuluj zadanie kopiowania

Aby anulować aktywną pracę kopiowania, na panelu sterowania naciśnij przycisk **Stop**.

## Opcje kopiowania

Niniejsze urządzenie umożliwia personalizację zadań Kopiowania za pomocą następujących opcji. Dostęp do opcji można uzyskać naciskając przycisk **Menu**.

Uwagi:

- Niektóre z tych opcji mogą być niedostępne ze względu na konfigurację urządzenia.
- Naciśnięcie przycisku **Wyczyść wszystko** podczas ustawiania opcji kopiowania spowoduje anulowanie wszystkich wprowadzonych ustawień dla bieżącego zadania kopiowania i przywrócenie wartości domyślnych po zakończeniu przez urządzenie rozpoczętego zadania kopiowania.

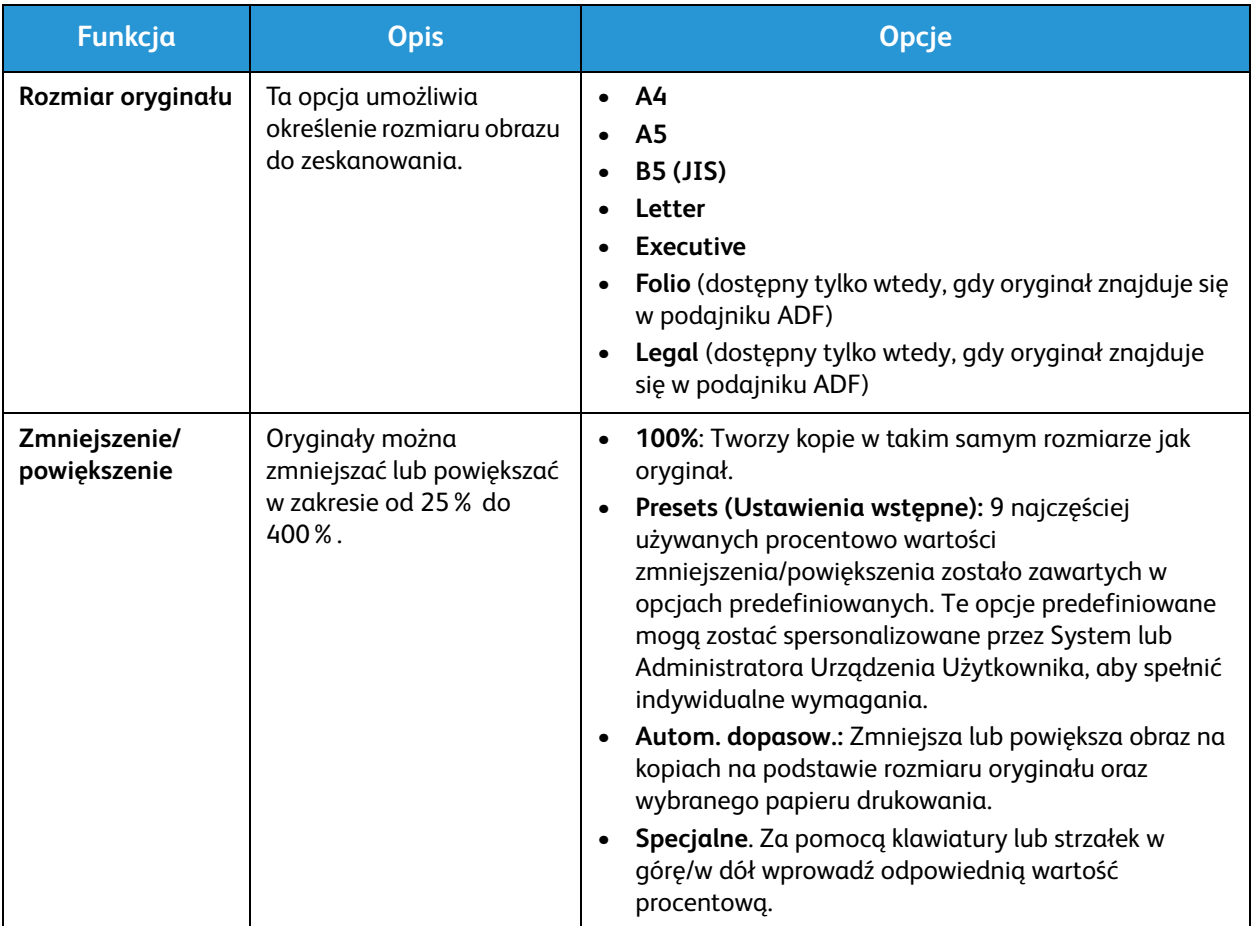

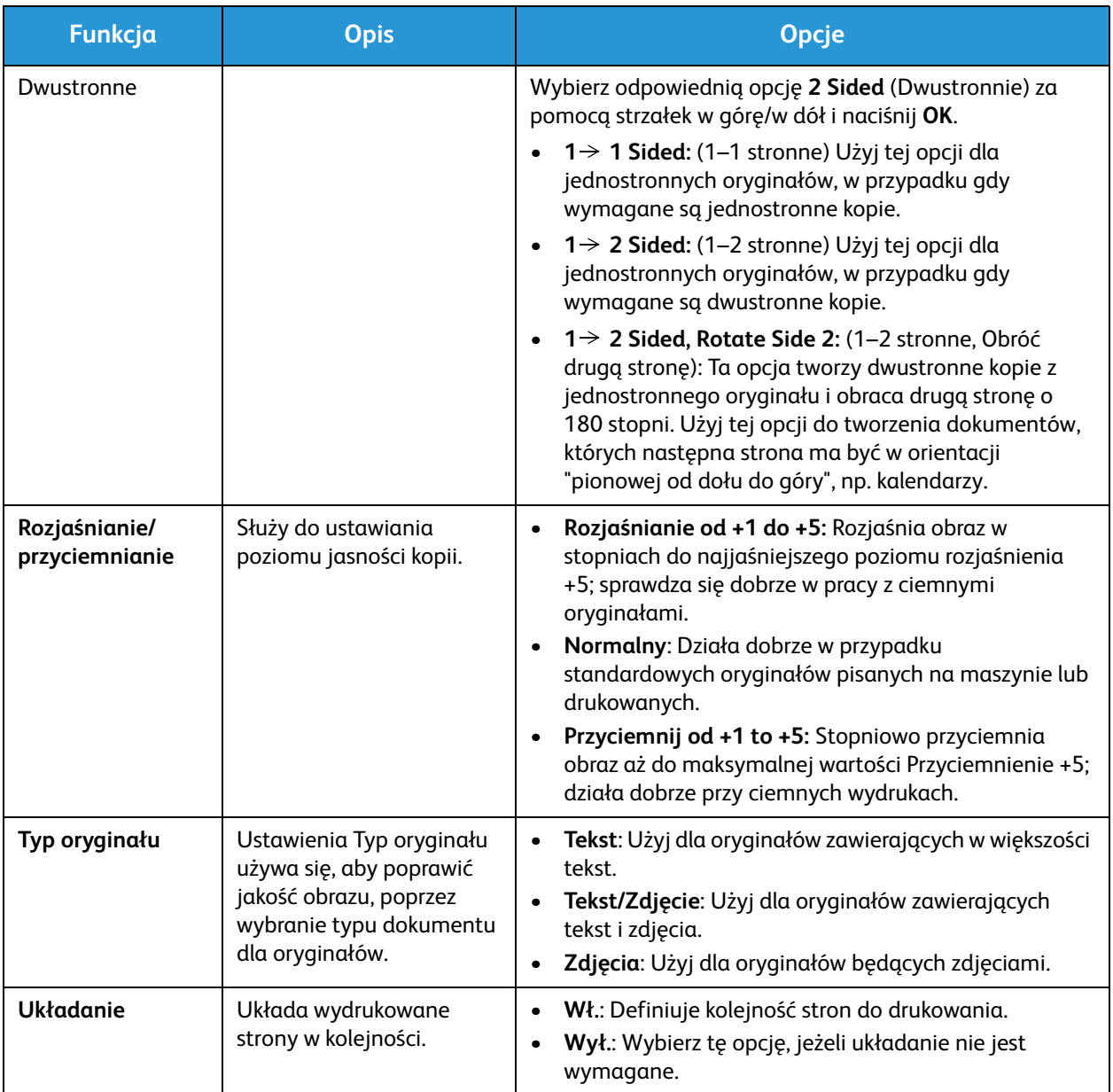

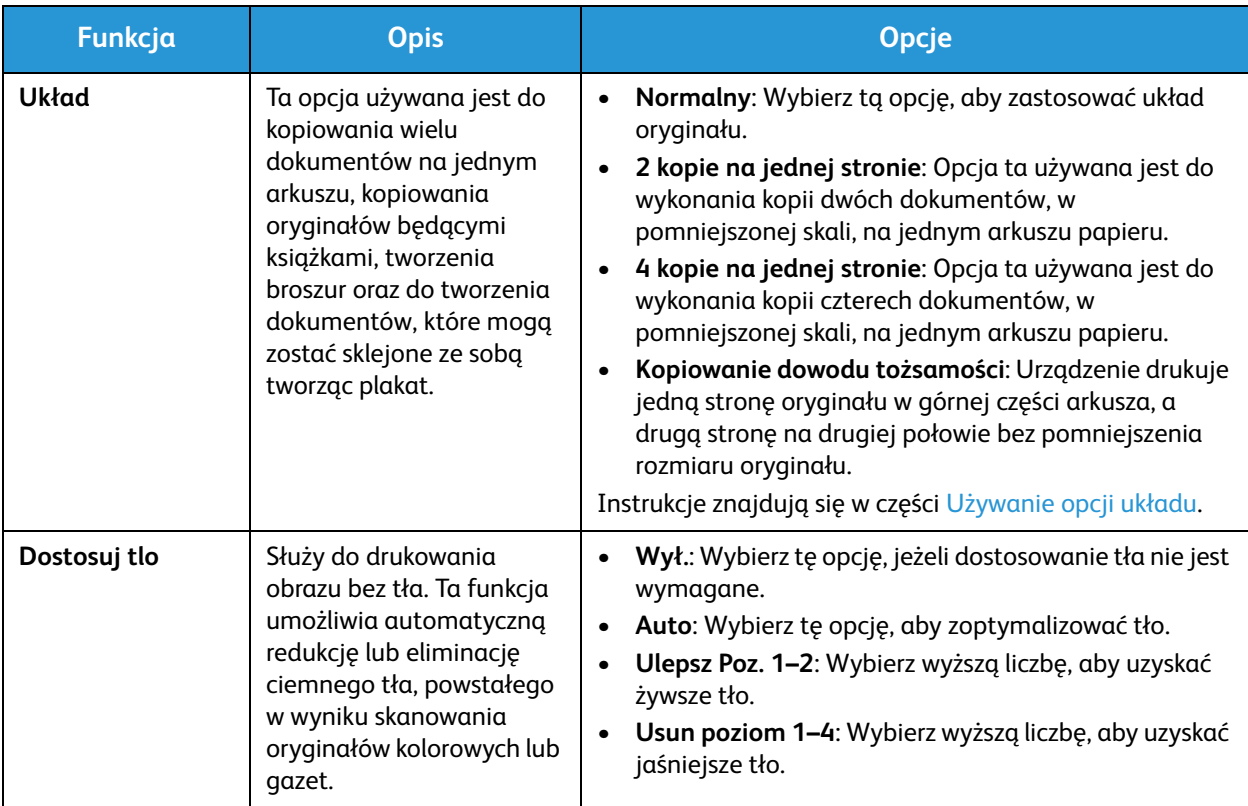

## Używanie opcji układu

Ta opcja używana jest do kopiowania wielu dokumentów na jednym arkuszu, kopiowania oryginałów będącymi książkami, tworzenia broszur oraz do tworzenia dokumentów, które mogą zostać sklejone ze sobą tworząc plakat.

Uwaga: Niektóre z tych opcji mogą być niedostępne ze względu na konfigurację urządzenia.

#### Kopiowanie 2 lub 4 dokumentów na stronie

Opcja ta używana jest do wykonania kopii dwóch lub więcej dokumentów, w pomniejszonej skali, na jednym arkuszu papieru. Jest to idealna opcja do tworzenia materiałów dla słuchaczy, scenorysów lub dokumentów używanych w celach archiwizacyjnych.

Uwaga: Oryginały muszą zostać umieszczone w automatycznym podajniku dokumentów, aby funkcja ta była dostępna.

- 1. Naciśnij przycisk **Kopiowanie** na panelu sterowania.
- 2. Naciśnij przycisk **Menu** na panelu sterowania.
- 3. Za pomocą strzałek w górę/w dół wybierz **Uklad**, a następnie naciśnij **OK**.
- 4. Wybierz żądaną opcj.
	- **Normalny:** Wykonanie kopii oryginału na arkuszu papieru.
	- **2 kopie na stronie:** Wykonuje kopie dwóch oryginałów na jednym arkuszu papieru.
	- **4 kopie na stronie:** Wykonuje kopie czterech oddzielnych oryginałów na jednym arkuszu papieru.

Uwaga: Dla oryginałów natury krajobrazowej, umieść górę dokumentu z tyłu podajnika Dla oryginałów natury portretowej, umieść górę dokumentu do lewej strony.

- 5. Wybierz **OK**, aby zapisać wybory i naciśnij przycisk **Wstecz**, aby powrócić do głównego ekranu menu.
- 6. Umieść oryginały w odpowiednim miejscu i naciśnij przycisk **Start**.

#### Kopia ID

Urządzenie drukuje jedną stronę oryginału w górnej części arkusza, a drugą stronę na drugiej połowie bez pomniejszenia rozmiaru oryginału. Funkcja ta przydaje się podczas kopiowania małowymiarowych dokumentów, takich jak wizytówki.

Uwaga: Ta funkcja Kopiowania jest dostępna jedynie po umieszczeniu oryginałów na szybie dokumentów. W przypadku, gdy oryginał jest większy niż obszar drukowania, niektóre części oryginału mogą zostać niewydrukowane.

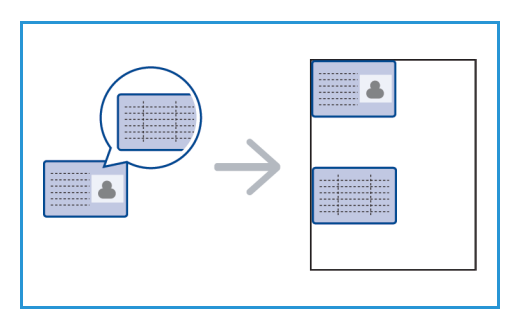

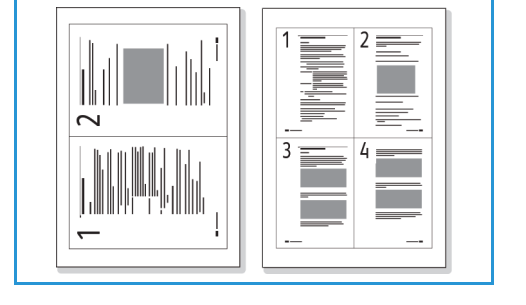

Xerox® WorkCentre® 3215/3225 Przewodnik użytkownika 124

Urządzenie Użytkownika pozwala na drukowanie dwustronnych kopii na arkuszu papieru A4, Letter, Legal, Folio, Executive, B5, A5 lub A6.

- 1. Naciśnij przycisk **Kopiowanie** na panelu sterowania.
- 2. Naciśnij przycisk **Menu** na panelu sterowania.
- 3. Za pomocą strzałek w górę/w dół wybierz **Uklad**, a następnie naciśnij **OK**.
- 4. Za pomocą strzałek w górę/w dół, wybierz opcję **ID Card Copy** (Kopiowanie dowodu tożsamości) i naciśnij **OK**.
- 5. Naciśnij przycisk **Menu**, aby powrócić do głównego ekranu menu.
- 6. Umieść przednią stronę oryginału zadrukowaną stroną na szybie dokumentów, tak aby przylegał do strzałki obszaru skanowania i blisko automatycznego podajnika dokumentów.
- 7. Naciśnij **Start**.

Na ekranie pojawia się komunikat **Place Front Side Press OK** (Włóż przednią stronę naciśnij OK). Naciśnij przycisk **OK** na panelu sterowania.

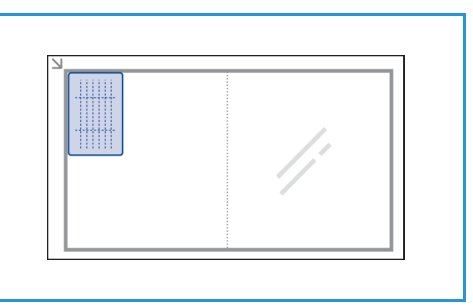

Urządzenie Użytkownika rozpoczyna skanowanie przedniej strony i wyświetla komunikat **Umieszczenie Tylniej Strony Naciśnij Start**.

- 8. Przełóż oryginał na drugą stronę i umieść tylnią część dokumentu stroną zadrukowaną na szybie dokumentów oraz zamknij automatyczny podajnik dokumentów.
- 9. Naciśnij przycisk **Start** na panelu sterowania, aby rozpocząć kopiowanie.

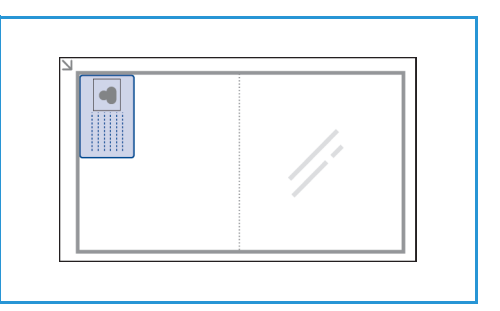

## Położenie wyjściowe dokumentów

Urządzenie posiada dwa położenia wyjściowe:

• Taca wyjściowa, drukiem do dołu, maksymalnie 120 arkuszy o gramaturze (80 g/m) 20 funtów.

• Tylna pokrywa, drukiem do góry, po jednym arkuszu na raz.

Urządzenie domyślnie wysyła wydruki do tacy wyjściowej. W przypadku nośników specjalnych, takich jak koperty, pomarszczonych lub pofałdowanych wydruków, wydruków z zagięciami lub grubymi czarnymi liniami należy kierować wydruki do tylnej pokrywy. Otwórz tylną pokrywę i pozostaw ją otwartą, drukując po jednym arkuszu.

Uwaga: Pokrywa tylna może służyć jedynie do drukowania jednostronnego. Drukowanie dwustronne przy użyciu pokrywy tylnej spowoduje zacięcie papieru.

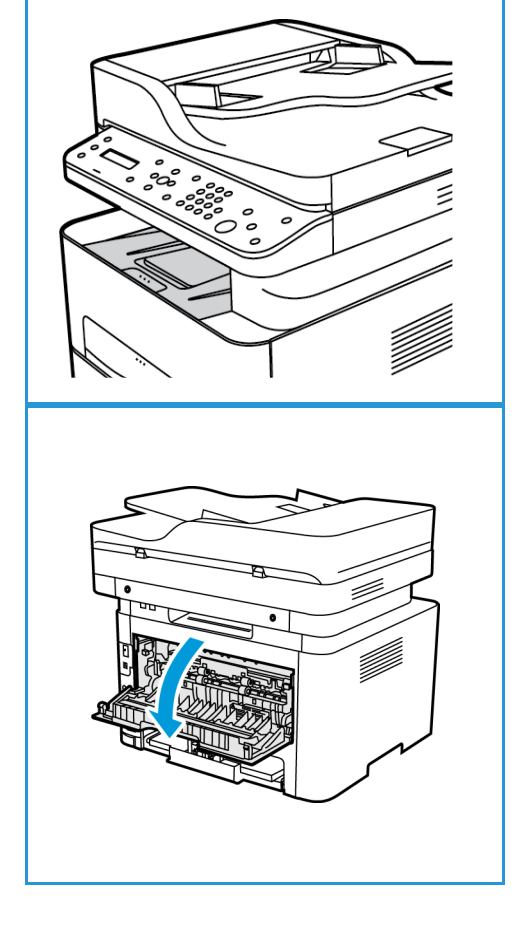

### Korzystanie z tacy wyjściowej

Taca wyjściowa odbiera papier ułożony zadrukowaną stroną w dół, w kolejności drukowania arkuszy. Tacy wyjściowej należy używać podczas wykonywania większości prac. Gdy taca wyjściowa jest pełna, zostanie wyświetlony komunikat na panelu sterowania.

Aby móc korzystać z tacy wyjściowej, tylna pokrywa musi być zamknięta.

Uwagi:

- Jeśli wystąpią problemy z papierem odbieranym w tacy wyjściowej, takie jak nadmierne zmarszczenie, spróbuj wydrukować dane zadanie, korzystając z tylnej pokrywy.
- Aby zredukować liczbę zacięć papieru, nie otwieraj ani nie zamykaj tylnej pokrywy w trakcie drukowania.

#### Używanie pokrywy tylnej

Podczas korzystania z pokrywy tylnej odbierany papier jest skierowany zadrukowaną stroną w górę. Drukowanie za pomocą tacy bocznej do pokrywy tylnej zapewnia prostą drogę papieru i może podnieść jakość wydruku kopert lub specjalnych kopii. Zawsze, gdy pokrywa tylna jest otwarta, wydruki zostaną tam dostarczone.

Uwaga: Pokrywa tylna może służyć jedynie do drukowania jednostronnego. Próba drukowania dwustronnego przy otwartej tylnej pokrywie spowoduje zacięcie papieru.

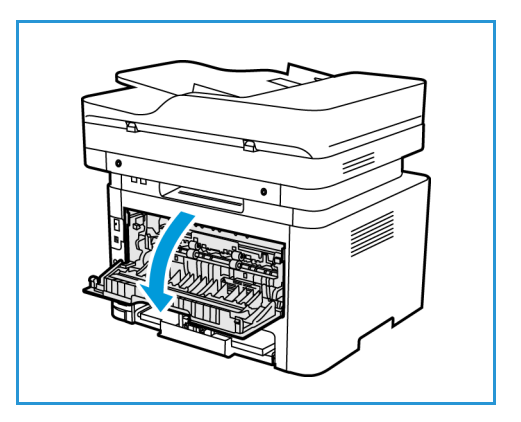

**PRZESTROGA:** Obszar urządzenia utrwalającego wewnątrz tylnej pokrywy urządzenia silnie się nagrzewa podczas użytkowania. Zachowaj ostrożność w przypadku wykonywania czynności w tym obszarze.

Położenie wyjściowe dokumentów

## Skanowanie

#### Ten rozdział zawiera:

- Omówienie skanowania
- Skanowanie w systemie Windows
- Skanowanie na platformie Macintosh
- Linux Skanowanie
- Skanowanie za pomocą TWAIN
- Skanowanie za pomocą sterownika WIA

## Omówienie skanowania

Funkcja Skan. umożliwia użytkownikom tworzenie cyfrowej wersji dokumentu papierowego, która może zostać przesłana do komputera za pośrednictwem sieci lub przez połączenie USB. Dokument może być skanowany w kolorze, skali szarości, trybie czarno-białym, a plik cyfrowy można następnie przesłać do określonego miejsca docelowego.

Zanim rozpoczniesz proces skanowania, upewnij się, że urządzenie zostało skonfigurowane do funkcji skanowania podczas instalacji. Instrukcje na temat ustawień i konfiguracji funkcji Skan. znajdują się w rozdziale Instalacja i konfiguracja.

W tym rozdziale zawarto instrukcje dotyczące skanowania do komputera/sieci za pomocą trzech systemów operacyjnych: Windows, Macintosh lub Linux. Postępuj zgodnie ze wskazówkami dotyczącymi danego systemu operacyjnego, zgodnie z posiadanym systemem komputerowym.

Na panelu sterowania pod przyciskiem Skan. dostępne są następujące opcje:

- **Skanuj do PC:** Umożliwia skanowanie dokumentu do komputera podłączonego do urządzenia na dwa sposoby:
	- **Komputer lokalny:** Do skanowania do komputera bezpośrednio do urządzenia WorkCentre 3215/3225 za pośrednictwem kabla USB. W systemie Windows, przed skanowaniem na komputerze musi być zainstalowany sterownik drukarki oraz Easy Printer Manager. W systemie Macintosh przed skanowaniem musi być zainstalowany sterownik drukarki z programem Image Capture lub Xerox Scan Assistant.
	- **Komputer sieciowy:** Użyj tej opcji, aby skanować dane do komputera podłączonego do sieci. W systemie Windows przed użyciem na komputerze musi być zainstalowany sterownik drukarki oraz program Easy Printer Manager. W systemie Macintosh przed skanowaniem musi być zainstalowany sterownik drukarki z programem Image Capture lub Xerox Scan Assistant.
- **WSD** (Web Services for Devices): Używając tej opcji, można zeskanować obraz do aplikacji lub komputerów obsługujących Microsoft's Web Services for Devices. Ta opcja została opracowana do systemu Windows Vista i działa również na systemie Windows 7 i Windows 8. Proces WSD inicjuje skanowanie i przekierowuje skan na adres wyznaczony przez zdarzenie systemu Windows z komputera lub z urządzenia.

Uwaga: Niektóre z tych opcji mogą być niedostępne ze względu na konfigurację urządzenia.

#### Proces skanowania

Podstawowa procedura skanowania za pomocą komputera podłączonego do urządzenia WorkCentre 3215/3225 jest następująca:

#### **Przy komputerze:**

• Upewnij się, że funkcja skanowania jest włączona w urządzeniu WC3215/3225 i zostało nawiązane połączenie z komputerem

#### **Na urządzeniu Xerox:**

• Włóż dokumenty

#### **Na urządzeniu Xerox LUB komputerze**

- Wybierz typ połączenia skanowania: Komputer lok., Komputer siec. lub WSD (tylko system Windows)
- Wybierz miejsce docelowe skanowania
- Wybierz funkcje pracy skanowania
- Rozpocznij pracę
- W razie potrzeby zatrzymaj pracę.

#### Sposoby skanowania

Urządzenie oferuje następujące sposoby skanowania obrazów przy użyciu połączenia lokalnego:

- **TWAIN**: Sterowniki TWAIN obsługują komunikację pomiędzy oprogramowaniem komputera i urządzeniem skanującym. Funkcja ta może zostać użyta poprzez połączenie lokalne lub sieciowe w różnych systemach operacyjnych. Zapoznaj się z rozdziałem Skanowanie za pomocą TWAIN.
- **WIA** (Windows Image Acquisition): Aby użyć tej opcji, komputer musi być podłączony do urządzenia poprzez złącze USB i pracować w systemie Windows Vista lub Windows 7**.** Patrz Skanowanie za pomocą sterownika WIA.

## Skanowanie w systemie Windows

#### Lista kontrolna procesu

- Upewnij się, że funkcja skanowania została skonfigurowana w urządzeniu. Aby uzyskać dalsze szczegóły, patrz Instalacja i konfiguracja.
- Upewnij się, że zainstalowana jest aplikacja Xerox Easy Printer Manager. Ta aplikacja jest dostarczana ze sterownikiem drukarki Xerox WC3215/3225. Aplikacja Easy Printer Manager to łatwy sposób wybierania ustawień skanowania oraz zarządzania operacjami urządzenia.
- Po włączeniu funkcji Skan. i skonfigurowaniu ustawień skanowania dowolną pracę skanowania można rozpocząć z komputera lub urządzenia Xerox po umieszczeniu oryginału w skanerze lub podajniku ADF.
- Jeśli włączona jest funkcja uwierzytelniania lub zabezpieczeń, przed rozpoczęciem pracy z urządzeniem wymagane będzie posiadanie konta. Aby uzyskać konto lub więcej informacji na ten temat, należy się skontaktować z administratorem systemu.

Uwaga: Niektóre z opcji mogą być niedostępne w zależności od konfiguracji urządzenia oraz wybranej funkcji Skan. i miejsca docelowego.

### Włącz funkcję Skanuj do PC

- 1. Na komputerze otwórz aplikację Xerox Easy Printer Manager: Otwórz menu **Start**, wybierz **Programy** lub **Wszystkie programy**, wybierz **Xerox Printers**, zaznacz **Xerox Easy Printer Manager**.
- 2. Na górze okna Easy Printer Manager wybierz przycisk **Switch to Advanced Mode** (Przełącz na tryb zaawansowany).
- 3. Wybierz przycisk **Scan to PC Settings** (Ustawienia skanowania do PC) u góry okna. Pojawi się ekran **Scan to PC Settings** (Ustawienia skanowania do PC).
- 4. Wybierz opcję **Enable Scan from Device Panel** (Włącz skanowanie z panelu urządzenia).
- 5. Wybierz funkcje skanowania, z których będziesz korzystać podczas skanowania do urządzenia w obszarze **Scan Settings** (Ustawienia skanowania):
	- Kolor wyjściowy
	- Rozdzielczość
	- Rozmiar oryginału
- 6. Wybierz swoje **File Settings** (Ustawienia pliku):
	- Save to (Zapisz do): miejsce na komputerze, w którym zeskanowany plik ma zostać zapisany
	- Format pliku
	- Actions after Saving (Działania po zapisaniu): powiadomienie po zakończeniu skanowania oraz inne opcje.
- 7. Kliknij kartę **Image** (Obraz), aby dokonać dalszych wyborów opcji dla funkcji **Scan Settings** (Ustawienia skanowania).
8. Wybierz **Save** (Zapisz) na dole ekranu, aby zapisać ustawienia skanowania i pliku.

Uwaga: Możesz także wybrać opcję **Default** (Domyślne), aby ustawić urządzenie na skanowanie z użyciem ustawień domyślnych.

Uwaga: Te ustawienia zostaną potwierdzone w urządzeniu podczas wysyłania faksu z panelu sterowania.

## Włóż dokumenty

Dokumenty mogą być umieszczane w automatycznym podajniku dokumentów lub na szybie dokumentów.

#### **Automatyczny podajnik dokumentów**

Pojemność automatycznego podajnika dokumentów wynosi maksymalnie 40 oryginałów o gramaturze 80 g/m (20 funtów).

- 1. Umieść dokumenty do zeskanowania zadrukowaną stroną do góry w tacy wejściowej automatycznego podajnika dokumentów, tak aby górna krawędź strony znajdowała się z lewej strony tacy.
- 2. Ustaw prowadnicę dokumentu, aby delikatnie dotykała obu stron dokumentu.

#### **Szyba dokumentów**

Z szyby dokumentów można korzystać podczas skanowania oryginałów nadwymiarowych, podartych lub zniszczonych, a także książek i gazet.

- 1. Otwórz automatyczny podajnik dokumentów i umieść pojedynczy arkusz zadrukowaną stroną w dół na szybie dokumentów, przysuwając go do tylnego lewego narożnika szyby.
- 2. Domyślny rozmiar dokumentu to 8,5 x 11" lub A4 (w zależności od kraju instalacji). W przypadku dokumentów o innym rozmiarze należy wybrać opcję **Rozmiar oryginału**. Patrz Opcje skanowania, aby uzyskać więcej informacji.

## Wybierz miejsce docelowe skanowania

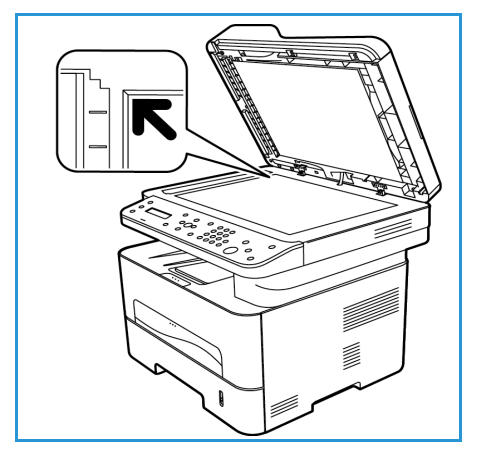

Po naciśnięciu przycisku Skan. po lewej stronie panelu sterowania w interfejsie użytkownika pojawiają się dwie opcje: **Skanuj do PC** i **Skanow. do WSD**.

Po wybraniu opcji **Skanuj do PC** musisz wybrać typ połączenia: **Komputer lok. lub Komputer siec.**

Uwaga: Jeżeli komputer nie jest podłączony do urządzenia przez port USB, opcja Scan to Local PC (Skanuj do komputera lokalnego) nie zostanie wyświetlona w interfejsie użytkownika. Po podłączeniu komputera do urządzenia za pomocą USB ta opcja skanowania pojawi się.

Uwaga: Jeżeli nie zostało skonfigurowane skanowanie z komputera w programie Easy Printer Manager, komputer nie będzie wyświetlany jako miejsce docelowe w Menu Skan urządzenia.

## **Skanuj do komputera lokalnego**

Aby użyć opcji Scan to Local PC (Skanuj do komputera lokalnego), urządzenie musi zostać podłączone do komputera lub stacji roboczej poprzez kabel USB. Sterownik skanowania musi zostać uprzednio zainstalowany na komputerze, do którego plik skanu ma zostać wysłany. Instrukcje dotyczące instalacji sterownika znajdują się w rozdziale Instalacja i konfiguracja.

- 1. Naciśnij przycisk **Stop** na panelu sterowania.
- 2. W interfejsie użytkownika pojawia się opcja **Skanuj do PC**. Wciśnij przycisk **OK**.
- 3. Za pomocą strzałek w górę/w dół wybierz **Komputer lok**.
- 4. Wciśnij przycisk **OK**. Jeżeli pojawi się komunikat **Niedostepny**, sprawdź połączenie z portem i/lub konfigurację skanowania.
- 5. Za pomocą przycisku ze strzałką w górę i w dół wybierz miejsce docelowe skanowania i naciśnij przycisk **OK**.

#### **Skanuj do komputera sieciowego**

Upewnij się, że urządzenie jest podłączone do sieci. Upewnij się, że sterownik skanowania został zainstalowany a skanowanie zostało włączone. Instrukcje znajdują się w części Instalacja i konfiguracja.

- 1. Naciśnij przycisk **Skan.** na panelu sterowania.
- 2. W interfejsie użytkownika pojawia się opcja **Skanuj do PC**. Wciśnij przycisk **OK**.
- 3. Za pomocą strzałek w górę/w dół wybierz **Komputer siec**.
- 4. Wciśnij przycisk **OK**. Jeżeli pojawi się komunikat **Niedostępny**, sprawdź połączenie i/lub instalację.
- 5. Na wyświetlonej liście Lista miej. docel, za pomocą strzałek w górę lub w dół znajdź nazwę komputera, który ma odebrać skan i naciśnij przycisk **OK**.

#### **Skanuj do WSD**

Używając tej opcji, można zeskanować obraz do aplikacji lub komputerów obsługujących Microsoft's Web Services for Devices.

- 1. Naciśnij przycisk **Skan.** na panelu sterowania.
- 2. Za pomocą strzałek w górę/w dół wybierz **WSD**, a następnie naciśnij przycisk **OK**.
- 3. Przewijaj, dopóki nie zostanie wyświetlona żądana opcja **Destination** (Miejsce docelowe), a następnie naciśnij przycisk **OK**.
- 4. Po wyświetleniu monitu **Lista profili**, który potwierdza miejsce zapisania pliku skanowania w komputerze naciśnij strzałkę w górę/w dół, aby wybrać prawidłową lokalizację/profil zdarzenia i naciśnij przycisk **OK**.

## Wybierz funkcje

Po wybraniu trybu połączenia możesz wybrać funkcje niezbędne do pracy skanowania.

Uwaga: Niektóre z następujących opcji mogą być niedostępne, w zależności od konfiguracji urządzenia oraz wybranego sposobu skanowania.

5. Pod przyciskiem **Menu** urządzenia dostępne są następujące opcje funkcji *S*can to Local PC (Skanuj do komputera lokalnego) i Scan to Network PC (Skanuj do komputera sieciowego) oraz interfejs Skan. komputera dla każdego systemu operacyjnego*.*

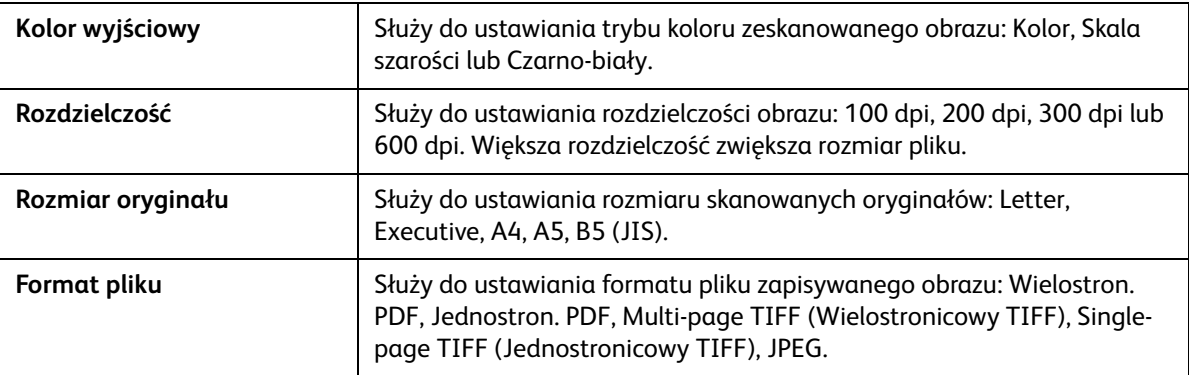

W interfejsie użytkownika urządzenia przewijaj do wyświetlenia żądanej opcji, a następnie naciśnij przycisk **OK**. Wybierz odpowiednie ustawienie i naciśnij **OK**.

## Rozpocznij pracę

Po umieszczeniu dokumentu do skanowania i wybraniu opcji pracy możesz rozpocząć skanowanie w urządzeniu lub komputerze.

- 1. Naciśnij przycisk **Start** na urządzeniu LUB w komputerze.
- 2. Urządzenie rozpocznie skanowanie oryginału i zapyta, czy chcesz zeskanować kolejną stronę.
- 3. Aby zeskanować kolejną stronę, za pomocą przycisków strzałek w górę/w dół zaznacz opcję **Tak**, a następnie naciśnij przycisk **OK**. Umieść oryginał w odpowiednim miejscu i naciśnij przycisk **Start**. W innym przypadku wybierz opcję **Nie** i naciśnij przycisk **OK**.

Obrazy zostają zeskanowane i wysłane do miejsca docelowego wybranego w pracy.

## Zatrzymywanie zadania

Anulowanie aktywnej pracy skanowania.

1. Naciśnij przycisk **Stop** na panelu sterowania. Urządzenie przerwie skanowanie i usunie plik oraz pracę i przejdzie do następnej pracy.

# Skanowanie na platformie Macintosh

W tym rozdziale opisano podstawową procedurę skanowania za pomocą komputera Macintosh z systemem operacyjnym Mac OS X 10.5 lub późniejszym:

- Włóż dokumenty
- Wybierz miejsce docelowe skanowania
- Wybierz funkcje
- Rozpocznij pracę
- Zatrzymaj pracę (w razie potrzeby).

## Lista kontrolna procesu

- Upewnij się, że funkcja skanowania została skonfigurowana w urządzeniu Xerox. Aby uzyskać dalsze szczegóły, patrz Instalacja i konfiguracja.
- Zdecyduj, której aplikacji użyjesz do skanowania dokumentów. Upewnij się, że aplikacja jest załadowana w komputerze Macintosh i gotowa do użycia.
	- **Image Capture** to aplikacja systemu Macintosh umożliwiająca łatwy wybór ustawień skanowania oraz wykonywania prac skanowania.
	- **Scan Assistant** jest oprogramowaniem narzędziowym Xerox, które jest automatycznie instalowane wraz ze Sterownikiem drukarki Xerox. Oprogramowanie to zawiera interfejs, za pomocą którego możliwe jest wybranie skanera, dostosowanie ustawień polecenia Skanuj, a także rozpoczęcie procesu skanowania bezpośrednio z komputera użytkownika.

Uwaga: Niektóre z opcji mogą być niedostępne w zależności od konfiguracji urządzenia oraz wybranej funkcji Skan. i miejsca docelowego.

## Włóż dokumenty

Dokumenty mogą być umieszczane w automatycznym podajniku dokumentów lub na szybie dokumentów.

#### **Automatyczny podajnik dokumentów**

Pojemność automatycznego podajnika dokumentów wynosi maksymalnie 40 oryginałów o gramaturze 80 g/m (20 funtów).

- 1. Umieść dokumenty do zeskanowania zadrukowaną stroną do góry w tacy wejściowej automatycznego podajnika dokumentów, tak aby górna krawędź strony znajdowała się z lewej strony tacy.
- 2. Ustaw prowadnicę dokumentu, aby delikatnie dotykała obu stron dokumentu.

## **Szyba dokumentów**

Z szyby dokumentów można korzystać podczas skanowania oryginałów nadwymiarowych, podartych lub zniszczonych, a także książek i gazet.

- 1. Otwórz automatyczny podajnik dokumentów i umieść pojedynczy arkusz zadrukowaną stroną w dół na szybie dokumentów, przysuwając go do tylnego lewego narożnika szyby.
- 2. Domyślny rozmiar dokumentu to 8,5 x 11" lub A4 (w zależności od kraju instalacji). W przypadku dokumentów o innym rozmiarze należy wybrać opcję **Rozmiar oryginału**. Patrz Opcje skanowania, aby uzyskać więcej informacji.

## Włącz funkcję Skanuj do PC

1. W komputerze Macintosh otwórz folder **Applications** (Aplikacje) i kliknij **Image Capture**.

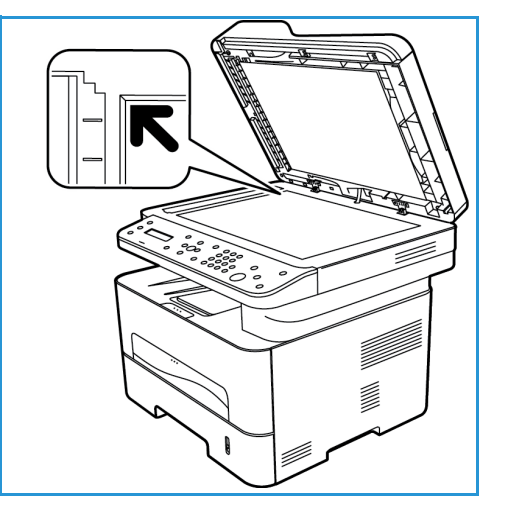

Uwaga: Następne kroki mogą się różnić, w zależności od wersji systemu Mac OS. Poniższe kroki dotyczą systemu Mac OS 10.8. ale mogą działać w innych wersjach, w tym 10.6 i późniejszych.

- 2. Znajdź swoje urządzenie na liście w lewej kolumnie i kliknij je.
- 3. Wybierz opcje pracy skanowania z **Scan Menu** (Menu skanowania) po prawej stronie ekranu.
- 4. Ustaw opcje skanowania dla prac skanowania, naciskając przycisk **Save** (Zapisz).

Uwaga: Te ustawienia zostaną potwierdzone w urządzeniu podczas wysyłania faksu z panelu sterowania.

## **Opcje skanowania aplikacji Image Capture**

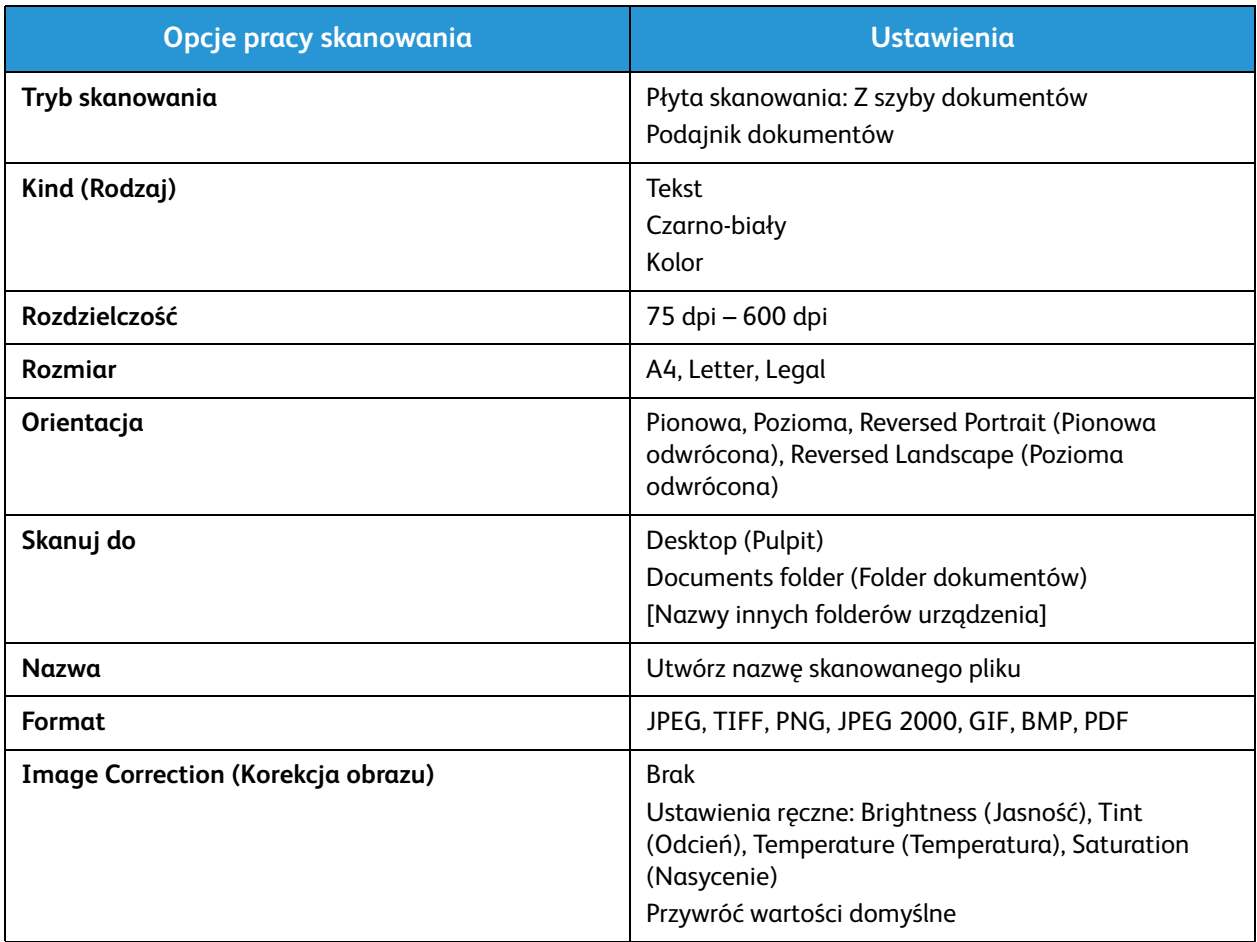

## Wybierz miejsce docelowe skanowania

Po naciśnięciu przycisku Skan. po lewej stronie panelu sterowania, w interfejsie użytkownika pojawiają się dwie opcje: **Skanuj do PC** i **Skanow. do WSD**.

Po wybraniu opcji **Skanuj do PC** musisz wybrać typ połączenia: Komputer lok. lub Komputer siec.

Uwaga: Jeżeli komputer nie jest podłączony do urządzenia przez port USB, opcja Scan to Local PC (Skanuj do komputera lokalnego) nie zostanie wyświetlona w interfejsie użytkownika. Po podłączeniu komputera do urządzenia za pomocą USB ta opcja skanowania pojawi się.

Uwaga: Jeżeli nie zostało włączone skanowanie do urządzenia Xerox z komputera, komputer Macintosh nie będzie wyświetlany jako miejsce docelowe w Menu Skan urządzenia.

#### **Skanuj do komputera lokalnego**

Aby użyć opcji Scan to Local PC (Skanuj do komputera lokalnego), urządzenie musi zostać podłączone do komputera lub stacji roboczej poprzez kabel USB. Sterownik skanowania musi zostać uprzednio zainstalowany na komputerze, do którego plik skanu ma zostać wysłany. Instrukcje dotyczące instalacji sterownika znajdują się w rozdziale Instalacja i konfiguracja.

Na urządzeniu:

- 1. Naciśnij przycisk **Skan.** na panelu sterowania.
- 2. W interfejsie użytkownika pojawia się opcja **Skanuj do PC**. Wciśnij przycisk **OK**.
- 3. Za pomocą strzałek w górę/w dół wybierz **Komputer lok**.
- 4. Wciśnij przycisk **OK**. Jeżeli pojawi się komunikat **Niedostepny**, sprawdź połączenie z portem i/lub konfigurację skanowania.
- 5. Za pomocą przycisku ze strzałką w górę i w dół wybierz miejsce docelowe skanowania i naciśnij przycisk **OK**.

#### **Skanuj do komputera sieciowego**

Na urządzeniu:

- 1. Naciśnij przycisk **Skan.** na panelu sterowania.
- 2. Za pomocą strzałek w górę/w dół wybierz **Skanuj do PC**.
- 3. Wciśnij przycisk **OK**. Jeżeli pojawi się komunikat **Niedostępny**, sprawdź połączenie i/lub instalację.
- 4. Na wyświetlonej liście Lista miej. docel, za pomocą strzałek w górę lub w dół znajdź nazwę komputera, który ma odebrać skan i naciśnij przycisk **OK**.
- 5. Za pomocą strzałek w górę/w dół wybierz **Miejsce docelowe skan.** i naciśnij **OK**.
- 6. Przewiń Funkcje skan., aby upewnić się, że są to ustawienia niezbędne do pracy skanowania: Lista profili, Format pliku, Kolor wyjściowy, Rozdzielczość i Rozm. oryg. Jeżeli nie, zmień ustawienia według swoich potrzeb. Wciśnij przycisk **OK**.

## Rozpocznij pracę

Po umieszczeniu dokumentu do skanowania i wybraniu opcji pracy możesz rozpocząć skanowanie w urządzeniu lub komputerze.

- 1. Naciśnij przycisk **Start** w urządzeniu LUB wybierz opcję **Scan** (Skanuj) w aplikacji Image Capture na komputerze.
- 2. Urządzenie rozpocznie skanowanie oryginału i zapyta, czy chcesz zeskanować kolejną stronę.
- 3. Aby zeskanować kolejną stronę, za pomocą przycisków strzałek w górę/w dół zaznacz opcję **Tak**, a następnie naciśnij przycisk **OK**. Umieść oryginał w odpowiednim miejscu i naciśnij przycisk **Start**. W innym przypadku wybierz opcję **Nie** i naciśnij przycisk **OK**.

Obrazy zostają zeskanowane i wysłane do miejsca docelowego wybranego w pracy.

Uwaga: Jeżeli skanowanie nie działa przy użyciu aplikacji **Image Capture**, zaktualizuj Mac OS do najnowszej wersji. Aplikacja **Image Capture** działa poprawnie w systemie Mac OS X 104.7 lub wyższym.

## Zatrzymywanie zadania

Anulowanie aktywnej pracy skanowania.

1. Naciśnij przycisk **Stop** na panelu sterowania. Urządzenie przerwie skanowanie i usunie plik oraz pracę i przejdzie do następnej pracy.

# Skanowanie w systemie Linux

Możliwe jest skanowanie dokumentu przy użyciu okna Unified Driver Configurator. Upewnij się, że urządzenie jest włączone i podłączone do komputera przez kabel USB lub podłączone do sieci. Zainstaluj sterownik skanowania. Postępuj według wskazówek instalacyjnych zawartych w sterowniku.

## Skanowanie

- 1. Kliknij dwukrotnie na **Unified Driver Configurator** na pulpicie.
- 2. Kliknij przycisk, aby przełączyć na opcję Scanners Configuration (Konfiguracja skanerów).
- 3. Wybierz skaner z listy.
	- Jeżeli w użyciu jest jedynie jedno urządzenie i jest ono włączone i podłączone do komputera, skaner pojawia się na liście i jest automatycznie zaznaczony.
	- Jeżeli posiadasz dwa lub więcej skanerów podłączonych do komputera, możliwe jest wybranie jakiegokolwiek skanera do pracy. Przykładowo, podczas gdy jeden skaner jest zajęty, możliwe jest wybranie drugiego skanera, ustawienie opcji urządzenia i rozpoczęcie skanowania na drugim skanerze.
- 4. Kliknij opcję **Properties** (Właściwości).
- 5. Umieść oryginały tekstem do góry w automatycznym podajniku dokumentów lub umieść pojedynczy arkusz oryginału tekstem do dołu na szybie dokumentów.
- 6. W oknie **Właściwości skanera** kliknij **Podgląd**.

Dokument został zeskanowany, wyświetlony zostaje podgląd w **Oknie podglądu**.

- 7. Przeciągnij kursor, aby ustawić obszar obrazu do skanowania w **Oknie podglądu**.
- 8. Zmień opcje skanowania w sekcjach **Jakość obrazu** i **Obszar skanowania**.
	- **Image Quality** (Jakość obrazu) Opcja ta pozwala na wybranie kompozycji koloru i rozdzielczości skanowania obrazu.
	- **Scan Area** (Obszar skanowania): Opcja ta pozwala na wybranie rozmiaru strony. Przycisk **Zaawansowane** umożliwia ręczne ustawienie rozmiaru strony.

W przypadku chęci użycia jednej z predefiniowanych ustawień opcji skanowania, wybierz opcję z listy rozwijanej w polu "Typ zadania".

9. Kliknij **Domyślne**, aby przywrócić ustawienie domyślne dla opcji skanowania.

10. Po zakończeniu zmian w ustawieniach, kliknij **Scan**, aby rozpocząć skanowanie. Wyświetlony zostaje pasek stanu w lewym dolnym rogu okna określający postęp w skanowaniu. Aby anulować skanowanie, naciśnij Anuluj.

Zeskanowany obraz zostaje wyświetlony.

- 11. Po zakończeniu, na pasku narzędzi kliknij **Zapisz**.
- 12. Wybierz katalog, gdzie zapisany zostanie obraz i wprowadź nazwę.
- 13. Kliknij przycisk **Save (Zapisz)**.

## Ustawienia typu zadania

Możliwe jest zapisanie własnych ustawień opcji skanowania w celu ponownego użycia.

#### **Zapisywanie nowego ustawienia typu zadania**

- 1. Zmień opcje w oknie Ustawień skanera.
- 2. Kliknij opcję **Zapisz jako**.
- 3. Wprowadź nazwę dla ustawienia.
- 4. Kliknij przycisk **OK**.

Twoje ustawienie jest dodane do listy rozwijanej w polu **Typ zadania**.

#### **Usuwanie ustawienia typu zadania**

- 1. Z listy rozwijanej w polu **Typ zadania** wybierz ustawienie, które ma zostać usunięte.
- 2. Kliknij przycisk **Delete (Usuń)**.

Ustawienie zostaje usunięte z listy.

## Używanie programu Image Manager

Aplikacja **Image Manager** zawiera menu z komendami i narzędziami do edycji zeskanowanego obrazu. Użyj następujących narzędzi do edycji obrazu:

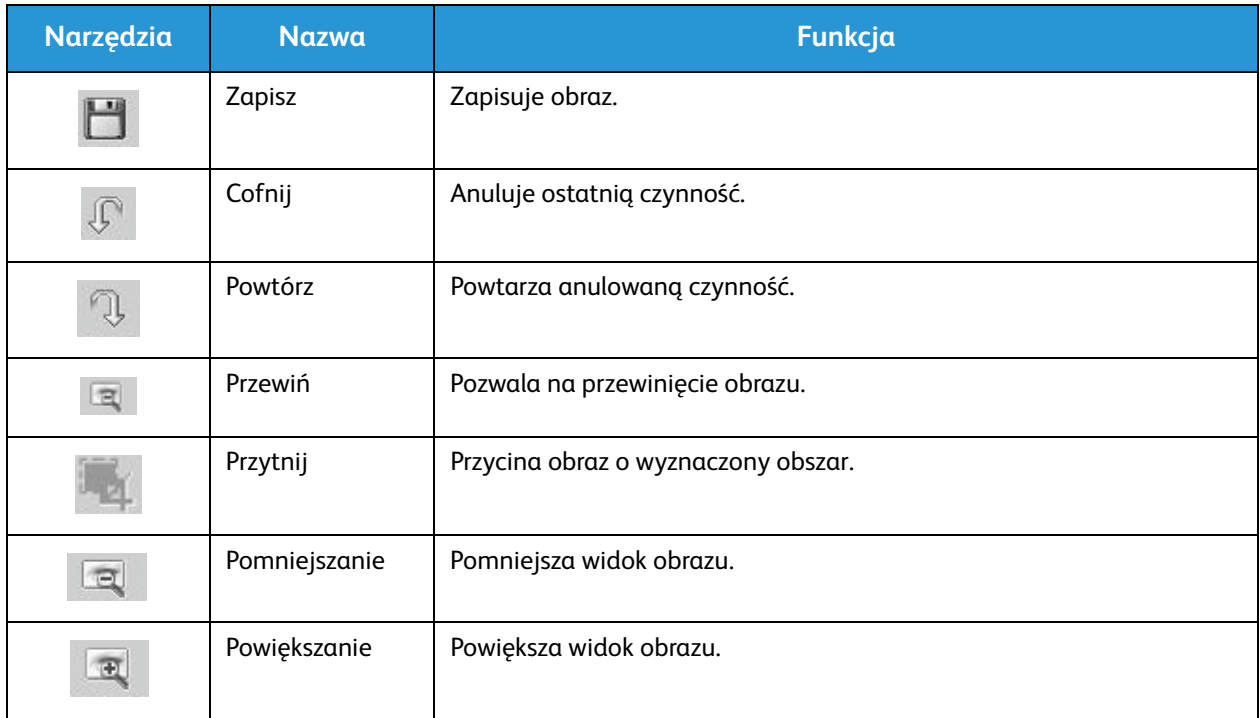

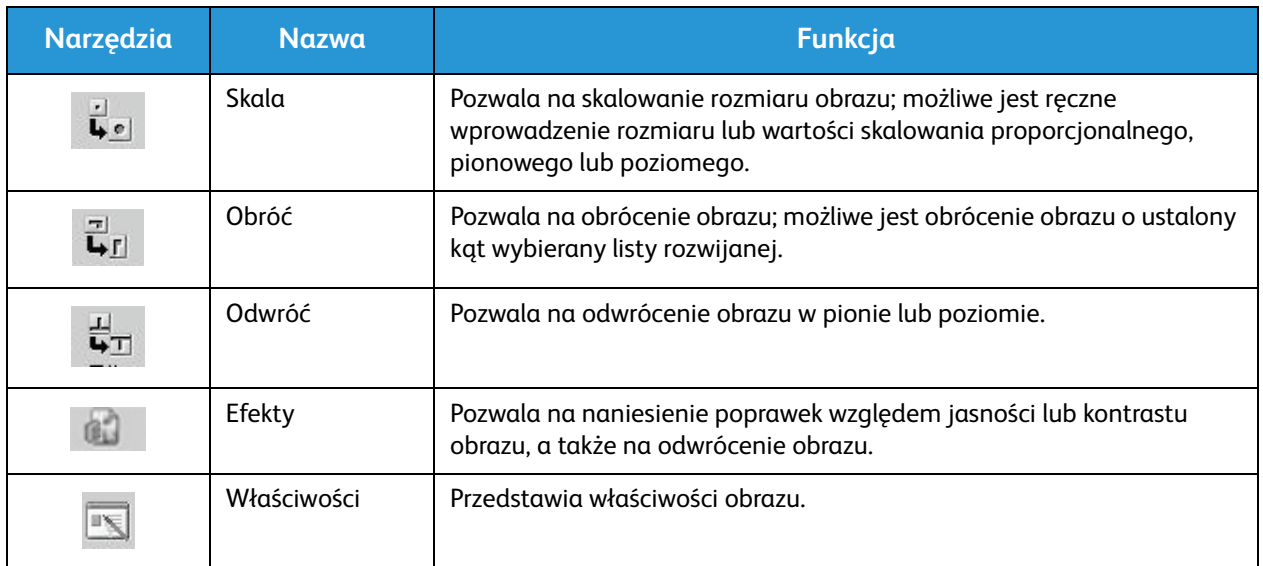

W celu uzyskania dalszych informacji na temat aplikacji Image Manager, należy zapoznać się z ekranem pomocy.

# Skanowanie za pomocą TWAIN

Jeżeli do skanowania zostanie użyte inne oprogramowanie, potrzebne będzie oprogramowanie zgodne z TWAIN, np. Adobe Photoshop. Postępuj według poniższych kroków, aby dokonać skanowania za pomocą oprogramowania zgodnego z TWAIN.

- 1. Upewnij się, że urządzenie jest podłączone do komputera i włączone.
- 2. Zainstaluj sterownik TWAIN. Postępuj według wskazówek instalacyjnych zawartych w sterowniku.
- 3. Umieść oryginały tekstem do góry w automatycznym podajniku dokumentów lub umieść pojedynczy arkusz oryginału tekstem do dołu na szybie dokumentów.
- 4. Otwórz aplikację, np. Adobe Photoshop.
- 5. Otwórz okno TWAIN i ustaw opcje skanowania.
- 6. Zeskanuj i zapisz zeskanowany obraz.

# Skanowanie za pomocą sterownika WIA

Urządzenie użytkownika obsługuje także sterownik Windows Image Acquisition (WIA) dla skanowanych obrazów. WIA jest jednym ze standardowych komponentów używanym przez Microsoft Windows i w pracy z cyfrowymi aparatami fotograficznymi oraz ze skanerami.

Uwaga: W tym urządzeniu sterownik WIA działa jedynie na platformie Windows Vista/7.0/8.0 na sprzęcie wyposażonym w port USB.

- 1. Upewnij się, że urządzenie jest podłączone do komputera i włączone.
- 2. Zainstaluj sterownik WIA. Postępuj według wskazówek instalacyjnych zawartych w sterowniku urządzenia Xerox.
- 3. Umieść oryginały tekstem do góry w automatycznym podajniku dokumentów lub umieść pojedynczy arkusz oryginału tekstem do dołu na szybie dokumentów.
- 4. Zeskanuj oryginały postępując według następujących kroków:

#### **Windows Vista**

- a. Z menu **Start** wybierz **Panel sterowania** > **Skanery i aparaty fotograficzne**.
- b. Kliknij dwukrotnie opcję **Skanuj dokument lub obraz**. Wyświetlona zostaje aplikacja **Windows Fax and Scan**. Wybranie **Pokaż skanery i aparaty fotograficzne** spowoduje wywołanie skanerów.
- c. Jeżeli pozycja **Skanuj dokument lub obraz** jest niewidoczna, otwórz program **MS Paint**, przejdź do menu **Plik** i kliknij **Ze skanera lub aparatu fotograficznego**.
- d. Wybierz pozycję **Nowy skan**. Wyświetlony zostaje sterownik skanowania. Ustaw własne preferencje skanowania.
- e. Wybierz **Skanuj**.

#### **Windows 7**

- a. Z menu **Start** wybierz **Panel sterowania** > **Urządzenia i drukarki**.
- b. Kliknij prawym przyciskiem myszy na ikonę sterownika urządzenia w **Drukarkach i Faksach** > **Rozpocznij skanowanie** Wyświetlona zostaje aplikacja **Nowy skan**.
- c. Ustaw własne preferencje skanowania.
- d. Wybierz **Skanuj**.

Skanowanie za pomocą sterownika WIA

# Faks 7

#### Ten rozdział zawiera:

- Omówienie
- Procedura wysyłania faksu
- Opcje wysyłania faksu
- Opcje odbierania faksu
- Funkcja Fax Forward Sent/Received (Przekaż wysłany/odebrany faks)
- Wysyłanie faksu z komputera PC

# Omówienie

Wielofunkcyjne urządzenie Xerox oferuje szeroki wybór funkcji faksu. Ten rozdział zawiera instrukcje umożliwiające ich efektywne wykorzystanie.

Zanim rozpoczniesz jakikolwiek proces z tego rozdziału, sprawdź, czy podczas instalacji została skonfigurowana funkcja faksu oraz czy włączone są ścieżki komunikacji. Aby uzyskać dalsze informacje, patrz Instalacja i konfiguracja.

## Zmienianie ustawień domyślnych faksu za pomocą CentreWare Internet **Services**

Podczas instalacji i konfiguracji urządzeń, dla funkcji urządzenia, w tym dla faksu, wprowadzono ustawienia domyślne. Aby zmienić jedno lub większą liczbę tych ustawień faksu po instalacji, przejdź do programu Easy Printer Manager lub CentreWare Internet Services i wykonaj poniższe instrukcje.

1. **W przypadku CentreWare:** Na komputerze otwórz przeglądarkę internetową i wpisz adres IP urządzenia w pasku adresu. Naciśnij klawisz **Enter**.

Jeżeli nie znasz adresu IP, przejdź do programu **Easy Printer Manager** (w menu Start), a następnie wybierz drukarkę, której funkcje zmieniasz. Po otwarciu strony drukarki kliknij kartę **Ustawienia urządzenia**. Zostaniesz przekierowany do strony CentreWare Internet Services. Aby zakończyć ten proces, wykonaj poniższe kroki.

- 2. Na stronie CentreWare dla danego urządzenia wybierz opcję **Properties** (Właściwości).
- 3. Gdy zostanie wyświetlona prośba, w polach **Administrator User Name** (Nazwa użytkownika administratora) oraz **Password** (Hasło) wpisz odpowiednio (admin) i (1111), a następnie wybierz opcję **Login** (Zaloguj). Kliknij opcję **Properties** (Właściwości).
- 4. Pod łączem **Machine Settings** (Ustawienia urządzenia) wybierz łącze Fax (Faks) w lewym okienku nawigacyjnym.
- 5. W lewym okienku nawigacyjnym wybierz łącze **General** (Ogólne).
- 6. W obszarze **Change Default** (Zmień domyślne) dla wymienionych funkcji pokazane ustawienie, to ustawienie domyślne urządzenia. Jeżeli chcesz zmienić ustawienie domyślne urządzenia dla dowolnego ustawienia, kliknij menu rozwijane i wybierz żądane ustawienie funkcji.

Uwaga: Użytkownicy mogą zmieniać te ustawienia dla dowolnej pracy faksu; gdy praca zostanie zakończona, urządzenie powróci do ustawienia domyślnego.

# Procedura faksowania: Wysyłanie faksu

Ta sekcja opisuje podstawową procedurę postępowania przy wysłaniu faksów. Aby wysłać faks, wykonaj poniższe czynności.

- Włóż dokumenty
- Wybierz funkcje
- Wprowadź numer faksu
- Rozpocznij pracę
- Sprawdź Stan zadania
- Aby zakończyć pracę faksu
- Potwierdzenie faksu

Uwaga: Aby uzyskać informacje na temat konfiguracji funkcji Faksu, zapoznaj się z częścią Instalacja i konfiguracja.

## Włóż dokumenty

Dokumenty mogą być umieszczane w automatycznym podajniku dokumentów (ADF) lub na szybie dokumentów. Jeżeli dokumenty znajdują się w obu miejscach, dokumenty znajdujące się w podajniku ADF zostaną zeskanowane jako pierwsze.

## **Automatyczny podajnik dokumentów**

Pojemność automatycznego podajnika dokumentów wynosi maksymalnie 40 oryginałów o gramaturze 80 g/m (20 funtów).

- 1. Umieść dokumenty do zeskanowania zadrukowaną stroną do góry w tacy wejściowej automatycznego podajnika dokumentów, tak aby górna krawędź strony znajdowała się z lewej strony tacy.
- 2. W razie konieczności wyreguluj prowadnice, aby tylko dotykały dokumentu z obu stron.

## **Szyba dokumentów**

Z szyby dokumentów można korzystać podczas skanowania oryginałów nadwymiarowych, podartych lub zniszczonych, a także książek i gazet.

- 1. Otwórz automatyczny podajnik dokumentów i umieść pojedynczy arkusz zadrukowaną stroną w dół na szybie dokumentów, przysuwając go do tylnego lewego narożnika szyby.
- 2. Domyślny rozmiar dokumentu to 8,5 x 11" lub A4 (w zależności od kraju). W przypadku dokumentów o innym rozmiarze pamiętaj, aby podczas programowania pracy zmienić opcję **Rozm. oryg.**.

Uwaga: Dokumenty są skanowane tylko raz, nawet w przypadku kilku miejsc docelowych lub drukowania wielu kopii.

Po umieszczeniu dokumentów w faksie pozostałe elementy pracy faksu możesz zaprogramować z urządzenia lub z komputera za pomocą oprogramowania Easy Printer Manager lub CentreWare Internet Services. Poniżej przedstawiono kroki każdej z tych metod.

## Wybierz funkcje

Funkcje faksu można wybrać dla każdej pracy faksu. Podczas instalacji urządzenia zostały one skonfigurowane jako ustawienia domyślne; jeżeli chcesz zmienić te ustawienia domyślne dla danej pracy, wykonaj poniższe kroki. Jeżeli chcesz użyć ustawień domyślnych jakości obrazu, rozdzielczości i rozmiaru oryginału i wysyłasz podstawowy faks do jednej lokalizacji, możesz pominąć ten krok. Po pracy faksu urządzenie powróci do ustawień domyślnych.

Wykonując następujące kroki możesz wybrać funkcje faksu niezbędne do pracy faksu.

#### **Na urządzeniu:**

- 1. Naciśnij przycisk **Faks**.
- 2. Naciśnij przycisk **Menu**.
- 3. Za pomocą przycisków ze strzałką w górę/w dół, wybierz menu **Funkcje faksu**.
- 4. Przewiń funkcje i wybierz ustawienia niezbędne do danej pracy faksu.
- 5. Aby wybrać funkcję, naciśnij przycisk **OK**.
- 6. Następnie przewiń, aby znaleźć niezbędną opcję funkcji lub wybierz **Tak** lub **Nie**. Wciśnij przycisk **OK**. Urządzenie zakomunikuje, że funkcja została zapisana dla danej pracy.
- 7. Naciśnij przycisk **Wstecz**, aby powrócić do menu Funkcji i kontynuować wybieranie funkcji dla pracy.
- 8. Po wybraniu wszystkich funkcji dla pracy naciśnij przycisk **OK**.

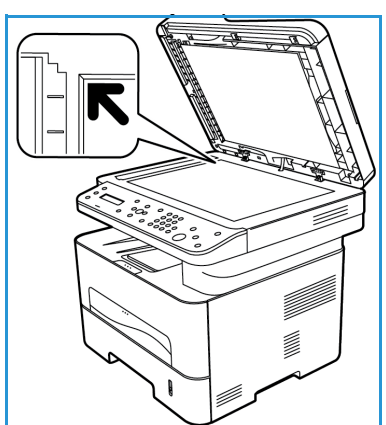

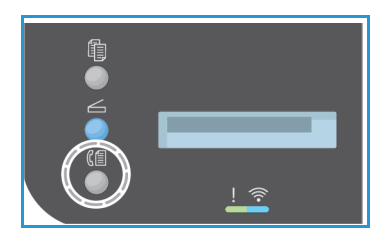

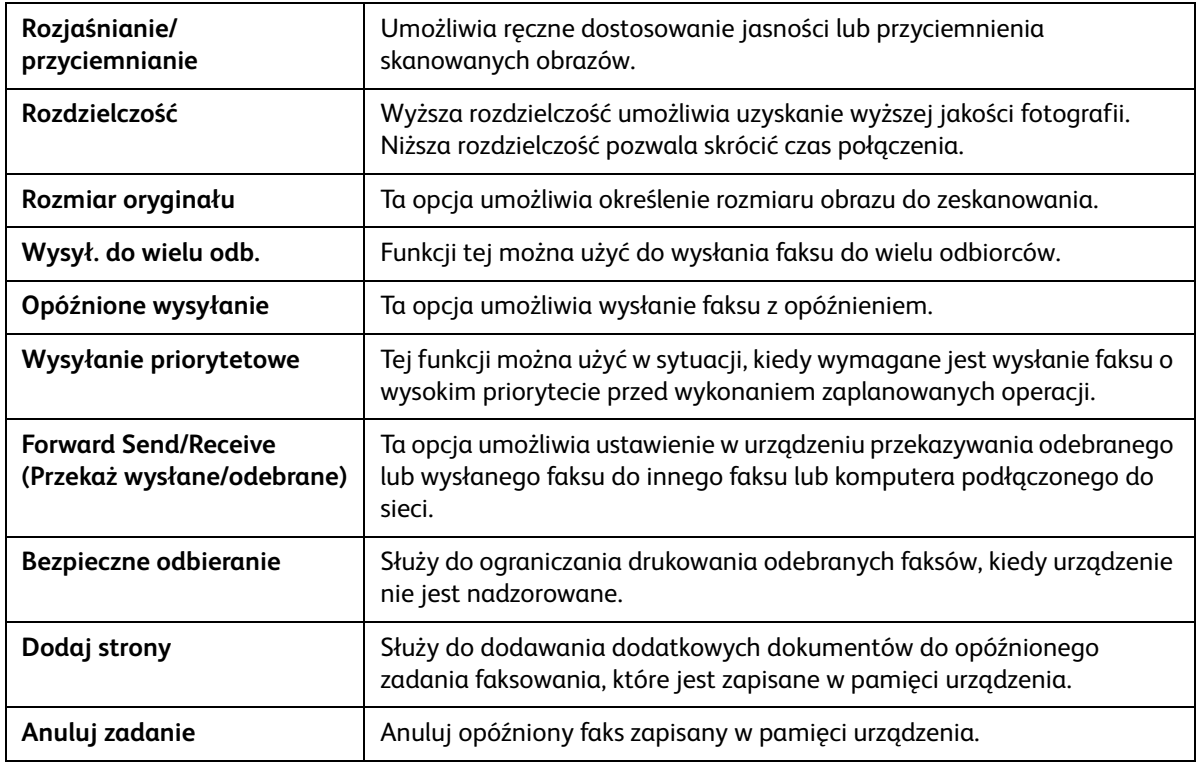

Za pomocą przycisku **Menu** dostępne są następujące **Funkcje faksu**.

#### **Z komputera:**

**Za pomocą CentreWare:** Na komputerze otwórz przeglądarkę internetową i wpisz adres IP urządzenia w pasku adresu. Naciśnij klawisz **Enter**. Na stronie CentreWare Internet Services urządzenia wybierz **Properties** (Właściwości), a następnie **General** (Ogólne) i **Fax** (Faks). Wprowadź wymagane zmiany dla każdej funkcji. Po zakończeniu kliknij polecenie **Apply** (Zastosuj).

**Za pomocą Easy Printer Manager:** Z menu **Start** wybierz Easy Printer Manager. Wybierz drukarkę, dla której zmieniasz funkcje. Po otwarciu strony drukarki kliknij kartę **Ustawienia urządzenia**. Zostaniesz przekierowany do strony CentreWare Internet Services. Aby zakończyć ten proces, wykonaj poniższe kroki.

## Wprowadź numer faksu

1. Komunikat na panelu sterowania powinien brzmieć

#### **Faks 1:** \_\_\_\_\_

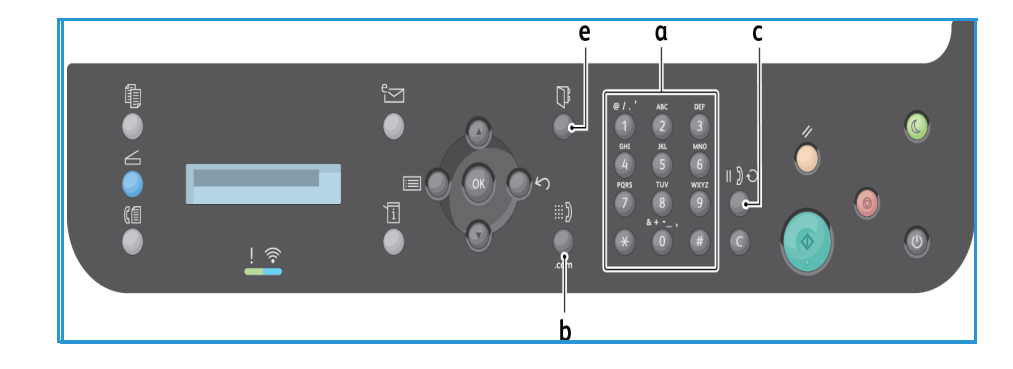

- 2. Wprowadź numer faksu odbiorcy:
	- a. **Wybieranie z klawiatury**: Po wyświetleniu monitu **Faks 1:\_\_\_\_** wpisz numer za pomocą klawiatury.
	- b. **Wybieranie ręczne:** Naciśnij przycisk **On Hook** (Z odłożoną słuchawką), aby przed wprowadzeniem numeru faksu rozlegał się sygnał wybierania.
	- c. **Ponowne wyb. nr**: Naciśnij przycisk **Pon. wyb. nr** po prawej stronie panelu sterowania, aby automatycznie wybrać ostatni używany numer (lub numery) faksu. Przewiń listę, aby wybrać numer.
	- d. **Szyb. Wyb. Nr**: Aby użyć funkcji szybkiego wybierania numeru za pomocą pojedynczej cyfry (0–9), naciśnij i przytrzymaj odpowiedni przycisk z cyfrą na klawiaturze. Aby skorzystać z dwulub trzycyfrowego numeru szybkiego wybierania, naciśnij pierwszą cyfrę (pierwsze cyfry) numeru, a następnie przytrzymaj przycisk ostatniej cyfry.
	- e. **Książka adresowa:** Naciśnij przycisk **Książka adresowa**, aby uzyskać dostęp do książki adresowej, a następnie wybierz wpis **Szyb. wyb.** lub **Wyb. grup.**, który ma zostać dodany do listy odbiorców. W części Książka adresowa znajdują się instrukcje na temat konfigurowania i korzystania z Książki adresowej.

## Rozpocznij zadanie

- 1. Na urządzeniu naciśnij przycisk **Start**. (Instrukcje na temat rozpoczynania pracy faksu z komputera znajdują się w części Wysyłanie faksu z komputera PC).
- 2. Urządzenie zeskanuje oryginały, wybierze podany numer lub numery i spróbuje połączyć się ze zdalnym faksem. Po nawiązaniu połączenia urządzenie wyśle zadanie faksowania.

Jeżeli wybrany numer jest zajęty lub nie odpowiada przy próbie wysłania faksu, urządzenie automatycznie będzie wybierać numer ponownie co trzy minuty do łącznie siedmiu prób, według ustawień fabrycznych.

Uwaga: Ustawienie domyślne urządzenia mogło zostać zmienione podczas instalacji i konfiguracji. Możesz je zmienić teraz, wykonując następujące czynności.

#### **Aby zmienić odstęp czasowy między kolejnymi próbami wybierania numeru oraz łączną liczbę prób:**

- a. Wybierz przycisk **Stan masz.**, a następnie przewiń do opcji **Konfig. faksu**. Wciśnij przycisk **OK**.
- b. Przewiń do opcji **Wysyłanie**. Wciśnij przycisk **OK**.
- c. Przewiń do opcji **Licz.powt.wyb.**. Naciśnij przycisk **OK**. Ustaw żądaną liczbę prób wybierania numeru, jakie urządzenie podejmie, aby wysłać faks. Możesz wybrać maksymalnie 13 razy. Wciśnij przycisk **OK**.
- d. Przewiń do opcji **War.wyb.pon**. Naciśnij przycisk **OK**. Ustaw liczbę minut pomiędzy próbami ponownego wybrania połączenia. Możesz ustawić ten czas na maksymalnie 15 minut pomiędzy poszczególnymi próbami. Wciśnij przycisk **OK**.
- e. Jeżeli na wyświetlaczu pojawi się komunikat **Wybrać nr ponownie?**, naciśnij przycisk **OK**, aby wybrać numer ponownie bez oczekiwania. Aby anulować automatyczne ponowne wybieranie, naciśnij przycisk **Stop**.
- f. Aby uzyskać potwierdzenie, że faks został wysłany, wykonaj poniższe czynności w celu wydrukowania raportu potwierdzenia.

## Potwierdzenie faksu

- Po udanym wysłaniu ostatniej strony oryginału urządzenie wyemituje sygnał dźwiękowy i przejdzie w Tryb gotowości.
- Aby wydrukować raport potwierdzenia dla ostatniego wysłanego faksu, wykonaj następujące czynności:
	- Naciśnij przycisk **Stan masz.**.
	- Przewiń do opcji **Strony informacyjne** i naciśnij przycisk **OK**.
	- Przewiń do opcji **Potw.faks.** i naciśnij przycisk **OK**.
	- Przewiń do opcji **Drukuj**. Naciśnij **OK**, aby wydrukować Stronę potwierdzenia, która zawiera zmniejszony obraz pierwszej strony faksu.
- W zależności od aplikacji i systemu operacyjnego podczas wysyłania faksu z komputera po dostarczeniu faksu do miejsca docelowego na komputerze może pojawić się komunikat, jeżeli została wybrana opcja **Notify me of delivery** (Powiadom mnie o dostarczeniu) na stronie Opcje faksu. W aplikacji Easy Printer Manager można także wybrać opcję wysłania wiadomości e-mail w celu potwierdzenia, że praca faksu została zakończona.
- Jeżeli podczas wysyłania faktu wystąpi błąd, na wyświetlaczu pojawi się komunikat o błędzie. W przypadku otrzymania komunikatu o błędzie należy nacisnąć przycisk **Stop**, aby zresetować komunikat, naprawić problem i spróbować wysłać faks ponownie. Aby uzyskać dalszą pomoc, patrz Problemy z faksem.
- Urządzenie może także automatycznie drukować potwierdzenie przy każdym wysłaniu faksu.
	- Naciśnij przycisk **Machine Status** (Stan masz.), a następnie przewiń do opcji **System Setup** (Konfig. syst.). Naciśnij przycisk **OK**.
	- Przewiń do opcji **Machine Setup** (Konfig.urzadz.) Wciśnij przycisk **OK**.
	- Przewiń do opcji **Confirm** (Potwierdź). Wciśnij przycisk **OK**.

## Aby zatrzymać pracę faksu

Aby anulować aktywną pracę faksu, wciśnij czerwony przycisk **Stop** na panelu sterowania.

Aby anulować pracę **Opóźnionego faksu** wykonaj następujące czynności:

- 1. Naciśnij przycisk **Faks** na panelu sterowania.
- 2. Naciśnij przycisk **Menu**. Przewiń do opcji **Funkcja faksu**. Wciśnij przycisk **OK**.
- 3. Przewiń do opcji **Anuluj zadanie**. Wciśnij przycisk **OK**.
- 4. Przewiń do pracy, którą chcesz anulować. Wciśnij przycisk **OK**.
- 5. Na pytanie **Czy na pewno?** wybierz odpowiedź **Tak**, naciskając przycisk **OK**.
- 6. Wyświetlacz komunikatów informuje, że praca została anulowana.

# Opcje wysyłania faksu

Urządzenie udostępnia następujące opcje, umożliwiające konfigurację zadań faksowania. Możesz uzyskać do nich dostęp na urządzeniu; niektóre z tych funkcji są także dostępne z komputera za pośrednictwem programu Xerox Easy Printer Manager lub Xerox CentreWare Internet Services. Zapoznaj się z poniższą tabelą, aby zdefiniować opcje dostępu dla każdej funkcji.

- Szczegółowe informacje na temat tych funkcji oraz sposobu korzystania z nich znajdują się na dalszych stronach za tabelą.
- Niektóre z tych opcji mogą być niedostępne ze względu na konfigurację urządzenia.
- Po zakończeniu pracy opcje ustawione dla bieżącej pracy faksu zostaną przywrócone do stanu domyślnego

Aby przejść do funkcji wymienionych poniżej w komputerze LUB zmienić ustawienia domyślne tych funkcji, wykonaj następujące czynności w celu uzyskania dostępu online opisane w części Zmienianie ustawień domyślnych.

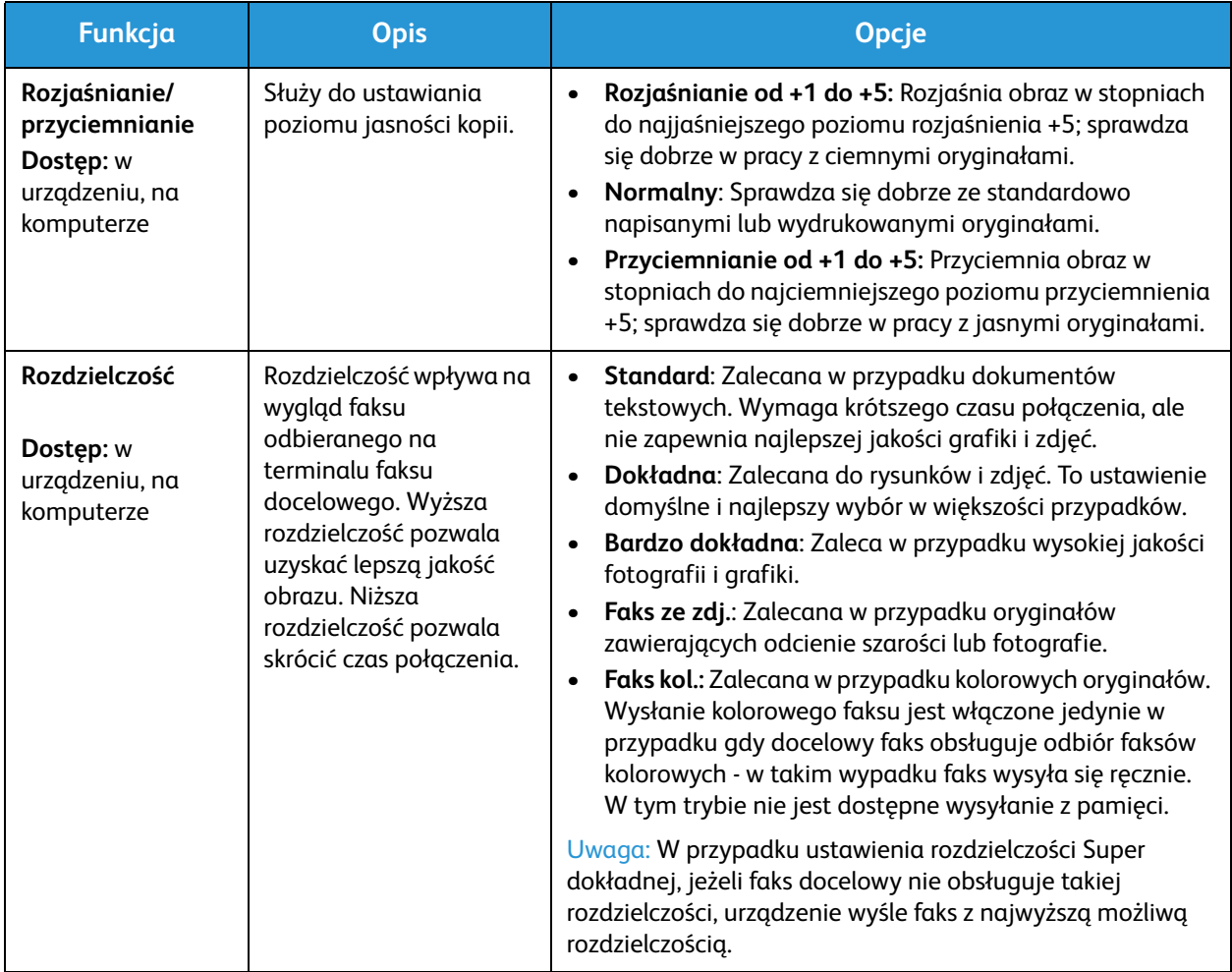

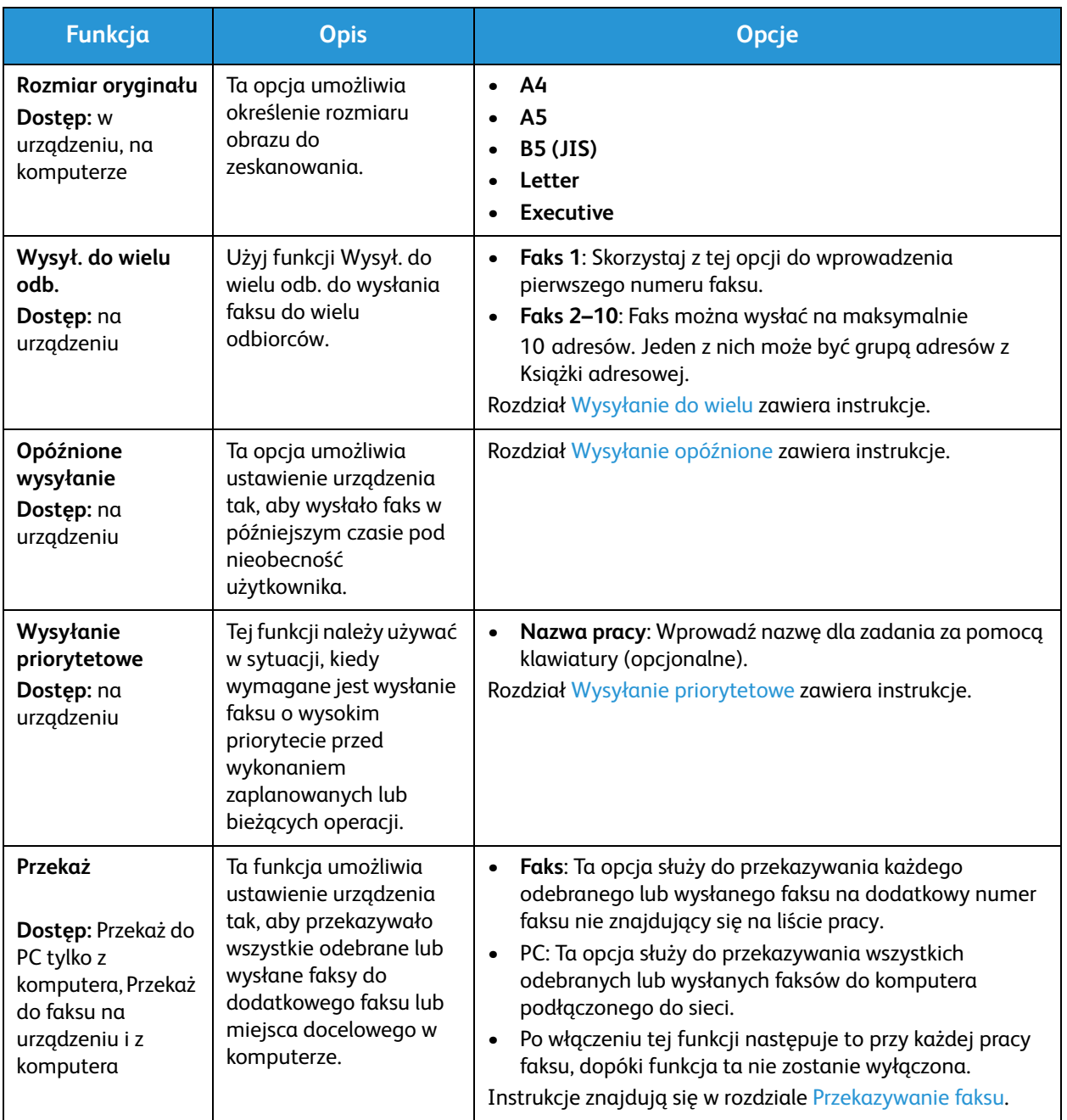

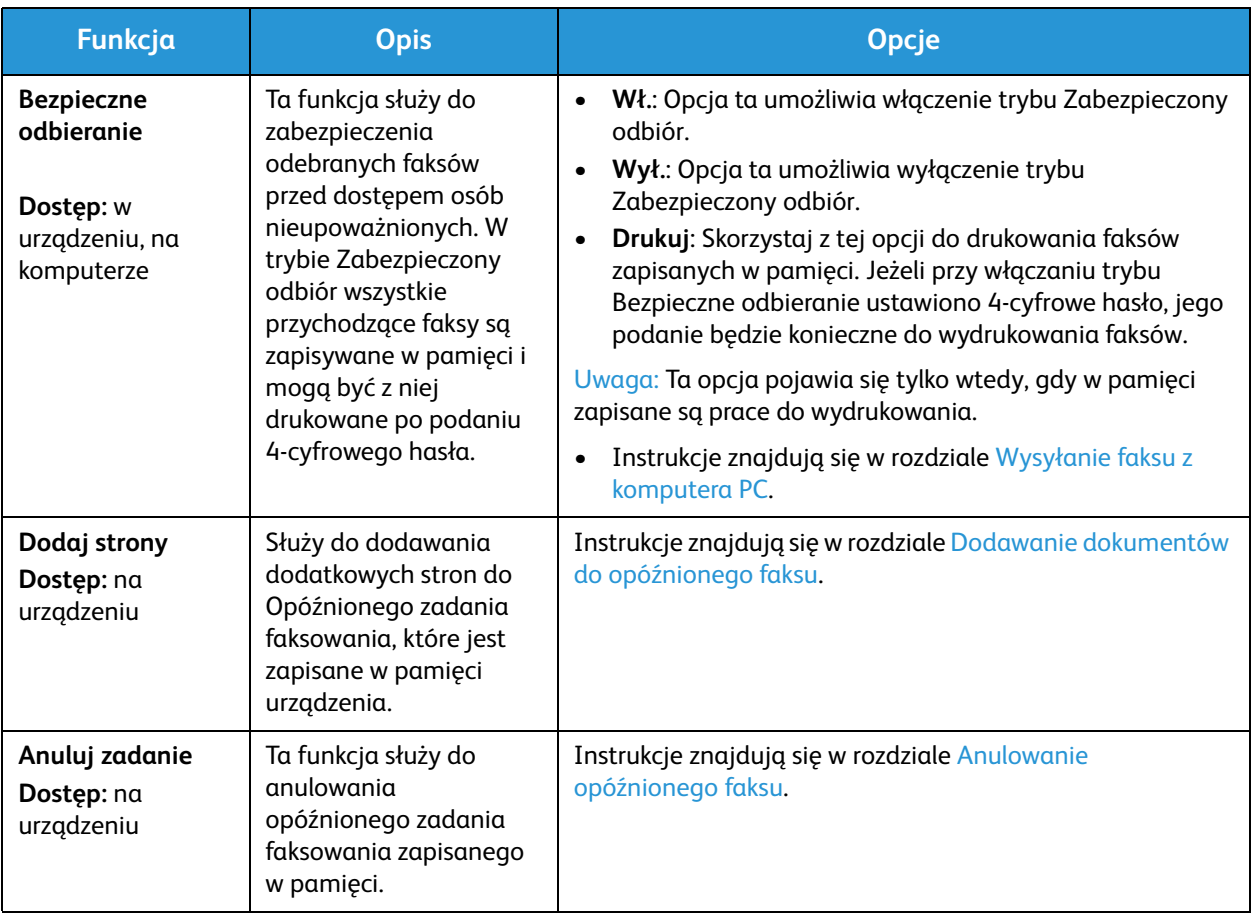

## Wysył. do wielu odb.

Funkcji Wysył. do wielu odb. można użyć do wysłania faksu do wielu odbiorców.

- Faks jest automatycznie zapisywany w pamięci, a następnie wysyłany z pamięci pod podany numer faksu.
- Dzięki tej funkcji można wprowadzić do 10 adresów w jednej transmisji. Jednym z miejsc docelowych może być grupa adresów składająca się z maksymalnie 200 miejsc docelowych z Książki adresowej urządzenia. W związku z tym łączna liczba odbiorców może wynosić 209.
- Po zakończeniu przesyłania zadanie jest automatycznie kasowane z pamięci.
- Funkcja ta nie umożliwia wysyłania faksów kolorowych.

Aby użyć funkcji Wysył.do wielu, wykonaj poniższe czynności:

- 1. Naciśnij przycisk **Faks** na panelu sterowania.
- 2. Naciśnij przycisk **Menu** na panelu sterowania.
- 3. W menu **Funkcje faksu** za pomocą przycisków ze strzałką w górę/w dół przewiń do opcji **Wysył.do wielu** i naciśnij przycisk **OK**.

4. Zostanie wyświetlony komunikat **Faks 1: \_\_\_\_\_**. Wprowadź pierwszy numer faksu i naciśnij **OK**. Możesz wybrać numery szybkiego wybierania lub wybierania grupowego, korzystając w tym celu z przycisku Książka adr. W celu zapoznania się ze szczegółami zajrzyj do punktu Książka adresowa.

Uwaga: Po wprowadzeniu numeru wybierania grupowego nie można wpisać dodatkowych numerów wybierania grupowego.

- 5. Urządzenie wyświetli monit o drugi numer faksu. Wprowadź numer faksu odbiorcy i naciśnij **OK**.
- 6. Po wprowadzeniu numeru faksu drugiego odbiorcy na urządzeniu zostanie wyświetlone pytanie:**Another fax number?** (Kolejny nr faksu?). Wybierz odpowiedź właściwą dla danej pracy, **Tak** lub **Nie** i naciśnij przycisk **OK**. Aby wprowadzić więcej numerów faksów, naciśnij przycisk **OK** w momencie gdy podświetlona jest opcja **Tak** i powtórz wcześniejsze kroki. W polu tym można wprowadzić do 10 adresów.

Po zakończeniu wprowadzania numerów faksów, przewiń, aby wybrać opcję **Nie** w odpowiedzi na pytanie **Inny numer?** i naciśnij **OK**.

7. Włóż oryginały i naciśnij przycisk **Start**, aby rozpocząć pracę. Urządzenie rozpoczyna skanowanie oryginałów i zapisuje dane w pamięci.

Jeżeli używasz szyby dokumentów do skanowania więcej niż jednego oryginału, wybierz opcję **Tak** komunikatu na wyświetlaczu, aby dodać kolejną stronę. Umieść kolejny oryginał na szybie i naciśnij przycisk **OK**.

Po zakończeniu wybierz **Nie** w odpowiedzi na pytanie **Następna strona?**.

Urządzenie wyśle faks na wpisane numery w takiej kolejności, w jakiej były one wprowadzane.

## Opóźnione wysyłanie

Możesz ustawić urządzenie tak, aby wysłało faks w późniejszym czasie, pod Twoją nieobecność. Skorzystaj z tej funkcji, aby przesłać faks poza godzinami szczytu, do innego kraju lub innej strefy czasowej.

- Po zaprogramowaniu w urządzeniu wysyłania opóźnionego faksu zostanie to zapisane na liście Zaplanowane zadania. Aby wyświetlić listę Zaplanowanych zadań, naciśnij opcję Stan masz., przy opcji Info Pages (Strony informacyjne) naciśnij OK. Przewiń, aby znaleźć opcję Zaplan.zadania. Zaznacz OK, a następnie przewiń do opcji Drukuj. Naciśnij przycisk OK, aby wydrukować listę zaplanowanych zadań wraz z opóźnionymi faksami.
- Funkcja ta nie umożliwia wysyłania faksów kolorowych.

#### **Aby zaprogramować Opóźniony faks, wykonaj poniższe czynności:**

- 1. Naciśnij przycisk **Faks** na panelu sterowania.
- 2. Naciśnij przycisk **Menu** na panelu sterowania.
- 3. W menu **Funkcje faksu** za pomocą przycisków ze strzałką w górę/w dół przewiń do opcji **Wysyl.opozn.** i naciśnij przycisk **OK**.
- 4. Wprowadź numer faksu docelowego i naciśnij **OK**.

Możesz wybrać numery *szybkiego wybierania* lub wybierania grupowego, korzystając w tym celu z przycisku **Książka adresowa**. Szczegółowe informacje na temat konfiguracji tych adresów znajdują się w rozdziale Książka adresowa.

Na wyświetlaczu pojawi się prośba o wprowadzenie drugiego numeru faksu. Aby wprowadzić więcej numerów faksu, naciśnij przycisk **OK**, gdy pojawi się opcja **Tak** i powtórz czynności. Można wysłać faks na maksymalnie 10 adresów; dodać można tylko jedną grupę adresów.

Uwaga: Po wprowadzeniu numeru wybierania grupowego nie można wpisać dodatkowych numerów wybierania grupowego.

Po zakończeniu wprowadzania numerów faksów, przewiń, aby wybrać opcję **Nie** w odpowiedzi na pytanie **Inny numer?** i naciśnij **OK**.

5. Wprowadź wybraną **Nazwę zadania** i naciśnij **OK**. Jeżeli nie chcesz przypisywać zadani nazwy, pomiń ten krok.

Szczegółowe informacje na temat wprowadzania znaków alfanumerycznych znajdują się w części Korzystanie z klawiatury.

- 6. Za pomocą klawiatury numerycznej wprowadź godzinę, o której faks ma być wysłany i naciśnij przycisk **OK**. Jeżeli ustawisz godzinę wcześniejszą niż bieżąca godzina, faks zostanie wysłany o wskazanej godzinie następnego dnia.
- 7. Umieść oryginały w odpowiednim miejscu i naciśnij przycisk **Start.** Urządzenie rozpocznie zapisywanie danych oryginału w pamięci.

Uwaga: jeżeli oryginał zostanie włożony na początku programowania, praca rozpocznie się automatycznie po wprowadzeniu godziny i naciśnięciu przycisku OK.

Jeżeli używasz szyby skanera do skanowania więcej niż jednego oryginału, wybierz **Tak**, aby dodać kolejną stronę. Umieść kolejny oryginał na szybie i naciśnij przycisk **OK**.

Po zakończeniu wybierz **Nie** w odpowiedzi na pytanie **Następna strona?**.

Jeżeli w harmonogramie został zapisany faks, urządzenie wraca do trybu gotowości. Na wyświetlaczu pojawia się informacja, że urządzenie pracuje w trybie gotowości oraz informacja o ustawieniu opóźnionego zadania faksowania.

#### **Dodawanie dokumentów do Opóźnionego zadania faksowania**

Na urządzeniu do Opóźnionego zadania faksowania, które jest zapisane w pamięci urządzenia, można dodawać strony.

- 1. Załaduj oryginały, które mają zostać dodane i wybierz odpowiednie ustawienia faksu.
- 2. Naciśnij przycisk **Faks** na panelu sterowania.
- 3. Naciśnij przycisk **Menu** na panelu sterowania.
- 4. W menu Funkcje faksu za pomocą przycisków ze strzałką w górę/w dół przewiń do opcji **Dodaj strone** i naciśnij przycisk **OK**.
- 5. Za pomocą przycisków strzałek w górę/w dół zaznacz wybrane zadanie faksowania, a następnie naciśnij przycisk **OK**.
- 6. Naciśnij **Start**.

Jeżeli planujesz dodanie więcej niż jednej strony, wybierz opcję **Tak** w odpowiedzi na pytanie **Nast. strona?**. Włóż kolejną stronę i naciśnij przycisk **OK**.

Po zakończeniu wybierz **Nie** w odpowiedzi na pytanie **Następna strona?**. Urządzenie zapisuje stronę. Programowanie pracy jest zakończone, gdy wyświetlony zostanie monit Faks.

## **Anulowanie Opóźnionego zadania faksowania**

Opóźnione zadanie faksowania zapisane w pamięci można anulować w urządzeniu.

- 1. Naciśnij przycisk **Faks** na panelu sterowania.
- 2. Naciśnij przycisk **Menu** na panelu sterowania.
- 3. W menu **Funkcje faksu** za pomocą przycisków ze strzałką w górę/w dół przewiń do opcji **Anuluj zadanie** i naciśnij przycisk **OK**.
- 4. Za pomocą przycisków strzałek w górę/w dół zaznacz wybrane zadanie faksowania, a następnie naciśnij przycisk **OK**.

Naciśnij przycisk **OK** gdy pojawi się opcja **Tak**, aby potwierdzić anulowanie zadania. Wybrany faks zostanie skasowany z pamięci.

## Wysyłanie priorytetowe

Tej funkcji można użyć w sytuacji, kiedy wymagane jest wysłanie faksu o wysokim priorytecie przed wysłaniem innych zadań faksowania zapisanych w pamięci lub innymi działaniami urządzenia. Oryginał faksu jest skanowany do pamięci i wysyłany natychmiast po zakończeniu bieżącej operacji.

Aby wysłać pracę faksu priorytetowego, wykonaj poniższe czynności.

- 1. Naciśnij przycisk **Faks** na panelu sterowania.
- 2. Naciśnij przycisk **Menu** na panelu sterowania.
- 3. Naciskaj strzałki w górę/w dół, aby podświetlić opcję **Wysyl.prioryt.** i naciśnij **OK**.
- 4. Wprowadź numer faksu docelowego i naciśnij **OK**.

Naciskając przycisk Książka adr. możesz wprowadzić numer szybkiego wybierania lub numer wybierania grupowego lub znaleźć numer w Książce adresowej. W celu zapoznania się ze szczegółami zajrzyj do punktu Książka adresowa.

5. Wprowadź wybraną nazwę zadania i naciśnij **OK**. Jeżeli nie chcesz przypisywać zadani nazwy, pomiń ten krok.

Szczegółowe informacje na temat wprowadzania znaków alfanumerycznych znajdują się w części Korzystanie z klawiatury.

6. Umieść oryginały w odpowiednim miejscu i naciśnij przycisk **Start**.

Jeżeli oryginał został umieszczony na szybie skanera, wybierz **Tak** w odpowiedzi na pytanie **Nast. strona?**. Umieść kolejny oryginał na szybie i naciśnij przycisk **OK**.

Po zakończeniu wybierz **Nie** w odpowiedzi na pytanie **Następna strona?**. Urządzenie zeskanuje oryginał i wyśle faks do podanego miejsca docelowego.

## Inne opcje wysyłania faksu

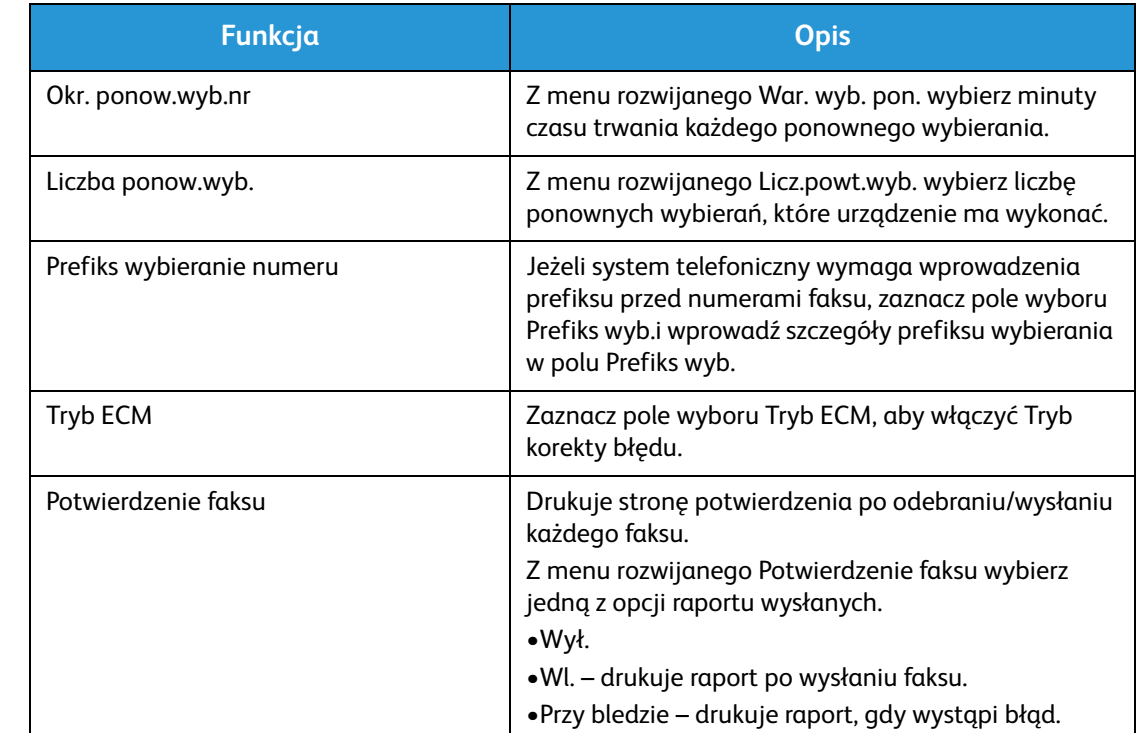

Funkcje te można zmienić w programie CentreWare Internet Services.

# Opcje odbierania faksu

Ten rozdział obejmuje następujące informacje:

- Tryby odbierania faksu
- Zmiana trybu odbierania
- Opcja bezpiecznego odbierania
- Inne ustawienia odbierania faksu

## Tryby odbierania faksu

W tym urządzeniu dostępnych jest kilka możliwości odbierania faksów:

- **Faks:** Urządzenie odbiera połączenie faksu przychodzącego i natychmiast przechodzi w tryb odbioru faksu, zgodnie z funkcjami skonfigurowanymi w urządzeniu.
- **Telefon:** Faks jest odbierany po naciśnięciu przycisku [przycisk wybierania z odłożoną słuchawką], a następnie przycisku Start, gdy użytkownik znajduje się przy urządzeniu.
- **Automatyczna sekretarka**: Do urządzenia podłączona jest automatyczna sekretarka, która jest skonfigurowana tak, aby odbierać przychodzące faksy.
- Opcje te są dostępne w urządzeniu przez proces Konfiguracja faksu, zgodnie z poniższym opisem.

Kolejna opcja, **DRPD** wymaga specjalnej usługi telekomunikacyjnej na linii telefonicznej i jest dostępna w menu Konfig. syst. na urządzeniu (zapoznaj się z procedurą opisaną poniżej). W przypadku funkcji DRPD urządzenie faksu jest programowane tak, aby rozpoznawało poszczególne dzwonki emitowane podczas wysyłania faksów przez urządzenie. Instrukcja konfigurowania i korzystania z tej funkcji odbioru faksów znajduje się w rozdziale Tryb wykrywania dzwonków.

#### **Zmiana trybu odbierania**

Tryb odbioru został skonfigurowany podczas instalacji urządzenia. Aby zmienić tryb:

- 1. Naciśnij przycisk **Info** (Informacja) na panelu sterowania. Przewiń do opcji **Konfig. faksu** i naciśnij przycisk **OK**.
- 2. Przewiń do opcji **Odbieranie**. Wciśnij przycisk **OK**.
- 3. Przewiń do trybu **Odbierz**. Wciśnij przycisk **OK**.
- 4. Wybierz żądany tryb, przewijając listę. Wciśnij przycisk **OK**.

Uwaga: Aby ustawić tryb odbioru DRPD, wymagane są inne czynności opisane poniżej.

Tryby te opisano poniżej.

## Fax Mode (Tryb faksu)

Faksy są odbierane wtedy, gdy przychodzą i są albo natychmiast drukowane, przekazywane i/lub zapisywane w zależności od funkcji ustawionych w urządzeniu jako domyślne.

Ponieważ Twoje urządzenie może obsługiwać wiele różnych funkcji, może również odbierać faksy kopiowania lub drukowania. Jeżeli otrzymasz faks podczas kopiowania lub drukowania, urządzenie zapisze przychodzący faks w pamięci. Następnie, gdy tylko skończysz kopiować lub drukować, urządzenie automatycznie wydrukuje faks.

## Tel Mode (Tryb telefonu)

W tym trybie wymagana jest obecność użytkownika przy urządzeniu. Połączenie faksu można odebrać naciskając przycisk **Wybieranie z odłożoną słuchawką**, aby otworzyć linię faksu; słychać będzie sygnał wybierania. Po usłyszeniu sygnału faksu z urządzenia zdalnego, naciśnij przycisk **Start**. Urządzenie zacznie odbierać faks. Jeżeli dysponujesz słuchawką, możesz w tym czasie prowadzić rozmowę.

## Tryb Odb./Faks

Aby skorzystać z tego trybu, musisz podłączyć automatyczną sekretarkę do gniazda EXT z tyłu urządzenia. Jeżeli urządzenie wykryje na linii sygnał faksu, automatycznie zacznie odbierać faks. Jeżeli automatyczna sekretarka wykryje, że zostawiana jest wiadomość, zapisze ją.

Uwagi:

- Jeżeli ustawiłeś swoje urządzenie na pracę w tym trybie, a Twoja automatyczna sekretarka jest wyłączona lub do gniazda EXT nie podłączono żadnej automatycznej sekretarki, urządzenie automatycznie przejdzie w tryb Faks po określonej liczbie sygnałów.
- Jeżeli automatyczna sekretarka ma ustawiany przez użytkownika licznik sygnałów, należy ją ustawić na odbieranie połączeń przychodzących po 1 sygnale.
- Jeżeli podczas gdy automatyczne sekretarka jest podłączona do urządzenia pracujesz w trybie telefonu, musisz wyłączyć automatyczną sekretarkę. W przeciwnym razie informacja z automatycznej sekretarki przerwie Twoją rozmowę telefoniczną.

## Distinctive Ring Mode (Tryb wykrywania dzwonków)

Usługa DRPD jest świadczona przez operatora i umożliwia korzystanie z pojedynczej linii telefonicznej do odbierania szeregu różnych numerów telefonu. Konkretny numer, na który dzwoni rozmówca, jest identyfikowany przez szereg różnych wzorów dzwonka, które składają się z połączenia długich i krótkich sygnałów. Funkcja ta jest często wykorzystywana przez firmy świadczące usługi odbierania telefonów dla wielu różnych klientów, kiedy to konieczne jest prawidłowe rozpoznanie numeru, na który dzwoni rozmówca, aby móc właściwie odebrać połączenie.

Podczas korzystania z funkcji wykrywania wzorców dzwonka (ang. Distinctive Ring Pattern Detection, DRPD) Twój faks może nauczyć się danego wzorca i kierować określone połączenia do faksu. Jeżeli nie zmienisz ustawień, ten wzorzec dzwonka będzie nadal rozpoznawany i odbierany jako połączenie faksowe, a połączenia wykorzystujące wszystkie inne wzorce będą przekierowywane na telefon wewnętrzny lub automatyczną sekretarkę podłączoną do gniazda EXT. Tryb DRPD możesz łatwo zawiesić lub zmienić w dowolnym momencie, wyłączając tryb odbioru faksu DRPD.

Zanim skorzystasz z usługi DRPD, operator telekomunikacyjny musi najpierw włączyć usługę DRPD dla danej linii telefonicznej. Aby skonfigurować usługę DRPD, musisz dysponować linią telefoniczną w danej lokalizacji lub poprosić o pomoc osobę, która będzie mogła wybrać Twój numer faksu z zewnątrz.

Aby uzyskać informacje dotyczące konfigurowania usługi DRPD, patrz Ustawianie usługi DRPD.

## Korzystanie z funkcji Bezpieczne odbieranie

Może zaistnieć konieczność zabezpieczenia odebranych faksów przed dostępem osób nieupoważnionych. W trybie bezpiecznego odbierania wszystkie przychodzące faksy są zapisywane w pamięci do momentu ich otwarcia i udostępnienia do drukowania. Aby zapobiec drukowaniu faksu przez nieupoważnionych użytkowników można ustawić 4-cyfrowy kod pin. Jeżeli tryb Bezpieczne odbieranie jest wyłączony, faksy zapisane w pamięci są drukowane automatycznie.

Uwaga: Niektóre z tych opcji mogą być niedostępne ze względu na konfigurację urządzenia.

#### **Włączanie funkcji Bezpieczne odbieranie**

- 1. Naciśnij przycisk **Faks** na panelu sterowania.
- 2. Naciśnij przycisk **Menu** na panelu sterowania.
- 3. Naciskaj strzałki w górę/w dół, aby podświetlić opcję **Bezpieczne odbieranie** i naciśnij **OK**.
- 4. Za pomocą przycisków strzałek w górę/w dół zaznacz pozycję **Wł.**, a następnie naciśnij przycisk **OK**.
- 5. Wprowadź czterocyfrowy kod PIN, które ma być używany, i naciśnij **OK**. Możesz włączyć tryb bezpiecznego odbierania bez ustawiania hasła, natomiast w takiej konfiguracji Twoje faksy nie będą chronione.
- 6. Wprowadź ponownie kod PIN, aby go potwierdzić, i naciśnij **OK**.

Jeżeli faks zostanie odebrany w trybie bezpiecznego odbierania, urządzenie zapisze go w pamięci i wyświetli komunikat **Bezpieczne odbieranie**, aby poinformować, że w tym trybie został odebrany faks.

#### **Drukowanie zabezpieczonych faksów**

- 1. Naciśnij przycisk **Faks** na panelu sterowania.
- 2. Naciśnij przycisk **Menu** na panelu sterowania.
- 3. Naciskaj strzałki w górę/w dół, aby podświetlić opcję **Bezpieczne odbieranie** i naciśnij **OK**.
- 4. Za pomocą przycisków strzałek w górę/w dół wybierz polecenie **Drukuj**, a następnie naciśnij przycisk **OK**.
- 5. W razie potrzeby wprowadź czterocyfrowy kod PIN, a następnie naciśnij przycisk **OK**.

Urządzenie wydrukuje wszystkie faksy zapisane w pamięci.

## **Wyłączanie funkcji Bezpieczne odbieranie**

- 1. Naciśnij przycisk **Faks** na panelu sterowania.
- 2. Naciśnij przycisk Menu na panelu sterowania.
- 3. Naciskaj strzałki w górę/w dół, aby podświetlić opcję **Zabezpieczony odbiór** i naciśnij **OK**.
- 4. Za pomocą przycisków strzałek w górę/w dół zaznacz pozycję **Wyłączone**, a następnie naciśnij przycisk **OK**.
- 5. W razie potrzeby wprowadź czterocyfrowy kod PIN, a następnie naciśnij przycisk **OK**.

Tryb zostanie wyłączony, a urządzenie będzie drukować wszystkie faksy zapisane w pamięci.

## Inne ustawienia odbierania faksu

Te opcje są dostępne z urządzenia lub z komputera.

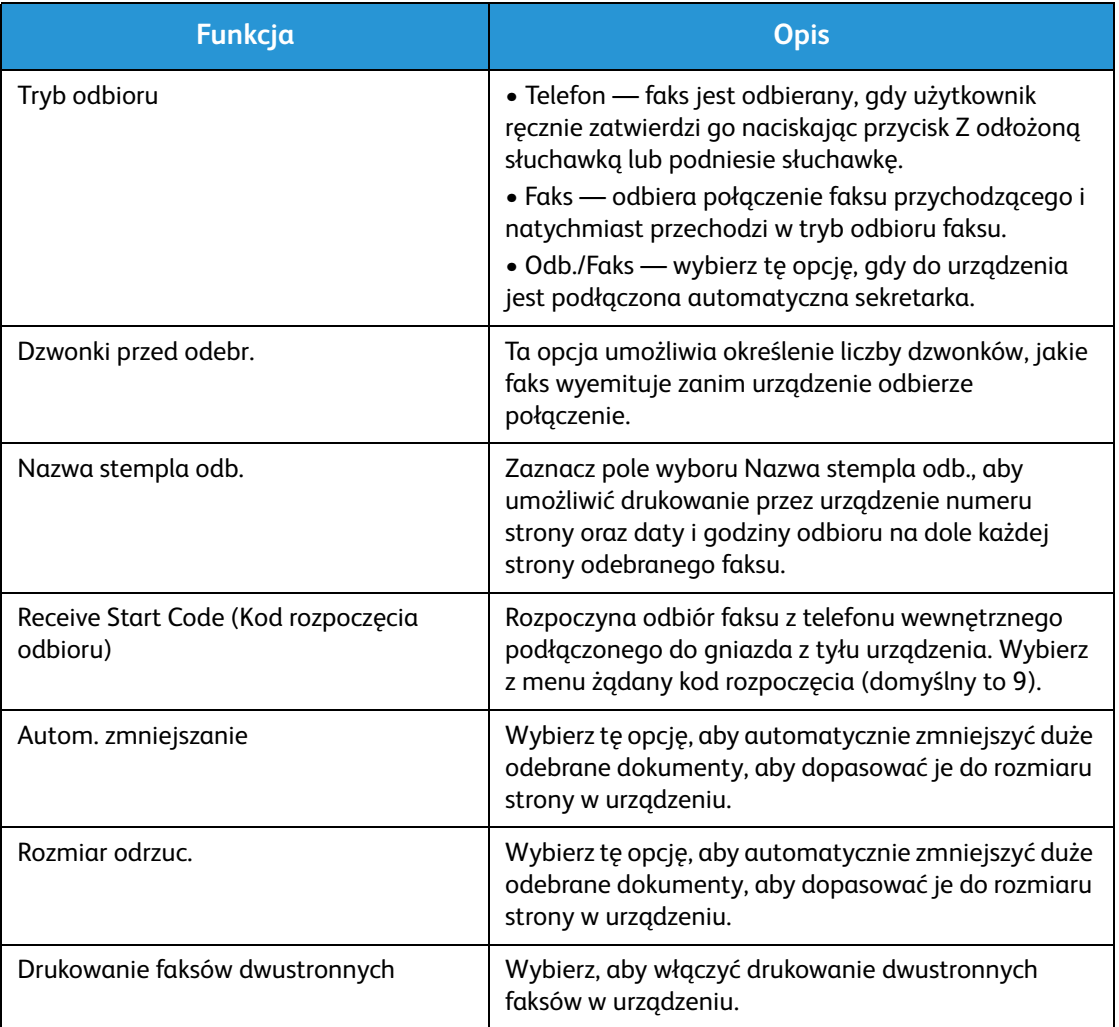

## Fax Forward Sent/Received (Przekaż wysłany/odebrany faks)

Ta opcja umożliwia ustawienie w urządzeniu przekazywania odebranego i/lub wysłanego faksu do innego faksu lub komputera podłączonego do sieci. Ta funkcja może być przydatna, gdy użytkownik znajduje się poza biurem, ale musi na przykład mieć możliwość odbioru faksów lub chce zarchiwizować kopię transmisji.

Gdy przekazujesz faks do komputera, musisz użyć programu CentreWare Internet Services, aby skonfigurować szczegóły miejsca docelowego. Możesz przekazać faks do jednego miejsca docelowego. Instrukcje znajdują się w programie CentreWare Internet Services.

Uwaga: Niektóre z tych opcji mogą być niedostępne ze względu na konfigurację urządzenia.

## Przekazywanie wysłanych faksów

Możesz skonfigurować urządzenie tak, aby przekazywało kopię każdego wysłanego faksu. Miejscem docelowym przekazania może być inny numer faksu. Gdy ta funkcja jest włączona, kopia wszystkich wysłanych faksów będzie przekazywana pod wskazany adres do momentu wyłączenia tej funkcji. Aby wyłączyć funkcję Przekaz. faksu, zapoznaj się z poniższymi krokami.

#### **Aby włączyć funkcję przekazywania faksów wysłanych z urządzenia:**

- 1. Naciśnij przycisk **Faks** na panelu sterowania.
- 2. Naciśnij przycisk **Menu** na panelu sterowania.
- 3. Naciskaj strzałki w górę/w dół, aby przewinąć do pozycji **Wys. przekaz.** i naciśnij przycisk **OK**.
- 4. Wybierz żądaną opcj.

#### **Faks**

- a. Przewiń do opcji **Przek. do faks** i naciśnij przycisk **OK**.
- b. Przewiń do opcji **Wl.** i naciśnij przycisk **OK**.
- c. Wprowadź numer faksu na który mają być wysyłane faksy i naciśnij **OK**.

#### **Aby włączyć funkcję przekazywania faksów wysłanych z programu CentreWare Internet Services:**

- 1. Na komputerze otwórz przeglądarkę internetową i wpisz **adres IP** urządzenia na pasku adresu.
- 2. Naciśnij klawisz **Enter**.
- 3. Wybierz **Properties** (Właściwości).
- 4. Gdy zostanie wyświetlona prośba, w polach **Administrator ID** (ID administratora) oraz **Password** (Hasło) wpisz odpowiednio (admin) i (1111), a następnie wybierz opcję **Login** (Zaloguj). Kliknij opcję **Properties** (Właściwości).
- 5. Pod łączem **Machine Settings** (Ustawienia urządzenia) wybierz łącze Fax (Faks) w lewym okienku nawigacyjnym.
- 6. Wybierz łącze **Send Forward** (Przekaż) w lewym okienku nawigacyjnym.
- 7. Kliknij polecenie **Enable** (Włącz) w obszarze **Fax Forward to Fax** (Przekazanie faksu do faksu).
- 8. W polu **Forward No.** (Nr przekazania) wpisz numer i wybierz polecenie **Apply** (Zastosuj).
- 9. Wszystkie faksy wysłane z urządzenia będą także wysyłane (przekazywane) na faks, którego numer został tutaj podany.

## Przekazywanie odebranych faksów

Wszystkie faksy odbierane przez urządzenie możesz przekazywać na inny numer faksu lub do komputera podłączonego do sieci. Jeżeli ta funkcja jest włączona, gdy urządzenie odbierze faks, zostanie on zapisany w pamięci, a następnie natychmiast wysyłany pod wskazany adres. Wszystkie odebrane faksy będą wysyłane pod wskazany adres do momentu wyłączenia tej funkcji. Aby wyłączyć funkcję Przekazywania faksu, zapoznaj się z rozdziałem Wyłączanie funkcji Przekaż faks.

#### **Aby włączyć funkcję przekazywania faksów odebranych z urządzenia:**

- 1. Naciśnij przycisk **Faks** na panelu sterowania.
- 2. Naciśnij przycisk **Menu** na panelu sterowania.
- 3. Za pomocą strzałek w górę/w dół przewiń do opcji **Odb. przekaz.** i naciśnij przycisk **OK**.
- 4. Wybierz żądaną opcj. **Przek. do faks, Przek. do PC, Forward and Print** (Przekaż i drukuj)
	- a. **Przek. do faks**: Przewiń do opcji **Wl.** i naciśnij przycisk **OK**. Wprowadź numer faksu, na który mają być wysyłane faksy i naciśnij **OK**.
	- b. **Przek. do PC**: Przewiń do opcji **Wl.** i naciśnij przycisk **OK**.
	- c. **Forward and Print** (Przekaż i drukuj): Przewiń do opcji **Wl.** i naciśnij przycisk **OK**.

Uwaga: Funkcja Forward and Print (Przekaż i drukuj) powoduje wydrukowanie faksu lokalnie na urządzeniu oraz przekazanie faksu dowolną włączoną metodą przekazywania.

#### **Aby włączyć funkcję przekazywania odebranych faksów z programu CentreWare Internet Services:**

- 1. Na komputerze otwórz przeglądarkę internetową i wpisz **adres IP** urządzenia na pasku adresu. Naciśnij klawisz **Enter**.
- 2. Wybierz **Properties** (Właściwości).
- 3. Jeżeli zostanie wyświetlona prośba, w polach **Administrator ID** (ID administratora) oraz **Password** (Hasło) wpisz odpowiednio (admin) i (1111), a następnie wybierz opcję **Login** (Zaloguj).
- 4. Kliknij opcję **Properties** (Właściwości).
- 5. Pod łączem **Machine Settings** (Ustawienia urządzenia) wybierz łącze **Fax** (Faks).
- 6. Wybierz łącze **Receive Forward** (Przekaż odebrane).
- 7. Kliknij polecenie **Enable** (Włącz) w obszarze **Fax Forward to Fax** (Przekazanie faksu do faksu).
- 8. Wprowadź numer faksu, na który mają być przekazywane faksy: **Forward No** (Nr przekazania).
- 9. Uzupełnij pola **Start Time** (Czas rozp.) i **End Time** (Czas zakończenia); należy określić datę i godzinę.
- 10. Jeżeli chcesz przekazać kopię faksu do komputera, kliknij pole wyboru **Enable** (Włącz).
- 11. Aby przekazany faks został wydrukowany po odebraniu, kliknij pozycję **Enable** (Włącz) dla tej opcji.
- 12. Wybierz przycisk **Apply** (Zastosuj).

#### **Aby włączyć odbieranie przekazanego faksu do komputera:**

- 1. Na komputerze otwórz przeglądarkę internetową i wpisz **adres IP** urządzenia na pasku adresu. Naciśnij klawisz **Enter**.
- 2. Wybierz **Properties** (Właściwości).
- 3. Jeżeli zostanie wyświetlona prośba, w polach **Administrator ID** (ID administratora) oraz **Password** (Hasło) wpisz odpowiednio (admin) i (1111), a następnie wybierz opcję **Login** (Zaloguj).
- 4. Kliknij opcję **Properties** (Właściwości).
- 5. Pod łączem **Machine Settings** (Ustawienia urządzenia) wybierz łącze **Fax** (Faks).
- 6. Wybierz łącze **Send Forward** (Przekaż wysłane).
- 7. Kliknij polecenie **Enable** (Włącz) w obszarze **Fax Forward to PC** (Przekazanie faksu do komputera).
- 8. Wprowadź adres komputera, na który mają być przekazywane faksy.
- 9. Uzupełnij pola **Start Time** (Czas rozp.) i **End Time** (Czas zakończenia); należy określić datę i godzinę.
- 10. Wybierz przycisk **Apply** (Zastosuj).

## Wyłączanie z funkcji Przekaż faks

Aby wyłączyć funkcję Przekaż faks należy wykonać opisane poniżej czynności.

#### **Na urządzeniu:**

- 1. Naciśnij przycisk **Faks** na panelu sterowania.
- 2. Naciśnij przycisk **Menu** na panelu sterowania.
- 3. Naciskaj strzałki w górę/w dół, aby przewinąć do pozycji **Funk. faksu** i naciśnij przycisk **OK**.
- 4. Przewiń do opcji **Przekaz** i naciśnij przycisk **OK**.
- 5. Przewiń do opcji **Faks** i naciśnij przycisk **OK**.
- 6. Przewiń do opcji **Wys. przekaz.** lub **Przekaż odebrane** i naciśnij przycisk **OK**.
- 7. Przewiń do opcji **Wyl.** i naciśnij przycisk **OK**.

#### **Aby wyłączyć funkcję przekazywania faksów wysłanych z programu CentreWare Internet Services:**

- 1. Na komputerze otwórz przeglądarkę internetową i wpisz **adres IP** urządzenia na pasku adresu.
- 2. Naciśnij klawisz **Enter**.
- 3. Wybierz **Properties** (Właściwości).
- 4. Jeżeli zostanie wyświetlona prośba, w polach **Administrator ID** (ID administratora) oraz **Password** (Hasło) wpisz odpowiednio (admin) i (1111), a następnie wybierz opcję **Login** (Zaloguj).
- 5. Na stronie CentreWare Internet Services kliknij opcję **Properties** (Właściwości).
- 6. Pod łączem **Machine Settings** (Ustawienia urządzenia) wybierz łącze **Fax** (Faks).
- 7. Wybierz łącze **Send Forward** (Przekaż wysłane) lub **Receive Forward** (Przekaż odebrane), w zależności od tego, która opcja ma być wyłączona.
- 8. Kliknij pole wyboru obok opcji Enable (Włącz) odpowiedniej funkcji, **aby usunąć zaznaczenie** i wyłączyć funkcję.
- 9. Wybierz **Apply** (Zastosuj). Funkcja Przekaż faks nie będzie już aktywna w urządzeniu.

Uwaga: Po wyłączeniu funkcji Receive Forward (Przekaż odebrane) urządzenie powróci do skonfigurowanego domyślnego Trybu odbioru – Fax (Faks), Tel (Telefon), Ans/Fax (Odb./Faks) lub DRPD.

Xerox® WorkCentre® 3215/3225 Przewodnik użytkownika 168
## Wysyłanie faksu z komputera PC

Istnieje możliwość wysyłania faksów z komputera bez konieczności podchodzenia do urządzenia z papierowym oryginałem. Dzięki tej wygodnej funkcji przesyłasz plik do faksu, tak jak w przypadku pracy drukowania, a następnie urządzenie wysyła plik, tak jak faks.

Aby wysłać faks z komputera PC, należy najpierw zainstalować oprogramowanie PC-Fax i dostosować ustawienia programu. W celu uzyskania instrukcji należy się zapoznać się z rozdziałem Instalacja i konfiguracja.

#### Aby wysłać faks z komputera PC:

- 1. Otwórz dokument, który ma być wysłany.
- 2. Wybierz opcję **Drukuj** z menu Plik danej aplikacji. Pojawi się okno drukowania. Jego wygląd może się nieznacznie różnić, w zależności od używanej aplikacji.
- 3. Z listy rozwijanej **Name** (Nazwa) wybierz **Xerox MFP PC Fax**.
- 4. Wybierz **Printer Properties** (Właściwości drukarki).
- 5. **Wybierz OK**. Pojawi się ekran **Fax Properties** (Właściwości faksu).

Dostępne są dwa wybory:

- **Specify fax options before sending (Określ opcje faksu przed wysłaniem):** Użyj tej opcji, aby ustawić parametry jakości obrazu, dodać stronę okładki oraz komunikat przed wysłaniem faksu.
	- Wybierz tę opcję, wybierz **Książkę adresową**, której chcesz użyć (z komputera), kliknij przycisk **OK**. Okno Print (Drukowanie) zostanie wyświetlone ponownie). Kliknij przycisk **OK**.
	- Pojawi się strona **Fax Options** (Opcje faksu).
	- Sprawdź u góry, czy zidentyfikowana została prawidłowa drukarka. Jeśli nie, wybierz opcję **Change** (Zmień) po prawej i wybierz żądaną drukarkę.
	- Z menu rozwijanego wybierz opcję **Recipient** (Odbiorca) lub wpisz adres odbiorcy albo kliknij przycisk Address Book (Książka adresowa), aby wyszukać adres. Możesz określić maksymalnie 15 odbiorców.
	- Wybierz opcję funkcji **Quality** (Jakość): Standard (Standardowa) lub Fine (Dokładna). Wybierz opcję **Original Type** (Typ oryginału): Text (Tekst), Text/Photo (Tekst/Zdjęcie) lub Photo (Zdiecie).
	- Aby dodać opcję **Cover page** (Strona okładki) i komunikat, zaznacz pole wyboru. Uzupełnij pola tekstowe strony Cover (Okładka).
- **Automatically send to** (Wyślij automatycznie do): Użyj tej opcji do wysyłania faksu bez tworzenia okładki lub dokonywania dalszych wyborów opcji.
	- Wybierz ten przycisk.
	- Naciśnij przycisk **Add** (Dodaj), aby dodawać nowych odbiorców, wpisując nazwy i numery faksu bezpośrednio lub dodając odpowiednie nazwy z książki adresowej (Z komputera). Możesz zaznaczyć maksymalnie 15 adresów.
	- Jeżeli chcesz wiedzieć, że faks został dostarczony do urządzenia docelowego, kliknij polecenie **Notify me on delivery** (Powiadom po dostarczeniu). Aby zobaczyć podgląd dokumentu, także strony tytułowej kliknij opcję **Preview** (Podgląd).
	- Kliknij **OK**, aby wysłać dokument z komputera do faksu, co spowoduje przesłanie dokumentu faksem do faksu lub faksów znajdujących się na liście.

Wysyłanie faksu z komputera PC

# E-mail 8

Funkcja E-mail urządzenia WorkCentre 3215/3225 E-mail tworzy plik cyfrowy z oryginału papierowego i wysyła go na wyznaczony adres e-mail. Możliwe jest skanowanie oryginałów i wysłanie zeskanowanych obrazów z urządzenia do kilku miejsc docelowych w wiadomości e-mail.

Ten rozdział zawiera:

- Procedura wysyłania wiadomości e-mail
- Opcje poczty e-mail

## Procedura wysyłania wiadomości e-mail

Jeżeli opcja e-mail jest dostępna, możliwe jest utworzenie pliku z fizycznego oryginału. Plik elektroniczny może zostać wysłany w wiadomości e-mail na określony adres.

Uwaga: Instrukcje dotyczące włączania funkcji E-mail znajdują się w rozdziale Instalacja i konfiguracja.

Ten rozdział opisuje podstawową procedurę wysyłania wiadomości e-mail: Należy wykonać opisane poniżej czynności.

- Wkładanie dokumentów
- Wprowadź adres e-mail
- Wybierz funkcje
- Rozpocznij pracę
- Zatrzymaj pracę e-mail (w razie potrzeby)

Uwaga: Niektóre z tych opcji mogą być niedostępne ze względu na konfigurację urządzenia.

Jeśli włączona jest funkcja uwierzytelniania, przed rozpoczęciem pracy z urządzeniem wymagane będzie posiadanie konta. Aby uzyskać konto lub więcej informacji na ten temat, należy się skontaktować z *administratorem systemu*.

#### Wkładanie dokumentów

Dokumenty mogą być umieszczane w automatycznym podajniku dokumentów lub na szybie dokumentów.

#### **Automatyczny podajnik dokumentów**

Pojemność automatycznego podajnika dokumentów wynosi maksymalnie 40 oryginałów o gramaturze 80 g/m (20 funtów).

- 1. Umieść dokumenty do zeskanowania zadrukowaną stroną do góry w tacy wejściowej automatycznego podajnika dokumentów, tak aby górna krawędź strony znajdowała się z lewej strony tacy.
- 2. Ustaw prowadnicę dokumentu, aby delikatnie dotykała obu stron dokumentu.

#### **Szyba dokumentów**

Z szyby dokumentów można korzystać podczas skanowania oryginałów nadwymiarowych, podartych lub zniszczonych, a także książek i gazet.

- 1. Otwórz automatyczny podajnik dokumentów i umieść pojedynczy arkusz zadrukowaną stroną w dół na szybie dokumentów, przysuwając go do tylnego lewego narożnika szyby.
- 2. Domyślny rozmiar dokumentu to 8,5 x 11" lub A4. W przypadku dokumentów o innym rozmiarze należy wybrać opcję **Rozmiar oryginału**. Patrz Opcje e-mail, aby uzyskać więcej informacji.

#### Wprowadź adres e-mail

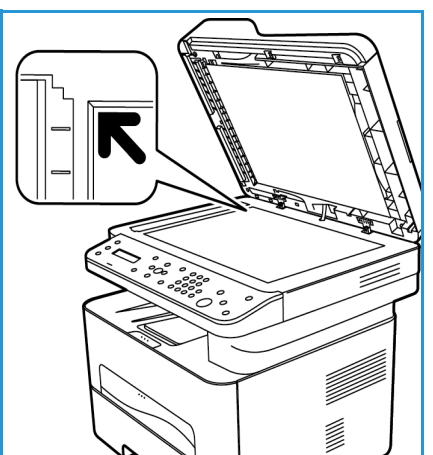

- 1. Naciśnij przycisk **E-mail** na panelu sterowania. Jeśli jest włączone Uwierzytelnianie, wprowadź **Identyfikator logowania** i **Hasło** (jeśli są wymagane).
- 2. Gdy pojawi się monit **Podaj adres Od:**, wprowadź adres e-mail nadawcy i naciśnij **OK**.

Uwaga: Administrator może tak skonfigurować funkcję e-mail w programie CWIS, aby użytkownik przy urządzeniu widział opcje do wyboru w polu adresu "od".

Uwaga: Użyj pomarańczowego przycisku C, aby usunąć wpis z klawiatury.

- 3. Wprowadź **Adres Do**. Wciśnij przycisk **OK**.
- 4. Gdy zostanie wyświetlony monit **Nast adres?**, wybierz odpowiednią odpowiedź i naciśnij przycisk **OK**.
- 5. Gdy pojawi się opcja **Format pliku** przewiń, aby wybrać format pliku, w jakim dokument ma zostać przesłany przez wiadomość e-mail.

Jeśli pojawi się monit **Wys.do siebie?**, użyj strzałek w lewo/w prawo, aby podświetlić **Tak** lub **Nie** i naciśnij **OK**.

- 6. Gdy pojawi się monit **Podaj adres docelowy:** wprowadź adres e-mail odbiorcy i naciśnij **OK**.
	- Naciśnij przycisk **.com**, aby wprowadzić często używany fragment adresu email, na przykład *.com* lub *@nazwa\_Twojej\_domeny.com*. Naciskaj przycisk **.com** aż zostanie wyświetlony żądany tekst, a następnie naciśnij **OK**. Tekst zostanie dodany do adresu e-mail. Tekst Smart Key można dostosować, korzystając z usługi CentreWare Internet Services. Aby uzyskać instrukcje, należy zapoznać się z rozdziałem Książka adresowa.
	- Adresy e-mail można także dodawać za pomocą opcji Książka adr. (Instrukcje znajdują się w rozdziale Książka adresowa).
	- Naciśnij strzałkę w dół i wprowadź dodatkowe adresy e-mail, a następnie naciśnij **OK**.
- 7. Jeśli zostanie wyświetlona opcja **Format pliku**, wybierz żądany format pliku, a następnie naciśnij **start**.

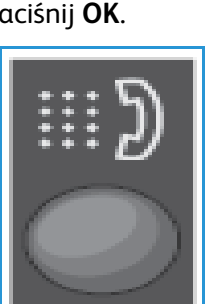

com

#### Wybierz funkcje

Różne funkcje mogą zostać wybrane w trakcie procesu wysyłania wiadomości e-mail. Najczęściej używane funkcje są wybierane z panelu sterowania. Po dokonaniu wyboru, naciśnij **Wstecz**, aby powrócić do ekranu gotowości.

1. Następujące funkcje są dostępne poprzez naciśnięcie przycisku **Menu**:

Uwaga: Niektóre z następujących opcji mogą być niedostępne w zależności od konfiguracji urządzenia..

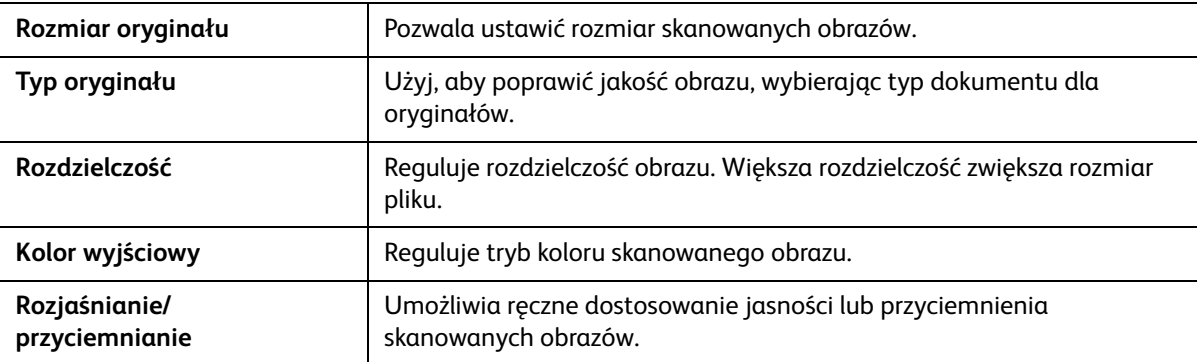

2. Naciskaj strzałki w górę/w dół dopóki nie zostanie wyświetlona żądana funkcja, a następnie naciśnij przycisk **OK**. Wybierz odpowiednie ustawienie i naciśnij **OK**.

W celu uzyskania dalszych informacji na temat każdej z opcji patrz Opcje poczty e-mail na [stronie 175](#page-186-0).

#### Rozpocznij zadanie wysyłania wiadomości e-mail

1. Naciśnij przycisk **Start**.

Obrazy zostają zeskanowane i wysłane do wprowadzonego adresu lub wprowadzonych adresów email.

#### Anuluj zadanie wysyłania wiadomości e-mail

Postępuj według kroków poniżej, aby anulować aktywne zadanie wysyłania wiadomości e-mail.

1. Naciśnij przycisk **Stop** na panelu sterowania.

Postępuj według kroków poniżej, aby anulować oczekujące zadanie wysyłania wiadomości e-mail.

- 1. Naciśnij przycisk **Stan zadania** na panelu sterowania, aby wyświetlić aktywne zadania.
- 2. Przewiń, aby wybrać żądaną pracę, a następnie naciśnij przycisk **OK**.
- 3. Wybierz **Usuń** i naciśnij przycisk **OK**.
- 4. Wybierz **Tak**, aby usnąć zadanie, lub **Nie**, aby powrócić do poprzedniego ekranu.

## <span id="page-186-0"></span>Opcje poczty e-mail

Niniejsze urządzenie umożliwia personalizację zadań wysyłania wiadomości e-mail za pomocą następujących opcji. Dostęp do opcji można uzyskać naciskając przycisk **Menu**. W celu uzyskania informacji na temat zmieniania domyślnych ustawień poczty E-mail należy zapoznać się z rozdziałem Instalacja i konfiguracja.

Uwaga: Niektóre z tych opcji mogą być niedostępne ze względu na konfigurację urządzenia.

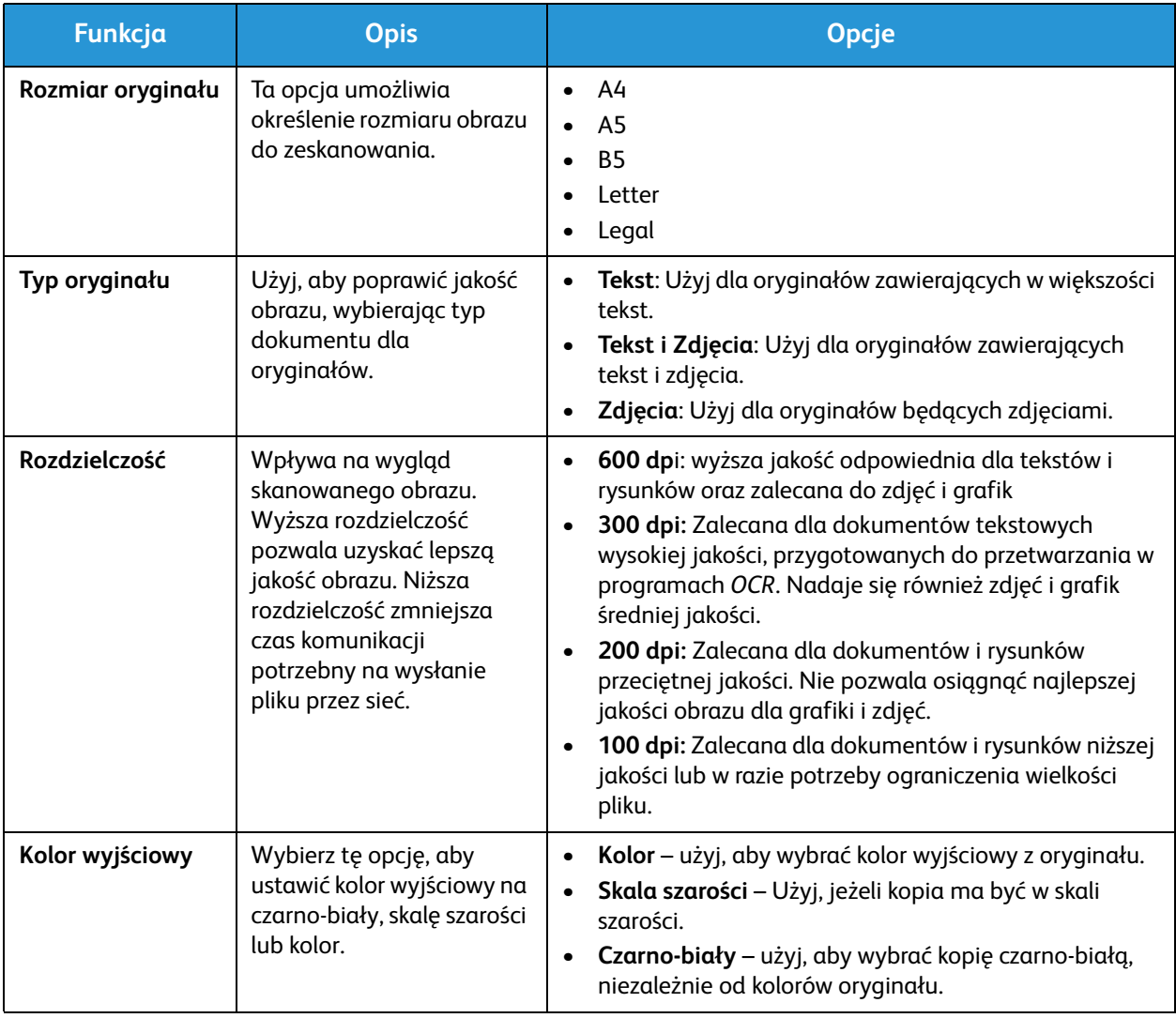

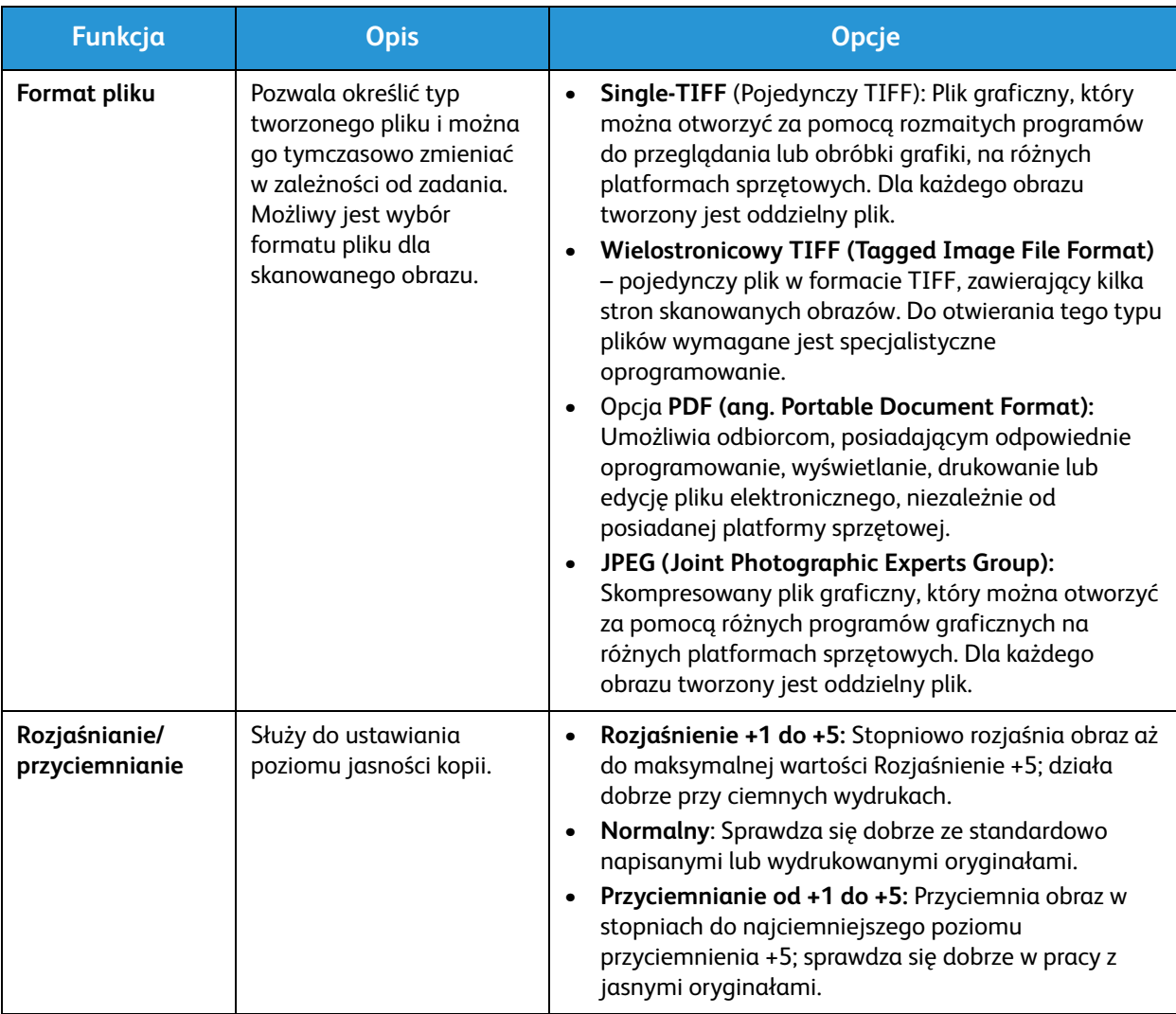

## Książka adresowa

#### Ten rozdział zawiera:

- Przegląd Książki adresowej
- Korzystanie z Książki adresowej za pomocą panelu sterowania
- Korzystanie z Książki adresowej w CWIS

## Przegląd Książki adresowej

Dzięki wygodnej funkcji Książka adresowa w urządzeniu Xerox WorkCentre 3215/3225 możesz mieć pod ręką wszystkie adresy potrzebne do prac faksu i wiadomości e-mail. Po włączeniu funkcji Książka adresowa podczas instalacji i konfiguracji możesz wprowadzać adresy indywidualne, adresy grupowe oraz adresy szybkiego wybierania i zapisywać je w Książce adresowej w urządzeniu, aby wielokrotnie korzystać z nich podczas wysyłania faksów i wiadomości e-mail.

Możesz także przeszukiwać globalną sieciową książkę adresową z urządzenia, o ile funkcja LDAP została skonfigurowana. Wskazówki dotyczące konfiguracji i włączenia Książki adresowej w urządzeniu znajdują się w rozdziale Instalacja i konfiguracja.

Używaj Książki adresowej gdy wysyłasz faks z urządzenia Xerox WorkCentre 3215/3225 do innego urządzenia faksu, komputera lub na adres e-mail. Do funkcji adresowych w Książce adresowej można przejść i korzystać z nich za pomocą panelu sterowania urządzenia lub z komputera za pomocą programu CentreWare Internet Services (CWIS).

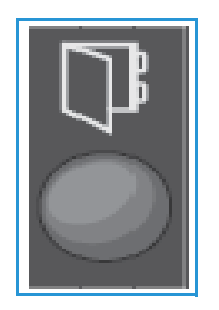

Kluczowe funkcje Książki adresowej obejmują:

- Możliwość zapisania do 500 wpisów w Książce adresowej urządzenia WorkCentre 3215/3225. W tym do 200 numerów szybkiego wybierania.
- Możliwość wyszukiwania adresów lokalnych lub w globalnej książce adresowej sieci (jeżeli skonfigurowana jest funkcja LDAP).
- Możliwość wydrukowania listy wszystkich wpisów książki adresowej z menu Stan masz./Strony informacyjne.
- Możliwość korzystania z Książki adresowej w urządzeniu lub za pomocą programu CentreWare Internet Services (CWIS).
- Możliwość dodawania adresów w dowolnym momencie na urządzeniu lub w CWIS.

### Korzystanie z Książki adresowej za pomocą panelu sterowania

Naciśnięcie przycisku Książka adr. na panelu sterowania umożliwia:

- Wyszukiwanie adresów
- Dodawanie, usuwanie lub edytowanie adresów Indywidualnych, Grup faksu lub Grup e-mail
- Wprowadzanie numerów szybkiego wybierania i wybierania grupowego dla adresów
- Wprowadzanie adresów Smart Key (Inteligentnych przycisków)
- Drukowanie książki adresowej.

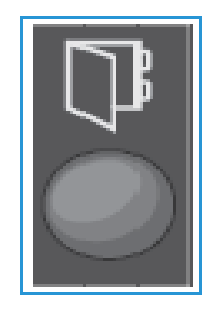

Aby użyć Książki adresowej w pracy faksu lub e-mail z poziomu panelu sterowania, należy przejść do odpowiedniego trybu funkcji dla pracy. Wybierz przycisk faks lub e-mail **przed** otwarciem Książki adresowej, aby znaleźć adresy niezbędne do wykonania pracy.

#### Wyszukiwanie w książce adresowej

Istnieją dwa sposoby wyszukiwania adresów z pamięci Książki adresowej. Pierwszym sposobem jest przeglądanie pozycji jedna po drugiej, a drugim wyszukiwanie poprzez wprowadzenie pierwszych liter imienia lub nazwiska kojarzonych z adresem e-mail.

- 1. Na panelu sterowania naciśnij przycisk **Faks** lub **E-mail** w zależności od typu pracy, jaką chcesz wykonać.
- 2. W przypadku opcji E-mail zostanie wyświetlony monit From Address: (Adres od: \_\_\_\_\_\_\_\_\_\_\_\_). Wciśnij przycisk **OK**. Wyświetlone zostaje pole **Podaj adres Od:\_\_\_\_\_\_\_**.

W przypadku opcji Faks, na interfejsie użytkownika jest wyświetlany monit **Do: \_\_\_\_\_\_\_\_**.

- 3. Naciśnij przycisk **Książka adresowa** na panelu sterowania.
- 4. Za pomocą strzałek w górę/w dół wybierz opcję **Lokalnie** lub **LDAP/Globalny**. Naciśnij przycisk **OK**.
- 5. Wprowadź kilka liter imienia lub nazwiska osoby, której adresu e-mail szukasz. Urządzenie przedstawi pasujące osoby.
- 6. Naciskaj strzałki w górę/w dół, dopóki nie zostanie wyświetlona żądana nazwa użytkownika i adres, a następnie naciśnij przycisk **OK**.

#### Nr szybkiego wybier.

Jako numery szybkiego wybierania można zapisać do 200 często używanych numerów faksu lub adresów e-mail.

#### **Zapisywanie numeru szybkiego wybierania**

- 1. Naciśnij przycisk **Faks lub E-mail** na panelu sterowania.
- 2. Naciśnij przycisk **Książka adresowa** na panelu sterowania.
- 3. Za pomocą strzałek w górę/w dół zaznacz pozycję **Nowy i edytuj**, a następnie naciśnij przycisk **OK**.
- 4. Naciskaj strzałki w górę/w dół, aby wybrać **Szyb. wyb.** i naciśnij przycisk **OK**.
- 5. Wprowadź numer szybkiego wybierania w zakresie od 1 do 200, a następnie naciśnij przycisk **OK**. Jeżeli pod wybranym numerem znajduje się już jakiś wpis, zostanie wyświetlony odpowiedni komunikat. Aby rozpocząć jeszcze raz z nowym numerem szybkiego wybierania, naciśnij przycisk **Cofnij**. Wprowadź kolejny nieprzypisany numer szybkiego wybierania.
- 6. Wpisz nazwę, którą chcesz przypisać do tego numeru szybkiego wybierania, a następnie naciśnij **OK**.

Szczegółowe informacje na temat wprowadzania znaków alfanumerycznych znajdują się w części Korzystanie z klawiatury w rozdziale Wprowadzenie.

- 7. Wpisz żądany **numer faksu lub adres e-mail**, aby przypisać go do tego numeru szybkiego wybierania, a następnie naciśnij przycisk **OK**.
- 8. Naciśnij przycisk **Stop**, aby powrócić do Trybu gotowości.

#### **Edycja numerów szybkiego wybierania**

- 1. Naciśnij przycisk **Faks lub E-mail** na panelu sterowania.
- 2. Naciśnij przycisk **Książka adr.** na panelu sterowania.
- 3. Za pomocą strzałek w górę/w dół zaznacz pozycję **Nowy i edytuj**, a następnie naciśnij przycisk **OK**.
- 4. Naciskaj strzałki w górę/w dół, aby wybrać **Szyb. wyb.** i naciśnij przycisk **OK**.
- 5. Wprowadź wybrany numer szybkiego wybierania, który chcesz edytować, i naciśnij **OK**.
- 6. Edytuj wybrane dane:
	- Zmień nazwę i naciśnij **OK**.
	- Zmień numer faksu/adres i naciśnij **OK**.
- 7. Naciśnij przycisk **Stop**, aby powrócić do Trybu gotowości.

#### **Korzystanie z numerów szybkiego wybierania**

Podczas wysyłania faksu lub wiadomości e-mail, gdy system poprosi o podanie numeru docelowego, naciśnij numer szybkiego wybierania, który odpowiada zapisanemu numerowi faksu.

- Aby podać jednocyfrowy (0–9) numer szybkiego wybierania, naciśnij i przytrzymaj odpowiedni przycisk numeryczny na klawiaturze numerycznej.
- Aby skorzystać z dwu- lub trzycyfrowego numeru szybkiego wybierania, naciśnij pierwszą cyfrę (pierwsze cyfry) numeru, a następnie przytrzymaj przycisk ostatniej cyfry.

#### Numery wybierania grupowego

Jeżeli często wysyłasz dokumenty do kilku miejsc docelowych, możesz je zgrupować pod jednym, wspólnym numerem wybierania grupowego. Następnie będzie można używać numeru wybierania grupowego, aby wysłać dokument do wszystkich miejsc docelowych w określonej grupie. Możesz wprowadzić do 200 numerów wybierania grupowego korzystając z istniejących już dla danego miejsca docelowego numerów szybkiego wybierania.

#### **Zapisywanie numeru wybierania grupowego**

- 1. Naciśnij przycisk **Faks lub E-mail** na panelu sterowania.
- 2. Naciśnij przycisk **Książka adr.** na panelu sterowania.
- 3. Za pomocą strzałek w górę/w dół zaznacz pozycję **Nowy i edytuj**, a następnie naciśnij przycisk **OK**.
- 4. Naciskaj strzałki w górę/w dół, aby wybrać **Wyb. grup.** i naciśnij przycisk **OK**.
- 5. Wprowadź numer wybierania grupowego od 1 do 200, a następnie naciśnij przycisk **OK**. Jeżeli pod wybranym numerem znajduje się już inny wpis, system wyświetli komunikat umożliwiający wprowadzenie zmian.
- 6. Wprowadź wybraną nazwę i naciśnij **OK**. Szczegółowe informacje na temat wprowadzania znaków alfanumerycznych znajdują się w części Korzystanie z klawiatury w rozdziale Wprowadzenie.
- 7. Wprowadź kilka pierwszych liter nazwy żądanego numeru szybkiego wybierania.
- 8. Naciskaj strzałki w górę/w dół dopóki nie zostanie wyświetlony żądany numer, a następnie naciśnij przycisk **OK**.
- 9. Naciśnij przycisk **OK**, gdy w odpowiedzi na pytanie **Dodac kolejny?** wyświetlona zostanie odpowiedź **Tak**.

Powtarzaj powyższe kroki, aby dodawać kolejne numery szybkiego wybierania do grupy. Po zakończeniu wprowadzania numerów, za pomocą przycisków strzałek w lewo/prawo wybierz **Nie** w odpowiedzi na pytanie **Dodac kolejny?** i naciśnij **OK**.

10. Naciśnij przycisk **Stop**, aby powrócić do Trybu gotowości.

#### **Edycja numeru wybierania grupowego**

- 1. Naciśnij przycisk **Faks lub E-mail** na panelu sterowania.
- 2. Naciśnij przycisk **Książka adr.** na panelu sterowania.
- 3. Za pomocą strzałek w górę/w dół zaznacz pozycję **Nowy i edytuj**, a następnie naciśnij przycisk **OK**.
- 4. Naciskaj strzałki w górę/w dół, aby wybrać **Wyb. grup.** i naciśnij przycisk **OK**.
- 5. Wprowadź żądany numer wybierania grupowego, który chcesz edytować, i naciśnij **OK**.
- 6. Wprowadź kilka pierwszych liter nazwy wybranego numeru szybkiego wybierania w danej grupie, który ma zostać dodany lub usunięty.
- 7. Przewijaj, dopóki nie zostanie wyświetlona żądana nazwa i numer, a następnie naciśnij przycisk **OK**.

Jeżeli wprowadzisz nowy numer szybkiego wybierania, pojawi się pytanie **Dodac?**.

Jeżeli wprowadzisz numer szybkiego wybierania, który jest już zapisany w grupie, pojawi się pytanie **Usunąć?**.

Naciśnij przycisk **OK**, aby dodać lub usunąć numer.

8. Naciśnij przycisk **OK**, gdy zostanie wyświetlona opcja **Tak**, aby dodać lub usunąć więcej numerów i powtórz powyższe kroki.

Po zakończeniu wprowadzania numerów, za pomocą przycisków strzałek w lewo/prawo wybierz **Nie** w odpowiedzi na pytanie **Inny numer?** i naciśnij **OK**.

9. Naciśnij przycisk **Stop**, aby powrócić do Trybu gotowości.

#### **Korzystanie z numerów wybierania grupowego**

Aby wykorzystać wpis wybierania grupowego, musisz go odszukać i wybrać z pamięci.

Podczas wysyłania faksu lub wiadomości e-mail, gdy system poprosi o podanie numeru faksu, naciśnij przycisk Książka adr.

Numer można wyszukać w pamięci na dwa sposoby. Można przeszukiwać wpisy od A do Z po kolei lub wyszukiwać według pierwszych liter nazwy powiązanej z numerem.

#### **Wyszukiwanie po kolei**

- 1. Naciśnij przycisk **Faks lub E-mail** na panelu sterowania.
- 2. Naciśnij przycisk **Książka adr.** na panelu sterowania.
- 3. Naciskaj strzałki w górę/w dół, aby wybrać **Wysz. i wyb.** i naciśnij przycisk **OK**.
- 4. Naciskaj strzałki w górę/w dół, aby wybrać **Wyb. grup.** i naciśnij przycisk **OK**.
- 5. Naciskaj strzałki w górę/w dół, aby wybrać **Wszystko** i naciśnij przycisk **OK**.
- 6. Przewijaj, dopóki nie zostanie wyświetlona żądana nazwa i adres. Możesz przeszukiwać całą pamięć w kolejności alfabetycznej w rosnąco i malejąco.

#### **Wyszukiwanie na podstawie nazwy**

- 1. Naciśnij przycisk **Faks lub E-mail** na panelu sterowania.
- 2. Naciśnij przycisk **Książka adr.** na panelu sterowania.
- 3. Naciskaj strzałki w górę/w dół, aby wybrać **Wysz. i wyb.** i naciśnij przycisk **OK**.
- 4. Naciskaj strzałki w górę/w dół, aby wybrać **Wyb. grup.** i naciśnij przycisk **OK**.
- 5. Naciskaj strzałki w górę/w dół, aby wybrać **Wyszuk. ident.** i naciśnij przycisk **OK**. Wprowadź kilka pierwszych liter wybranej nazwy.
- 6. Przewijaj, dopóki nie zostanie wyświetlona żądana nazwa wybierania grupowego i numer.

#### Usuwanie pozycji z książki adresowej

- 1. Naciśnij przycisk **Faks lub E-mail** na panelu sterowania.
- 2. Naciśnij przycisk **Książka adr.** na panelu sterowania.
- 3. Naciskaj strzałki w górę/w dół, aby wybrać **Usun** i naciśnij przycisk **OK**.
- 4. Naciskaj strzałki w górę/w dół, aby wybrać **Szyb. wyb.** lub **Wyb. grup.** i naciśnij przycisk **OK**.
- 5. Przewijaj, dopóki nie zostanie wyświetlona żądana metoda wyszukiwania, a następnie naciśnij przycisk **OK**.
	- Wybierz **Wyszukaj wszystkie**, aby wyszukiwać pozycję poprzez skanowanie wszystkich pozycji w **książce adresowej**.
	- Wybierz **Wyszukaj ID**, aby wyszukiwać pozycję wpisując kilka pierwszych liter nazwy.
- 6. Przewijaj, dopóki nie zostanie wyświetlona żądana nazwa, a następnie naciśnij przycisk **OK**. Lub wpisz kilka pierwszych liter. Przewijaj, dopóki nie zostanie wyświetlona żądana nazwa, a następnie naciśnij przycisk **OK**.
- 7. Naciśnij **OK** gdy zostanie wyświetlona opcja **Tak**, aby potwierdzić usunięcie elementu.
- 8. Naciśnij przycisk **Stop**, aby powrócić do Trybu gotowości.

#### Adresy Smart Key

Adresy Smart Key pozwalają na szybki dostęp i wybór tekstu do najczęściej używanych adresów e-mail za pomocą przycisku .com na panelu sterowania. Na przykład *.com* lub *@yourdomainname.com*. Za pomocą usługi CentreWare Internet Services można ustawić maksymalnie sześć adresów Smart Key.

Adresy Smart Key wybiera się poprzez naciśnięcie przycisku **.com** na panelu sterowania.

W trakcie wprowadzania adresu e-mail, kilka razy naciśnij przycisk **.com** do czasu wyświetlenia odpowiedniego tekstu dla adresu, a następnie naciśnij **OK**.

#### Drukowanie lokalnej książki adresowej

- 1. Naciśnij przycisk **Stan masz.** na *p*anelu sterowania.
- 2. Wybierz opcję **Strony informacyjne** naciśnij przycisk **OK**.
- 3. Naciskaj strzałki w górę/w dół, aby wybrać **Książka adr.** i naciśnij przycisk **OK** po wyświetleniu monitu o drukowanie. Zostaną wydrukowane listy lokalnej Książki adresowej urządzenia.

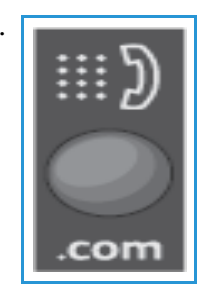

## Korzystanie z Książki adresowej w CWIS

Z książki adresowej możesz korzystać w komputerze za pośrednictwem programu CWIS. Przejdź do numerów i rozpoczynaj prace faksu i wiadomości e-mail korzystając z adresów zapisanych w Książce adresowej urządzenia Xerox 3215/3225.

Książka adresowa w CWIS umożliwia:

- Wyszukiwanie adresów
- Dodawanie, usuwanie lub edytowanie adresów Indywidualnych, Grup faksu lub Grup e-mail
- Wprowadzanie numerów szybkiego wybierania i wybierania grupowego dla adresów.

#### Wyszukiwanie adresu

#### **Aby wyszukać adres w CWIS:**

- 1. Otwórz program CWIS za pośrednictwem aplikacji **Easy Printer Manager** lub wpisując **adres IP** urządzenia w oknie przeglądarki i naciskając przycisk **Enter**.
- 2. Na stronie głównej CWIS kliknij opcję **Address Book** (Książka adresowa).
- 3. Wybierz typ adresu, którego szukasz: Individual (Indywidualny), Fax Group (Grupa faksu) lub E-mail Group (Grupa e-mail).
- 4. Wybierz adres z listy na ekranie. Książkę adresową możesz przewijać lub przeszukiwać według nazwy użytkownika w oknie wyszukiwania u góry listy.

#### **Aby dodać adres:**

- 1. Wybierz typ adresu, który chcesz dodać z lewej kolumny: **Individual (Indywidualny), Fax Group (Grupa faksu) lub E-mail Group (Grupa e-mail)**.
- 2. Gdy lista zostanie wyświetlona na ekranie, kliknij polecenie **Add** (Dodaj).
- 3. Wpisz dane do formularza, aby dodać nową osobę do Książki adresowej, lub kliknij listę na ekranie, aby dodać istniejący adres do Grupy.
- 4. W razie potrzeby przypisz do nowego adresu numer szybkiego wybierania wypełniając opcję Speed Dial (Szybkie wybieranie).
- 5. Kliknij przycisk **Apply** (Zastosuj). Adres pojawi się na żądanej liście.

#### **Aby edytować lub usunąć adres**

- 1. Wybierz typ adresu, który chcesz dodać zmienić lub usunąć w lewej kolumnie: **Individual (Indywidualny), Fax Group (Grupa faksu) lub E-mail Group (Grupa e-mail)**.
- 2. Gdy na ekranie zostanie wyświetlona lista, kliknij adres, który chcesz zmienić lub usunąć.
- 3. Wybierz opcję **Edit** (Edytuj) lub **Delete** (Usuń), w zależności od tego, którą czynność chcesz przeprowadzić na adresie.
- 4. Po zakończeniu wprowadzania zmian kliknij polecenie **Apply** (Zastosuj). Lista adresów zostanie zmieniona.

## Bezpieczeństwo 10

Ten rozdział zawiera informacje na temat konfiguracji funkcji zabezpieczeń urządzenia.

W rozdziale tym omówione są następujące tematy:

- Bezpieczeństwo według Xerox
- Ustawienia Zabezpieczenia
- Zarządzanie certyfikatami cyfrowymi urządzenia
- SNMP
- SNMPv3
- IP Sec
- Filtrowanie IP
- Uwierzytelnianie 802.1X
- Identyfikacja

## Bezpieczeństwo według Xerox

W celu uzyskania najnowszych informacji na temat bezpiecznej instalacji, konfiguracji i obsługi urządzenia zachęcamy do zapoznania się ze stroną internetową poświęconą zabezpieczeniom stosowanym w produktach Xerox pod adresem www.xerox.com/security.

## Ustawienia Zabezpieczenia

Aby zapobiec nieupoważnionym zmianom ustawień drukarki, wprowadź identyfikator logowania i hasło w obszarze **System Administrator** (Administrator systemu).

#### Konta administratora

- 1. Na komputerze otwórz przeglądarkę internetową i wpisz adres IP urządzenia na pasku adresu.
- 2. Naciśnij klawisz **Enter**.
- 3. Wybierz **Właściwości**.
- 4. Jeśli wyświetlony zostanie monit, wprowadź Administrator User Name (Nazwa użytkownika administratora) (**admin**) oraz Password *(Hasło)* (**1111**) i wybierz **Login** (Zaloguj). Wybierz opcję **Properties** (Właściwości).
- 5. W obrębie łącza **Security** (Zabezpieczenia) po lewej stronie wybierz łącze **System Security**  (Zabezpieczenia systemu).
- 6. Wybierz opcję **System Administrator** (Administrator systemu).
- 7. W razie potrzeby wprowadź następujące dane **administratora**:
	- Nazwa
	- Numer telefonu
	- Lokalizacja
	- Adres e-mail
- 8. Pole wyboru **WebUI Access Control** (Kontrola dostępu do interfejsu internetowego) dotyczy dostępu do ekranu **usług internetowych**.
- 9. Aby zmienić hasło administratora, zaznacz pole wyboru **Change Password** (Zmień hasło) i wprowadź wymagany **Login ID** (Identyfikator użytkownika) i **Password** (Hasło). Ustawienia domyślne to, odpowiednio, **admin** i **1111**.
- 10. Wybierz przycisk **Advanced** (Zaawansowane) w celu skonfigurowania **zaawansowanej kontroli dostępu**.
- 11. W razie potrzeby wybierz opcję **Protect Login IPv4 Address** (Zabezpiecz adres IPv4 logowania) i wprowadź adres IP logowania, który chcesz zabezpieczyć, w polu IPv4 Address (Adres IPv4).
- 12. Wybierz żądane ustawienie w opcji **Login Failure Policy** (Reguła nieudanych logowań). Opcje do wyboru to: Off (Wył.), 3 times (3 razy) i 5 times (5 razy).
- 13. W menu **Auto Logout** (Automatyczne wylogowanie) wybierz żądaną liczbę minut.
- 14. W razie potrzeby wybierz opcję **Security Settings Reset** (Resetowanie ustawień zabezpieczeń), aby ją włączyć.
- Xerox® WorkCentre® 3215/3225 Przewodnik użytkownika 186
- 15. Wybierz opcję **Zapisz**.
- 16. Aby kontrolować dostęp do panelu sterowania urządzenia, zaznacz pole wyboru **Enable** (Włącz) w celu włączenia opcji **LUI Access Control** (Kontrola dostępu do interfejsu LUI).
- 17. Wybierz przycisk **Apply** (Zastosuj), aby zapisać zmiany.
- 18. Gdy pojawi się komunikat potwierdzający, wybierz przycisk **OK**.

#### Zarządzanie funkcjami

Ekran Feature Management (Zarządzanie funkcjami) umożliwia zarządzanie usługami, portami fizycznymi, zabezpieczeniami funkcji skanowania do komputera oraz protokołami sieciowymi dostępnymi w urządzeniu.

- 1. Na komputerze otwórz przeglądarkę internetową i wpisz adres IP urządzenia na pasku adresu.
- 2. Naciśnij klawisz **Enter**.
- 3. Wybierz **Właściwości**.
- 4. Jeśli wyświetlony zostanie monit, wprowadź Administrator User Name (Nazwa użytkownika administratora) (**admin**) oraz Password *(Hasło)* (**1111**) i wybierz **Login** (Zaloguj). Kliknij opcję **Properties** (Właściwości).
- 5. W obrębie łącza **Security** (Zabezpieczenia) po lewej stronie wybierz łącze **System Security**  (Zabezpieczenia systemu).
- 6. Wybierz łącze **Feature Management** (Zarządzanie funkcjami) w drzewie katalogów.
- 7. Aby włączyć lub wyłączyć funkcję, zaznacz jej pole wyboru **Enable** (Włącz) lub wybierz łącze **Disable** (Wyłącz).
	- W polu **LPR/LPD Protocol** (Protokół LPR/LPD) wprowadź wymagany numer portu. (Ustawienie domyślne to 515).
	- W polu **Raw TCP/IP Printing Protocol** (Protokół drukowania Raw TCP/IP) wprowadź wymagany numer portu. (Ustawienie domyślne to 9100).
- 8. Kliknij przycisk **Apply** (Zastosuj), aby zapisać zmiany.
- 9. Wybierz przycisk **OK**.

#### Ponowne uruchamianie urządzenia

Ekran **Restart Device** (Ponowne uruchamianie urządzenia) umożliwia zdalne ponowne uruchomienie urządzenia z komputera.

Uwaga: W przypadku ponownego uruchamiania urządzenia ponowne uruchomienie kontrolera sieci wymaga chwili czasu.

W tym czasie łączność sieciowa nie jest dostępna.

- 1. Na komputerze otwórz przeglądarkę internetową i wpisz adres IP urządzenia na pasku adresu.
- 2. Naciśnij klawisz **Enter**.
- 3. Wybierz **Właściwości**.
- 4. Jeśli wyświetlony zostanie monit, wprowadź Administrator User Name (Nazwa użytkownika administratora) (**admin**) oraz Password *(Hasło)* (**1111**) i wybierz **Login** (Zaloguj). Kliknij opcję **Properties** (Właściwości).
- 5. W obrębie łącza **Security** (Zabezpieczenia) po lewej stronie wybierz łącze **System Security**  (Zabezpieczenia systemu).
- 6. Wybierz łącze **Restart Device** (Ponowne uruchamianie urządzenia) w drzewie katalogów.
- 7. Aby ponownie uruchomić urządzenie, wybierz wymagany przycisk **Restart Now** (Uruchom ponownie teraz).
- 8. Zostanie wyświetlony ekran **Do you really want to restart the device** (Czy na pewno chcesz ponownie uruchomić urządzenie). Kliknij opcję **Yes** (Tak). Urządzenie zostanie ponownie uruchomione. Podczas ponownego uruchamiania oprogramowanie CentreWare Internet Services może przez kilka minut nie być dostępne.

## Zarządzanie certyfikatami cyfrowymi urządzenia

W rozdziale tym omówione są następujące tematy:

- Omówienie
- Lista kontrolna
- Dostęp do ekranu zarządzania certyfikatami cyfrowymi urządzenia
- Tworzenie certyfikatu z podpisem własnym
- Instalacja certyfikatu urządzenia podpisanego przez urząd certyfikacji
- Włączanie bezpiecznego połączenia

#### **Omówienie**

W urządzeniu można skonfigurować dostęp zabezpieczony za pomocą protokołu SSL (Secure Socket Layer) z wykorzystaniem certyfikatów cyfrowych. Protokół SSL umożliwia zabezpieczenie dostępu do urządzenia.

Aby w urządzeniu można było włączyć protokół SSL, musi posiadać ono własny certyfikat cyfrowy. W odpowiedzi na żądanie wysyłane do urządzenia przez klienty eksportuje ono certyfikat zapewniający szyfrowany kanał.

Certyfikat serwerowy dla urządzenia można uzyskać na dwa sposoby:

- Utworzyć w urządzeniu certyfikat z podpisem własnym
- Utworzyć żądanie podpisania certyfikatu przez urząd certyfikacji, a następnie wczytać go do urządzenia.

Certyfikat z podpisem własnym oznacza, że urządzenie samo podpisuje swój certyfikat jako zaufany i tworzy klucz publiczny umożliwiający korzystanie z szyfrowania SSL.

Certyfikat z urzędu certyfikacji lub serwera pełniącego rolę urzędu certyfikacji (na przykład systemu Windows 2000 obsługującego usługi certyfikacji) można wczytać do urządzenia.

Uwaga: Dla każdego urządzenia Xerox konieczne jest utworzenie osobnego żądania.

#### **Lista kontrolna**

Upewnij się, że urządzenie jest skonfigurowane w następujący sposób:

- W urządzeniu musi być skonfigurowany adres IP lub nazwa hosta.
- W urządzeniu musi być włączona i skonfigurowana usługa DNS.

Uwaga: Jest to potrzebne do ustawiania początkowego czasu certyfikatów z podpisem własnym.

#### **Dostęp do ekranu zarządzania certyfikatami cyfrowymi urządzenia**

- 1. Na komputerze otwórz przeglądarkę internetową i wpisz adres IP urządzenia na pasku adresu.
- 2. Naciśnij klawisz **Enter**.
- 3. Wybierz ikonę **Properties** (Właściwości).
- 4. Jeśli wyświetlony zostanie monit, wprowadź Administrator User Name (Nazwa użytkownika administratora) (**admin**) oraz Password *(Hasło)* (**1111**) i wybierz **Login** (Zaloguj). Kliknij opcję **Properties** (Właściwości).
- 5. W obrębie łącza **Security** (Zabezpieczenia) po lewej stronie wybierz łącze **Network Security**  (Zabezpieczenia sieciowe).
- 6. Wybierz łącze **Digital Certificate** (Certyfikat cyfrowy). Wyświetlona zostanie strona **Certificate Management** (Zarządzanie certyfikatami).
- 7. Wybierz przycisk **Add** (Dodaj).

Wybierz jedną z następujących opcji:

- Install/Create Device Certificate or CSR (Zainstaluj/utwórz certyfikat urządzenia lub CSR). Dostępne są następujące opcje:
	- Create a Self-signed Device Certificate (Utwórz certyfikat urządzenia z podpisem własnym)
	- Install CA signed Device Certificate (Zainstaluj certyfikat urządzenia podpisany przez urząd certyfikacji)
	- Create Certificate Signing Request (CSR) (Utwórz żądanie podpisania certyfikatu (CSR))
- Install Root Certificate (Zainstaluj certyfikat główny)

#### **Tworzenie certyfikatu z podpisem własnym**

- 1. W obszarze **Install/Create New Certificate** (Zainstaluj/utwórz nowy certyfikat) wybierz opcję **Create a Self-Signed Device Certificate** (Utwórz certyfikat urządzenia z podpisem własnym).
- 2. Wybierz przycisk **Next** (Dalej).
- 3. W obszarze **Self-signed Certificate** (Certyfikat z podpisem własnym):
	- a. Wpisz przyjazną nazwę.
	- b. W polu **2 Letter Country Code** (Dwuliterowy kod kraju) wpisz kod kraju odpowiadający krajowi, w którym znajduje się urządzenie. Należy wprowadzić dwuliterowy kod kraju według standardu ISO 3166.
	- c. W razie potrzeby wprowadź dane w następujących polach:
		- State/Province Name (Nazwa stanu/prowincji)
		- Locality Name (Nazwa miejscowości)
		- Organization Name (Nazwa firmy)
		- Organization Unit (Jednostka firmy)

Dane wprowadzane w tych opcjach powinny opisywać urządzenie zgodnie ze standardami usług katalogowych X500, ale mogą być to dowolne informacje pozwalające klientowi na identyfikację urządzenia.

Uwaga: Pospolita nazwa jest tworzona z adresu IP/nazwy hosta i nazwy domeny urządzenia.

- d. W polu **Valid Period** (Okres ważności) wpisz liczbę dni, przez które certyfikat ma być ważny. Po upływie ustawionego czasu certyfikat wygaśnie. Początkowy czas opiera się na aktualnym czasie systemowym urządzenia, więc ważne, aby w urządzeniu ustawiony był prawidłowy czas.
- e. Wprowadź **E-mail Address** (Adres e-mail) administratora odpowiedzialnego za zarządzanie zabezpieczeniami urządzenia.
- Xerox® WorkCentre® 3215/3225 Przewodnik użytkownika 190
- 4. Wybierz przycisk **Dalej**. Zostanie wyświetlony komunikat o pomyślnym utworzeniu certyfikatu.
- 5. Kliknij przycisk **Close** (Zamknij). Certyfikat zostanie wyświetlony w obszarze **Certificate Management** (Zarządzanie certyfikatami).
- 6. Wykonaj czynności opisane w temacie Włączanie bezpiecznego połączenia.

Tworzenie żądania podpisania certyfikatu

- 1. W obszarze **Install**/**Create New Certificate** (Zainstaluj/utwórz nowy certyfikat) wybierz opcję **Create Certificate Signing Request** (Utwórz żądanie podpisania certyfikatu).
- 2. Wybierz przycisk **Next** (Dalej).
- 3. W obszarze Certificate Signing Request (CSR) (Żądanie podpisania certyfikatu (CSR)):
	- a. W polu **Friendly Name** (Przyjazna nazwa) wprowadź nazwę identyfikującą żądanie.
	- b. W polu **2 Letter Country Code** (Dwuliterowy kod kraju) wpisz kod kraju odpowiadający krajowi, w którym znajduje się urządzenie. Należy wprowadzić dwuliterowy kod kraju według standardu ISO 3166.
	- c. W razie potrzeby wprowadź dane w następujących polach:
		- State/Province Name (Nazwa stanu/prowincji)
		- Locality Name (Nazwa miejscowości)
		- Organization Name (Nazwa firmy)
		- Organization Unit (Jednostka firmy)

Dane wprowadzane w tych opcjach powinny opisywać urządzenie zgodnie ze standardami usług katalogowych X500, ale mogą być to dowolne informacje pozwalające klientowi na identyfikację urządzenia.

Uwaga: Pospolita nazwa jest tworzona z adresu IP/nazwy hosta i nazwy domeny urządzenia.

- d. Wprowadź **E-mail Address** (Adres e-mail) administratora odpowiedzialnego za zarządzanie zabezpieczeniami urządzenia.
- 4. Kliknij przycisk **Next** (Dalej).
- 5. W obszarze Certificate Signing Request (CSR) (Żądanie podpisania certyfikatu (CSR)) kliknij opcję **Download** (Pobierz).
- 6. Wyślij pobrany plik do urzędu certyfikacji w celu uzyskania cyfrowego podpisu.
- 7. Po otrzymaniu podpisanego certyfikatu od urzędu certyfikacji wykonaj poniższe czynności w celu zainstalowania certyfikatu urządzenia podpisanego przez urząd certyfikacji.

#### **Instalacja certyfikatu urządzenia podpisanego przez urząd certyfikacji**

- 1. W obszarze **Install/Create New Certificate** (Zainstaluj/utwórz nowy certyfikat) wybierz opcję **Install CA Signed Device Certificate** (Zainstaluj certyfikat urządzenia podpisany przez urząd certyfikacji).
- 2. Naciśnij przycisk **Dalej**.
- 3. W obszarze **Certificate Information** (Dane certyfikatu):
	- a. W polu **Friendly Name** (Przyjazna nazwa) wprowadź nazwę identyfikującą certyfikat.
	- b. Wprowadź wymagane hasło w polach **Private Password** (Prywatne hasło) i **Confirm Password** (Potwierdź hasło).
- c. W obszarze **CA Signed Certificate** (Certyfikat podpisany przez urząd certyfikacji) kliknij opcję **Browse** (Przeglądaj), aby znaleźć plik certyfikatu na komputerze. Wybierz plik.
- d. Kliknij przycisk **Next** (Dalej).
- 4. Wybierz przycisk **Apply** (Zastosuj), aby zaakceptować zmiany. Jeśli zostanie wyświetlona odpowiednia prośba, wprowadź nazwę użytkownika w roli administratora (**admin**) oraz hasło (**1111**) i wybierz przycisk **OK**.
- 5. W przypadku udanego zalogowania w obszarze **Current Status** (Bieżący stan) zostanie wyświetlony komunikat z potwierdzeniem.
- 6. Wykonaj czynności opisane w temacie Włączanie bezpiecznego połączenia.

#### **Instalacja certyfikatu głównego**

- 1. W obszarze **Install Root Certificate** (Zainstaluj certyfikat główny) wybierz opcję **Install New Root Certificate** (Zainstaluj nowy certyfikat główny).
- 2. Wybierz przycisk **Next** (Dalej).
- 3. W obszarze **Self Signed Certificate** (Certyfikat z podpisem własnym):
	- a. W polu **Friendly Name** (Przyjazna nazwa) wprowadź nazwę identyfikującą certyfikat.
	- b. W obszarze **Root Certificate** (Certyfikat główny) kliknij opcję **Browse** (Przeglądaj), aby znaleźć plik certyfikatu na komputerze. Wybierz plik.
	- c. Kliknij przycisk **Next** (Dalej).
- 4. Wybierz przycisk **Apply** (Zastosuj), aby zaakceptować zmiany. Jeśli zostanie wyświetlona odpowiednia prośba, wprowadź nazwę użytkownika w roli administratora (**admin**) oraz hasło (**1111**) i wybierz opcję **Login** (Zaloguj).
- 5. W przypadku udanego zalogowania w obszarze **Current Status** (Bieżący stan) zostanie wyświetlony komunikat z potwierdzeniem.
- 6. Wykonaj czynności opisane w temacie Włączanie bezpiecznego połączenia.

#### **Włączanie bezpiecznego połączenia**

Gdy urządzenie posiada już certyfikat serwera urządzenia, można włączyć bezpieczne połączenie.

- 1. Na komputerze otwórz przeglądarkę internetową i wpisz adres IP urządzenia na pasku adresu.
- 2. Naciśnij klawisz **Enter**.
- 3. Wybierz ikonę **Properties** (Właściwości).
- 4. Jeśli wyświetlony zostanie monit, wprowadź Administrator User Name (Nazwa użytkownika administratora) (**admin**) oraz Password *(Hasło)* (**1111**) i wybierz **Login** (Zaloguj). Kliknij opcję **Properties** (Właściwości).
- 5. W obrębie łącza **Security** (Zabezpieczenia) po lewej stronie wybierz łącze **Network Security**  (Zabezpieczenia sieciowe).
- 6. Wybierz łącze **Secure Connection** (Bezpieczne połączenie).
- 7. Kliknij przycisk **Select Certificate** (Wybierz certyfikat) i wybierz żądany certyfikat. Kliknij opcję **Select** (Wybierz). Certyfikat zostanie wyświetlony w obszarze **Certificate for Secure Connection** (Certyfikat bezpiecznego połączenia).
- 8. W obszarze **Secure HTTP** (Zabezpieczony HTTP) wybierz żądaną opcję z menu **HTTPs**. Można wybrać opcję **Both HTTP and HTTPs** (HTTP i HTTPs), aby włączyć zabezpieczony protokół IPP, lub opcję **HTTPs Only** (Tylko HTTPs).
- Xerox® WorkCentre® 3215/3225 Przewodnik użytkownika 192
- 9. W razie potrzeby wybierz opcję **Import and Export Functions** (Funkcje importu i eksportu).
- 10. W razie potrzeby, jeśli wybrano opcję **Both HTTP and HTTPs** (HTTP i HTTPs), wybierz opcję **On** (Wł.) z menu **IPPs**.
- 11. Wybierz przycisk **Apply** (Zastosuj), aby zapisać zmiany.

#### **Edycja lub usuwanie certyfikatu**

- 1. Na komputerze otwórz przeglądarkę internetową i wpisz adres IP urządzenia na pasku adresu.
- 2. Naciśnij klawisz **Enter**.
- 3. Wybierz ikonę **Properties** (Właściwości).
- 4. Jeśli wyświetlony zostanie monit, wprowadź Administrator User Name (Nazwa użytkownika administratora) (**admin**) oraz Password *(Hasło)* (**1111**) i wybierz **Login** (Zaloguj). Kliknij opcję **Properties** (Właściwości).
- 5. W obrębie łącza **Security** (Zabezpieczenia) po lewej stronie wybierz łącze **Network Security**  (Zabezpieczenia sieciowe).
- 6. Wybierz łącze **Digital Certificate** (Certyfikat cyfrowy). Zostanie wyświetlona strona **Certificate Management** (Zarządzanie certyfikatami) z listą certyfikatów zainstalowanych w urządzeniu.
- 7. Zaznacz pole przy **przyjaznej nazwie** certyfikatu, który chcesz edytować lub usunąć.
	- Aby edytować certyfikat, wybierz przycisk **Edit** (Edytuj). Dokonaj żądanych zmian i kliknij przycisk **Apply** (Zastosuj).
	- Aby usunąć certyfikat, wybierz przycisk **Delete** (Usuń) i potwierdź klikając opcję **Yes** (Tak).

## **SNMP**

Ustawienia protokołu SNMP (Simple Network Management Protocol) można skonfigurować przy użyciu oprogramowania CentreWare Internet Services.

- 1. Na komputerze otwórz przeglądarkę internetową i wpisz adres IP urządzenia na pasku adresu.
- 2. Naciśnij klawisz **Enter**.
- 3. Wybierz ikonę **Properties** (Właściwości).
- 4. Jeśli wyświetlony zostanie monit, wprowadź Administrator User Name (Nazwa użytkownika administratora) (**admin**) oraz Password *(Hasło)* (**1111**) i wybierz **Login** (Zaloguj). Kliknij opcję **Properties** (Właściwości).
- 5. W obrębie łącza **Network Settings** (Ustawienia sieciowe) wybierz łącze **SNMP**.
- 6. Wybierz opcję **SNMPv1/v2.**
	- a. Aby włączyć **SNMPv1/v2 Protocol** (Protokół SNMPv1/v2) zaznacz pole wyboru **Enable** (Włacz).
	- b. Wybierz żądaną nazwę z listy **Community Name** (Nazwa społeczności) lub kliknij opcję **Add** (Dodaj), aby dodać nowe środowisko SNMP. Zostanie wyświetlone menu podręczne **Add** (Dodaj).
		- Wprowadź żądaną nazwę społeczności SNMP.
		- Wybierz żądane uprawnienia dostępu.
- 7. Wybierz przycisk **Apply** (Zastosuj), aby zapisać zmiany.
- 8. Gdy pojawi się komunikat potwierdzający, wybierz przycisk **OK**.

#### **Pułapki SNMP**

Istnieje możliwość ustawienia docelowych adresów IPv4 pułapek.

- 1. Na stronie **SNMP**, w obszarze **SNMP Traps** (Pułapki SNMP) wybierz opcję **Add** (Dodaj).
- 2. W obszarze **Trap Destination Address** (Adres docelowy pułapki) wprowadź dane w polach **IPv4 Address** (Adres IPv4) i **Port Number** (Numer portu).
- 3. W obszarze **Traps** (Pułapki) wprowadź nazwę w polu **TRAP Community Name** (Nazwa społeczności PUŁAPKI).
- 4. W obszarze **Traps to be received** (Pułapki do odbierania) zaznacz odpowiednie pola wyboru w celu wybrania następujących pułapek:
	- Printer Traps (Pułapki drukarki)
	- Cold Start Traps (Pułapki zimnego startu)
	- Warm Start Traps (Pułapki gorącego startu)
- 5. Wybierz przycisk **Apply** (Zastosuj), aby zapisać zmiany.
- 6. Gdy pojawi się komunikat potwierdzający, wybierz przycisk **OK**.

#### **Edycja nazw społeczności lub pułapek SNMP**

- 1. Na stronie **SNMP**, w obszarze **Community Names** (Nazwy społeczności) lub **SNMP Traps** (Pułapki SNMP) wybierz nazwę lub adres, który chcesz edytować.
- 2. Wybierz opcję **Edit** (Edytuj).
- 3. Zmień żądane opcje i wybierz przycisk **Apply** (Zastosuj), aby zapisać zmiany.
- 4. Wybierz przycisk **OK**.

#### **Usuwanie nazw społeczności lub pułapek SNMP**

- 1. Na stronie **SNMP**, w obszarze **Community Names** (Nazwy społeczności) lub **SNMP Traps** (Pułapki SNMP) wybierz nazwę lub adres, który chcesz usunąć.
- 2. Wybierz opcję **Delete** (Usuń).
- 3. Wybierz opcję **Yes** (Tak).

Uwaga: Zmiany dokonane w nazwach społeczności GET lub SET dla tego urządzenia będą wymagały takich samych zmian w nazwach społeczności GET lub SET dla każdej aplikacji, która wykorzystuje protokół SNMP do komunikacji z tym urządzeniem (np. Xerox CentreWare Web, dowolne aplikacje do zarządzania sieciowego innych firm itp.).

## SNMPv3

Włączenie protokołu SNMPv3 umożliwia utworzenie szyfrowanego kanału w celu bezpiecznego zarządzania urządzeniem.

- 1. Na komputerze otwórz przeglądarkę internetową i wpisz adres IP urządzenia na pasku adresu.
- 2. Naciśnij klawisz **Enter**.
- 3. Wybierz ikonę **Properties** (Właściwości).
- 4. Jeśli wyświetlony zostanie monit, wprowadź Administrator User Name (Nazwa użytkownika administratora) (**admin**) oraz Password *(Hasło)* (**1111**) i wybierz **Login** (Zaloguj). Wybierz opcję **Properties** (Właściwości).
- 5. W obrębie łącza **Network Settings** (Ustawienia sieciowe) wybierz łącze **SNMP**.
- 6. Wybierz łącze **SNMPv3**. Zostanie wyświetlona strona **SNMPv3**.
- 7. W obszarze **Setup** (Konfiguracja):
	- a. Aby włączyć **SNMPv3 Protocol** (Protokół SNMPv3) zaznacz pole wyboru **Enable** (Włącz).
	- b. W obszarze **Authentication** (Uwierzytelnianie) wprowadź żądaną nazwę w polu **User Name** (Nazwa użytkownika).
	- c. Wpisz hasło w polu **Authentication Password** (Hasło uwierzytelniania).
	- d. Wpisz hasło ponownie w polu **Confirm Password** (Potwierdź hasło).
	- e. W pozycji **Authentication Algorithm** (Algorytm uwierzytelniania) wybierz opcję **MD5** lub **SHA**.
	- f. Wpisz hasło w polu **Privacy Password** (Hasło prywatności).
	- g. Wpisz hasło w polu **Confirm Password** (Potwierdź hasło).
	- h. Zostanie wyświetlony **algorytm prywatności**.
- 8. Wybierz przycisk **Apply** (Zastosuj), aby zapisać zmiany.
- 9. Gdy pojawi się komunikat potwierdzający, wybierz przycisk **OK**.

## IP Sec

Pakiet IP Sec (IP Security) składa się z nagłówka uwierzytelniania IP i protokołów IP ESP (Encapsulating Security Payload), które zabezpieczają komunikację IP w warstwie sieciowej stosu protokołów przy użyciu technik uwierzytelniania i szyfrowania danych. Dane zaszyfrowane metodą IP Sec mogą być wysyłane do drukarki dzięki wykorzystaniu publicznego klucza kryptograficznego i sesji negocjacji sieciowej pomiędzy obiektem inicjującym (komputerem klienckim) a obiektem odpowiadającym (drukarką lub serwerem). W celu wysłania zaszyfrowanych danych do drukarki komputer i drukarka muszą nawiązać między sobą skojarzenie zabezpieczeń poprzez wzajemną weryfikację hasła (wspólnego hasła). Po udanym uwierzytelnianiu dane zaszyfrowane metodą IP Sec zostaną wysłane przez sieć TCP/IP do drukarki przy użyciu klucza publicznego. Dodatkowym zabezpieczeniem w procesie negocjowania są protokoły SSL (Secure Sockets Layer), które potwierdzają tożsamość komunikujących się stron przy użyciu cyfrowych podpisów (zindywidualizowanych sum kontrolnych weryfikujących nienaruszalność danych), uniemożliwiając odgadnięcie hasła przez hakerów.

#### **Włączanie protokołu IP Sec**

Ta procedura wymaga dostępnego wspólnego hasła.

Protokół IP Sec można włączyć dopiero po włączeniu w urządzeniu bezpiecznego połączenia. Aby uzyskać instrukcje, patrz Włączanie bezpiecznego połączenia.

- 1. Na komputerze otwórz przeglądarkę internetową i wpisz adres IP urządzenia na pasku adresu.
- 2. Naciśnij klawisz **Enter**.
- 3. Wybierz ikonę **Properties** (Właściwości).
- 4. Jeśli wyświetlony zostanie monit, wprowadź Administrator User Name (Nazwa użytkownika administratora) (**admin**) oraz Password *(Hasło)* (**1111**) i wybierz **Login** (Zaloguj). Wybierz opcję **Properties** (Właściwości).
- 5. W obrębie łącza **Security** (Zabezpieczenia) po lewej stronie wybierz łącze **Network Security**  (Zabezpieczenia sieciowe).
- 6. Wybierz łącze **IP Security**. Wyświetlona zostaje strona **IP Security**.
- 7. Kliknij opcję **Enable** (Włącz), aby włączyć protokół **IP Sec**.
- 8. Wprowadź hasło w polach **Shared Secret** (Wspólne hasło) i **Confirm Shared Secret** (Potwierdź wspólne hasło).
- 9. Wybierz przycisk **Apply** (Zastosuj), aby zapisać ustawienia. Gdy pojawi się komunikat potwierdzający, wybierz przycisk **OK**.
- 10. W pozycji **IP Sec Current Status** (Bieżący stan IP Sec) zostanie wyświetlone potwierdzenie stanu protokołu IP Sec.
- 11. Aby zmienić wspólne hasło, kliknij przycisk **Change Shared Secret** (Zmień wspólne hasło) i wprowadź nowe.
- 12. Kliknij przycisk **Apply** (Zastosuj), aby zapisać zmiany.

## Filtrowanie IP

#### Omówienie

Filtrowanie IP to funkcja umożliwiająca kontrolowanie dostępu do usług internetowych. Pozwala ona zapobiegać nieupoważnionemu dostępowi przy użyciu protokołu IP (Internet Protocol).

Filtrowanie IP zabezpiecza urządzenie, umożliwiając zarejestrowanie adresów IP, które mogą się z nim komunikować. Funkcja ta uniemożliwia nieupoważnionym użytkownikom korzystanie z protokołu drukowania Raw TCP/IP, protokołów LPR/LPD, HTTP, IPP i SNMP, a także funkcji wysyłania faksów do komputera oraz menedżera skanowania dla sieci.

#### Włączanie filtrowania IP

- 1. Na komputerze otwórz przeglądarkę internetową i wpisz adres IP urządzenia na pasku adresu.
- 2. Naciśnij klawisz **Enter**.
- 3. Kliknij ikonę **Properties** (Właściwości).
- 4. Jeśli zostanie wyświetlona odpowiednia prośba, wprowadź identyfikator użytkownika w roli administratora (**admin**) i hasło (**1111**), a następnie kliknij opcję **Login** (Zaloguj).
- 5. Kliknij łącze **Security** (Zabezpieczenia).
- 6. Kliknij łącze **Network Security** (Zabezpieczenia sieciowe).

#### **W celu włączenia filtrowania IPv4**

- 1. Wybierz opcję **IPv4 Filtering** (Filtrowanie IPv4).
- 2. Zaznacz pole wyboru **Enable** (Włącz) dla filtrowania IPv4.
- 3. Wprowadź adresy IP, które mają mieć dostęp do urządzenia.
- 4. Adresy IP można wprowadzać pojedynczo lub poprzez określenie zakresu, stosując gwiazdkę (\*) jako znak wieloznaczny. Na przykład:

192.246.238.\* odnosi się do podsieci adresów hosta

192.246.\* odnosi się do szerszej podsieci adresów hosta

192.\* odnosi się do najszerszej podsieci adresów hosta

- 5. Istnieje również możliwość filtrowania w oparciu o port lub porty. Wprowadź dane portów.
- 6. Kliknij przycisk **Apply** (Zastosuj), aby zaakceptować zmiany.
- 7. Kliknij przycisk **OK**.

#### **W celu włączenia filtrowania IPv6**

- 1. Wybierz opcję **IPv6 Filtering** (Filtrowanie IPv6).
- 2. Zaznacz pole wyboru **Enable** (Włącz) dla filtrowania IPv6.
- 3. Wprowadź adresy IP, które mają mieć dostęp do urządzenia.

4. Adresy IPv6 należy wprowadzać w formacie zgodnym z konwencją CIDR. Prefiks oznacza liczbę lewych bitów.

```
Na przykład:
```
2001:DB8:1234:215:215:99FF:FE04:D345 / 128 odnosi się do pełnego adresu.

2001:DB8:1234:215:215:99FF:FE04:D345 / 64 odnosi się do adresu z prefiksem złożonego tylko z 64 bitów.

2001:DB8:1234:215:215:99FF:: / 80 odnosi się do adresu z prefiksem złożonego tylko z 80 bitów.

- 5. Istnieje również możliwość filtrowania w oparciu o port lub porty. Wprowadź dane portów.
- 6. Kliknij przycisk **Apply** (Zastosuj), aby zaakceptować zmiany.
- 7. Gdy pojawi się komunikat potwierdzający, wybierz przycisk **OK**.

#### **Włączanie filtrowania MAC**

- 1. Wybierz opcję **MAC Filtering** (Filtrowanie MAC) w drzewie katalogów. Zostanie wyświetlona strona MAC Filtering (Filtrowanie MAC).
- 2. Zaznacz pole wyboru **Enable** (Włącz) dla filtrowania MAC.
- 3. W obszarze **MAC Address to Filter Out** (Adres MAC do odfiltrowywania) wybierz opcję **Add** (Dodaj).
- 4. Wprowadź adres MAC, który chcesz odfiltrowywać.
- 5. Wybierz przycisk **Apply** (Zastosuj), aby zapisać zmiany.
- 6. Gdy pojawi się komunikat potwierdzający, wybierz przycisk **OK**.

## Uwierzytelnianie 802.1X

Przedstawiona procedura obejmuje instalację i konfigurację uwierzytelniania 802.1X.

#### Omówienie

Urządzenie Xerox obsługuje uwierzytelnianie IEEE 802.1X przy użyciu protokołu EAP (Extensible Authentication Protocol). Uwierzytelnianie IEEE 802.1X daje pewność, że wszystkie urządzenia w sieci są uwierzytelnione i upoważnione do korzystania z niej. Uwierzytelnianie 802.1X można włączyć dla urządzeń podłączonych za pośrednictwem przewodowych sieci Ethernet.

Administrator może skonfigurować urządzenie na korzystanie z określonego typu protokołu EAP. Urządzenie obsługuje następujące typy protokołu EAP:

- EAP-MD5
- PEAP
- EAP-MSCHAPv2
- **FAP-TLS**

#### Lista kontrolna

Przed rozpoczęciem należy zadbać o niżej opisany stan urządzenia i/lub wykonać następujące czynności:

- Sieć, do której podłączone jest urządzenie, musi obsługiwać uwierzytelnianie 802.1X.
- Upewnij się, że serwer uwierzytelniania 802.1X oraz przełącznik uwierzytelniania są dostępne w sieci.
- Na serwerze uwierzytelniania utwórz nazwę użytkownika i hasło, które będą używane do uwierzytelniania urządzenia.

#### Włączanie uwierzytelniania 802.1X w urządzeniu

- 1. Naciśnij przycisk **Stan urządzenia** na panelu sterowania.
- 2. Przy użyciu przycisków strzałek **w górę/w dół** zaznacz opcję **Siec** i naciśnij przycisk **OK**.
- 3. Korzystając z klawiatury alfanumerycznej wprowadź **hasło administratora**. Domyślne hasło to **1111**.
- 4. Naciśnij przycisk **OK**. Zostanie wyświetlone menu **Network Settings** (Ustawienia sieciowe).
- 5. Przy użyciu przycisków strzałek w górę/w dół zaznacz opcję **802.1x** i naciśnij przycisk **OK**.
- 6. Przy użyciu przycisków strzałek w górę/w dół zaznacz opcję **Wl.** i naciśnij przycisk **OK**.
- 7. Przy użyciu przycisków strzałek w górę/w dół zaznacz jedną z następujących opcji w pozycji **Authentication Method** (Metoda uwierzytelniania):
	- EAP-TLS
	- EAP-MSCHAPv2
	- PEAP
	- EAP-MD5
- Xerox® WorkCentre® 3215/3225 Przewodnik użytkownika 200
- 8. Wciśnij przycisk **OK**.
- 9. Korzystając z klawiatury alfanumerycznej, wprowadź **nazwę użytkownika** i naciśnij przycisk **OK**.
- 10. Korzystając z klawiatury alfanumerycznej, wprowadź **hasło** i naciśnij przycisk **OK**.
- 11. Na ekranie pojawi się komunikat **Zapisany** i nastąpi ponowne uruchomienie urządzenia.

#### **Włączanie uwierzytelniania 802.1X przy użyciu oprogramowania CentreWare Internet Services**

Uwierzytelnianie za pośrednictwem protokołu TLS wymaga skonfigurowania lub wczytania do urządzenia certyfikatu cyfrowego. Aby uzyskać instrukcje, patrz Dostęp do ekranu zarządzania certyfikatami cyfrowymi urządzenia.

Uwierzytelnianie za pośrednictwem protokołów PEAP i TLS wymaga wczytania do urządzenia certyfikatu głównego. Aby uzyskać instrukcje, patrz Instalacja certyfikatu głównego.

- 1. Na komputerze otwórz przeglądarkę internetową i wpisz adres IP urządzenia na pasku adresu.
- 2. Naciśnij klawisz **Enter**.
- 3. Wybierz ikonę **Properties** (Właściwości).
- 4. Jeśli wyświetlony zostanie monit, wprowadź Administrator User Name (Nazwa użytkownika administratora) (**admin**) oraz Password *(Hasło)* (**1111**) i wybierz **Login** (Zaloguj). Wybierz opcję **Properties** (Właściwości).
- 5. W obrębie łącza **Security** (Zabezpieczenia) po lewej stronie wybierz łącze **Network Security**  (Zabezpieczenia sieciowe).
- 6. Wybierz opcję **802.1X** w drzewie katalogów. Wyświetlona zostaje strona **802.1x Security** (Zabezpieczenie 802.1x).
	- a. W pozycji **802.1x Security** (Zabezpieczenie 802.1x) zaznacz pole wyboru **Enable** (Włącz).
	- b. W obszarze **Authentication Methods** (Metody uwierzytelniania) wybierz jedną z następujących metod:
		- EAP-MD5
		- EAP-MSCHAPv2
		- PEAP
		- TLS
- 7. W przypadku wybrania opcji **EAP-MD5, EAP-MSCHAPv2** lub **PEAP** zostaną wyświetlone opcje **Credentials** (Poświadczenia). Wprowadź wymagane dane w polach **Username** (Nazwa użytkownika) i **Password** (Hasło).
- 8. W przypadku wybrania opcji **PEAP** lub **TLS** zostanie wyświetlona opcja **Server Validation** (Sprawdzanie poprawności serwera). Kliknij przycisk **Select Certificate** (Wybierz certyfikat) i wybierz wymagany certyfikat główny, który ma być używany do sprawdzania poprawności serwera.
- 9. W przypadku wybrania opcji **TLS** zostanie wyświetlona opcja **Device Validation** (Sprawdzanie poprawności urządzenia). Kliknij przycisk **Select Certificate** (Wybierz certyfikat) i wybierz wymagany certyfikat główny, który ma być używany do sprawdzania poprawności urządzenia.
- 10. Wybierz przycisk **Apply** (Zastosuj), aby zaakceptować zmiany.
- 11. Gdy pojawi się komunikat potwierdzający, wybierz przycisk **OK**.

## Identyfikacja

#### Omówienie

Administratorzy mogą skonfigurować urządzenie w taki sposób, aby przed uzyskanie dostępu do funkcji skanowania do poczty e-mail użytkownicy musieli być uwierzytelniani za pośrednictwem sieci.

W urządzeniu można skonfigurować następujące opcje uwierzytelniania.

#### Brak uwierzytelniania

Po włączeniu funkcji **Brak uwierzytelniania**, użytkownicy mogą uzyskać nieograniczony dostęp do funkcji. Funkcja **Brak uwierzytelniania** jest domyślnie skonfigurowana w urządzeniu.

#### Identyfikacja

Można skonfigurować uwierzytelnianie w celu potwierdzenia, że użytkownik uzyskujący dostęp do urządzenia jest użytkownikiem uprawnionym. Informacje dotyczące uwierzytelniania użytkownika są weryfikowane zdalnie przez zewnętrzny serwer sieciowy lub lokalnie przez wewnętrzną bazę danych, zapisaną w urządzeniu.

Administrator może wybrać jedno z poniższych środowisk, aby oferować uwierzytelnianie:

- Brak uwierzytelniania
- Uwierzytelnianie lokalne
	- Uwierzytelnianie zewnętrzne:
		- Kerberos (Unix, Linux)
		- Kerberos (Windows ADS)
		- SMB (Windows ADS)
		- LDAP

W celu uzyskania dostępu do urządzenia użytkownicy muszą wprowadzić przynajmniej nazwę użytkownika i hasło, zależnie od środowiska uwierzytelniania.

#### Konfigurowanie uwierzytelniania lokalnego

Administrator systemu może skonfigurować listę kont użytkowników zdefiniowanych lokalnie w urządzeniu.

#### **Procedura**

- 1. Na komputerze otwórz przeglądarkę internetową i wpisz adres IP urządzenia na pasku adresu.
- 2. Naciśnij klawisz **Enter**.
- 3. Wybierz **Właściwości**.
- 4. Jeśli wyświetlony zostanie monit, wprowadź Administrator User Name (Nazwa użytkownika administratora) (**admin**) oraz Password *(Hasło)* (**1111**) i wybierz **Login** (Zaloguj). Wybierz opcję **Properties** (Właściwości).
- 5. W łączu **Security** (Zabezpieczenia) po lewej stronie wybierz łącze **Authentication** (Uwierzytelnianie). Wyświetlona zostanie strona **Authentication** (Uwierzytelnianie).
- 6. Na liście **Authentication Method** (Metoda uwierzytelniania) wybierz **Local Authentication** (Uwierzytelnianie lokalne). Upewnij się, że opcja **User Profile** (Profil użytkownika) jest włączona w obszarze **Options** (Opcje).
- 7. Wybierz przycisk **Apply** (Zastosuj), aby zapisać zmiany.
- 8. Gdy pojawi się komunikat potwierdzający, wybierz przycisk **OK**.

#### **Tworzenie kont użytkowników**

- 1. Upewnij się, że wybrano menu **Authentication** (Uwierzytelnianie) po lewej stronie ekranu CentreWare Internet Services, a następnie kliknij łącze **User Profile** (Profil użytkownika) w drzewie katalogu.
- 2. Wybierz przycisk **Add** (Dodaj).
	- a. Wybierz wymagany numer **Index** (Indeks) dla tego użytkownika.
	- a. Wprowadź nazwę identyfikującą użytkownika w polu **User Name** (Nazwa użytkownika).
	- b. Wprowadź nazwę logowania użytkownika w polu **Login ID** (ID logowania).
	- c. Wprowadź hasło użytkownika w polu **Password** (Hasło).
	- d. Wprowadź ponownie hasło w polu **Confirm Password** (Potwierdź hasło).
	- e. Wprowadź **Fax Number** (Numer faksu) użytkownika, jeśli jest to wymagane.
	- f. Wprowadź adres e-mail użytkownika w polu **E-mail Address** (Adres e-mail). Wybierz opcję **Automatically add your information to Address Book** (Automatycznie dodaj podane informacje do książki adresowej), jeśli jest to wymagane.
- 3. Wybierz **Apply** (Zastosuj), aby dodać nowego użytkownika i wrócić do strony **User Profile** (Profil użytkownika).

#### **Edytowanie informacji o użytkowniku**

- 1. W obszarze **User Profile** (Profil użytkownika) wybierz użytkownika, a następnie wybierz przycisk **Edit** (Edytuj) dla użytkownika, którego chcesz edytować. Zostanie wyświetlona strona **Edit User** (Edytuj użytkownika).
- 2. W obszarze **Edit User** (Edytuj użytkownika) zmień wymagane dane i wybierz **Apply** (Zastosuj), aby zapisać zmiany i powrócić do strony **User Profile** (Profil użytkownika).

#### **Usuwanie użytkownika**

- 1. W obszarze **User Profile** (Profil użytkownika) wybierz użytkownika, a następnie wybierz przycisk **Delete** (Usuń) dla użytkownika, którego chcesz usunąć z listy.
- 2. Po wyświetleniu komunikatu z potwierdzeniem wybierz **OK**.

#### **Sprawdzanie, czy uwierzytelnianie jest włączone w urządzeniu**

- 1. Naciśnij przycisk **E-mail**.
- 2. Zostanie wyświetlony ekran **Login ID** (ID logowania).
- 3. Wprowadź poprawną nazwę użytkownika i naciśnij **OK**.
- 4. Wprowadź poprawne hasło i naciśnij **OK**. Użytkownik będzie miał dostęp do funkcji.

#### Konfigurowanie uwierzytelniania zewnętrznego

#### **Lista kontrolna**

Przed rozpoczęciem należy zadbać o niżej opisany stan urządzenia i/lub wykonać następujące czynności:

• Upewnij się, że w sieci działa zewnętrzny serwer sieciowy dostarczający uwierzytelniania. Instrukcje na temat wykonania tego zadania znajdują się w dokumentacji producenta.

#### Konfigurowanie uwierzytelniania Kerberos (Unix/Linux)

- 1. Na komputerze otwórz przeglądarkę internetową i wpisz adres IP urządzenia na pasku adresu.
- 2. Naciśnij klawisz **Enter**.
- 3. Wybierz **Właściwości**.
- 4. Jeśli wyświetlony zostanie monit, wprowadź Administrator User Name (Nazwa użytkownika administratora) (**admin**) oraz Password *(Hasło)* (**1111**) i wybierz **Login** (Zaloguj). Kliknij opcję **Properties** (Właściwości).
- 5. W łączu **Security** (Zabezpieczenia) po lewej stronie wybierz łącze **Authentication** (Uwierzytelnianie). Zostanie wyświetlona strona **Authentication Method** (Metoda uwierzytelniania).
- 6. W polu **Authentication Method** (Metoda uwierzytelniania) wybierz **Kerberos (Unix, Linux)**.
- 7. Wybierz przycisk **Apply** (Zastosuj).
- 8. W łączu **Network Security** (Zabezpieczenia sieci) wybierz **External Authentication** (Uwierzytelnianie zewnętrzne).
- 9. Wybierz opcję **Kerberos Server** (Serwer Kerberos).
- 10. Wybierz przycisk **Add** (Dodaj).
- 11. W obszarze **Required Information** (Wymagane informacje):
	- a. Wprowadź **Realm** (Dziedzina).
	- b. Wprowadź **Server Address** (Adres serwera) i **Port Number** (Numer portu).
- 12. Wybierz przycisk **Apply** (Zastosuj), aby zapisać zmiany.
- 13. Gdy pojawi się komunikat potwierdzający, wybierz przycisk **OK**.
- 14. Wykonaj kroki opisane w rozdziale Sprawdzanie, czy uwierzytelnianie jest włączone w urządzeniu w celu sprawdzenia, czy uwierzytelnianie zostało skonfigurowane prawidłowo.
#### Konfigurowanie uwierzytelniania Kerberos (Windows ADS)

- 1. Na komputerze otwórz przeglądarkę internetową i wpisz adres IP urządzenia na pasku adresu.
- 2. Naciśnij klawisz **Enter**.
- 3. Wybierz **Właściwości**.
- 4. Jeśli wyświetlony zostanie monit, wprowadź Administrator User Name (Nazwa użytkownika administratora) (**admin**) oraz Password *(Hasło)* (**1111**) i wybierz **Login** (Zaloguj). Wybierz **Properties** (Właściwości).
- 5. W łączu **Security** (Zabezpieczenia) po lewej stronie wybierz łącze **Authentication** (Uwierzytelnianie). Zostanie wyświetlona strona **Authentication Method** (Metoda uwierzytelniania).
- 6. W polu **Authentication Method** (Metoda uwierzytelniania) wybierz **Kerberos (Windows ADS)**.
- 7. Naciśnij przycisk **Apply** (Zastosuj), aby zaakceptować zmiany.
- 8. Kliknij przycisk **OK**.
- 9. W łączu **Network Security** (Zabezpieczenia sieci) wybierz **External Authentication** (Uwierzytelnianie zewnętrzne).
- 10. Wybierz opcję **Kerberos Server** (Serwer Kerberos).
- 11. Wybierz przycisk **Add** (Dodaj).
- 12. W obszarze **Required Information** (Wymagane informacje):
	- a. Wprowadź **Realm** (Dziedzina).
	- b. Wprowadź **Server Address** (Adres serwera) i **Port Number** (Numer portu).
- 13. Wybierz przycisk **Apply** (Zastosuj), aby zapisać zmiany.
- 14. Gdy pojawi się komunikat potwierdzający, wybierz przycisk **OK**.
- 15. Wykonaj kroki opisane w rozdziale Sprawdzanie, czy uwierzytelnianie jest włączone w urządzeniu w celu sprawdzenia, czy uwierzytelnianie zostało skonfigurowane prawidłowo.

#### Konfigurowanie uwierzytelniania SMB (Windows ADS)

- 1. Na komputerze otwórz przeglądarkę internetową i wpisz adres IP urządzenia na pasku adresu.
- 2. Naciśnij klawisz **Enter**.
- 3. Wybierz **Właściwości**.
- 4. Jeśli wyświetlony zostanie monit, wprowadź Administrator User Name (Nazwa użytkownika administratora) (**admin**) oraz Password *(Hasło)* (**1111**) i wybierz **Login** (Zaloguj). Wybierz opcję **Properties** (Właściwości).
- 5. W łączu **Security** (Zabezpieczenia) po lewej stronie wybierz łącze **Authentication** (Uwierzytelnianie). Wyświetlona zostanie strona **Authentication** (Uwierzytelnianie).
- 6. Wybierz **SMB (Windows ADS)**.
- 7. Naciśnij przycisk **Apply** (Zastosuj), aby zaakceptować zmiany.
- 8. Kliknij przycisk **OK**.
- 9. W łączu **Network Security** (Zabezpieczenia sieci) wybierz **External Authentication** (Uwierzytelnianie zewnętrzne).
- 10. Wybierz opcję **SMB Server** (Serwer SMB).
- 11. Wybierz przycisk **Add** (Dodaj).
- 12. W obszarze **Required Information** (Wymagane informacje):
	- a. Wprowadź **Domain** (Domena).
	- b. Wprowadź **Server Address** (Adres serwera) i **Port Number** (Numer portu).
- 13. Wybierz przycisk **Apply** (Zastosuj), aby zapisać zmiany.
- 14. Gdy pojawi się komunikat potwierdzający, wybierz przycisk **OK**.
- 15. Wykonaj kroki opisane w rozdziale Sprawdzanie, czy uwierzytelnianie jest włączone w urządzeniu w celu sprawdzenia, czy uwierzytelnianie zostało skonfigurowane prawidłowo.

#### Konfigurowanie uwierzytelniania LDAP

#### **Włączanie uwierzytelniania LDAP**

- 1. Na komputerze otwórz przeglądarkę internetową i wpisz adres IP urządzenia na pasku adresu.
- 2. Naciśnij klawisz **Enter**.
- 3. Wybierz **Właściwości**.
- 4. Jeśli wyświetlony zostanie monit, wprowadź Administrator User Name (Nazwa użytkownika administratora) (**admin**) oraz Password *(Hasło)* (**1111**) i wybierz **Login** (Zaloguj). Wybierz opcję **Properties** (Właściwości).
- 5. W łączu **Security** (Zabezpieczenia) po lewej stronie wybierz łącze **Authentication** (Uwierzytelnianie). Zostanie wyświetlony ekran **Authentication Method** (Metoda uwierzytelniania).
- 6. Wybierz **LDAP.**
- 7. Naciśnij przycisk **Apply** (Zastosuj), aby zaakceptować zmiany.
- 8. Gdy pojawi się komunikat potwierdzający, wybierz przycisk **OK**.

# Konserwacja techniczna |

Ten rozdział zawiera:

- Materiały eksploatacyjne
- Konserwacja ogólna
- Aktualizacja oprogramowania

## Materiały eksploatacyjne

W skład materiałów eksploatacyjnych drukarki możliwych do wymiany przez klienta wchodzą:

- Kaseta z tonerem o standardowej wydajności Xerox WorkCentre 3215/3225
- Kaseta z tonerem o dużej wydajności Xerox WorkCentre 3215/3225
- Wkład bębna o standardowej wydajności Xerox WorkCentre 3215/3225

#### Zamawianie materiałów eksploatacyjnych Xerox

Materiały eksploatacyjne Xerox dla drukarki można zamówić na kilka sposobów:

• Skontaktuj się z lokalnym przedstawicielem firmy Xerox lub sprzedawcą. Podaj nazwę firmy, numer produktu i numer seryjny urządzenia.

Uwaga: Numer seryjny urządzenia znajduje się na tabliczce znamionowej urządzenia umieszczonej na tylnej pokrywie, jest dostępny pod przyciskiem Machine Status (Stan urządzenia) w menu System Setup (Konfiguracja systemu) i jest również drukowany w raporcie konfiguracji.

- Materiały eksploatacyjne można zamówić online pod adresem www.xerox.com.
- Dostęp do witryny firmy Xerox można uzyskać z poziomu programu Easy Printer Manager:
- 1. Wybierz drukarkę, dla której chcesz zamówić materiały eksploatacyjne.
- 2. Wybierz przycisk **Order Supplies** (Zamawianie materiałów eksploatacyjnych).
- 3. Gdy wyświetlone zostanie inne okno, wybierz **Order Supplies** (Zamawianie materiałów eksploatacyjnych). Po wyświetleniu strony internetowej Xerox przeznaczonej do zamawiania materiałów eksploatacyjnych, złóż zamówienie.
- Dostęp do strony internetowej Xerox za pomocą programu CentreWare: Na stronie CWIS, kliknij kartę **Support** (Wsparcie), a nastepnie **Support Links** (Łącza do wsparcia) w lewym panelu nawigacji. Następnie kliknij łącze **Order Supplies** (Zamawianie materiałów eksploatacyjnych) na dole strony, aby przejść do witryny Xerox i zamówić w trybie online.

#### **OSTRZEŻENIE:** Użycie materiałów eksploatacyjnych innych firm niż Xerox nie jest zalecane. Używanie kaset z tonerem i wkładów bębna innych niż oryginalne tonery Xerox może spowodować obniżenie jakości druku i niezawodności drukarki. Toner Xerox to jedyny toner zaprojektowany i stworzony pod ścisłą kontrolą jakości firmy Xerox, do użytku z tą konkretną drukarką.

Gwarancja Xerox, umowa serwisowa i Total Satisfaction Guarantee (Gwarancja całkowitej satysfakcji) nie obejmują uszkodzeń, awarii lub pogorszenia wydajności spowodowanych użyciem materiałów eksploatacyjnych innych firm niż Xerox lub użyciem materiałów eksploatacyjnych firmy Xerox nie przeznaczonych do tej drukarki. Total Satisfaction Guarantee (Gwarancja całkowitej satysfakcji) jest dostępna w Stanach Zjednoczonych i Kanadzie. Zakres może różnić się poza tymi obszarami. Aby uzyskać szczegółowe informacje, skontaktuj się z lokalnym przedstawicielem.

#### Sprawdzanie stanu materiałów eksploatacyjnych

W dowolnej chwili można sprawdzić stan zainstalowanych materiałów eksploatacyjnych drukarki.

#### **Z urządzenia**

Gdy w kasecie z tonerem jest mało toneru, kontrolka Machine Status (Stan urządzenia) będzie migać na czerwono, aby poinformować o konieczności zamówienia nowej kasety z tonerem Xerox. Gdy kaseta jest pusta i trzeba ją wymienić, kontrolka będzie świeciła na czerwono światłem ciągłym. Gdy konieczna będzie wymiana wkładu bębna, kontorka Machine Status (Stan urządzenia) będzie świecić na czerwono. W przypadku wszystkich tych stanów, interfejs użytkownika wyświetli również komunikat o błędzie wskazujący na stan wkładu.

Aby włączyć w urządzeniu alarm o niskim poziomie toneru i alarm bliskim końcu eksploatacji jednostki przetwarzania obrazu:

- 1. Naciśnij przycisk **Machine Status** (Stan urządzenia) na panelu sterowania.
- 2. Użyj strzałek w górę/w dół, aby wybrać opcję **System Setup** (Konfiguracja systemu). Wciśnij przycisk **OK**.
- 3. Użyj strzałek w górę/w dół, aby wybrać opcję **Maintenance** (Konserwacja). Naciśnij przycisk OK.
- 4. Użyj strzałek w górę/w dół, aby wybrać opcję **Toner Low Alert** (Alarm o niskim poziomie toneru). Naciśnij przycisk OK.
- 5. W opcji **On** (Wł.) naciśnij **OK**. Urządzenie zapisze dokonany wybór. Naciśnij przycisk **Back** (Wstecz), aby powrócić do listy opcji menu **Maintenance** (Konserwacja). Użyj strzałek w górę/w dół, aby wybrać opcję **Image U Low Alert** (Alarm o bliskim końcu eksploatacji jednostki przetwarzania obrazu). Wciśnij przycisk **OK**.
- 6. W opcji **On** (Wł.) naciśnij **OK**. Urządzenie zapisze dokonany wybór. Gdy konieczna będzie wymiana wkładu bębna, kontorka Machine Status (Stan urządzenia) będzie świecić na czerwono.

#### **Na komputerze:**

Użyj programu **Easy Printer Manager** (EPM) do wyświetlenia strony stanu materiałów eksploatacyjnych:

- 1. Na komputerze otwórz program Easy Printer Manager z menu Start.
- 2. Wybierz drukarkę.
- 3. Na stronie Basic mode (tryb podstawowy) (mniejsze okno) można zobaczyć poziom materiałów eksploatacyjnych na karcie Supplies (Materiały eksploatacyjne); kartę **Paper** (Papier) należy wybrać, aby sprawdzić, jaki papier jest załadowany do urządzenia. Jeśli program EPM zostanie otwarty w trybie **Advanced mode** (Tryb zaawansowany) (duże okno), sekcja **Supplies Information** (Informacje o materiałach eksploatacyjnych) tuż pod ilustracją urządzenia.

Uwaga: Użyj ikony przełącznika w nagłówku EPM, aby przechodzić pomiędzy trybem Basic (Podstawowy) a Advanced (Zaawansowany).

Użyj programu **CentreWare Information Services (CWIS)** do sprawdzenia stanu materiałów eksploatacyjnych.

- 1. Wprowadź adres IP drukarki w przeglądarce internetowej.
- 2. Jeśli wyświetlony zostanie monit na stronie CentreWare, wprowadź **ID** (Identyfikator) (admin) i **Password** (Hasło) (1111).
- 3. Wybierz kartę **Status** (Stan).
- 4. Kliknij **Supplies** (Materiały eksploatacyjne) w lewym panelu nawigacji, aby zobaczyć poziomu toneru i jednostki obrazowania w drukarce.

#### Przechowywanie i obsługa materiałów eksploatacyjnych

Kaseta w tonerem i wkład bębna zawierają elementy wrażliwe na światło, temperaturę i wilgoć. Należy przestrzegać zaleceń zapewniających optymalną wydajność, najwyższą jakość i najdłuższy okres eksploatacji nowej kasety.

Podczas przechowywania i obsługi materiałów eksploatacyjnych należy przestrzegać poniższych zaleceń:

- Wkłady należy zawsze przechowywać w oryginalnych, zamkniętych opakowaniach.
- Elementy należy przechowywać poziomo, odpowiednią stroną skierowaną do góry (nie pionowo).
- Nieprawidłowe warunki przechowywania materiałów eksploatacyjnych:
	- temperatura powyżej 40°C;
	- wilgotność mniejsza niż 20% i większa niż 80%;
	- środowisko cechujące się gwałtownymi zmianami temperatury lub wilgotności;
	- miejsce wystawione na bezpośrednie oddziaływanie promieni słonecznych lub oświetlenia pokojowego;
	- miejsce zakurzone;
	- pojazd (w przypadku przechowywania przez dłuższy czas);
	- środowisko, w którym występują gazy korozyjne;
	- środowisko o dużym stopniu zasolenia powietrza.
- Nie należy przechowywać materiałów eksploatacyjnych bezpośrednio na podłodze.
- Nie należy dotykać powierzchni bębna światłoczułego we wkładzie bębna.
- Nie należy niepotrzebnie narażać wkładu na działanie wibracji lub wstrząsów.
- Nie należy ręcznie obracać bębna we wkładzie bębna, zwłaszcza w odwrotnym kierunku. Może to spowodować wewnętrzne uszkodzenie wkładu i wysypanie toneru.

#### Kiedy zamawiać materiały eksploatacyjne

Aby uniknąć problemów związanych z niską jakością druku spowodowaną przez zużycie części i utrzymywać najwyższą sprawność urządzenia, kasetę z tonerem i wkład bębna należy wymieniać stosownie do instrukcji:

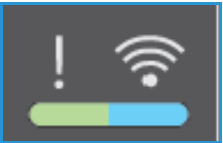

- **Migająca czerwona kontrolka ostrzegawcza i komunikat o błędzie** zostaną wyświetlone na panelu sterowania, gdy zbliżać się będzie czas wymiany kasety z tonerem lub wkładu bębna. Kontrolka Machine Status (Stan urządzenia) miga na czerwono, gdy poziom tonera w kasecie z tonerem jest niski lub zbliża się koniec okresu eksploatacji wkładu bębna i konieczna będzie wymiana. Sprawdź, czy zastępcze materiały są pod ręką, a jeśli nie są, zamów je po wyświetleniu ostrzeżenia. Ważne jest, aby zamówić materiały eksploatacyjne, gdy komunikat zostanie wyświetlony po raz pierwszy, unikając przerw w drukowaniu.
- **Świecąca czerwona kontrolka ostrzegawcza i komunikat o błędzie** zostaną wyświetlone na panelu sterowania, gdy kaseta z tonerem lub wkład bębna będą musiały zostać wymienione. Kontrolka Machine Status (Stan urządzenia) świeci na czerwono, aby wskazać, że konieczna jest wymiana kasety z tonerem lub wkładu bębna.

Aby wymienić kasetę z tonerem lub wkład bębna postępuj zgodnie z instrukcjami podanymi poniżej lub wraz z materiałami eksploatacyjnymi.

**OSTRZEŻENIE:** Podczas wymiany materiałów eksploatacyjnych NIE należy zdejmować żadnych pokryw ani osłon zamocowanych za pomocą wkrętów. Ponadto nie można konserwować ani serwisować żadnych części, które znajdują się za tymi zabezpieczeniami. NIE należy podejmować żadnych prób konserwacji, które NIE zostały opisane w dokumentacji dostarczonej wraz z urządzeniem.

#### Opcje konfiguracji

Po zainstalowaniu urządzenia Xerox WC3215 lub WC3225 można skonfigurować kilka parametrów funkcji konserwacyjnych. Te opcje pokazane są w tabeli i można do nich uzyskać dostęp wykonując poniższe kroki:

- 1. Naciśnij przycisk **Machine Status** (Stan urządzenia) na panelu sterowania.
- 2. Przewiń opcje i wybierz **System Setup** (Konfiguracja systemu). Wciśnij przycisk **OK**.
- 3. Przewiń do opcji **Maintenance** (Konserwacja), a następnie naciśnij przycisk **OK**. Przewiń opcje i wybierz funkcje konserwacyjne, których chcesz użyć.

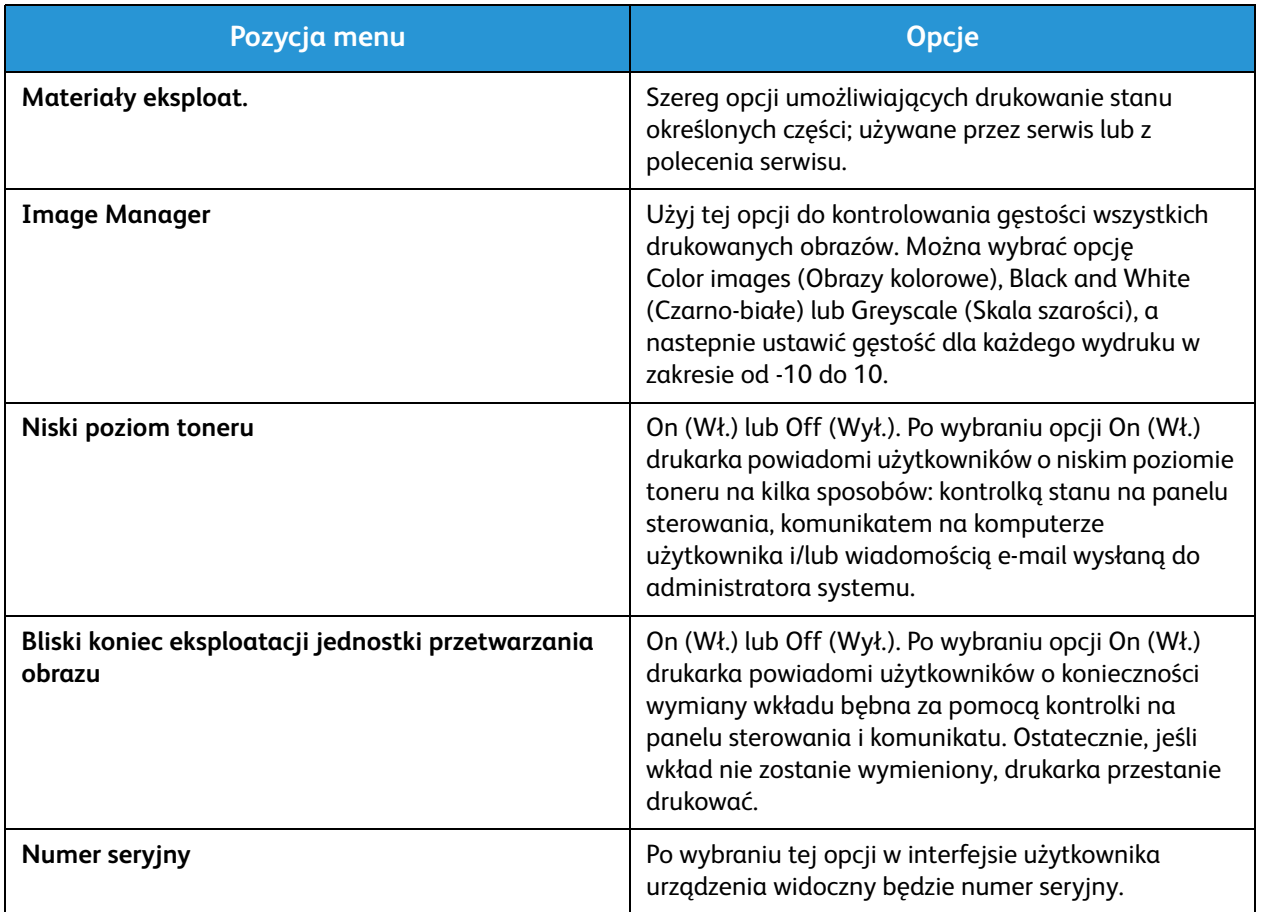

## Konserwacja ogólna

#### Rozprowadzanie toneru

Gdy kaseta z tonerem jest bliska końca eksploatacji:

- Na wydrukach są widoczne białe pasma lub druk jest jaśniejszy.
- Wskaźnik stanu niskiego poziomu toneru zostanie wyświetlony, jeśli funkcja Low Toner Alert (Alarm o niskim poziomie toneru) została włączona w opcjach Maintenance (Konserwacja). Na interfejsie użytkownika zostanie również wyświetlony komunikat o błędzie.

Jeśli wystąpi którykolwiek z tych stanów, można tymczasowo podnieść jakość druku, rozprowadzając pozostały toner w kasecie. Niekiedy białe pasma lub jaśniejszy druk nadal występuje nawet po rozprowadzeniu toneru.

Wykonaj poniższe kroki, aby rozprowadzić toner w kasecie i tymczasowo poprawić jakość druku.

- 1. Otwórz przednią pokrywę.
- 2. Wyciągnij kasetę z tonerem.

3. Powoli potrząśnij wkładem pięć lub sześć razy, aby równomiernie rozprowadzić toner.

Uwaga: Jeśli toner dostanie się na odzież, zetrzyj go suchą szmatką i zmyj zimną wodą. Gorąca woda powoduje trwałe osadzenie toneru na tkaninie.

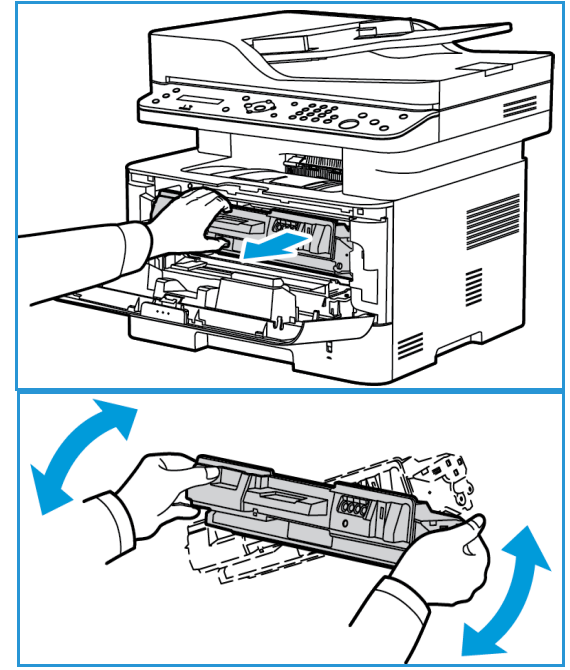

- 4. Zainstaluj ponownie kasetę z tonerem, wkładając ją powoli do urządzenia.
- 5. Zamknij pokrywę drukarki. Gdy kontrolka Machine Status (Stan urządzenia) na panelu sterowania świeci się na zielono, urządzenie jest gotowe.

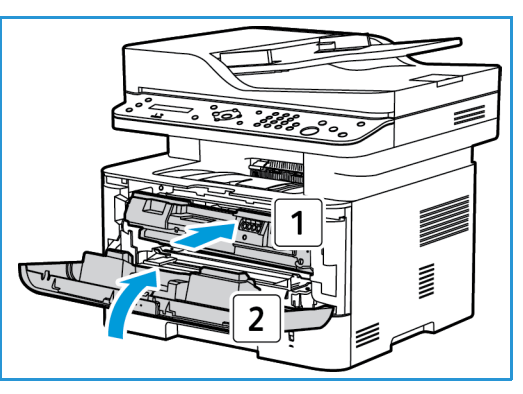

#### Wymiana kasety z tonerem

Wymianę kasety z tonerem należy przeprowadzić, korzystając z poniższych wskazówek.

- 1. Otwórz przednią pokrywę.
- 2. Wyciągnij wkład toneru.

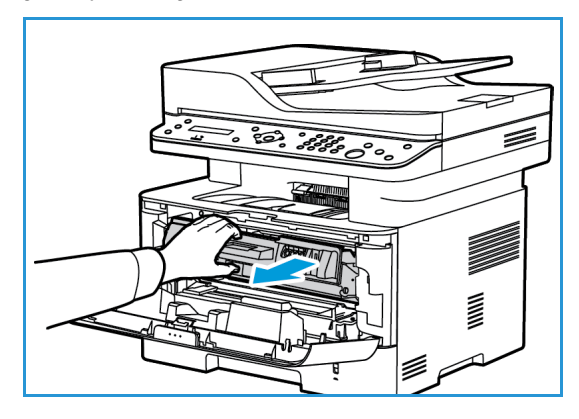

- 3. Wyjmij nową kasetę z opakowania. Usuń materiały ochronne z kasety, zgodnie z instrukcjami podanymi na etykietach opakowania.
- 4. Powoli potrząśnij nową kasetą pięć lub sześć razy, aby równomiernie rozprowadzić toner.

Uwaga: Jeśli toner dostanie się na odzież, zetrzyj go suchą szmatką i zmyj zimną wodą. Gorąca woda powoduje trwałe osadzenie toneru na tkaninie.

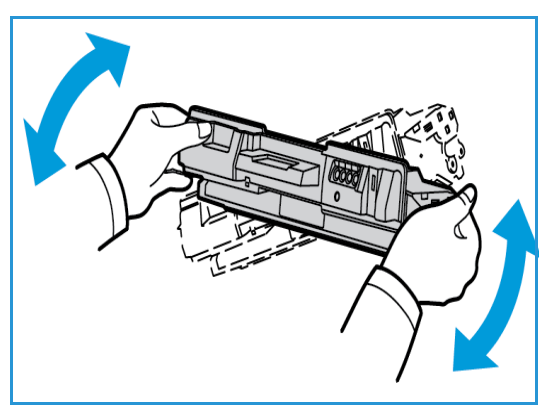

- 5. Kasetę należy trzymać za uchwyty. Powoli włóż kasetę do otworu w urządzeniu. Występy po bokach wkładu i odpowiednie rowki w urządzeniu pozwolą wprowadzić wkład do odpowiedniego położenia, aż zatrzaśnie się na miejscu.
- 6. Zamknij pokrywę przednią. Upewnij się, że pokrywa jest pewnie zamknięta. Gdy zielona kontrolka stanu urządzenia świeci się na zielono, urządzenie jest gotowe.

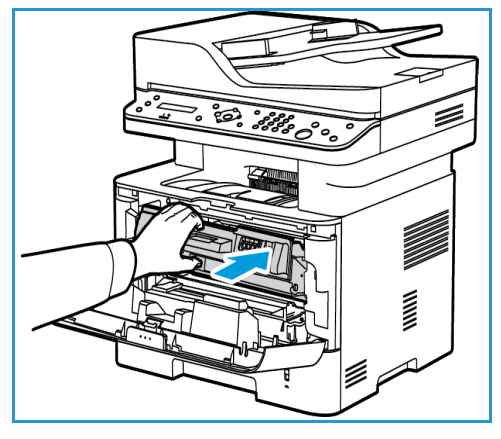

#### Wymiana bębna

- 1. Otwórz przednią pokrywę.
- 2. Wyciągnij kasetę z tonerem i umieść ją na czystej i równej powierzchni.

- 3. Powoli wyciągnij wkład bębna.
- 4. Wyjmij nowy wkład bębna z opakowania. Postępuj zgodnie z instrukcjami podanymi na opakowaniu, aby zdjąć taśmę i odpowiednie elementy ochronne z nowego wkładu. Użyj uchwytu na wkładzie, aby uniknąć dotykania wrażliwych części, które mogą łatwo ulec uszkodzeniu.

#### **PRZESTROGI:**

- Aby nie uszkodzić wkładu bębna, nie należy wystawiać go na działanie światła na dłużej niż kilka minut. Jeśli to konieczne, można go przykryć arkuszem papieru.
- Nie należy dotykać zielonej powierzchni na spodzie wkładu. Użyj rączki, aby nie dotknąć tej powierzchni.

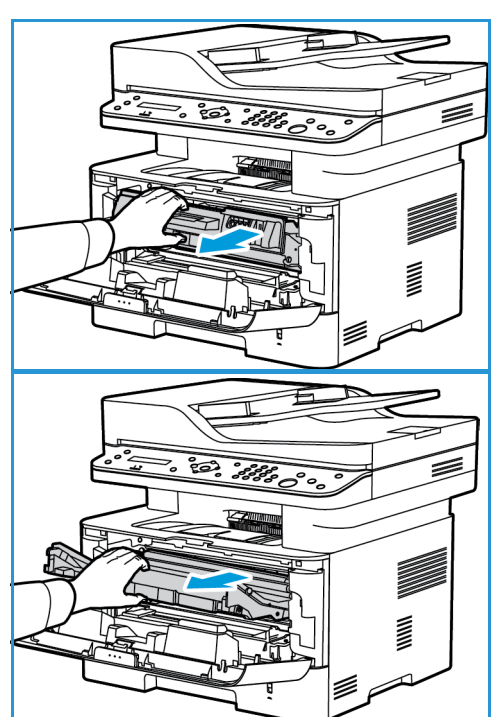

- 5. Trzymając wkład bębna za uchwyt włóż go do urządzenia, aż wskoczy na swoje miejsce.
- 6. Zainstaluj ponownie kasetę z tonerem.
- 7. Zamknij pokrywę przednią urządzenia. Gdy zielona kontrolka stanu urządzenia świeci się na zielono, urządzenie jest gotowe.

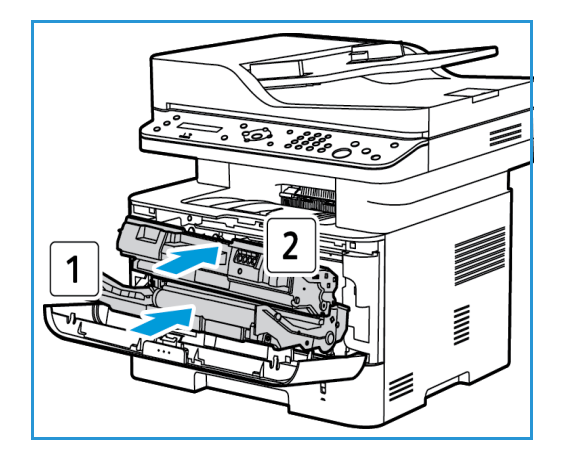

#### Utylizacja materiałów eksploatacyjnych

Aby uzyskać więcej informacji na temat programów odzysku materiałów eksploatacyjnych firmy Xerox, odwiedź stronę www.xerox.com/gwa.

#### Czyszczenie urządzenia

**OSTRZEŻENIE:** Podczas czyszczenia urządzenia NIE używać środków organicznych ani silnych rozpuszczalników chemicznych czy środków w aerozolu. NIE WOLNO wlewać płynów bezpośrednio do jakiegokolwiek miejsca. Materiałów eksploatacyjnych i czyszczących należy używać zgodnie z instrukcjami w tej dokumentacji. Trzymać wszystkie środki czystości z dala od dzieci.

**OSTRZEŻENIE:** Nie stosować powietrza pod ciśnieniem do czyszczenia urządzenia. Niektóre środki do czyszczenia w aerozolu zawierają mieszanki łatwopalne nieodpowiednie do stosowania z urządzeniami elektrycznymi. Używanie takich środków czyszczących grozi wybuchem i pożarem.

#### **Szyba skanera oraz szyba CVT (Constant Velocity Transport)**

Aby zapewnić optymalną jakość druku, należy regularnie czyścić szybę urządzenia.

W przypadku używania automatycznego podajnika dokumentów dokumenty są przesuwane nad nieruchomym skanerem za pomocą szyby CVT (Constant Velocity Transport). Brud lub ślady na tym fragmencie szyby mogą:

- Powodować powstawanie linii, smug, rozmazań i innych plam na kopiach, faksach lub zeskanowanych obrazach.
- Prześwitywać przez dokument i być widoczne na skanowanych obrazach.

Aby wyczyścić obszary szyb urządzenia:

- 1. Do czyszczenia szyby skanera i szyby CVT (Constant Velocity Transport) używaj niepozostawiającej włókien ściereczki, delikatnie zwilżonej łagodnym płynem czyszczącym ogólnego przeznaczenia lub innym stosownym nieściernym środkiem do czyszczenia szyb.
- 2. Wytrzyj jakiekolwiek resztki zabrudzeń za pomocą czystej szmatki lub ręcznika papierowego.
- 3. Użyj niepozostawiającej włókien ściereczki delikatnie zwilżonej wodą do czyszczenia spodu automatycznego podajnika dokumentów i pokrywy szyby CVT (Constant Velocity Transport).

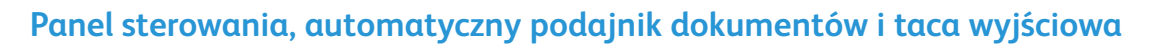

Regularne czyszczenie zapobiega gromadzeniu się kurzu i zabrudzeń na ekranie, panelu sterowania i innych powierzchniach urządzenia.

- 1. Użyj miękkiej szmatki, delikatnie zwilżonej wodą.
- 2. Przecieraj do czysta całą powierzchnię panelu sterowania, wraz z wyświetlaczem.
- 3. Przecieraj automatyczny podajnik dokumentów, tacę wyjściową, tacę papieru i inne zewnętrzne powierzchnie urządzenia.
- 4. Wytrzyj jakiekolwiek resztki zabrudzeń za pomocą czystej szmatki lub ręcznika papierowego.

#### **Powierzchnie wewnętrzne**

W trakcie drukowania w urządzeniu mogą się gromadzić strzępki papieru oraz drobiny toneru i kurzu. Powoduje to obniżenie jakości druku, np. na wydrukach mogą być utrwalone cząsteczki toneru lub smugi. Czyszczenie wnętrza urządzenia usuwa te problemy.

1. Wyłącz urządzenie i odłącz przewód zasilania. Poczekaj na ostygnięcie urządzenia.

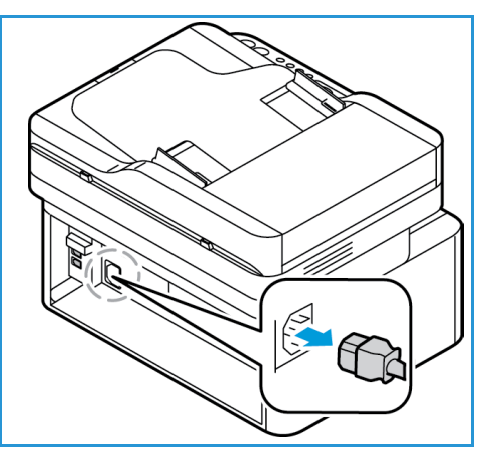

2. Otwórz przednią pokrywę urządzenia.

3. Wyciągnij kasetę z tonerem i umieść ją na czystej i równej powierzchni. Następnie wyciągnij wkład bębna i umieść go na czystej i równej powierzchni. Suchą, niepozostawiającą włókien ściereczką zetrzyj kurz i toner z obszaru kasety wewnątrz urządzenia.

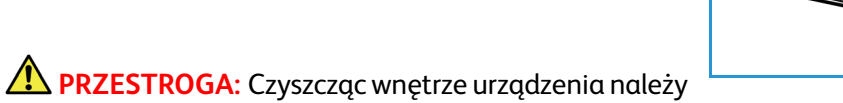

uważać, aby nie uszkodzić żadnych części wewnętrznych. Nie należy używać rozpuszczalników takich jak benzen lub rozcieńczalnik. Może to spowodować problemy z jakością druku lub uszkodzenie urządzenia.

4. Zainstaluj ponownie wkład bębna, a następnie kasetę z tonerem. Występy po bokach wkładu i odpowiednie rowki w urządzeniu pozwolą wprowadzić wkład do odpowiedniego położenia, aż zatrzaśnie się na miejscu.

- 5. Zamknij pokrywę przednią.
- 6. Podłącz przewód zasilania i włącz urządzenie. Gdy zielona kontrolka stanu urządzenia świeci się na zielono, urządzenie jest gotowe.

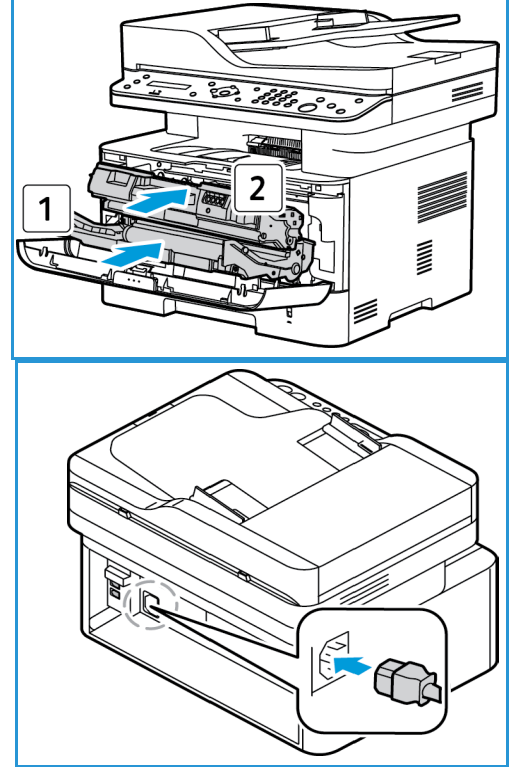

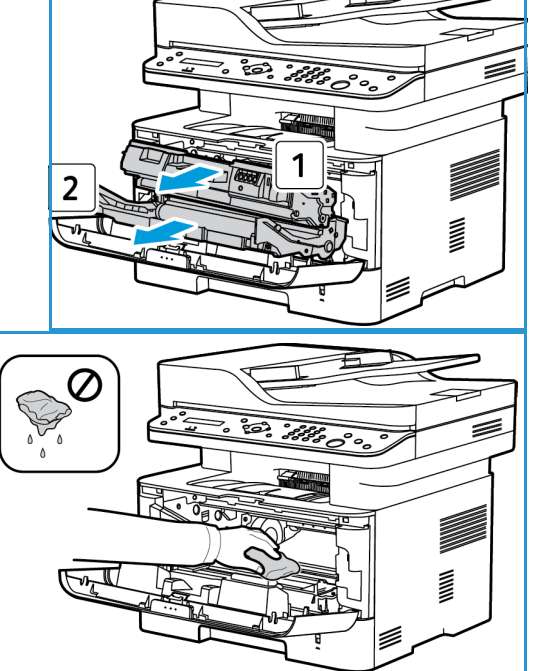

#### Przenoszenie urządzenia

- Podczas przemieszczania urządzenia nie należy go pochylać ani odwracać do góry spodem, ponieważ wnętrze może zostać zabrudzone tonerem, a to z kolei może prowadzić do uszkodzenia urządzenia lub obniżenia jakości druku.
- Podczas przenoszenia urządzenia należy upewnić się, że jest ono podtrzymywane bezpiecznie od spodu.

## Aktualizacja oprogramowania

Firma Xerox przez cały czas stara się usprawniać swoje produkty. Dostępna może być aktualizacja oprogramowania, która poprawia funkcjonalność urządzenia. Funkcja aktualizacji oprogramowania umożliwia klientowi aktualizację oprogramowania urządzenia bez potrzeby obecności przedstawiciela serwisu.

#### Proces aktualizacji oprogramowania

Oprogramowanie można aktualizować przez połączenie sieciowe za pomocą programu CentreWare Internet Services.

- Wszelkie zadania w kolejce drukarki muszą zostać ukończone lub usunięte przed rozpoczęciem aktualizacji oprogramowania.
- Niniejsza procedura uniemożliwi odbieranie kolejnych zadań do czasu zakończenia aktualizacji.
- Wszystkie skonfigurowane ustawienia sieci i zainstalowane opcje zostaną zachowane przez urządzenie po zakończeniu procesu aktualizacji oprogramowania.

#### **Lista kontrolna procesu**

Przed rozpoczęciem należy upewnić się, że wymienione poniżej elementy są dostępne oraz/lub zadania zostały wykonane:

- Uzyskaj nowy plik aktualizacji oprogramowania dla urządzenia ze strony www.xerox.com lub od przedstawiciela wsparcia klienta Xerox. Plik aktualizacji będzie miał rozszerzenie **.hd**. Pobierz plik aktualizacji na dysk lokalny lub sieciowy. Będzie można również usunąć plik po zakończeniu procesu aktualizacji.
- Ważne jest uzyskanie prawidłowego pliku aktualizacji dla danego modelu urządzenia. Aby uzyskać instrukcje dotyczące określania posiadanego modelu urządzenia, patrz **Instalacja i konfiguracja**.
- W urządzeniu muszą być włączone protokoły TCP/IP i HTTP, aby możliwe było uzyskanie dostępu do przeglądarki internetowej.

#### Procedura

Uwaga: Proces aktualizacji powinien zająć mniej niż 10 minut, chyba że wystąpi problem z siecią.

- 1. Na komputerze otwórz przeglądarkę internetową i wpisz adres IP urządzenia na pasku adresu.
- 2. Naciśnij klawisz **Enter**.
- 3. Wybierz łącze **Login** (Logowanie) na górze ekranu. Wprowadź Administrator User Name (Nazwa użytkownika administratora) (**admin**) i Password *(Hasło)* (**1111**) i wybierz **Login** (Zaloguj).
- 4. Wybierz **Properties** (Właściwości).
- 5. W łączu **Security** (Zabezpieczenia) po lewej stronie wybierz łącze **System Security** (Zabezpieczenia systemu).
- 6. Wybierz łącze **Feature Management** (Zarządzanie funkcjami) w drzewie katalogu.
- 7. Wybierz pole **Firmware Upgrade Enable** (Włącz aktualizację oprogramowania).
- 8. Kliknij przycisk **Apply** (Zastosuj), aby zapisać zmiany.
- 9. Wybierz kartę **Support** (Wsparcie).
- 10. W łączu **Firmware Upgrade** (Aktualizacja oprogramowania) wybierz przycisk **Upgrade Wizard**  (Kreator aktualizacji).
- 11. Zostanie wyświetlony ekran **Firmware Upgrade Wizard** (Kreator aktualizacji oprogramowania). W obszarze **Firmware File** (Plik oprogramowania):
	- a. Wybierz **Browse** (Przeglądaj).
	- b. Zlokalizuj i wybierz plik aktualizacji oprogramowania **.hd** uzyskany wcześniej.
	- c. Wybierz **Open** (Otwórz).
- 12. Wybierz **Next (Dalej).** Oprogramowanie zostanie sprawdzone i wyświetlone zostaną informacje o pliku aktualizacji.
- 13. Wybierz **Next** (Dalej), aby kontynuować. Aktualizacja powinna zająć mniej niż 10 minut, chyba że wystąpi problem z siecią.
- 14. Po zakończeniu aktualizacji urządzenie zostanie automatycznie uruchomione ponownie. Wydrukowany zostanie raport konfiguracji (jeśli jest włączony). Sprawdź raport konfiguracji, aby się upewnić, że poziom oprogramowania uległ zmianie.

Aktualizacja oprogramowania

## Rozwiązywanie 12 problemów

#### Ten rozdział zawiera:

- Omówienie
- Usuwanie zacięć papieru
- Komunikaty o błędach
- Typowe problemy
- Dalsza pomoc

## Omówienie

Jeśli wystąpi problem z urządzeniem Xerox WorkCentre 3215/3225, na ekranie panelu sterowania zostaną wyświetlone komunikaty o błędzie. Wykonaj poniższą procedurę usuwania problemu:

- 1. Zapoznaj się z komunikatem na ekranie, aby zobaczyć, jaki rodzaj błędu wystąpił.
- 2. Do rozwiązania problemu użyj informacji podanych w tym rozdziale:
	- Komunikaty o błędach
	- Zacięcia w tacy papieru
	- Automatyczny podajnik dokumentów
	- Typowe problemy
	- Problemy z podawaniem papieru
	- Problemy z drukowaniem
	- Problemy z kopiowaniem
	- Problemy ze skanowaniem
	- Problemy z faksem
	- Problemy z systemem operacyjnym
- 3. Naciśnij przycisk **OK** na panelu sterowania. Jeśli problem pozostanie, powtórz procedurę.
- 4. Jeśli nie można rozwiązać problemu, wyłącz i włącz urządzenie i spróbuj wykonać pracę ponownie.
- 5. Jeśli problem będzie się powtarzał, skontaktuj się z serwisem. Jeśli wzywasz serwis, przedstaw serwisantowi zawartość komunikatu na ekranie.

#### Dioda stanu / sieci bezprzewodowej

Kolor diody stanu / sieci bezprzewodowej znajdującej się na panelu sterowania wskazuje aktualny stan urządzenia. Tabela poniżej opisuje różne wskazania.

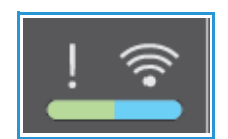

Uwaga: Niektóre diody LED mogą nie być zamontowane, w zależności od konfiguracji urządzenia.

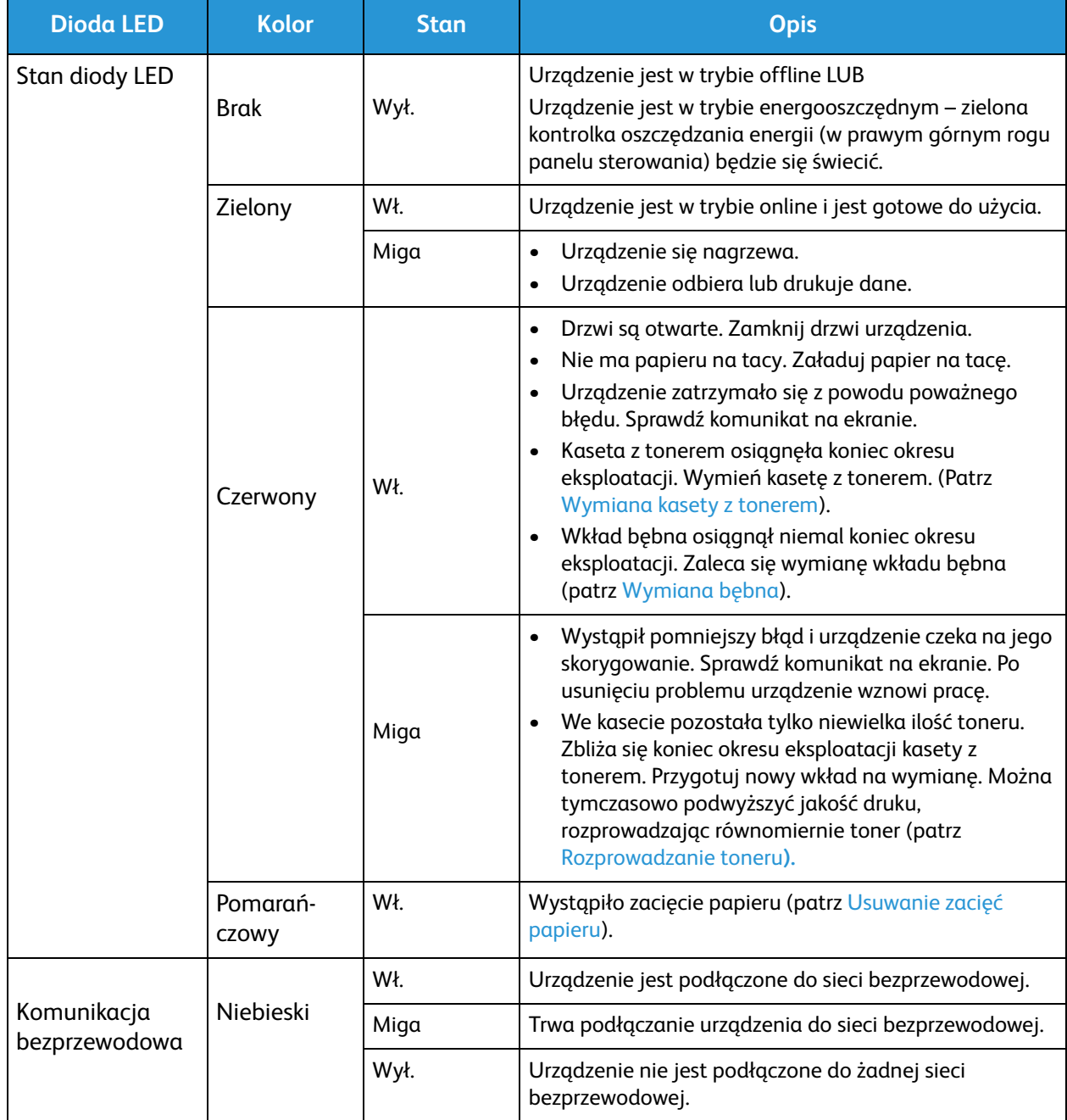

## Usuwanie zacięć papieru

#### Wskazówki dotyczące unikania zacięć papieru

Wybierając prawidłowe typy nośników, można uniknąć większości zacięć papieru.

- Należy się upewnić, że prowadnice w tacy papieru znajdują się we właściwym położeniu. (Patrz Ładowanie tacy papieru).
- Nie przepełniaj tacy. Upewnij się, że poziom papieru znajduje się poniżej oznaczenia pojemności papieru na wewnętrznej ściance tacy.
- Nie wyjmuj papieru z tacy, gdy urządzenie drukuje.
- Przed załadowaniem wygnij, przekartkuj i rozprostuj papier.
- Nie używaj pogiętego, wilgotnego ani zawijającego się papieru.
- Nie wkładaj do tacy różnych rodzajów papieru jednocześnie.
- Do drukowania używaj tylko zalecanych nośników. (Patrz Typy nośników).
- Upewnij się, że nośniki załadowano stroną do wydruku skierowaną w dół w przypadku tacy papieru lub do góry w przypadku otworu podawania ręcznego, górną krawędzią z przodu.
- Nie drukować dwustronnie z otwartą pokrywą tylną.

W przypadku zacięcia papieru na ekranie wyświetlany jest komunikat ostrzegawczy.

**PRZESTROGA:** Aby nie rozedrzeć zaciętego papieru, należy go wyciągać powoli i delikatnie. Aby usunąć zacięcie, postępuj zgodnie z instrukcjami w części poniżej.

#### Zacięcia w automatycznym podajniku dokumentów

Gdy oryginał ulegnie zacięciu w automatycznym podajniku dokumentów, na ekranie zostaje wyświetlony komunikat ostrzegawczy.

**PRZESTROGA:** Aby uniknąć podarcia dokumentu, należy go wyciągać powoli i delikatnie.

Uwaga: Aby zapobiec występowaniu zacięć dokumentów, należy w przypadku oryginałów na papierze grubym, cienkim lub mieszanym używać szyby dokumentów.

1. Z automatycznego podajnika dokumentów należy wyjąć pozostałe strony oryginału.

2. Otwórz pokrywę automatycznego podajnika dokumentów.

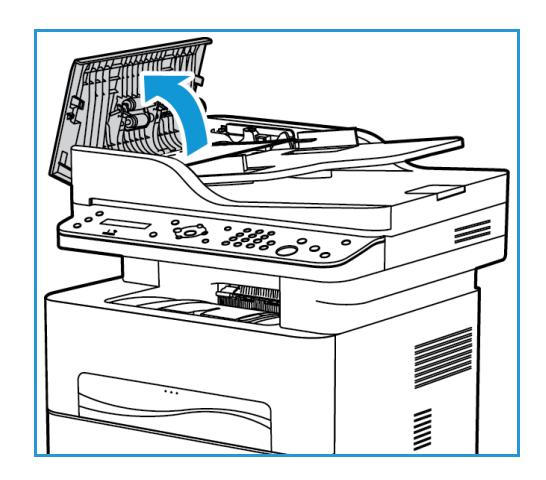

- 3. Delikatnie wyjmij zacięty dokument z automatycznego podajnika dokumentów. Jeśli w tym miejscu nie będzie papieru, należy przejść do następnego kroku.
- 4. Zamknij pokrywę.
- 5. Podnieś automatyczny podajnik dokumentów i ostrożnie wyciągnij zacięty oryginał. Zamknij automatyczny podajnik dokumentów.

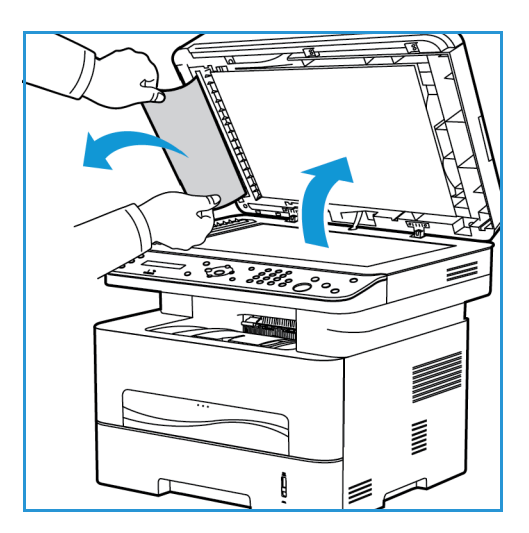

6. Załaduj ponownie oryginały do automatycznego podajnika dokumentów i naciśnij przycisk **Start**, aby wznowić zadanie.

Usuwanie zacięć papieru

#### **Zacięcia w tacy papieru**

1. Wyciągnij tacę papieru.

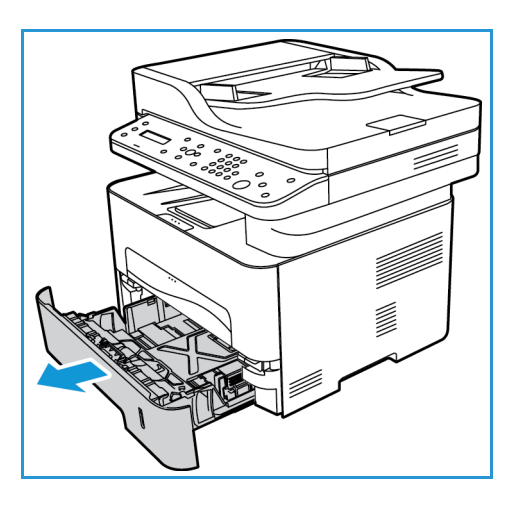

2. Wyjmij zacięty papier, wyciągając go ostrożnie prostopadle do drukarki.

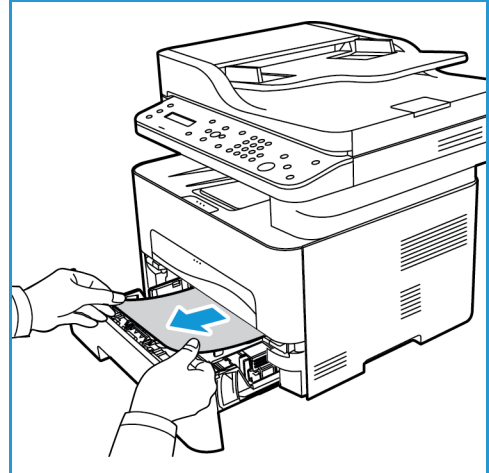

3. Zwolnij dwa zielone zatrzaski znajdujące się nad miejsce, w którym znajduje się taca.

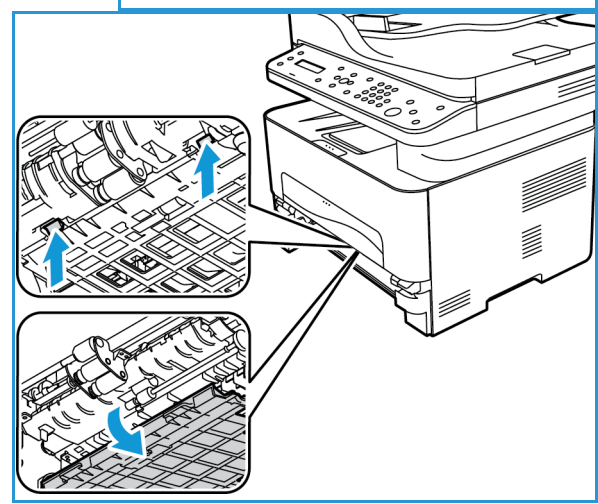

4. Gdy przegroda opadnie, wyjmij papier z tego obszaru ścieżki papieru.

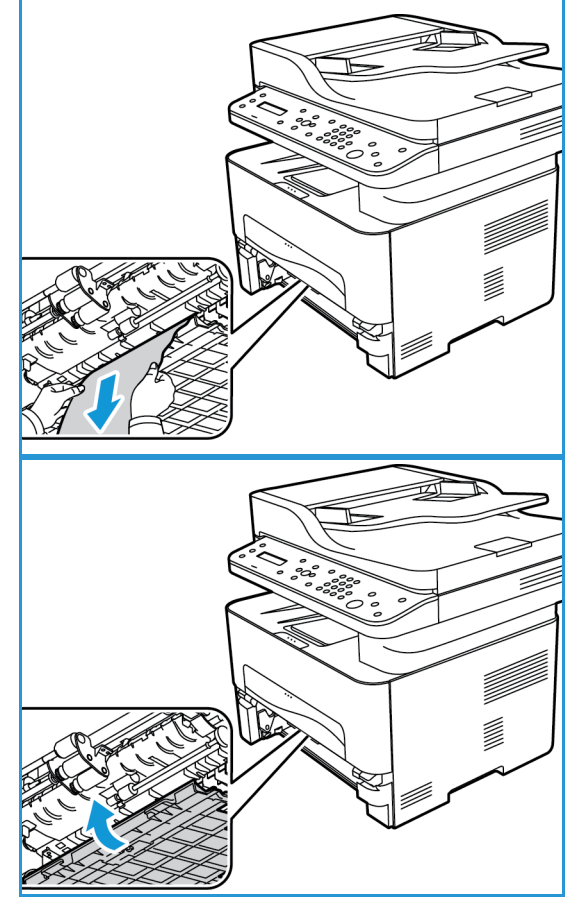

- 5. Popchnij przegrodę do góry na swoje miejsce, aż słychać będzie kliknięcie obu zatrzasków.
- 6. Upewnij się, że papier jest prawidłowo załadowany. Włóż tacę z powrotem do urządzenia, aż zatrzaśnie się na miejscu. Drukowanie zostanie wznowione automatycznie.

#### **Zacięcia w otworze podawania ręcznego**

1. Jeśli papier nie jest podawany prawidłowo, wyciągnij go z urządzenia.

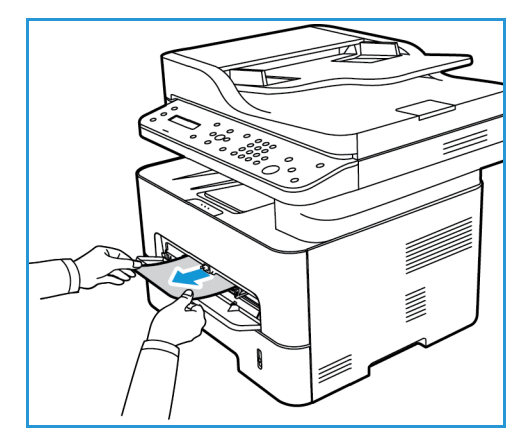

Usuwanie zacięć papieru

- 2. Zamknij pokrywę otworu podawania ręcznego.
- 3. Otwórz przednią pokrywę urządzenia, a następnie ją zamknij.

4. Załaduj ponownie papier do otworu podawania ręcznego, aby wznowić drukowanie.

#### **Usuwanie zacięć wewnątrz urządzenia**

- **A PRZESTROGA:** Niektóre obszary urządzenia są gorące. Należy zachować ostrożność podczas wyjmowania papieru z urządzenia.
- 1. Otwórz przednią pokrywę. Wyciągnij kasetę z tonerem.

2. Wyjmij zacięty papier, wyciągając go ostrożnie prostopadle do drukarki.

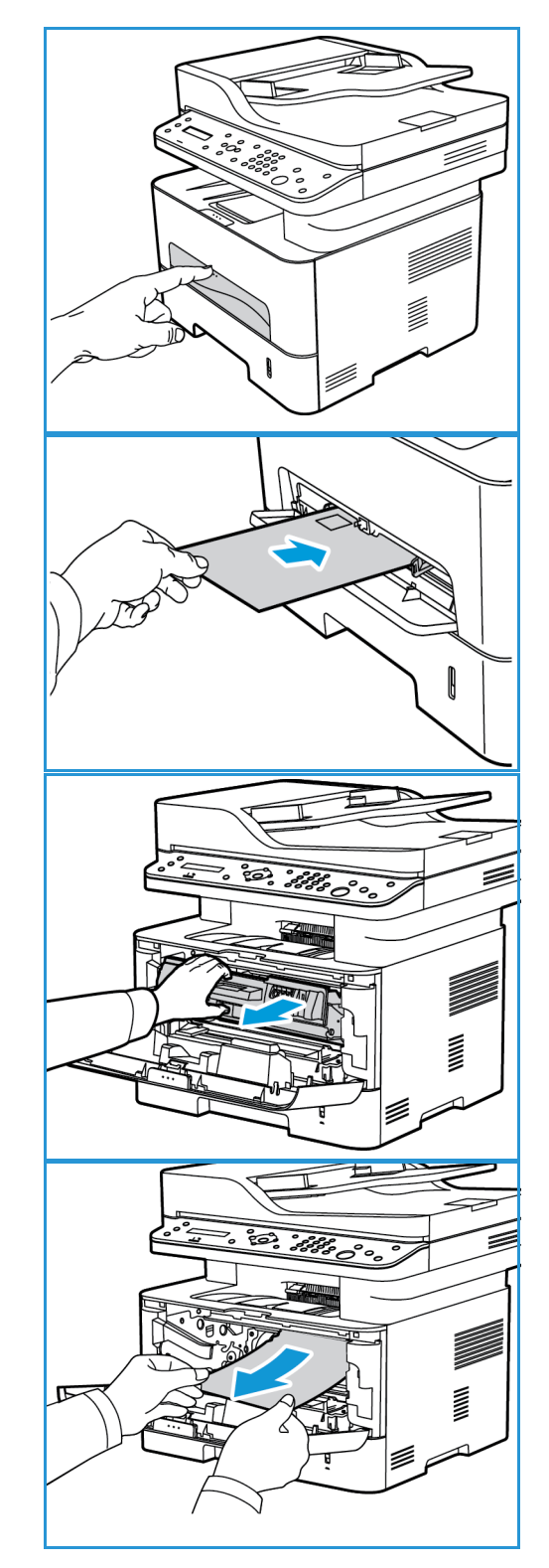

3. Ponownie zainstaluj kasetę z tonerem. Występy po bokach wkładu i odpowiednie rowki w urządzeniu pozwolą wprowadzić wkład do odpowiedniego położenia, aż zatrzaśnie się na miejscu.

4. Zamknij pokrywę przednią. Drukowanie zostanie wznowione automatycznie.

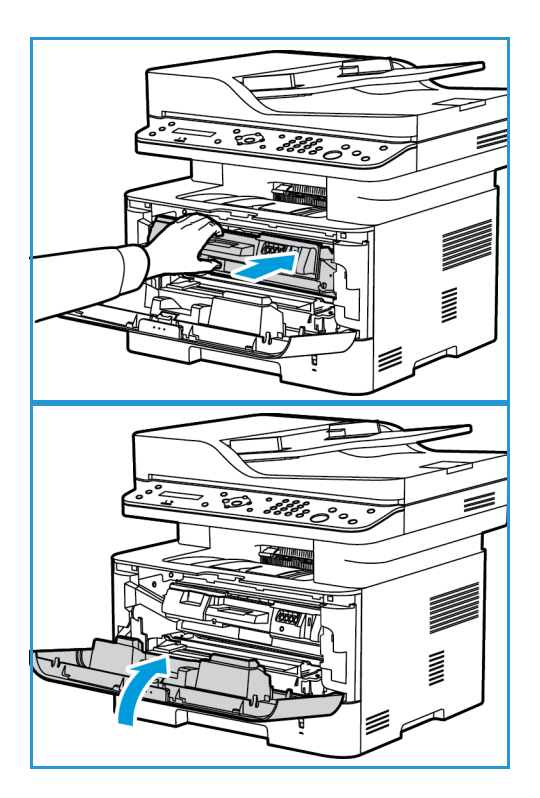

#### **Zacięcia w obszarze druku dwustronnego i obszarze wyjściowym**

1. Otwórz tylną pokrywę urządzenia.

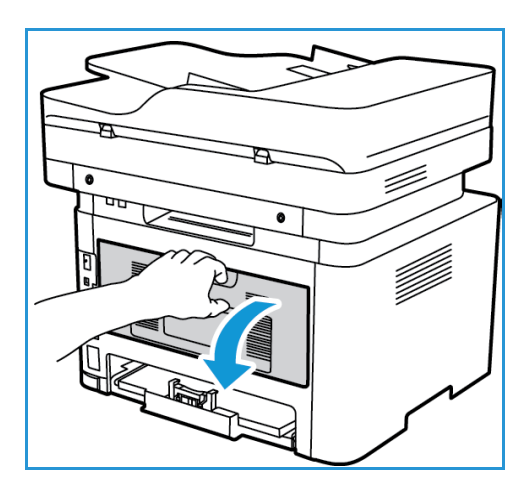

Usuwanie zacięć papieru

2. Naciśnij i wyciągnij zielone zatrzaski (i przymocowaną przegrodę) po obu stronach otworu. Wyjmij widoczny papier, postępując powoli, aby go nie rozedrzeć ani nie uszkodzić części urządzenia.

3. Po wyjściu widocznego papieru pociągnij przegrodę do góry, aż zatrzaski wskoczą na swoje miejsce.

4. Zamknij tylną pokrywę. Drukowanie zostanie wznowione automatycznie.

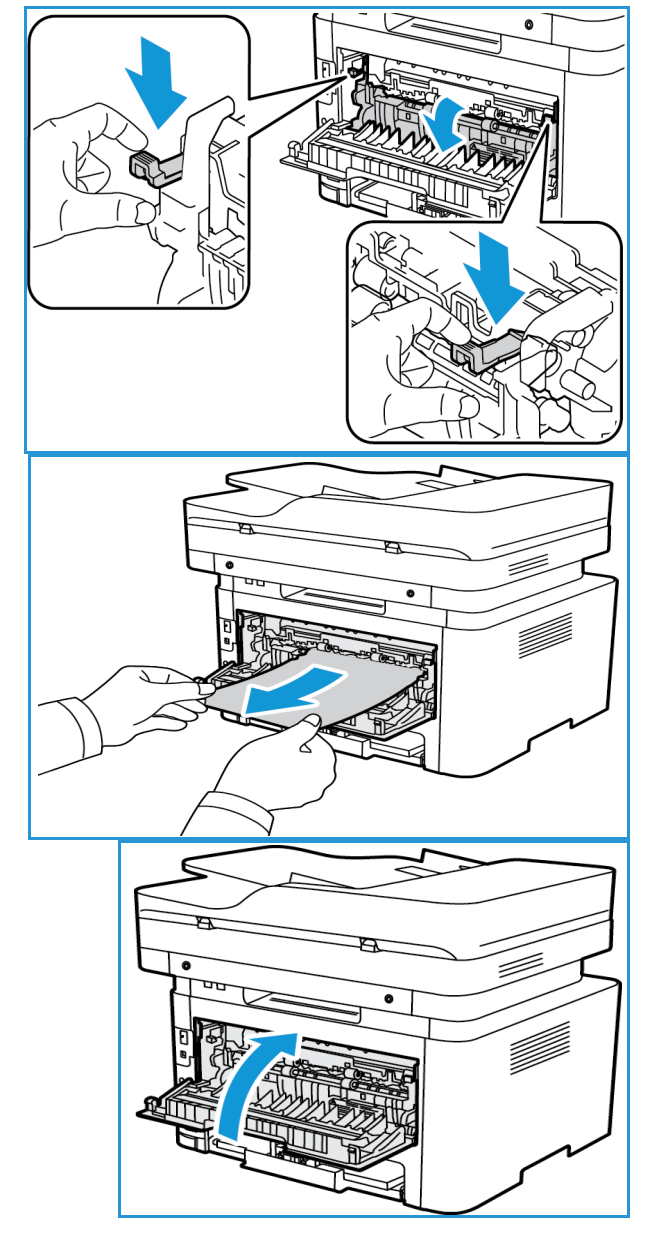

Xerox® WorkCentre® 3215/3225 Przewodnik użytkownika 232

## Komunikaty o błędach

W celu rozwiązania problemów w urządzeniu skorzystaj z poniższych informacji. W zależności od opcji lub modelu niektóre komunikaty mogą nie być wyświetlane na wyświetlaczu.

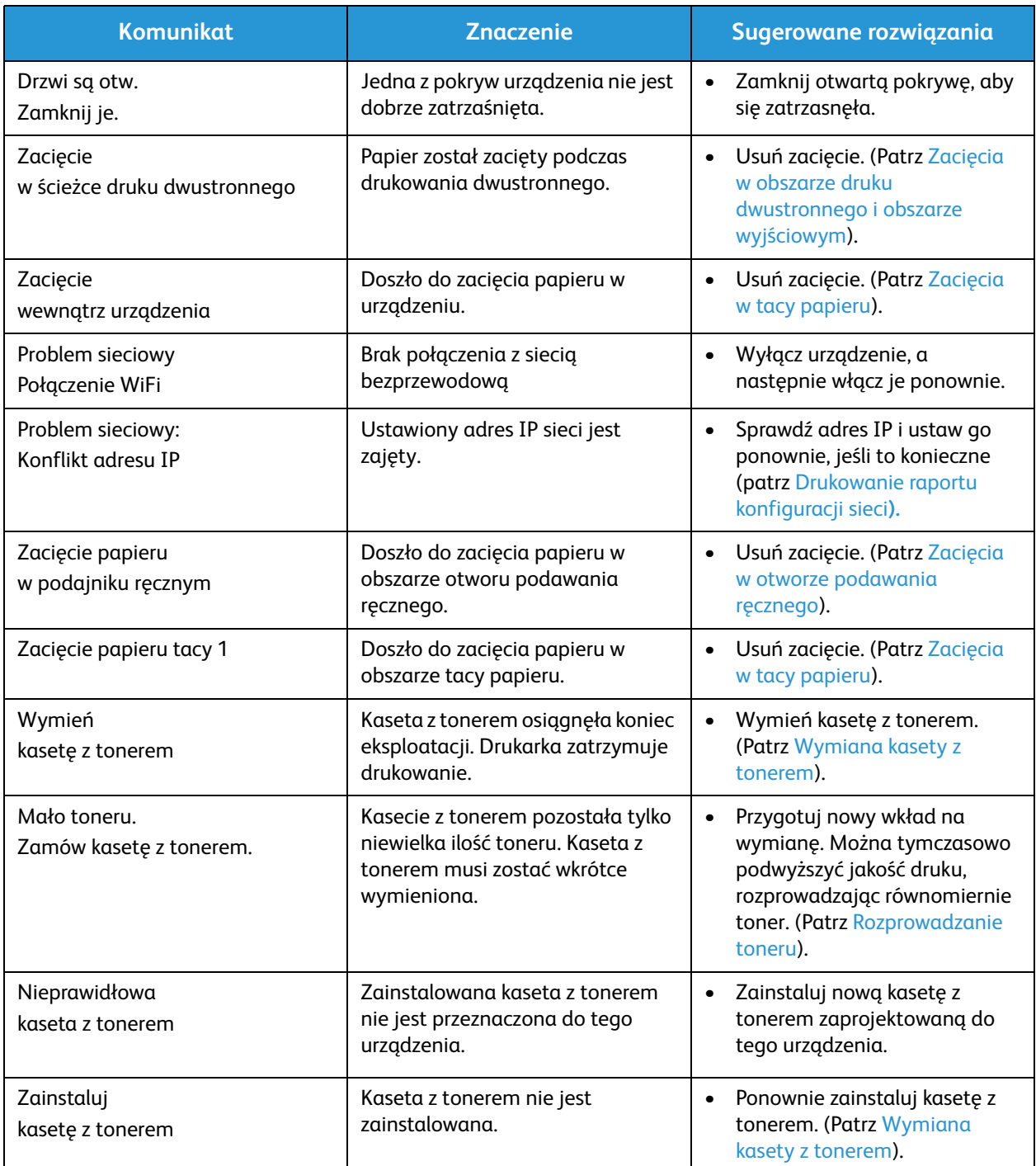

## Typowe problemy

Poniższe tabele przedstawiają niektóre możliwe sytuacje oraz zalecane rozwiązania. Postępuj zgodnie z sugerowanymi rozwiązaniami, aż problem zostanie usunięty. Jeśli problem będzie się powtarzał, skontaktuj się z serwisem.

#### Problemy z podawaniem papieru

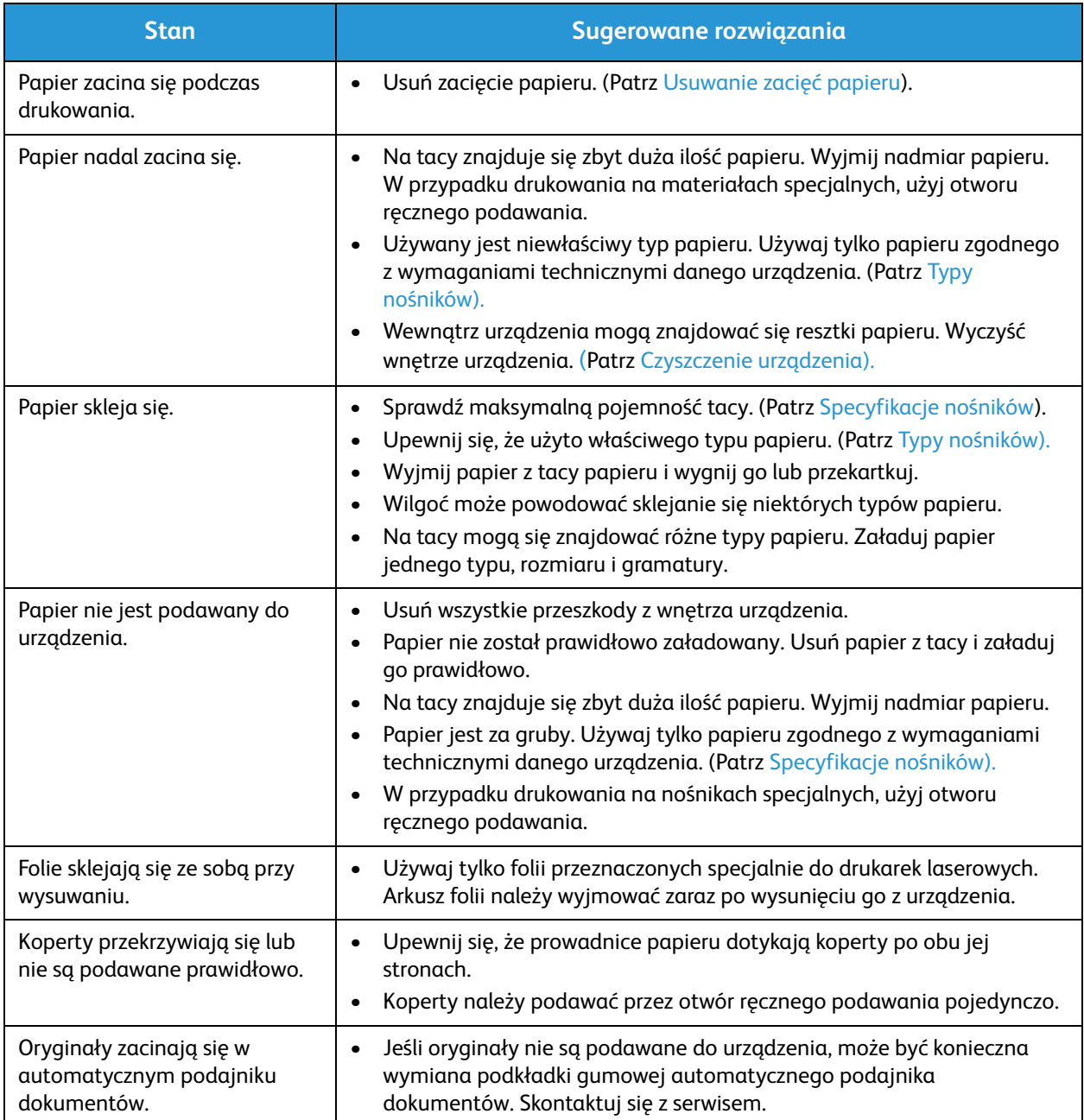

#### Problemy z drukowaniem

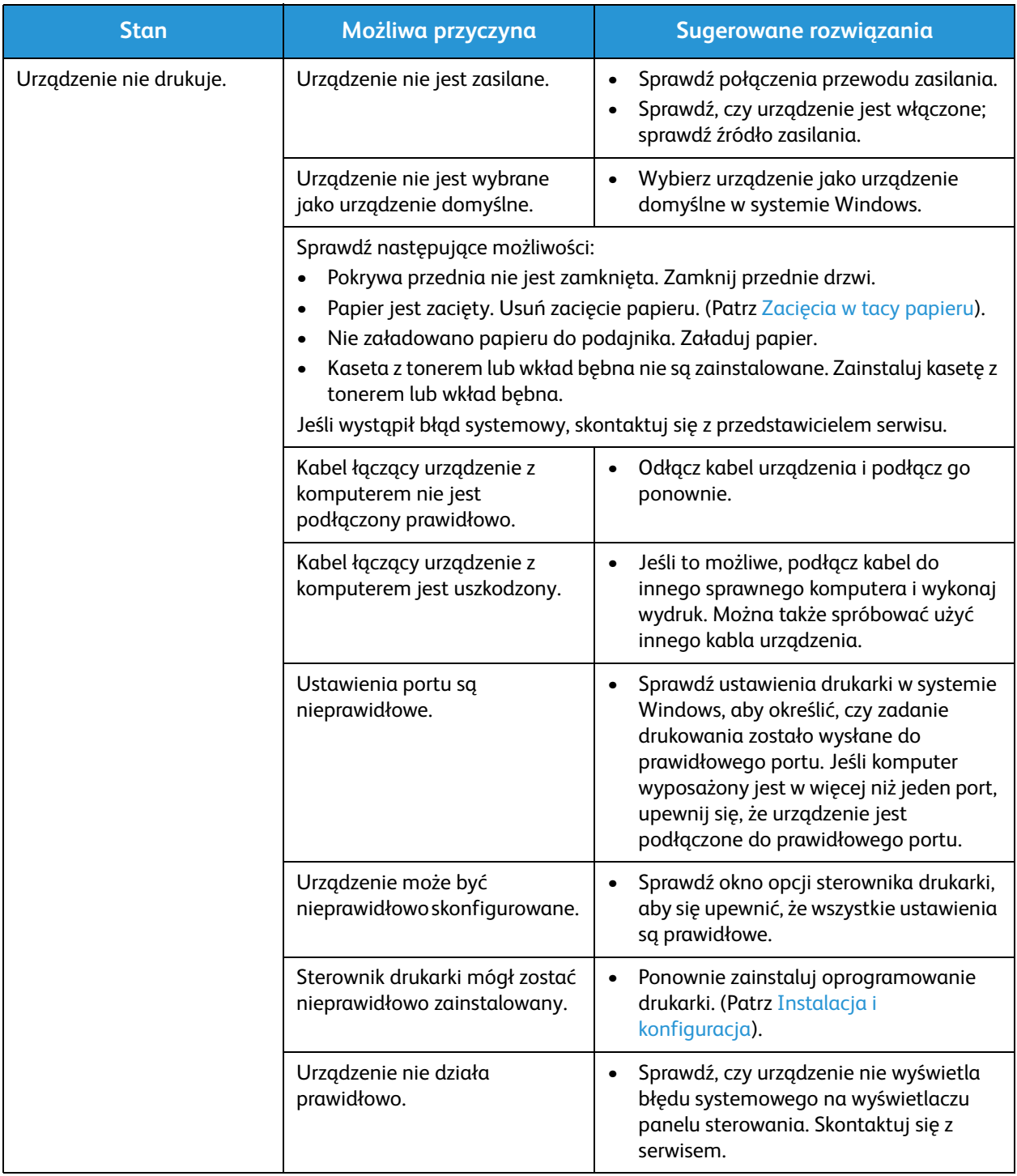

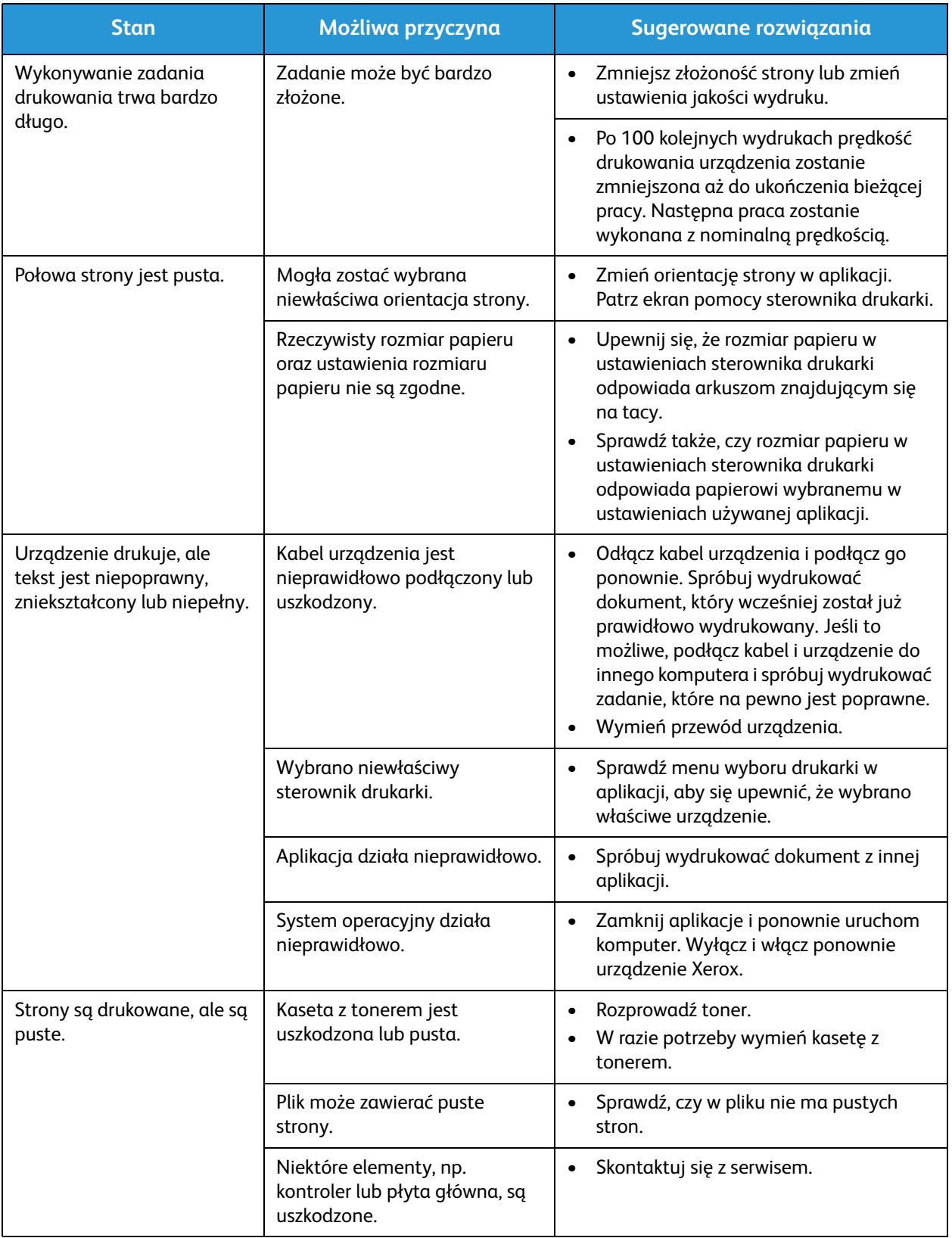

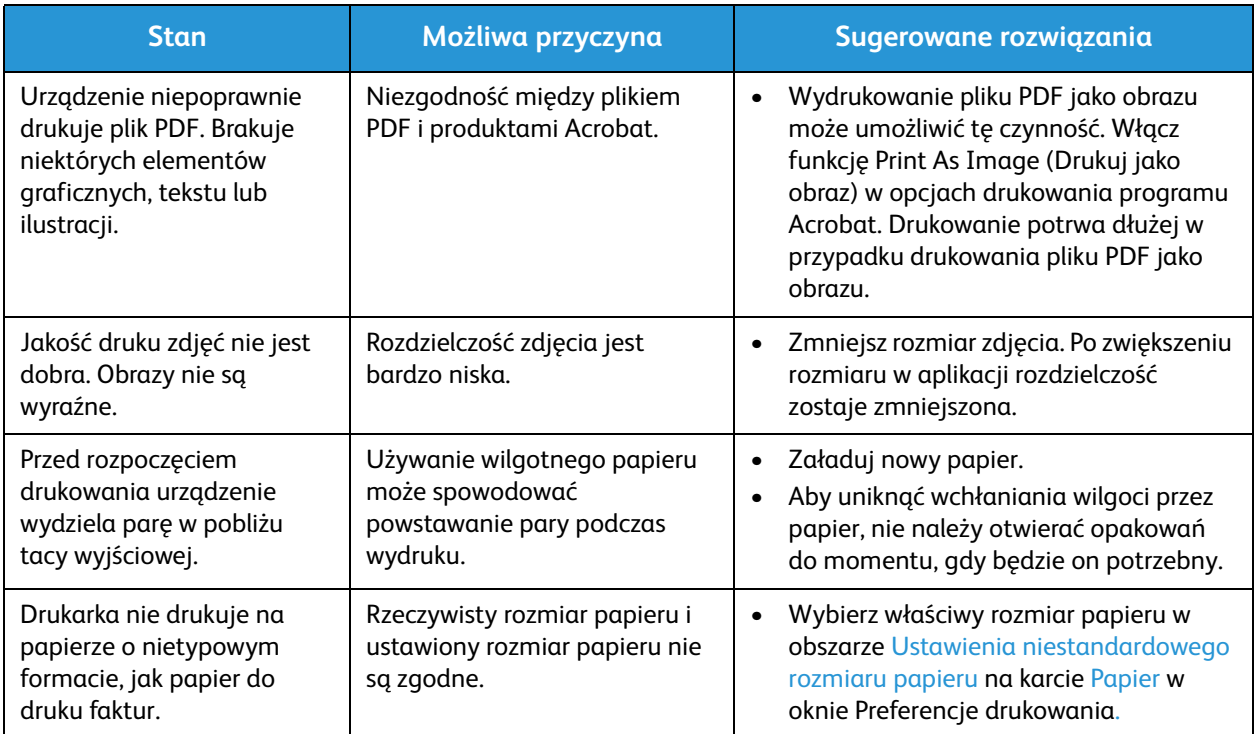

#### Typowe problemy z językiem PostScript

Następujące sytuacje dotyczą wyłącznie języka PS i mogą wystąpić w przypadku używania kilku języków drukarki.

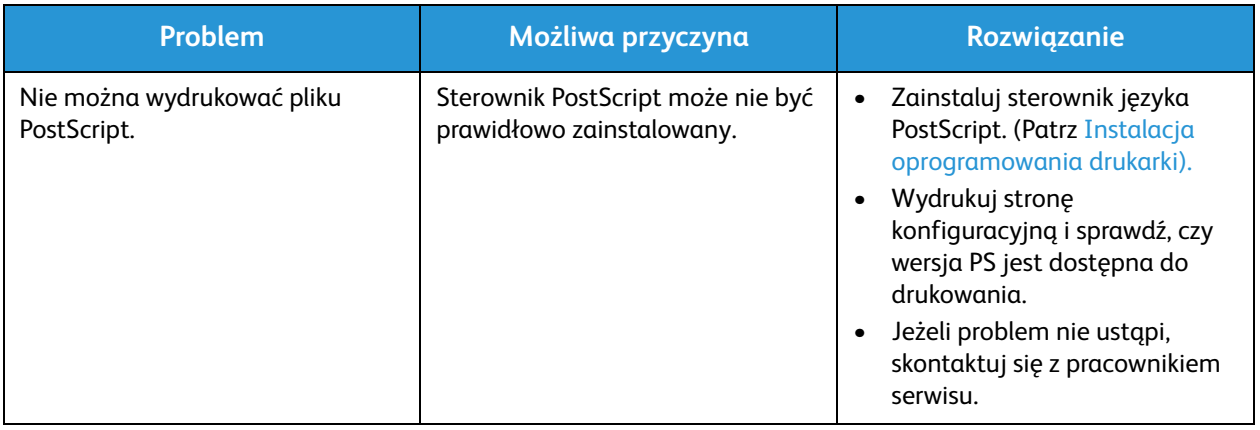

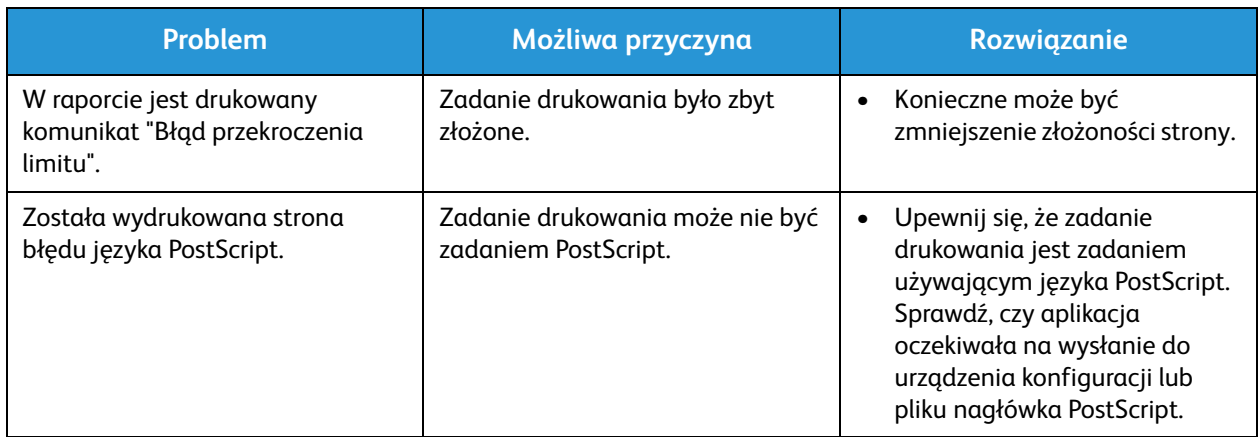

#### Typowe problemy w systemie Windows

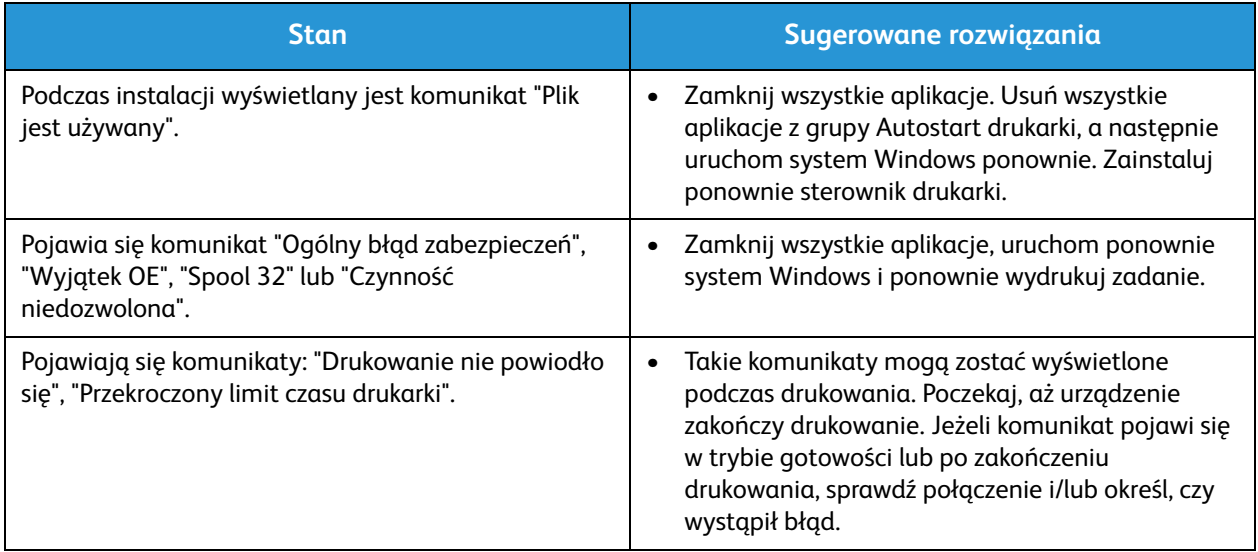

Uwaga: Więcej informacji na temat komunikatów o błędach systemu Microsoft Windows znajduje się w przewodniku użytkownika systemu Microsoft Windows dostarczonym wraz z komputerem.

#### Typowe problemy w systemie Linux

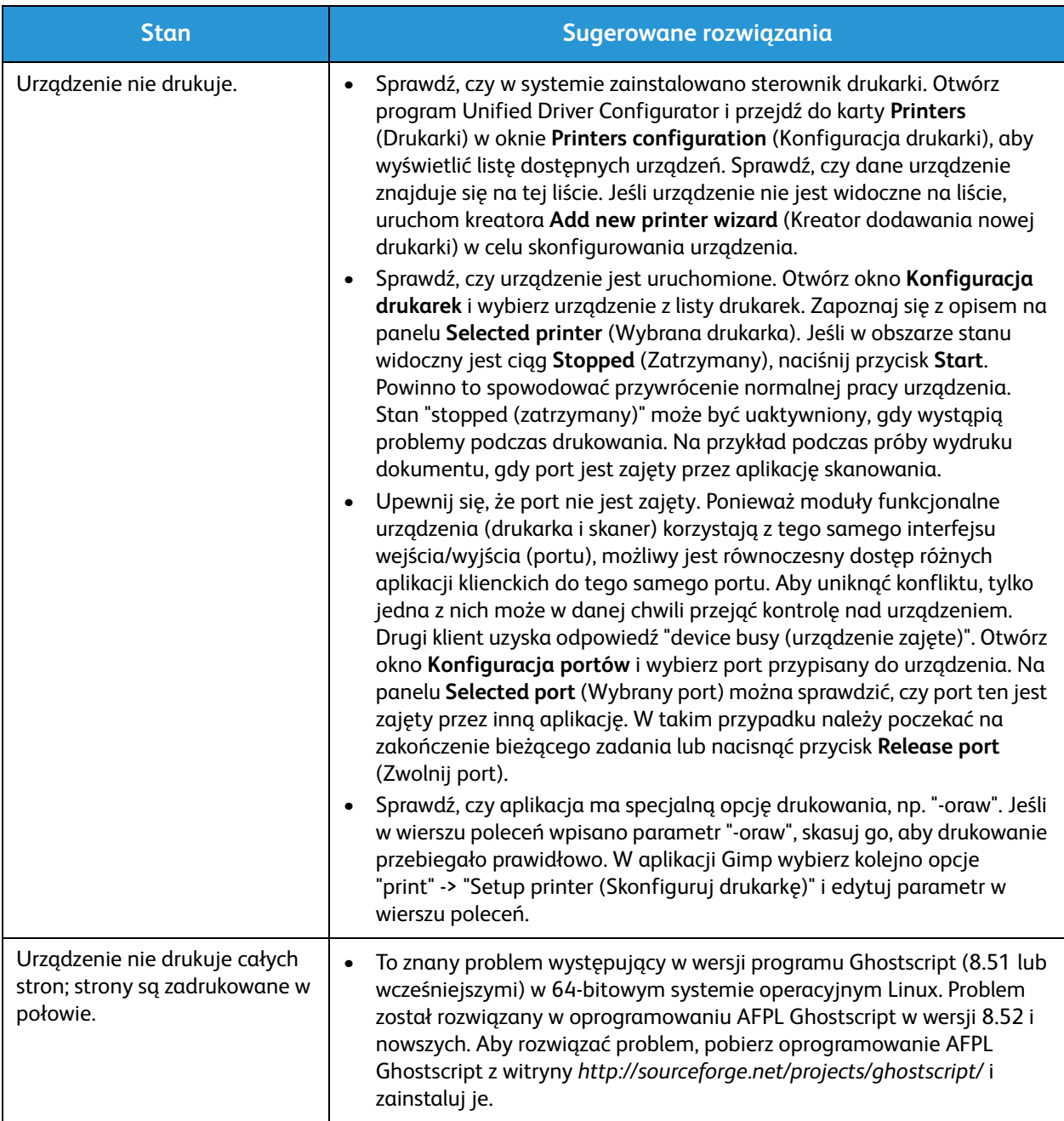

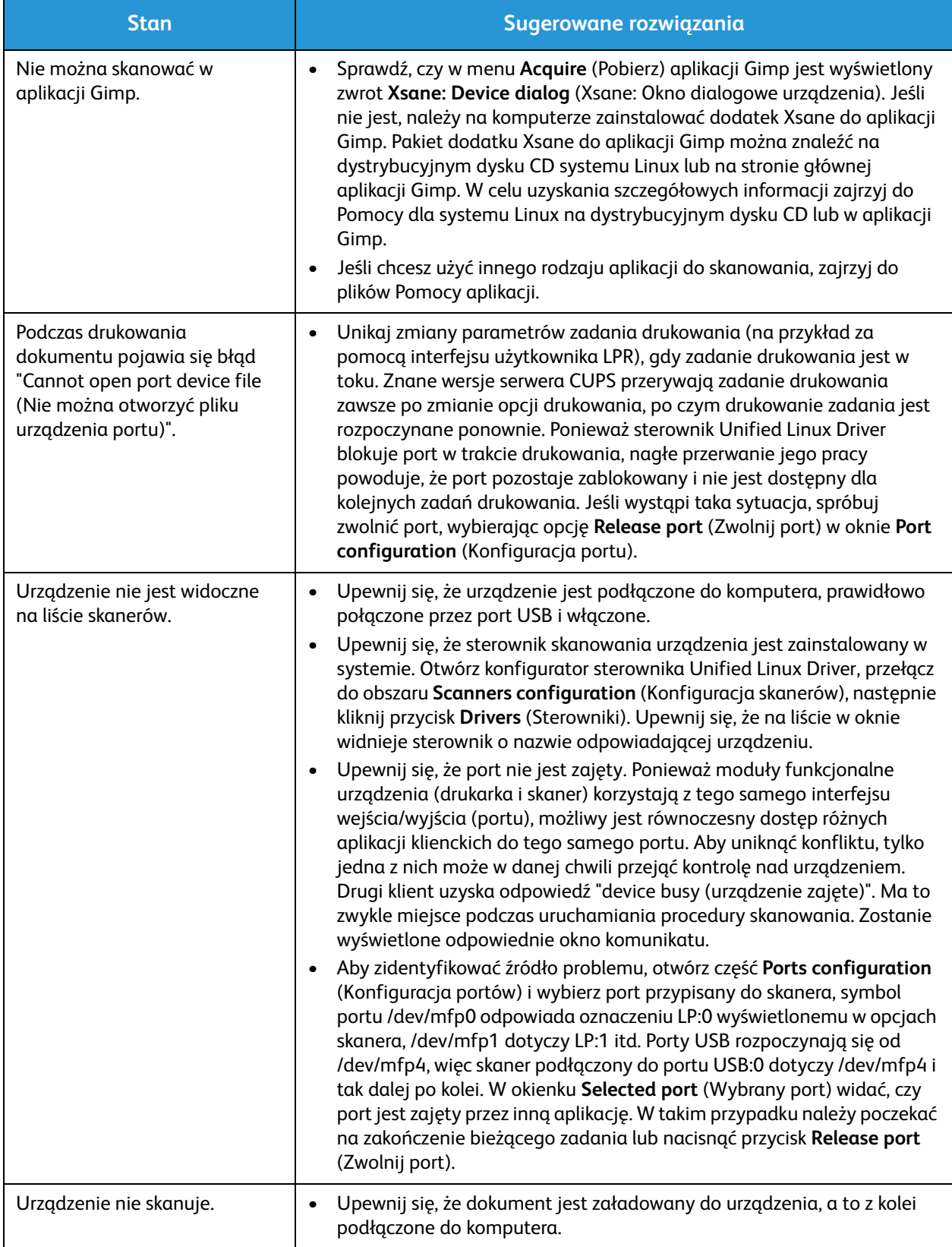
Uwaga: Więcej informacji na temat komunikatów o błędach systemu Linux znajduje się w przewodniku użytkownika systemu Linux dostarczonym wraz z komputerem.

#### Typowe problemy na komputerach Macintosh

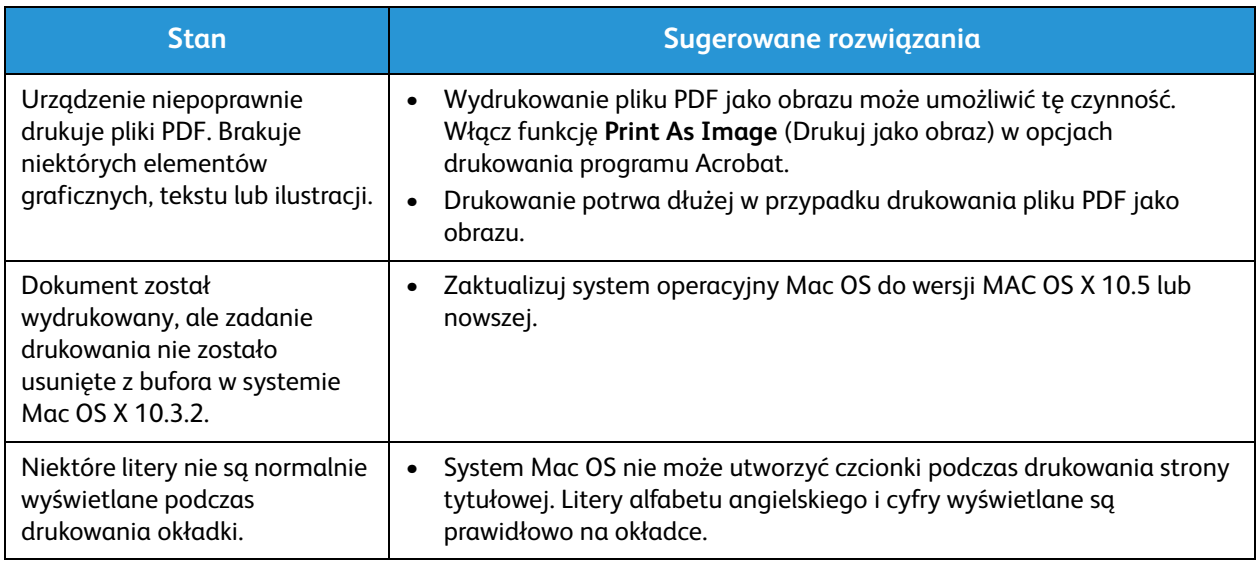

Uwaga: Więcej informacji na temat komunikatów o błędach systemu Macintosh znajduje się w przewodniku użytkownika systemu Macintosh dostarczonym wraz z komputerem.

#### Problemy z jakością druku

Jeśli wnętrze urządzenia jest brudne lub jeśli papier został załadowany nieprawidłowo, jakość wydruku może się pogorszyć. Poniższa tabela zawiera informacje dotyczące usuwania problemu.

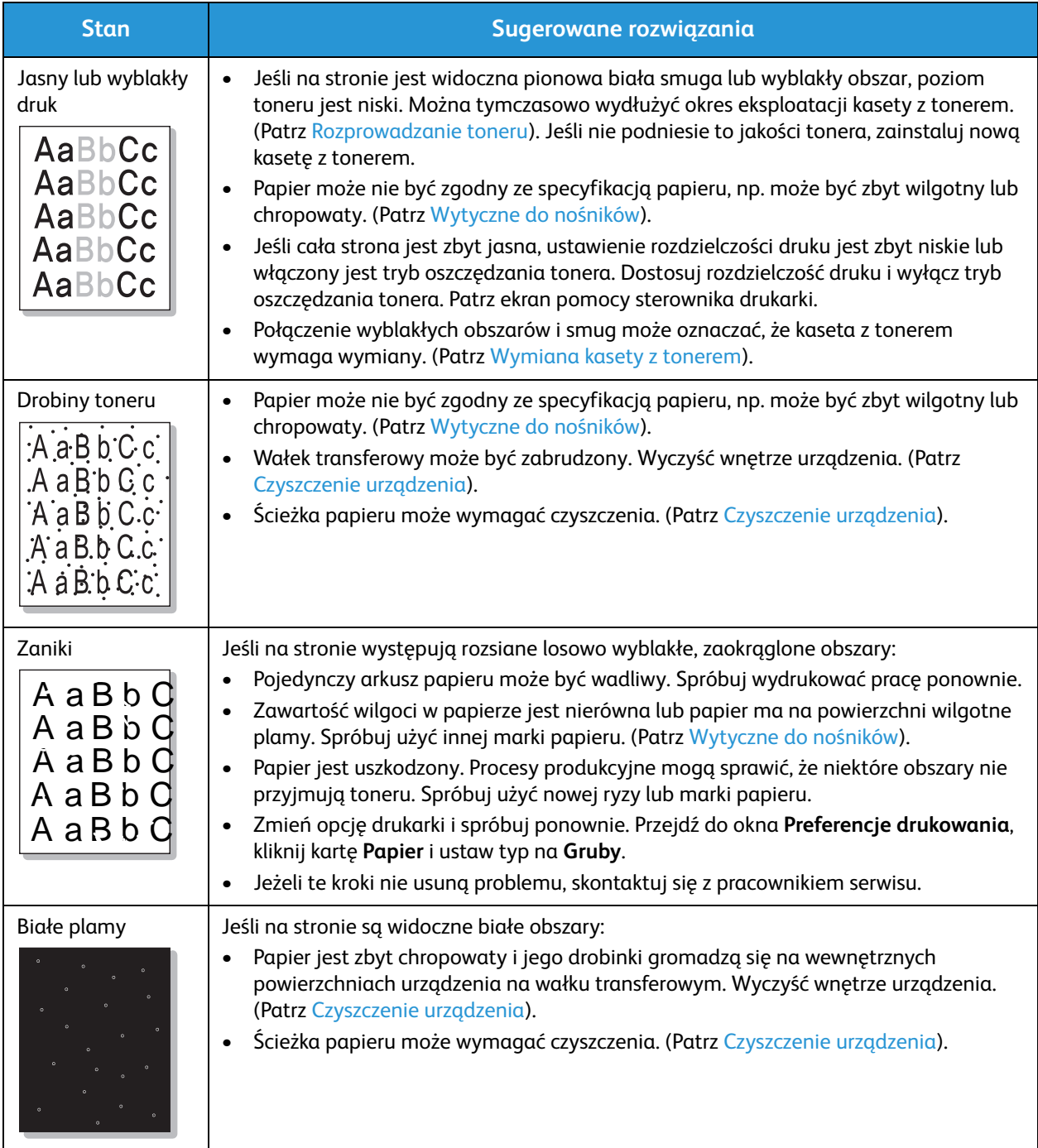

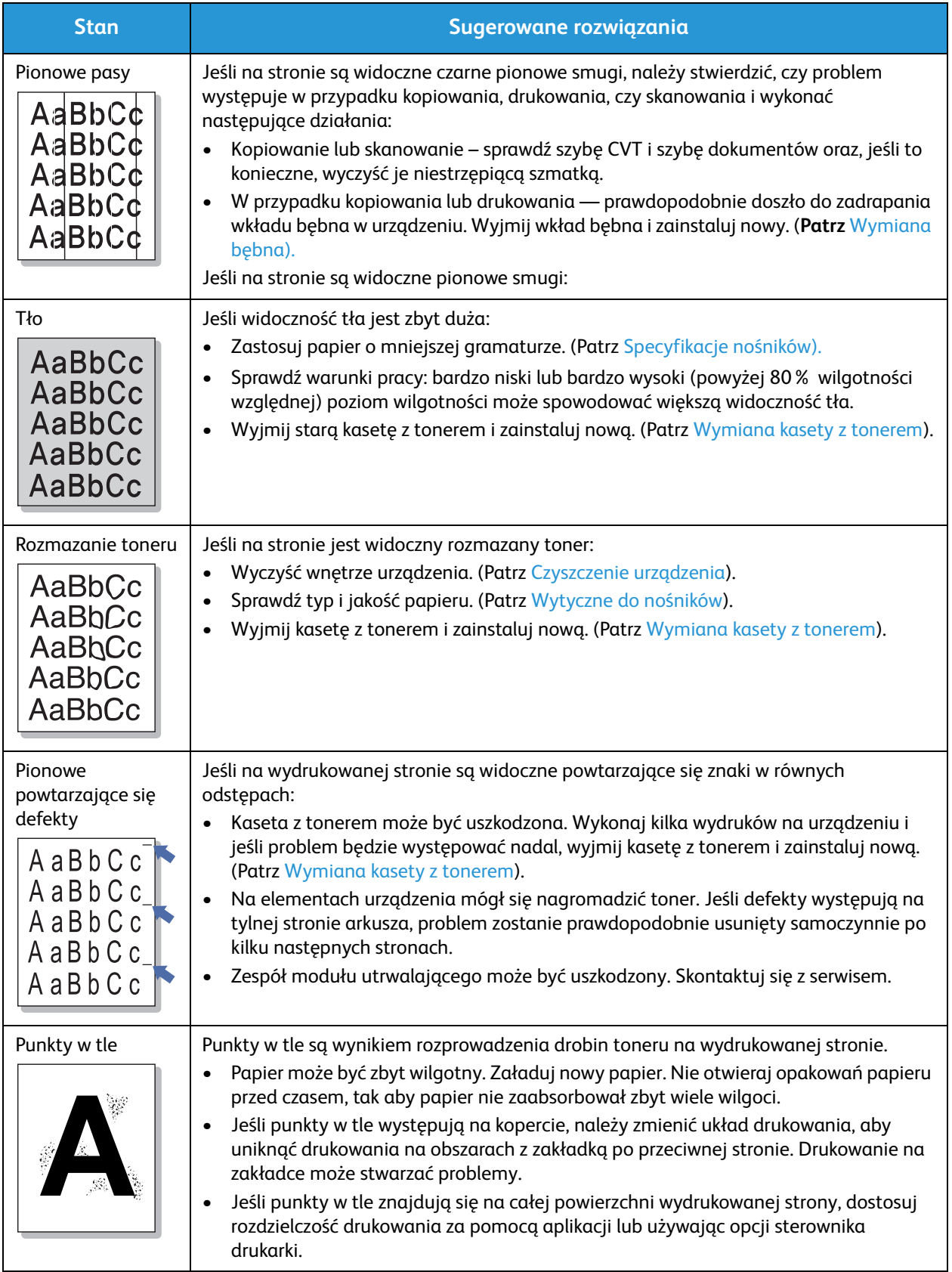

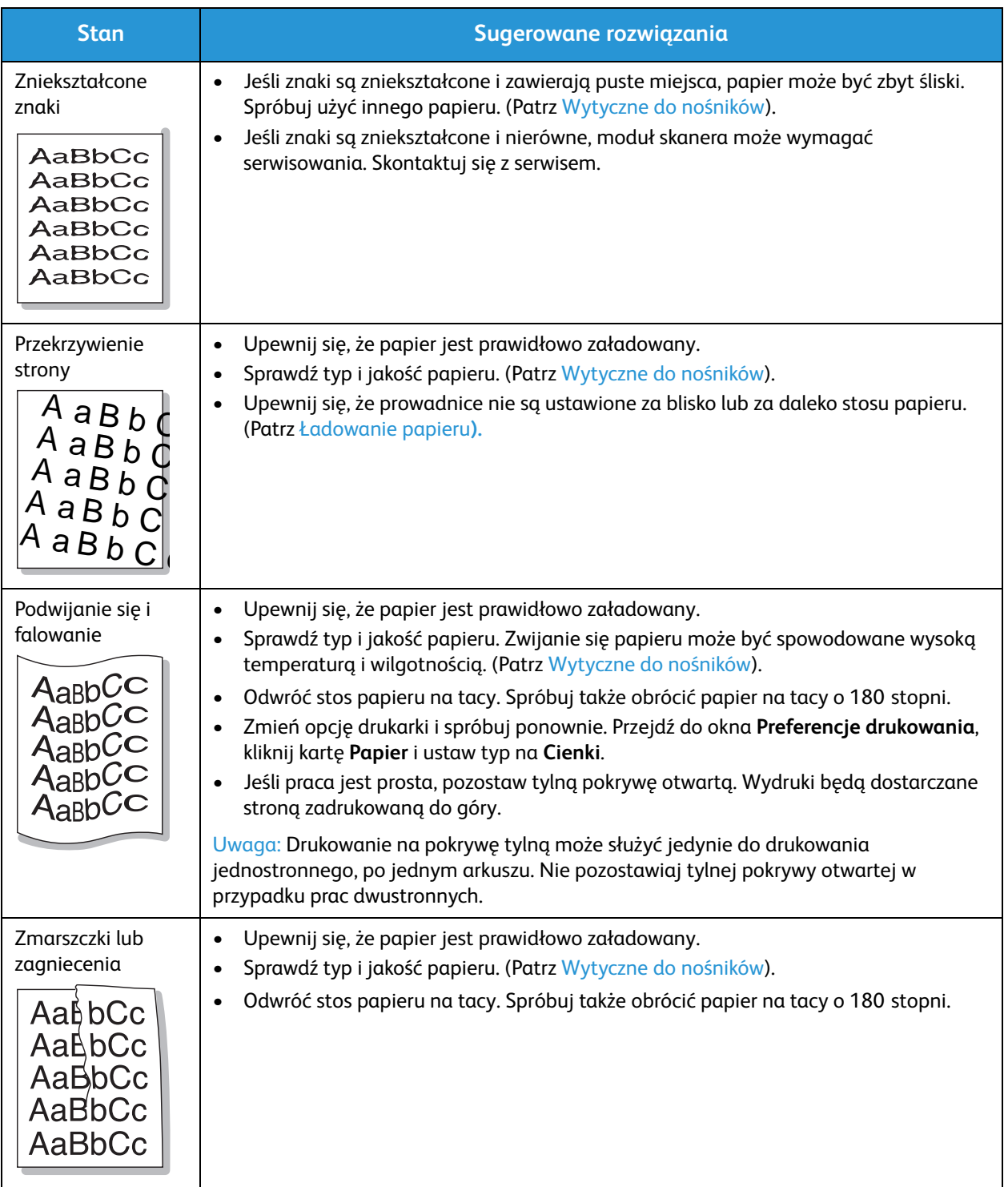

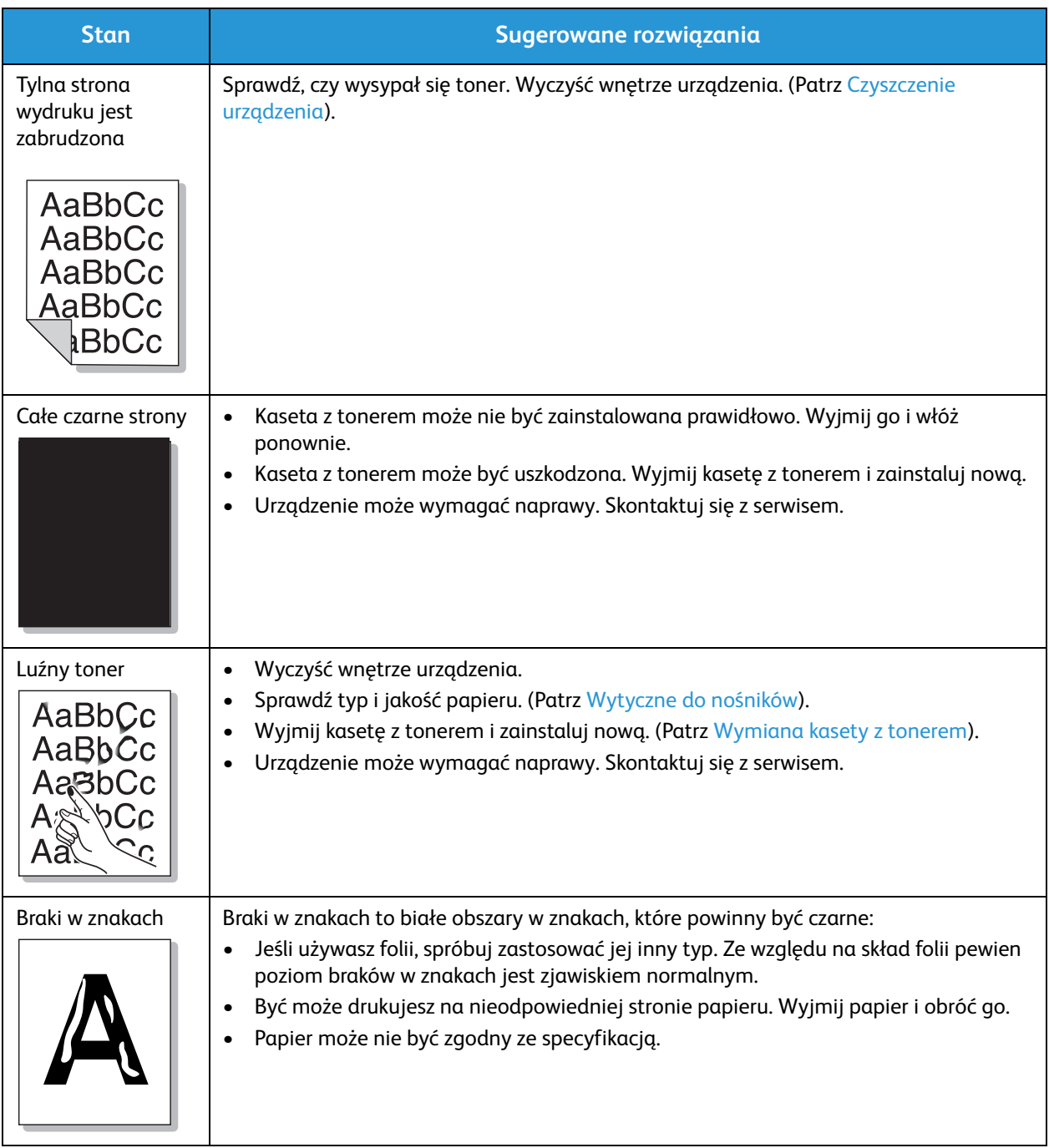

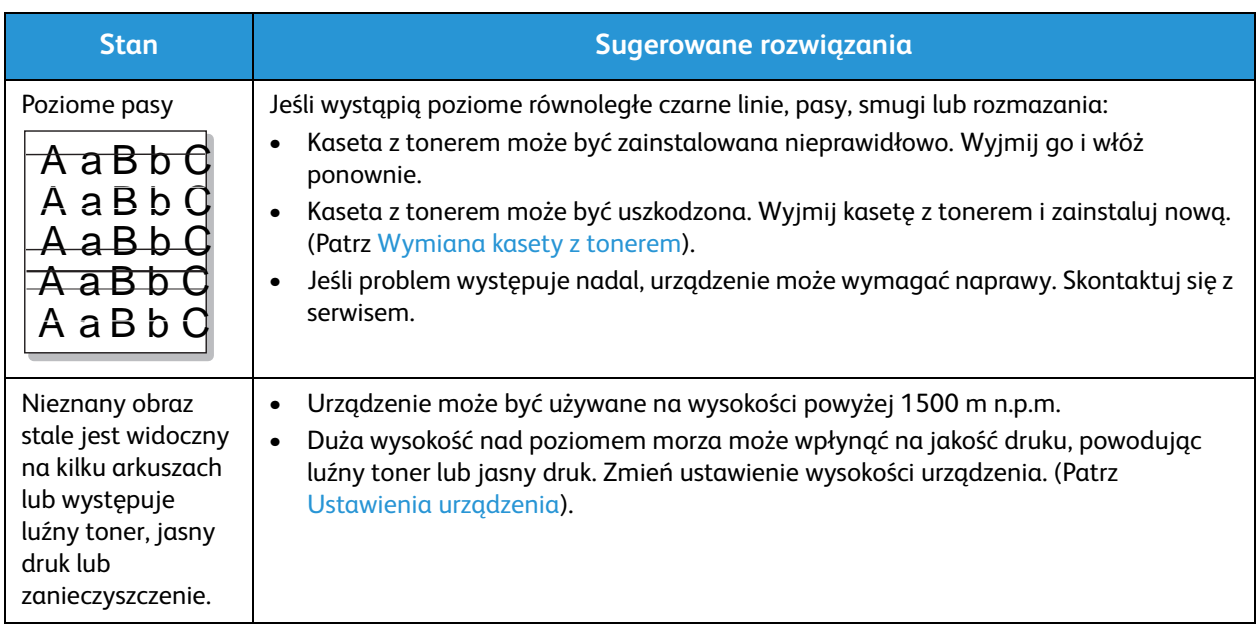

## Problemy z kopiowaniem

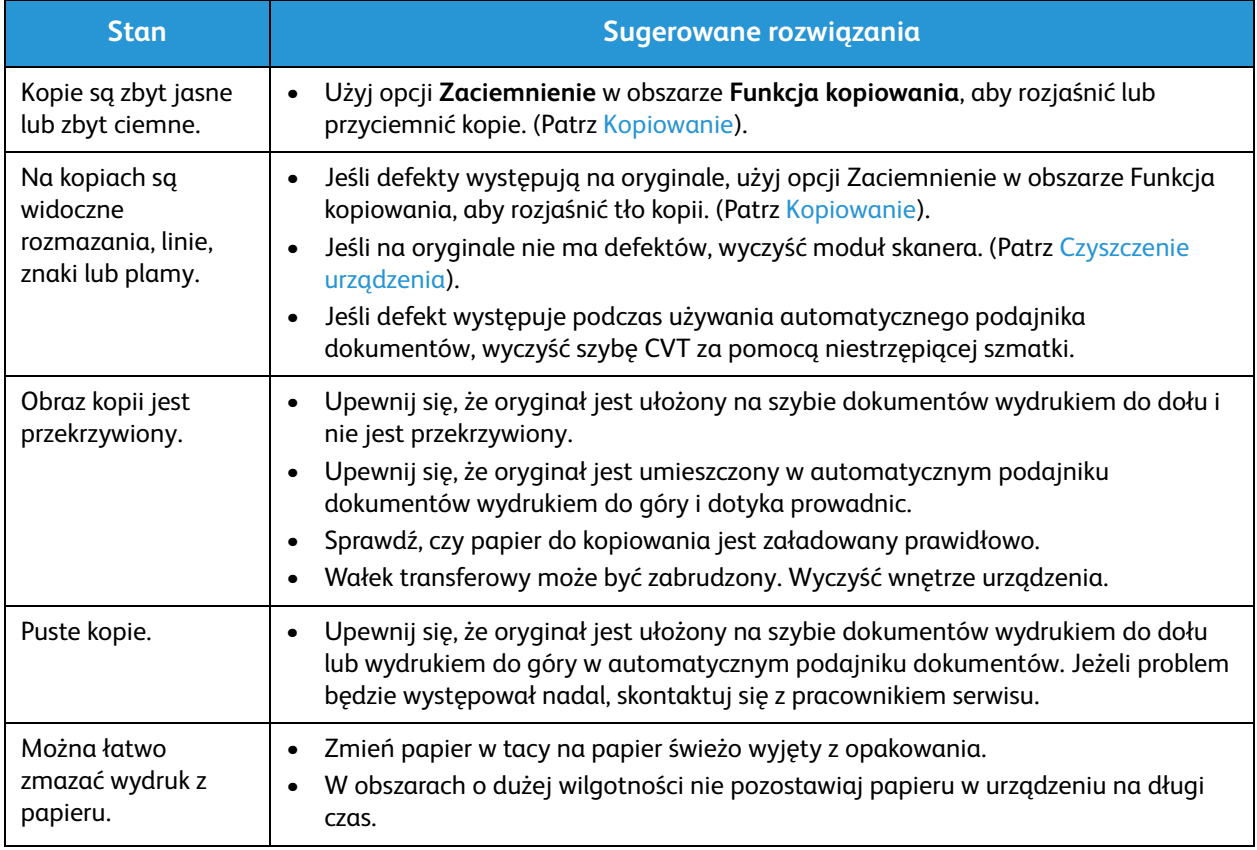

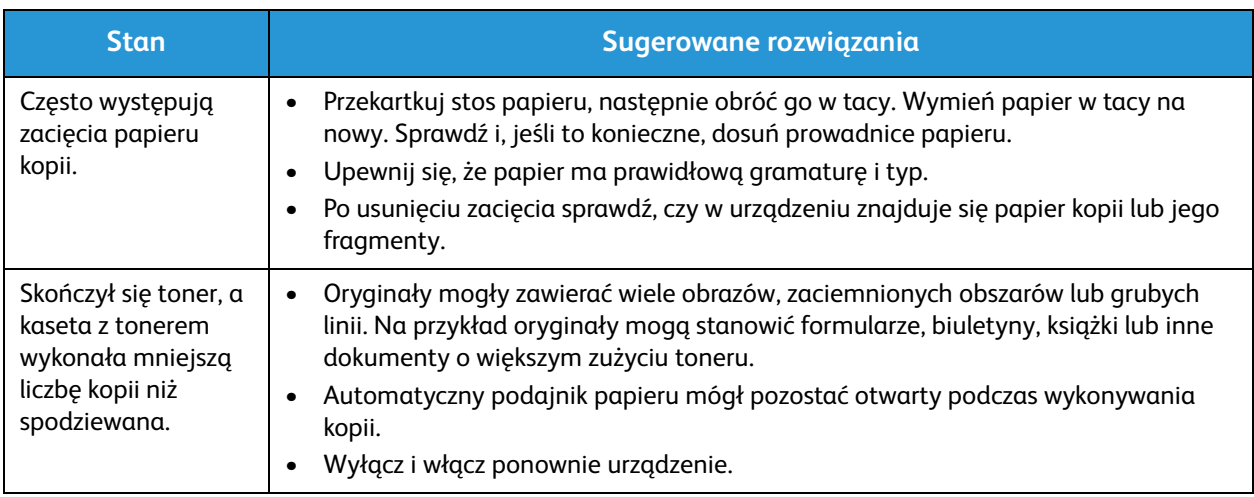

### Problemy ze skanowaniem

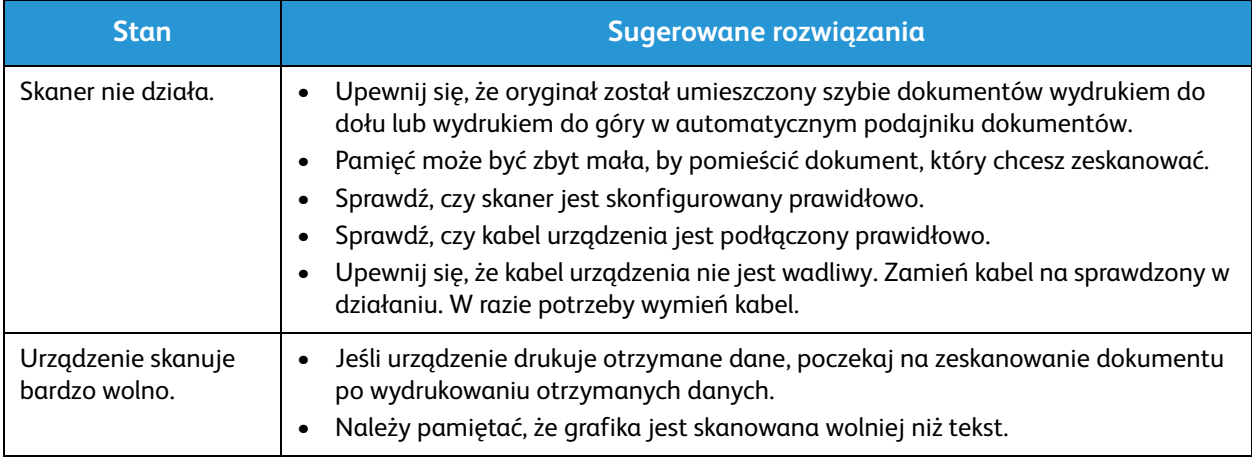

### Problemy z faksem

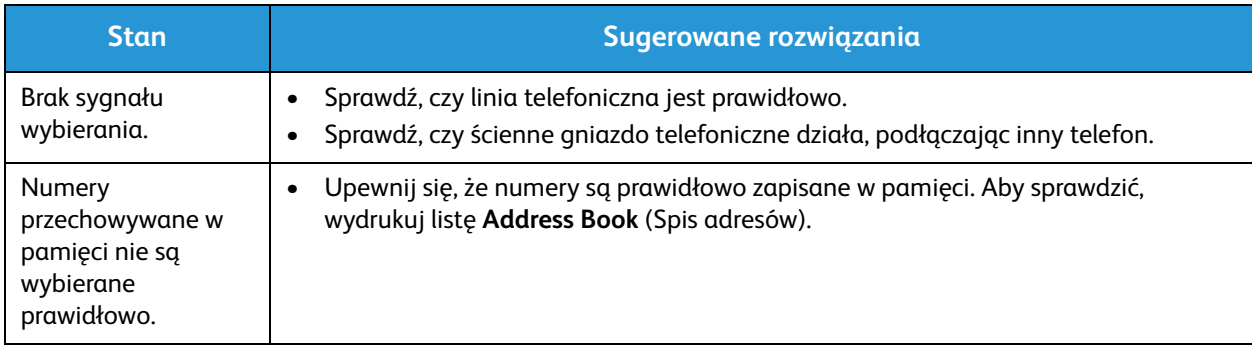

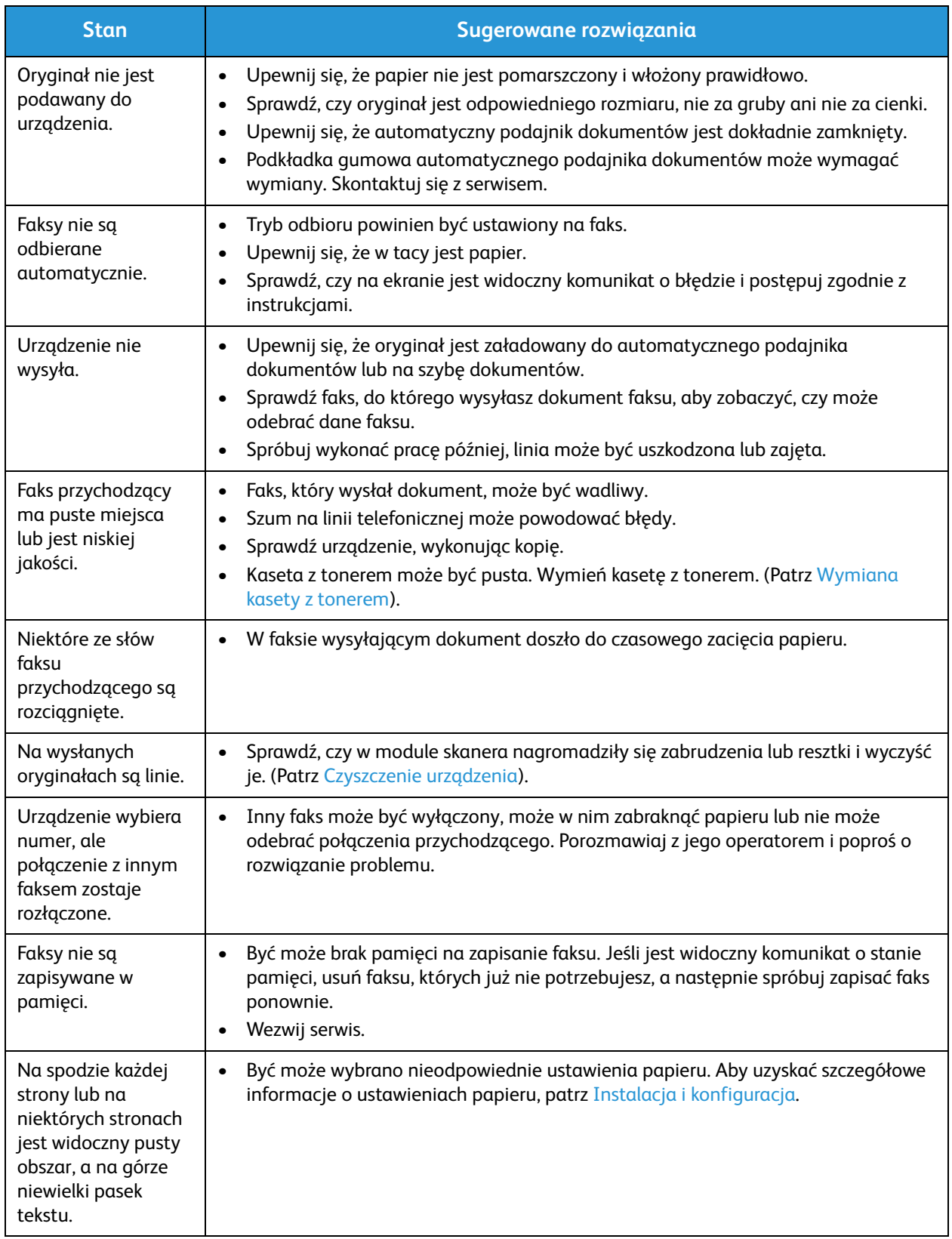

## Dalsza pomoc

Aby uzyskać dodatkową pomoc, odwiedź witrynę dla klientów pod adresem www.xerox.com albo skontaktuj się z *Centrum wsparcia Xerox*, podając numer seryjny urządzenia.

#### Centrum wsparcia Xerox

Jeśli usterki nie można usunąć na podstawie wyświetlanych instrukcji, patrz Komunikaty o błędach. Jeśli problem będzie się powtarzał, skontaktuj się z Centrum wsparcia Xerox. Pracownicy Centrum wsparcia Xerox poproszą o opis usterki, numer seryjny urządzenia i kod usterki (jeśli jest) oraz o nazwę i lokalizację firmy.

#### Umiejscowienie numeru seryjnego

Numer seryjny znajduje się na tabliczce znamionowej umieszczonej na tylnej pokrywie urządzenia.

Numer seryjny jest również podany w Raporcie konfiguracji, w sekcji Device Profile (Profil urządzenia). Informacje na temat drukowania Raportu konfiguracji znajdują się poniżej.

#### Drukowanie raportu urządzenia

**Na urządzeniu** można wydrukować kilka rodzajów raportów dotyczących informacji o urządzeniu i jego aktywności.

- 1. Naciśnij przycisk **Stan urządzenia** na panelu sterowania.
- 2. Naciskaj strzałki w górę/w dół, aby przewinąć do opcji **Information Pages** (Strony informacyjne) i naciśnij **OK**.
- 3. Przewiń, aby wybrać raport, który chcesz wydrukować. Dostępne opcje:
	- Configuration (Konfiguracja), Demo Page (Strona demonstracyjna), Network Configuration (Konfiguracja sieci), Supplies Info (Informacje o materiałach eksploatacyjnych), Usage Counter (Licznik eksploatacyjny), Fax Received (Odebrane faksy), Fax Sent (Wysłane faksy), Scheduled Jobs (Zaplanowane zadania), Fax Confirm (Potwierdzenie faksu), E-mail Sent (Wysłane wiadomości e-mail), Junk Fax (Filtr niechcianych faksów), PCL Font (Czcionka PCL), PS Font (Czcionka PS), Epson Font (Czcionka Epson), Address Book (Spis adresów).
- 4. Wciśnij przycisk **OK**.
- 5. Wybierz **Yes** (Tak) w komunikacie **Print?** (Drukować), a następnie naciśnij **OK.**

**Z komputera w sieci** można odszukać numer seryjny urządzenia, wydrukować raport konfiguracyjny i przeglądać stan. Aby przejść do oprogramowania CentreWare Internet Services:

- Otwórz przeglądarkę internetową na komputerze podłączonym do sieci.
- Wprowadź **adres IP** urządzenia w pasku adresu w oknie przeglądarki.
- Otwarta zostanie strona główna programu CentreWare Internet Services, na której po lewej stronie widoczny będzie numer seryjny.
- Aby wydrukować raporty, wybierz **Information** (Informacje) > **Print Information** (Drukowanie informacji). Wybierz i wydrukuj potrzebny raport.

Dalsza pomoc

# Dane techniczne 13

#### Ten rozdział zawiera:

- Dane techniczne urządzenia
- Dane techniczne funkcji
- Środowisko sieciowe
- Wymagania systemowe
- Specyfikacje elektryczne
- Specyfikacje środowiskowe

## Dane techniczne urządzenia

### Konfiguracje urządzenia

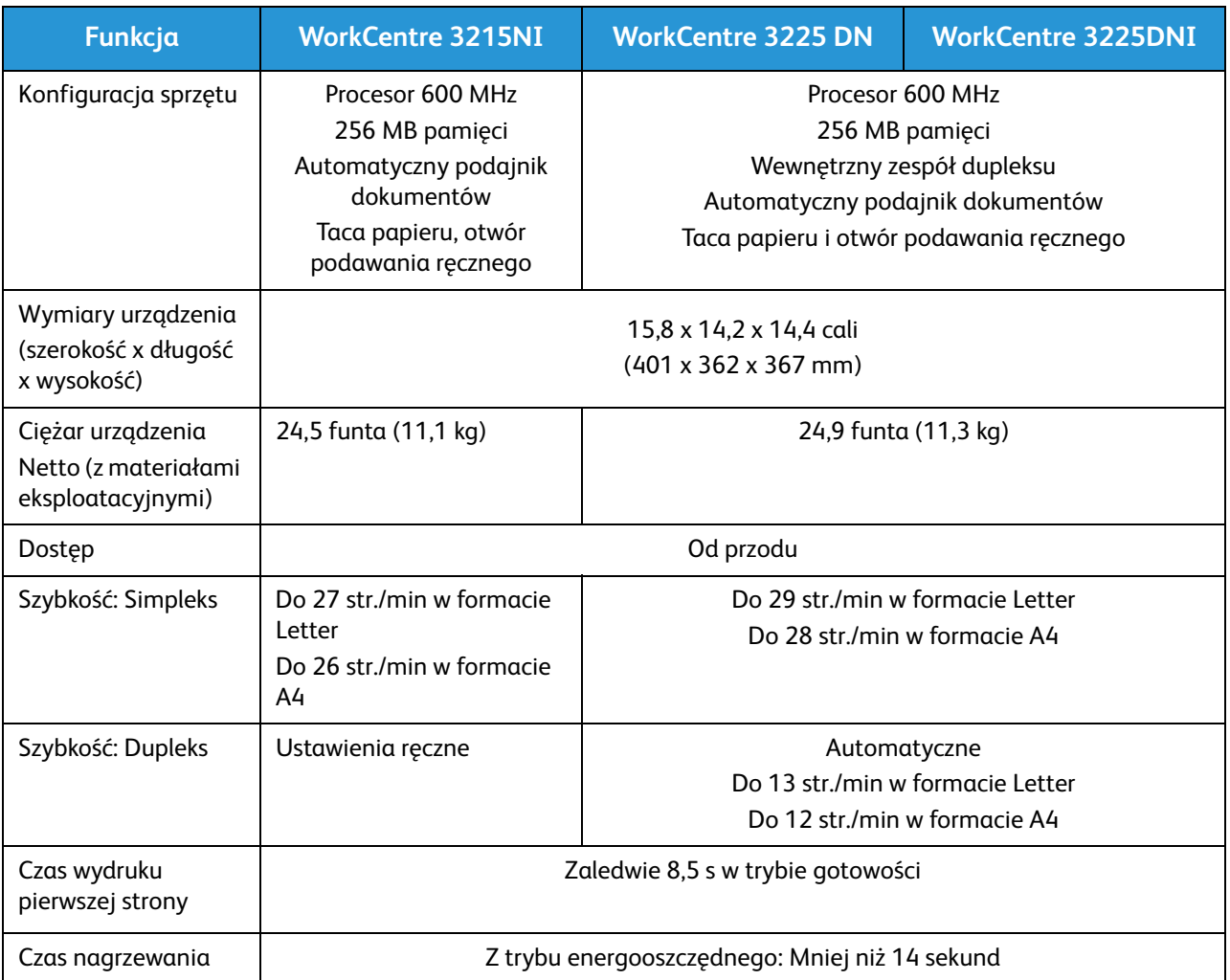

### Specyfikacje nośników

#### **Główna taca papieru 1**

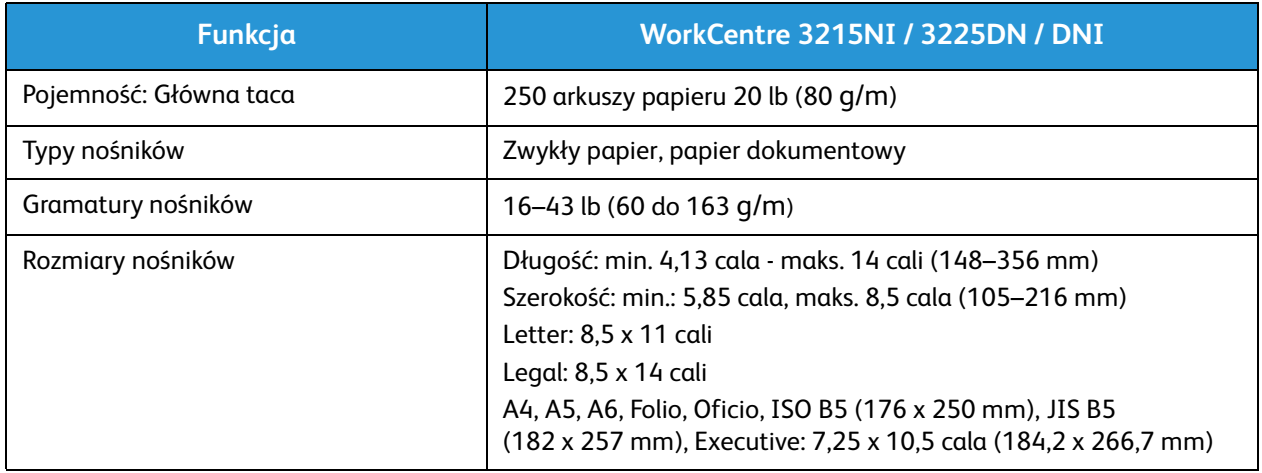

#### **Otwór podawania ręcznego**

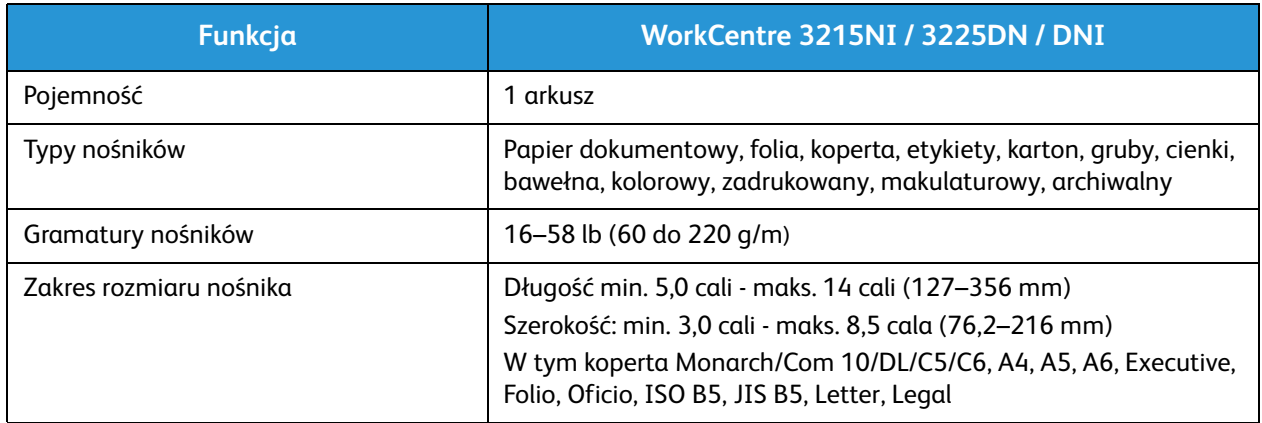

#### **Moduł druku dwustronnego**

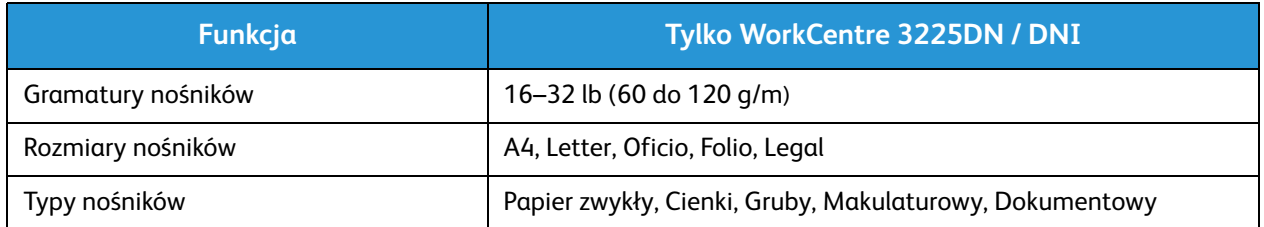

#### **Automatyczny podajnik dokumentów**

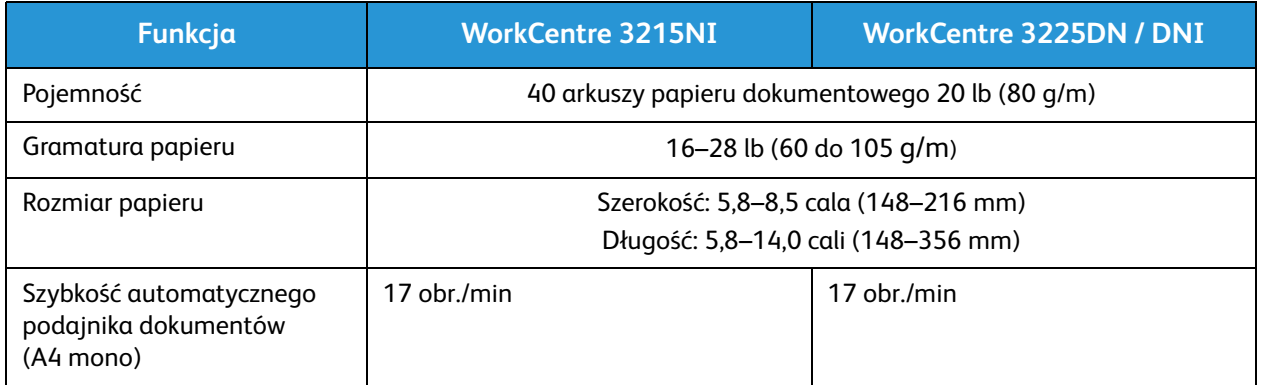

#### **Taca wyjściowa**

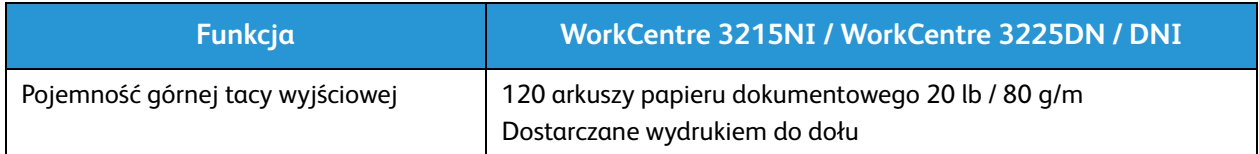

## Dane techniczne funkcji

#### Funkcje drukowania

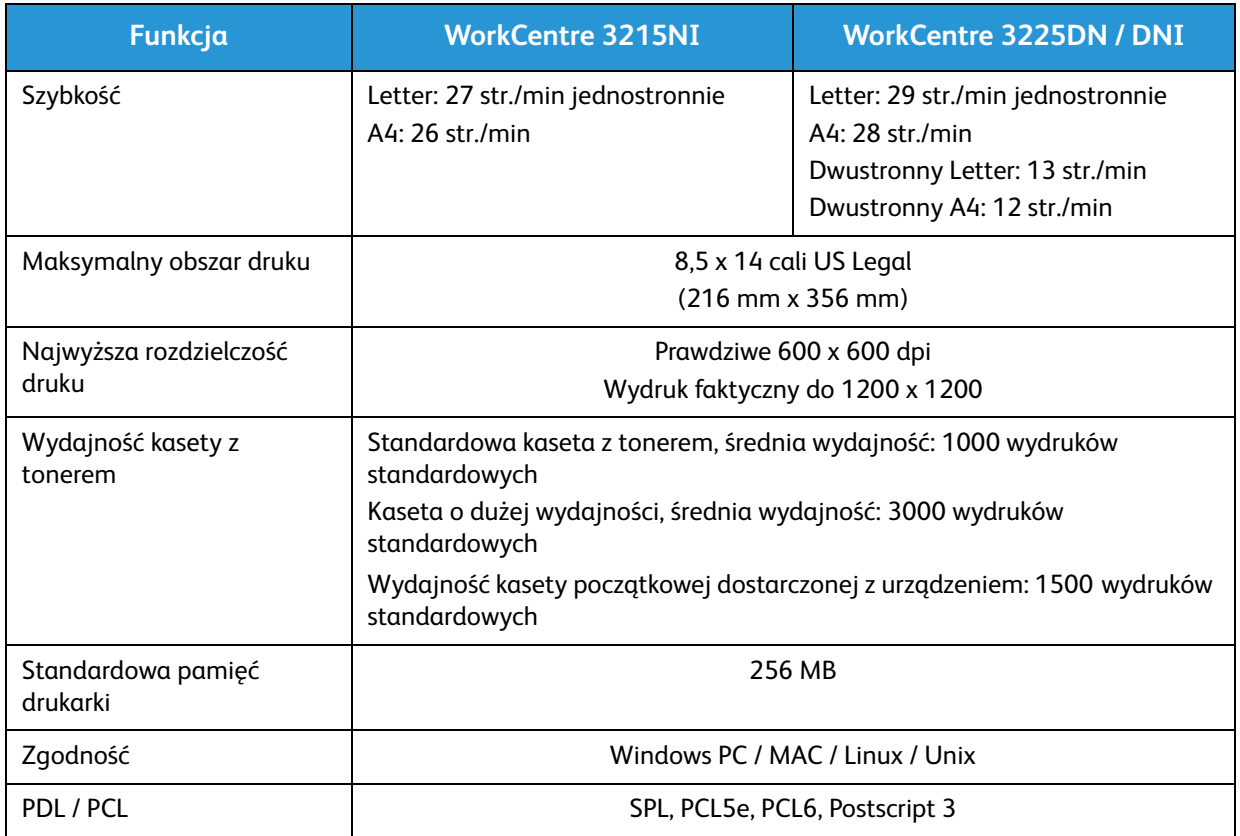

#### Funkcje faksu

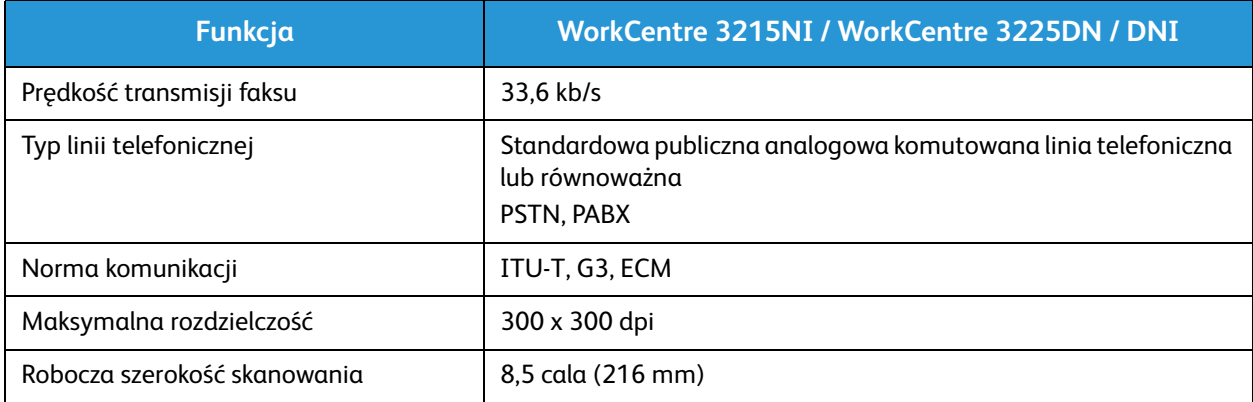

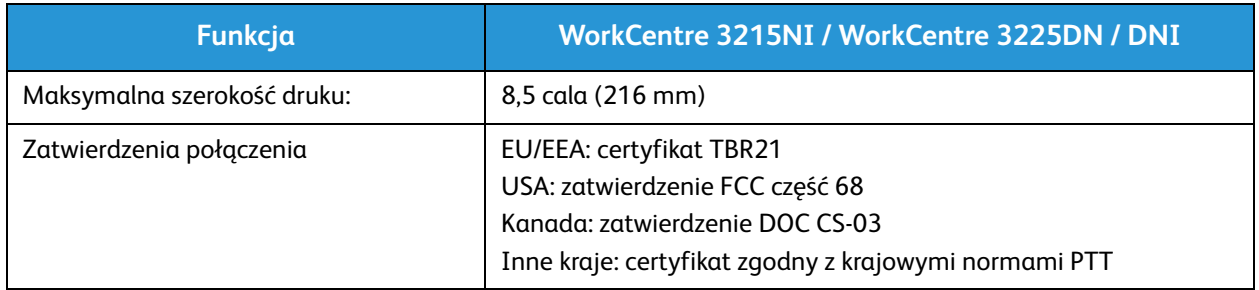

#### Funkcje kopiowania

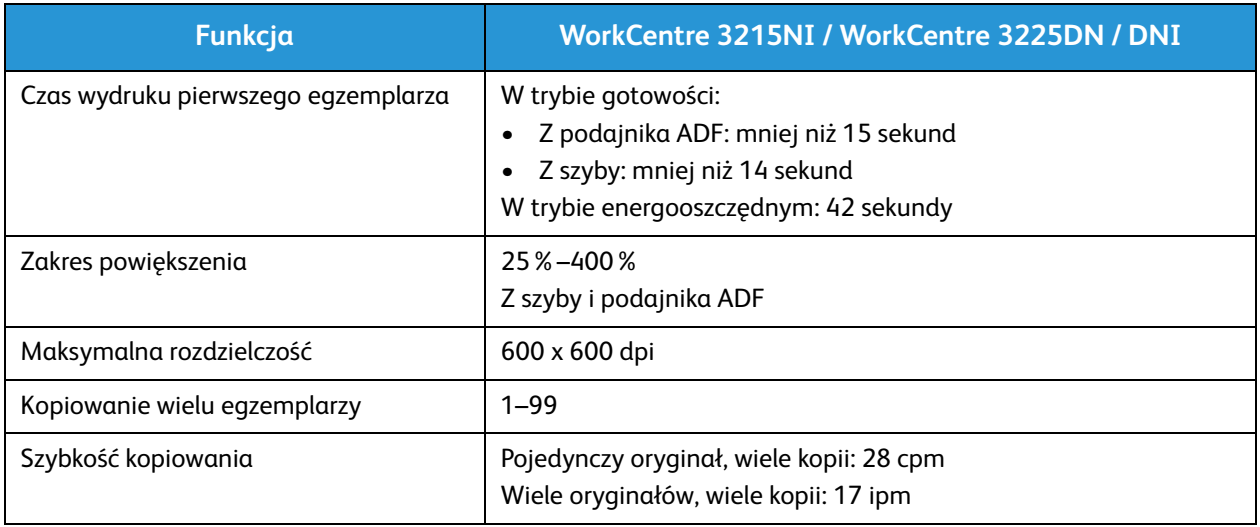

#### Funkcje skanowania

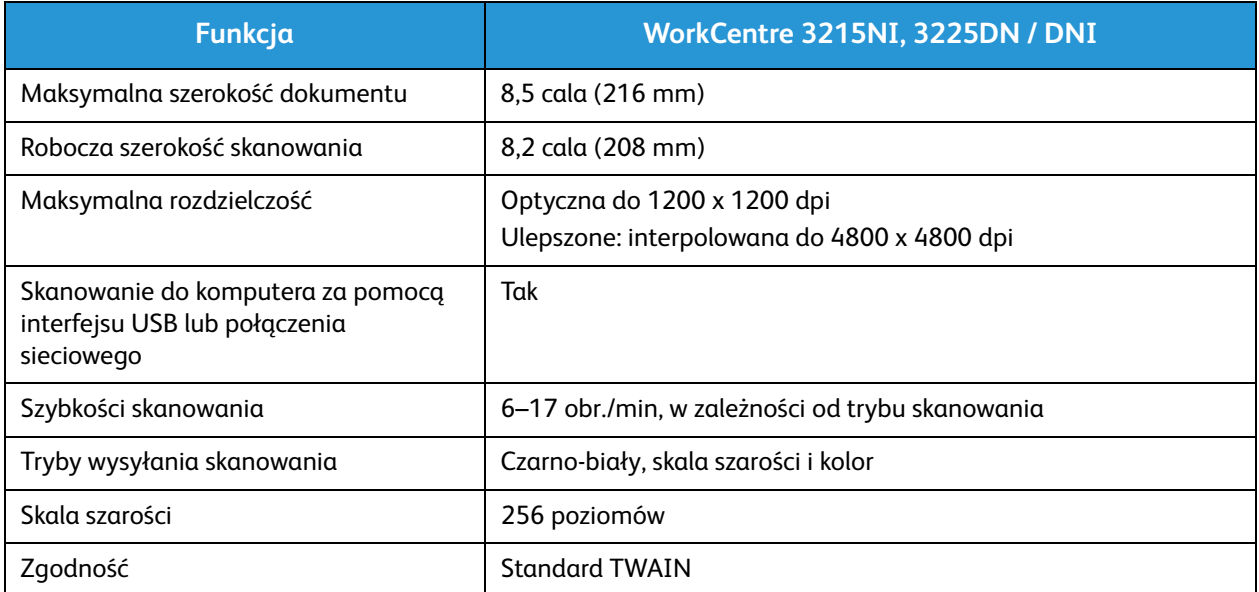

## Środowisko sieciowe

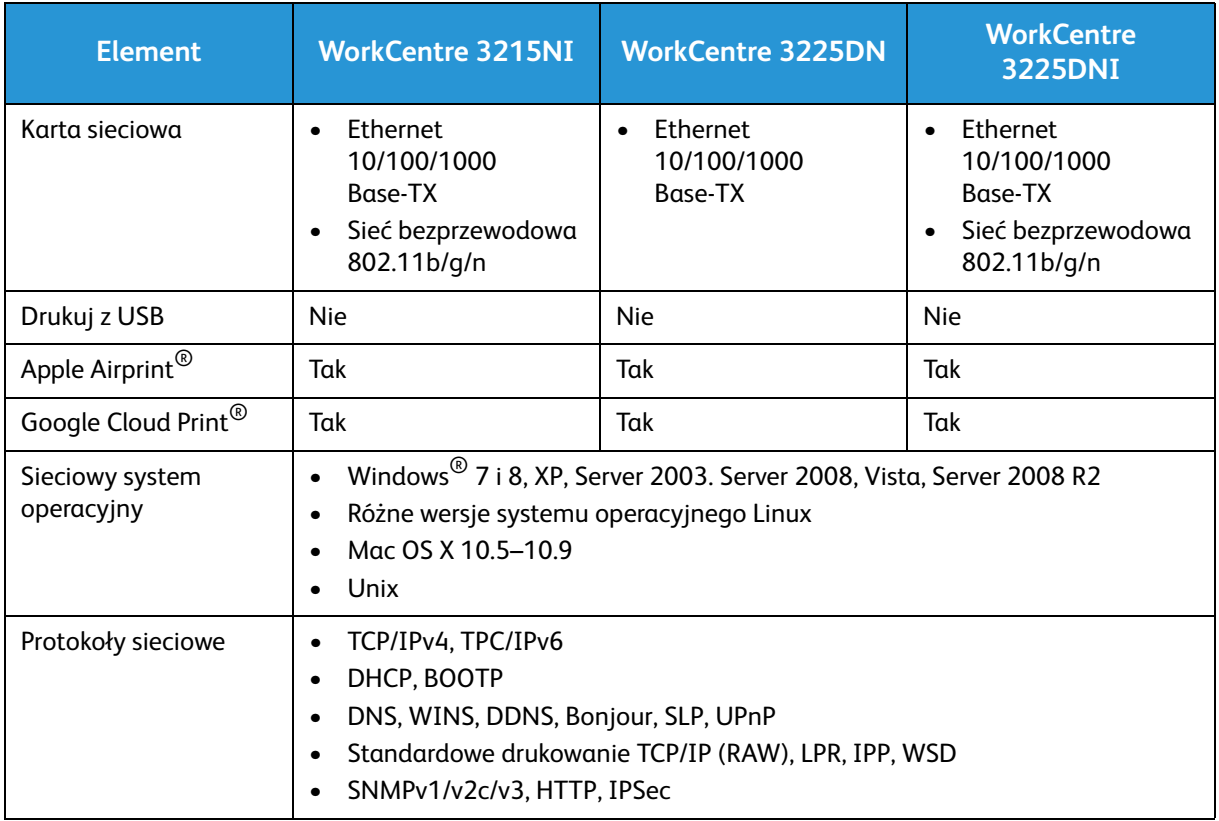

## Wymagania systemowe

## Microsoft® Windows®

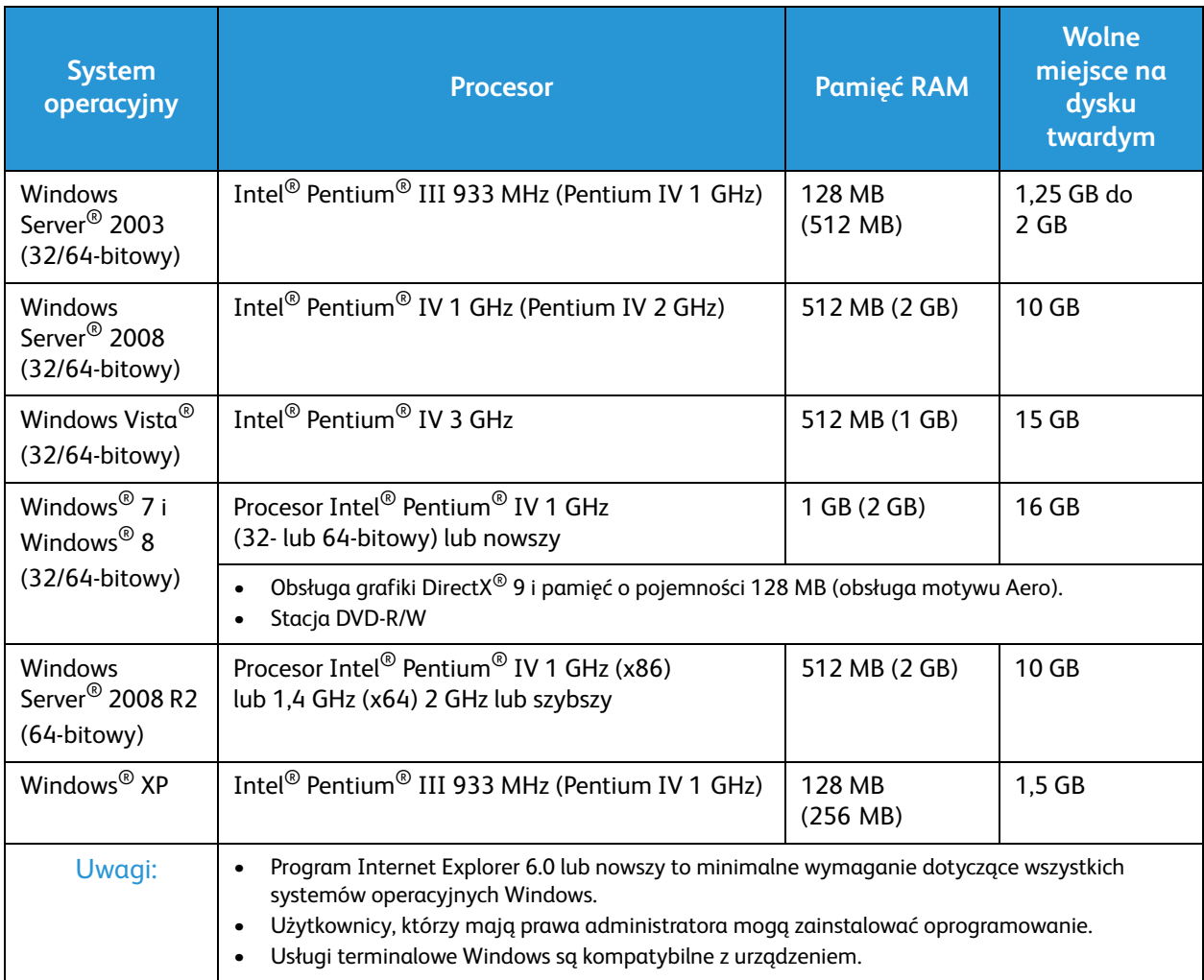

#### Macintosh

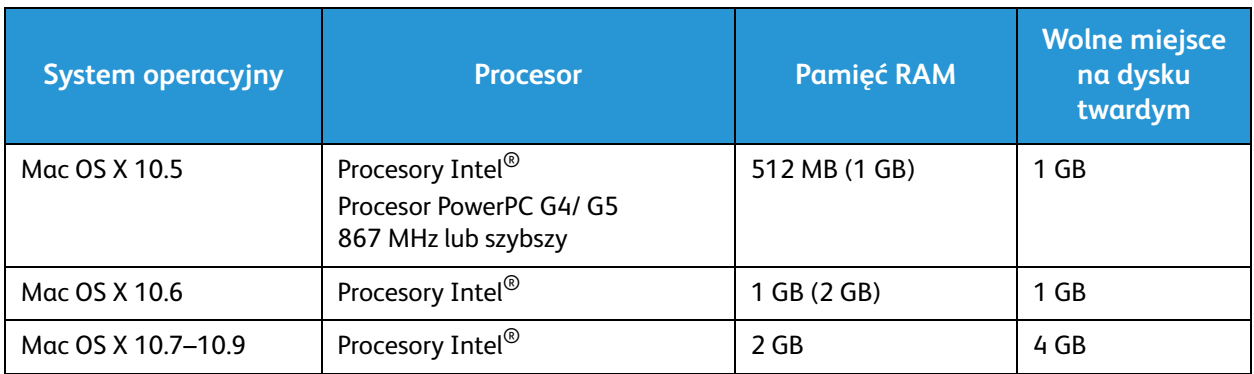

#### Linux

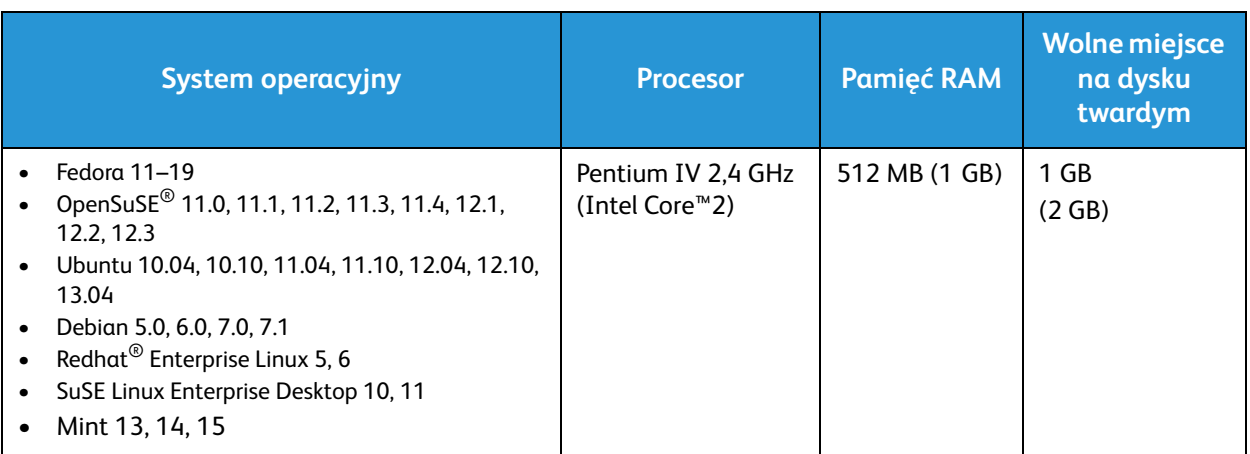

#### Unix

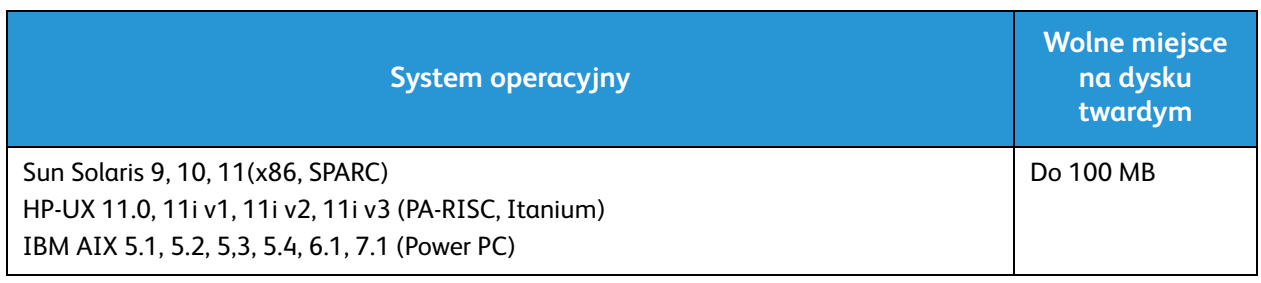

## Specyfikacje elektryczne

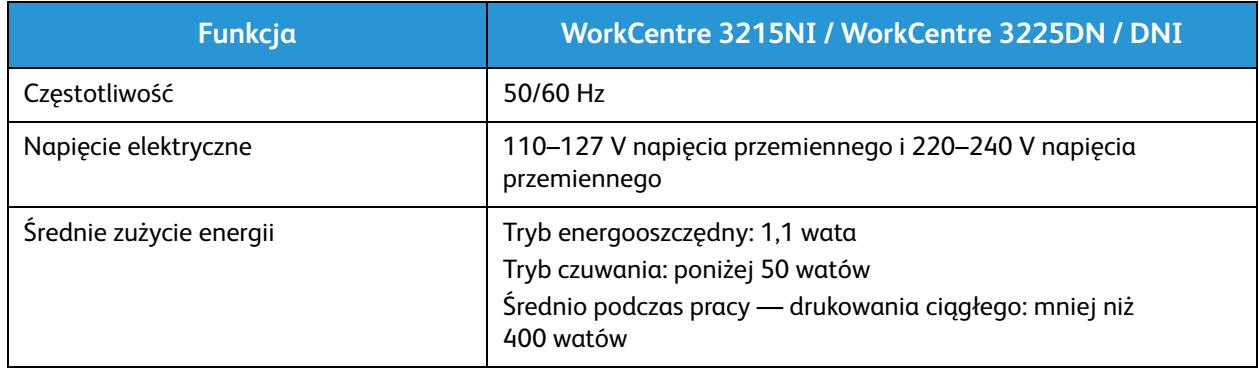

## Specyfikacje środowiskowe

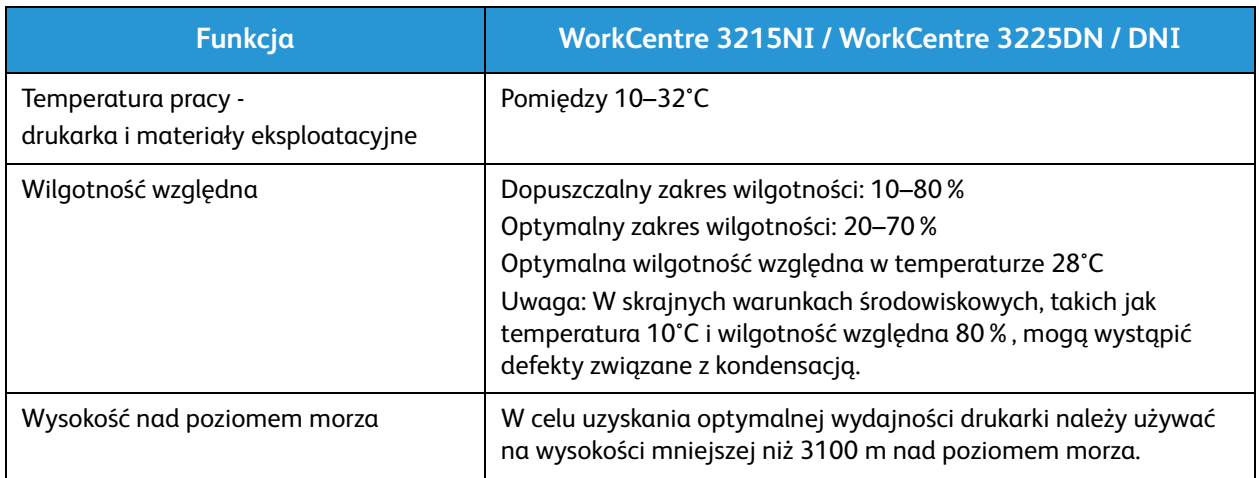

Specyfikacje środowiskowe

# Bezpieczeństwo 14

#### Ten rozdział zawiera:

- Bezpieczeństwo dotyczące prądu elektrycznego
- Bezpieczeństwo użytkowania
- Bezpieczna konserwacja
- Informacje kontaktowe związane z ochroną środowiska i BHP

Drukarka i zalecane materiały eksploatacyjne zostały tak zaprojektowane i przetestowane, aby spełniały rygorystyczne wymagania dotyczące bezpieczeństwa. Przestrzeganie poniższych zaleceń zapewnia nieprzerwaną, bezpieczną pracę drukarki firmy Xerox.

## Bezpieczeństwo dotyczące prądu elektrycznego

#### Ogólne wskazówki

**OSTRZEŻENIE:** Nieautoryzowane zmiany, w tym dodawanie nowych funkcji albo podłączanie urządzeń zewnętrznych, mogą naruszyć certyfikat urządzenia. Aby uzyskać więcej informacji, należy skontaktować się z przedstawicielem firmy Xerox.

- Nie należy wpychać przedmiotów do gniazd lub otworów drukarki. Dotknięcie zasilanego punktu lub zwarcie danej części może spowodować pożar lub porażenie prądem elektrycznym.
- Nie należy zdejmować pokryw ani elementów ochronnych przykręconych śrubami, chyba że instaluje się sprzęt opcjonalny i instrukcja mówi, że należy to zrobić. Podczas wykonywania takiej instalacji należy wyłączyć drukarkę. Gdy instalacja sprzętu opcjonalnego obejmuje zdjęcie pokrywy lub osłony, należy odłączyć przewód zasilający. Z wyjątkiem elementów opcjonalnych instalowanych przez użytkownika, żadne części pod tymi pokrywami nie podlegają konserwacji ani serwisowaniu.

Następujące czynniki zagrażają bezpieczeństwu:

- Przewód zasilający jest uszkodzony lub postrzępiony.
- Na drukarkę został wylany płyn.
- Drukarka została wystawiona na działanie wody.
- Z drukarki wydobywa się dym lub jej powierzchnia jest niezwykle gorąca.
- Drukarka emituje nietypowe dźwięki lub zapachy.
- Drukarka powoduje uaktywnienie wyłącznika automatycznego, bezpiecznika lub innego urządzenia zabezpieczającego.

Jeśli wystąpią jakiekolwiek z tych czynników, należy wykonać następujące czynności:

- 1. Natychmiast wyłącz drukarkę.
- 2. Odłącz przewód zasilający od gniazda elektrycznego.
- 3. Skontaktuj się z przedstawicielem autoryzowanego serwisu.

#### Przewód zasilający

Należy używać przewodu zasilającego dostarczonego z drukarką.

• Przewód zasilający należy podłączyć bezpośrednio do odpowiednio uziemionego gniazda elektrycznego. Należy się upewnić, że oba końce przewodu są dobrze podłączone. Jeśli nie wiadomo, czy gniazdo jest uziemione, należy poprosić elektryka o dokonanie kontroli.

**OSTRZEŻENIE:** Aby uniknąć ryzyka pożaru lub porażenia prądem elektrycznym, nie należy używać przedłużaczy, listew elektrycznych ani wtyczek dłużej niż przez 90 dni. Jeśli nie można zamontować stałego gniazda elektrycznego, każdą drukarkę lub urządzenie wielofunkcyjne należy podłączyć przy użyciu tylko jednego fabrycznie gotowego przedłużacza o właściwej średnicy. Należy zawsze przestrzegać krajowych i lokalnych przepisów budowlanych, przeciwpożarowych i elektrycznych dotyczących długości przewodów, rozmiaru żył, uziemienia i zabezpieczeń.

- Nie należy używać uziemiającej wtyczki przejściowej do podłączania drukarki do gniazda elektrycznego nie wyposażonego w bolec uziemienia.
- Należy sprawdzić, czy drukarka jest podłączona do gniazdka, które może dostarczyć prąd o odpowiednim napięciu i mocy. Jeśli to konieczne, należy przejrzeć specyfikację elektryczną z elektrykiem.
- Nie należy umieszczać drukarki w miejscu, w którym ktoś może nadepnąć na przewód.
- Nie umieszczać na przewodzie żadnych przedmiotów.
- Nie należy podłączać ani odłączać przewodu zasilającego, gdy przełącznik zasilania jest w położeniu włączenia.
- Jeżeli przewód zasilający uległ przepaleniu lub zużyciu, należy go wymienić.
- Aby zapobiec porażeniu prądem i zniszczeniu kabla, w celu odłączenia kabla zasilającego chwyć za wtyczkę.

Kabel zasilający stanowi oddzielny element, który jest przymocowany z tyłu drukarki. Jeśli jest konieczne odłączenie wszystkich źródeł prądu od drukarki, należy odłączyć kabel zasilający od gniazdka elektrycznego.

#### Awaryjne wyłączanie

W następujących okolicznościach należy natychmiast wyłączyć drukarkę i odłączyć przewód zasilający od gniazda sieci elektrycznej. W następujących przypadkach należy skontaktować się z autoryzowanym przedstawicielem serwisowym Xerox, aby rozwiązać problem:

- Nietypowe zapachy lub dźwięki po uruchomieniu wyposażenia.
- Przewód zasilający jest uszkodzony lub postrzępiony.
- Wyłącznik automatyczny na panelu ściennym, bezpiecznik lub inne urządzenie zabezpieczające zostało uaktywnione.
- Na drukarkę został wylany płyn.
- Drukarka została wystawiona na działanie wody.
- Jedna z części drukarki jest uszkodzona.

#### Bezpieczeństwo dotyczące lasera

Ta drukarka spełnia standardy wydajności produktów wyposażonych w lasery, ustanowione przez agencje rządowe, krajowe i międzynarodowe, i posiada certyfikat klasy 1 dla produktu wyposażonego w laser. Drukarka nie emituje niebezpiecznego światła, ponieważ wiązka jest całkowicie zamknięta we wszystkich trybach pracy i konserwacji.

**OSTRZEŻENIE:** Korzystanie z elementów sterujących, procedur korekcji lub operacyjnych innych niż podane w tym przewodniku może być przyczyną niebezpiecznego narażenia na promieniowanie.

## Bezpieczeństwo użytkowania

Drukarka i materiały eksploatacyjne zostały zaprojektowane i przetestowane, aby spełniały rygorystyczne wymagania dotyczące bezpieczeństwa. Sformułowanie to obejmuje przebadanie przez urząd do spraw bezpieczeństwa, zatwierdzenie i zgodność z obowiązującymi standardami środowiskowymi.

Zwrócenie uwagi na poniższe wytyczne dotyczące bezpieczeństwa pomoże zapewnić ciągłe i bezpieczne działanie drukarki.

#### Wytyczne dotyczące użytkowania

- Podczas drukowania nie należy wyjmować żadnych tac papieru.
- Nie otwierać drzwi drukarki podczas drukowania.
- Nie przesuwać drukarki podczas drukowania.
- Ręce, włosy, krawaty itp. należy trzymać z dala od miejsc wyjściowych i rolek podających.
- Pokrywy, które usunąć można jedynie przy użyciu narzędzi, zabezpieczają niebezpieczne miejsca w drukarce. Nie usuwaj pokryw zabezpieczających.

#### Uwalnianie ozonu

Ta drukarka wytwarza ozon podczas użytkowania. Ilość wytwarzanego ozonu jest zależna od liczby kopii. Ozon jest cięższy od powietrza i nie jest wytwarzany w ilościach, które mogą być szkodliwe. Należy zainstalować drukarkę w pomieszczeniu z odpowiednią wentylacją.

Aby uzyskać więcej informacji w Stanach Zjednoczonych i Kanadzie, skorzystaj z witryny www.xerox.com/environment. Na innych rynkach należy kontaktować się z lokalnym przedstawicielem firmy Xerox lub korzystać z witryny www.xerox.com/environment\_europe.

W celu uzyskania dalszych informacji na temat ozonu należy zamówić publikację Xerox na temat ozonu "Facts About Ozone" (numer katalogowy 610P64653), dzwoniąc pod numer 1-800-828-6571 w USA lub Kanadzie. Na innych rynkach należy kontaktować się z lokalnym przedstawicielem firmy Xerox.

#### Lokalizacja drukarki

- Drukarkę należy ustawić na poziomej, stałej i niewibrującej powierzchni o wytrzymałości odpowiedniej do jej ciężaru. Informacja na temat ciężaru drukarki znajduje się w Dane techniczne urządzenia.
- Nie należy blokować ani zakrywać gniazd i otworów drukarki. Te otwory to otwory wentylacyjne zapobiegające przegrzaniu drukarki.
- Drukarkę należy umieścić w miejscu, w którym jest odpowiednia przestrzeń na pracę i serwis.
- Drukarkę należy umieścić w niezapylonym miejscu.
- Nie należy przechowywać lub obsługiwać drukarki w bardzo gorącym, zimnym lub wilgotnym środowisku.
- Nie należy umieszczać drukarki w pobliżu źródła ciepła.
- Nie umieszczać drukarki w miejscu wystawionym na działanie promieni słonecznych, aby nie narazić podzespołów wrażliwych na światło.
- Nie umieszczać drukarki w miejscu bezpośrednio wystawionym na przepływ zimnego powietrza z systemu klimatyzacyjnego.
- Drukarki nie należy umieszczać w miejscach narażony na drgania.
- Aby zapewnić optymalną wydajność, drukarki należy używać na wysokościach określonych w rozdziale Specyfikacje środowiskowe.

#### Materiały eksploatacyjne drukarki

- Należy używać materiałów eksploatacyjnych przeznaczonych do posiadanej drukarki. Użycie nieodpowiednich materiałów może spowodować niską wydajność i zagrażać bezpieczeństwu.
- Należy przestrzegać wszystkich ostrzeżeń i instrukcji, które zostały oznaczone na produkcie lub dostarczone z produktami, elementami opcjonalnymi i materiałami eksploatacyjnymi.
- Wszystkie materiały eksploatacyjne należy przechowywać zgodnie z instrukcjami umieszczonymi na pakiecie lub kontenerze.
- Wszystkie materiały eksploatacyjne należy przechowywać poza zasięgiem dzieci.
- Nie wolno wrzucać toneru, wkładów do drukarki/bębna lub pojemnika toneru do ognia.
- Podczas obsługi kaset, np. kaset z tonerem, należy unikać kontaktu ze skórą i oczami. Kontakt z oczami może być przyczyną podrażnienia i zapalenia. Nie wolno rozmontowywać kaset, ponieważ może to być przyczyną podwyższenia ryzyka kontaktu ze skórą lub oczami.

**A PRZESTROGA:** Użycie materiałów eksploatacyjnych innych firm niż Xerox nie jest zalecane. Gwarancja Xerox, umowa serwisowa i Total Satisfaction Guarantee (Gwarancja całkowitej satysfakcji) nie obejmują uszkodzeń, awarii lub pogorszenia wydajności spowodowanych użyciem materiałów eksploatacyjnych innych firm niż Xerox lub użyciem materiałów eksploatacyjnych firmy Xerox nie przeznaczonych do tej drukarki. Total Satisfaction Guarantee (Gwarancja całkowitej satysfakcji) jest dostępna w Stanach Zjednoczonych i Kanadzie. Zakres może różnić się poza tymi obszarami. Aby uzyskać szczegółowe informacje, skontaktuj się z przedstawicielem Xerox.

## Bezpieczna konserwacja

- Materiałów eksploatacyjnych i czyszczących należy używać zgodnie z instrukcjami w rozdziale Konserwacja niniejszej instrukcji.
- Nie wolno zdejmować pokryw lub osłon przykręconych za pomocą śrub. Nie ma tam żadnych części, które wymagałyby konserwacji użytkownika.
- Nie należy próbować wykonywać żadnych procedur konserwacyjnych, które nie zostały opisane w dokumentacji dostarczonej z drukarką.
- Należy czyścić wyłącznie suchą ściereczką, niepozostawiającą włókien.

**AU OSTRZEŻENIE:** Ich użycie w pobliżu urządzenia elektrycznego grozi wybuchem lub pożarem.

• Materiałów eksploatacyjnych i elementów konserwacyjnych nie należy palić. Aby uzyskać więcej informacji na temat programów odzysku materiałów eksploatacyjnych firmy Xerox, odwiedź stronę www.xerox.com/gwa.

#### Symbole drukarki

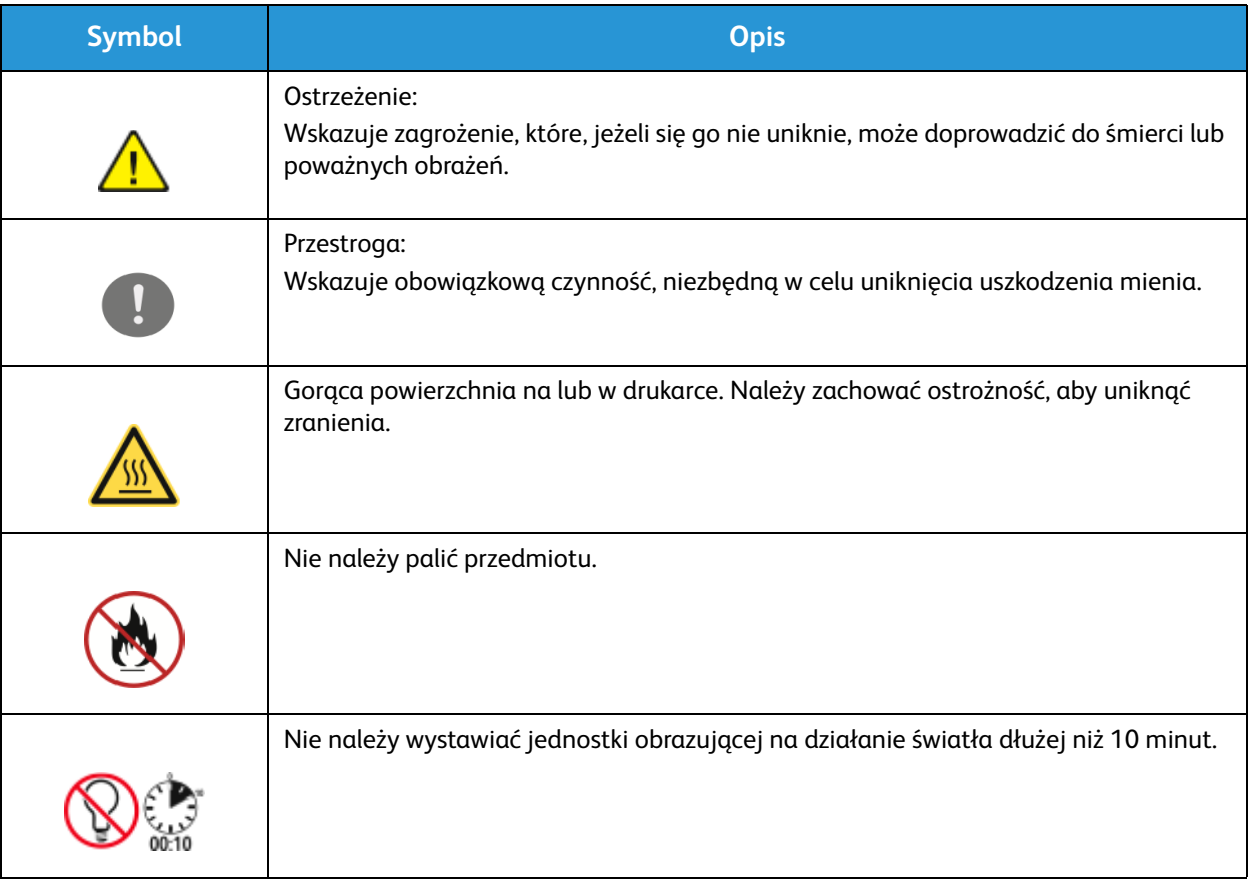

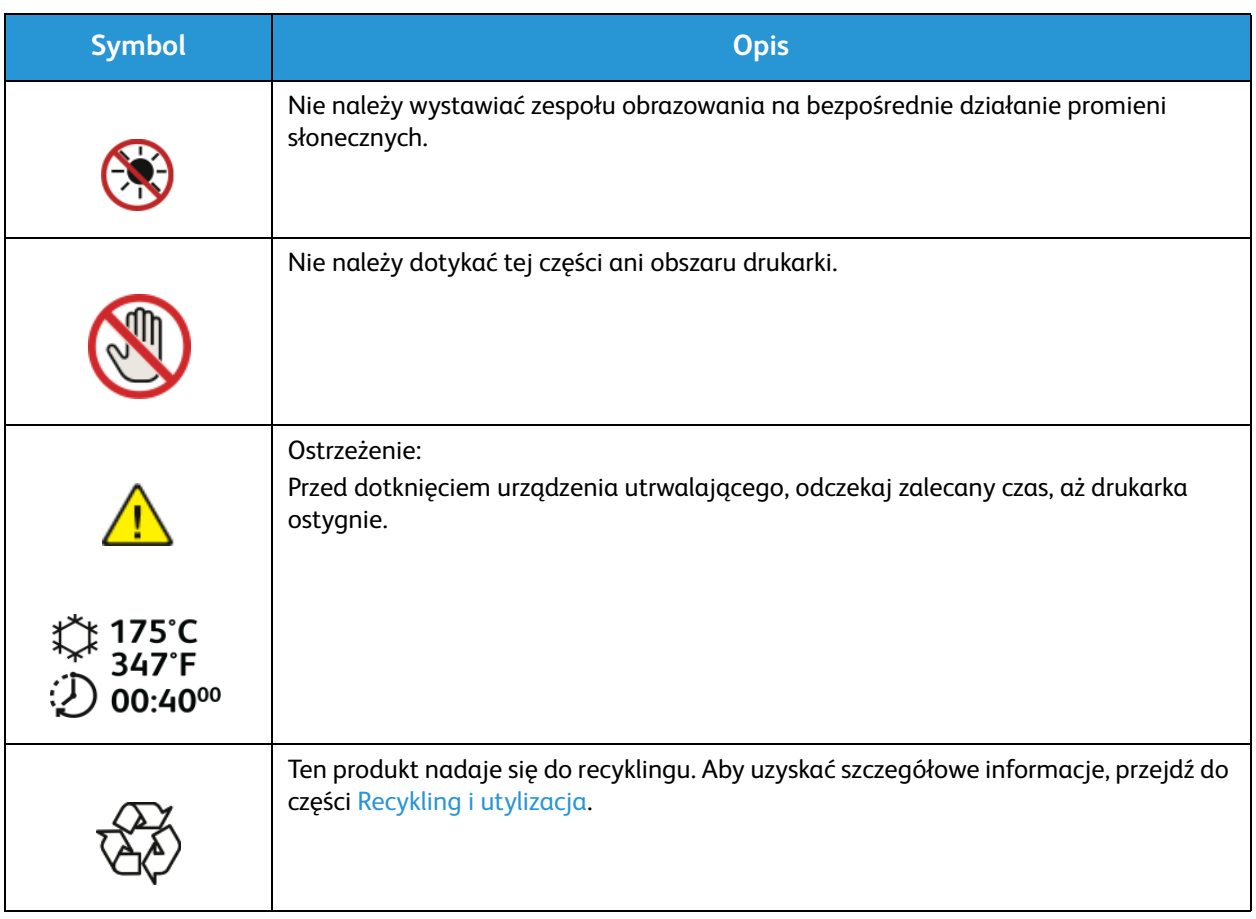

## Informacje kontaktowe związane z ochroną środowiska i BHP

Aby uzyskać więcej informacji dotyczących ochrony środowiska i BHP, związanych z tym produktem i materiałami eksploatacyjnymi firmy Xerox, należy skorzystać z następujących numerów telefonów dla klientów:

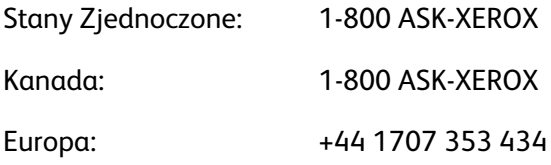

Aby uzyskać więcej informacji dotyczących bezpiecznego użytkowania produktów w Stanach Zjednoczonych, skorzystaj z witryny www.xerox.com/environment.

Aby uzyskać więcej informacji dotyczących bezpiecznego użytkowania produktów w Europie, skorzystaj z witryny www.xerox.com/environment\_europe.

# Informacje prawne 15

#### Ten rozdział zawiera:

- Podstawowe przepisy
- Przepisy dotyczące kopiowania
- Przepisy dotyczące faksowania
- Informacje o bezpieczeństwie używanych materiałów

## Podstawowe przepisy

Firma Xerox przetestowała ten produkt w zakresie standardów emisji elektromagnetycznej i wrażliwości. Normy te zostały opracowane w celu ograniczenia zakłóceń powodowanych lub odbieranych przez urządzenie w typowym środowisku biurowym.

### Stany Zjednoczone (przepisy FCC)

Urządzenie zostało przetestowane i jest zgodne z limitami przeznaczonymi dla urządzeń cyfrowych klasy A, zgodnie z dyrektywami FCC, część 15. Ograniczenia te wprowadzono w celu zapewnienia odpowiedniego zabezpieczenia przed szkodliwymi zakłóceniami w środowisku firmowym. Urządzenie wytwarza, zużywa i może emitować energię o częstotliwości radiowej. Jeśli nie zostanie zainstalowane i używane zgodnie z tymi instrukcjami, może powodować szkodliwe zakłócenia w komunikacji radiowej. Działanie tego sprzętu w obszarze mieszkalnym może powodować szkodliwe zakłócenia, które użytkownik musi wyeliminować na własny koszt.

Jeśli urządzenie to powoduje szkodliwe zakłócenia w odbiorze sygnału radiowego lub telewizyjnego, co można stwierdzić poprzez wyłączenie i włączenia urządzenia, użytkownik powinien spróbować skorygować te zakłócenia stosując jeden lub więcej spośród następujących sposobów:

- Zmiana orientacji lub położenia odbiornika.
- Zwiększenie odległości między urządzeniem a odbiornikiem.
- Podłączenie urządzenia do gniazda znajdującego się w innym obwodzie elektrycznym niż gniazdo, do którego podłączony jest odbiornik.
- Skontaktowanie się ze sprzedawcą lub doświadczonym technikiem radiowo-telewizyjnym w celu uzyskania pomocy.

Zmiany lub modyfikacje tego wyposażenia, które nie zostały zatwierdzone przez firmę Xerox, mogą być przyczyną anulowania zezwolenia na użytkowanie tego wyposażenia.

Uwaga: Aby zapewnić zgodność z częścią 15 przepisów FCC, należy używać ekranowanych kabli interfejsowych.

#### Kanada

To urządzenie klasy A jest zgodne z kanadyjską normą ICES-003.

Cet appareil numérique de la classe A est conforme la norme NMB-003 du Canada.

#### Unia Europejska

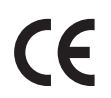

Symbol CE nadany temu produktowi symbolizuje deklarację zgodności firmy Xerox z następującymi dyrektywami Unii Europejskiej, obowiązującymi zgodnie z podaną datą:

- 12 grudnia 2006: Dyrektywa niskonapięciowa 2006/95/EC
- 15 grudnia 2004: Dyrektywa zgodności elektromagnetycznej 2004/108/EC
- 9 marca 1999: dyrektywa w sprawie urządzeń radiowych i końcowych urządzeń telekomunikacyjnych 1999/5/WE
- Xerox® WorkCentre® 3215/3225 Przewodnik użytkownika 272

Niniejsza drukarka, użytkowana zgodnie z instrukcjami użytkownika, nie stanowi zagrożenia dla konsumenta ani dla środowiska.

Aby zapewnić zgodność z przepisami Unii Europejskiej, należy używać ekranowanych kabli interfejsowych.

Podpisaną kopię deklaracji zgodności dla niniejszego produktu można uzyskać od firmy Xerox.

#### Unia Europejska Część 4 Informacje na temat ochrony środowiska związane z umową dotyczącą urządzeń do przetwarzania obrazu

**Informacje dotyczące ochrony środowiska związane z zapewnianiem rozwiązań przyjaznych dla środowiska oraz redukcją kosztów**

#### **Wstęp**

Poniższe informacje zostały opracowane, aby pomóc użytkownikom i zostały wydane w związku z dyrektywą UE dotyczącą produktów związanych z energią, w szczególności z Częścią 4 - badaniami nad urządzeniami przetwarzającymi obraz. Dyrektywa nakłada na producentów obowiązek doskonalenia wydajności produktów w zakresie ochrony środowiska i stanowi wyraz poparcia dla planu działania UE w sprawie wydajności energetycznej.

Produkty co do zakresu należą do urządzeń gospodarstwa domowego i biurowych, które spełniają poniższe kryteria.

- Standardowe produkty monochromatyczne o maksymalnej prędkości poniżej 66 obrazów A4 na minutę
- Standardowe produkty kolorowe z maksymalną prędkością poniżej 51 obrazów A4 na minutę

#### **Korzyści dla środowiska wynikające z drukowania dwustronnego**

Większość produktów firmy Xerox ma możliwość drukowania w trybie dupleks, czyli inaczej druku dwustronnego. Umożliwia to automatyczne drukowanie po obu stronach papieru, dzięki czemu pomaga ograniczać zużycie wartościowych zasobów poprzez zmniejszenie zużycia papieru. Umowa w ramach Części 4 Urządzenia przetwarzające obraz wymaga, aby w modelach pracujących z prędkością wyższą lub równą 40 str./min w kolorze lub wyższą lub równą 45 str./min w trybie monochromatycznym, funkcja drukowania dwustronnego musi być uruchamiana automatycznie podczas konfiguracji i instalacji sterowników. Niektóre modele firmy Xerox pracujące poniżej tych limitów prędkości mogą również mieć możliwość wprowadzania domyślnych ustawień drukowania dwustronnego w czasie instalacji. Ciągłe korzystanie z funkcji druku dwustronnego zmniejszy negatywny wpływ twojej pracy na środowisko. Jednak jeżeli użytkownik potrzebuje funkcji drukowania jednostronnego, ustawienia drukowania można zmienić w sterowniku drukarki.

#### **Typy papieru**

Produktu można używać do drukowania zarówno na papierze makulaturowym jak i nowym, zatwierdzonym zgodnie z programem zarządzania środowiskiem, odpowiadającemu normie EN12281 lub o podobnym standardzie jakości. W niektórych zastosowaniach możliwe jest korzystanie z papieru lekkiego (60 g/m), zawierającego mniej surowca, a przez to oszczędzającego ilość zasobów na wydruk. Zachęcamy do sprawdzenia, czy papier taki odpowiada twoim potrzebom.

#### **ENERGY STAR**

Program ENERGY STAR to dobrowolny program promowania rozwoju i kupowania urządzeń energooszczędnych, dzięki którym negatywny wpływ na środowisko zostaje zmniejszony. Szczegółowe informacje na temat programu ENERGY STAR oraz modeli kwalifikujących się do oznaczenia ENERGY STAR można znaleźć w następującej witrynie:

www.energystar.gov/index.cfm?fuseaction=find\_a\_product.showProductGroup&pgw\_code=IEQ

Drukarka wielofunkcyjna Xerox WorkCentre 3225 jest zgodna z wymaganiami normy ENERGY STAR<sup>®</sup> w ramach programu Energy STAR Imaging Equipment.

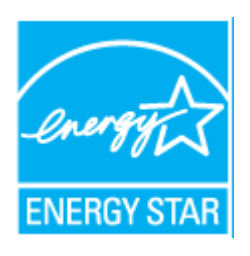

Nazwa i logo ENERGY STAR są znakami towarowymi, zarejestrowanymi w Stanach Zjednoczonych. ENERGY STAR Imaging Equipment Program jest programem rządów Stanów Zjednoczonych, Unii Europejskiej i Japonii oraz przemysłu urządzeń biurowych promującym wydajne pod względem energii kopiarki, drukarki, faksy, urządzenia wielofunkcyjne, komputery i monitory. Ograniczenie zużycia energii ułatwia zwalczanie smogu, kwaśnych deszczy i długoterminowych zmian klimatycznych przez zmniejszenie emisji zanieczyszczeń związanej z wytwarzaniem energii.

Wyposażenie firmy Xerox zgodne z programem ENERGY STAR jest konfigurowane fabrycznie. Drukarka zostanie dostarczona z licznikiem czasu przełączania do trybu energooszczędnego od ostatniej kopii/wydruku, ustawionym na jedną minutę. Szczegółowy opis tej funkcji można znaleźć w rozdziale Wprowadzenie w niniejszym przewodniku.

#### **Pobór mocy i czas uruchomienia**

Ilość prądu elektrycznego zużywanego przez produkt zależy od sposobu użytkowania urządzenia. Produkt ten jest skonstruowany i skonfigurowany w taki sposób, aby umożliwić zmniejszenie kosztów elektryczności. Po zakończeniu ostatniego wydruku urządzenie przełącza się w tryb gotowości. W tym trybie urządzenie może natychmiast wykonać następny wydruk. Jeżeli produkt nie będzie używany przez pewien czas, urządzenie przełącza się w tryb energooszczędny. Aby umożliwić zmniejszenie poboru mocy przez urządzenie, w tych trybach pozostają aktywne tylko podstawowe funkcje.

Czas tworzenia pierwszej strony po opuszczeniu przez urządzenie trybu energooszczędnego jest nieznacznie dłuższy niż w przypadku trybu gotowości. Opóźnienie to jest spowodowane "wybudzaniem się" urządzenia z trybu energooszczędnego i jest charakterystyczne dla większości dostępnych na rynku urządzeń przetwarzających obraz.

Można ustawić dłuższy czas uruchomienia lub całkowicie wyłączyć tryb energooszczędny. To urządzenie dłużej przełącza się do trybu niższego zużycia energii.

Aby dowiedzieć się więcej na temat udziału firmy Xerox w inicjatywach dotyczących zrównoważonego rozwoju, należy odwiedzić stronę internetową: www.xerox.com/about-xerox/environment/enus.html.

Aby uzyskać dodatkowe informacje na temat energii lub innych pokrewnych zagadnień, należy odwiedzić stronę internetową: www.xerox.com/about-xerox/environment/enus.html lub www.xerox.co.uk/about-xerox/environment/engb.html.

#### **Niemcy**

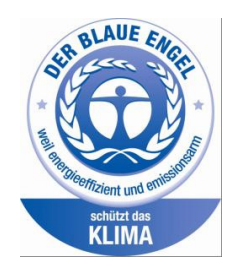

#### **Blue Angel**

Drukarka wielofunkcyjna Xerox® WorkCentre® 3225 DI/DNI uzyskała certyfikat Blue Angel, spełniając wymagania RAL-UZ-171 dotyczące urządzeń do przetwarzania obrazu.

Niemiecki instytut zapewnienia jakości i certyfikacji RAL przyznał urządzeniu etykietę ochrony środowiska Blue Angel. Etykieta ta potwierdza, że urządzenie spełnia kryteria programu Blue Angel w zakresie ochrony środowiska na etapie projektowania urządzenia, produkcji i działania.

W celu uzyskania dalszych informacji przejdź do: www.blauer-engel.de.

#### **Blendschutz**

Das Gerät ist nicht für die Benutzung im unmittelbaren Gesichtsfeld am Bildschirmarbeitsplatz vorgesehen. Um störende Reflexionen am Bildschirmarbeitsplatz zu vermeiden, darf dieses Produkt nicht im unmittelbaren Gesichtsfeld platziert werden.

#### **Larmemission**

Maschinenlärminformatians-Verordnung3. GPSGV: Der höchste Schalldruckpegel beträgt 70 dB(A) oder weniger gemäß EN ISO 7779.

#### **Importeur**

Xerox GmbH Hellersbergstraße 2-4 41460 Neuss Deutschland

#### Turcja (Dyrektywa RoHS)

Zgodnie z Artykułem 7 (d). Niniejszym nadajemy atest:

"Produkt jest zgodny z przepisami EEE."

"EEE yönetmeliğine uygundur."

#### Informacje prawne dotyczące modułu sieci bezprzewodowej 2,4 Ghz

Ten produkt zawiera moduł nadajnika radiowego bezprzewodowej sieci LAN 2,4 GHz, który jest zgodny z wymaganiami określonymi w przepisach FCC część 15, uregulowaniach Industry Canada RSS-210 praz dyrektywą Rady Europejskiej 99/5/WE.

Obsługa tego urządzenia jest możliwa pod następującymi dwoma warunkami: (1) to urządzenie nie może powodować szkodliwych zakłóceń, i (2) to urządzenie musi przyjąć wszelkie zakłócenia, w tym zakłócenia, które mogą spowodować niepożądane działanie.

Zmiany lub modyfikacje tego urządzenia, które nie zostaną wyraźnie zatwierdzone przez Xerox Corporation, mogą być przyczyną anulowania zezwolenia na użytkowanie tego sprzętu.
# Przepisy dotyczące kopiowania

## Stany Zjednoczone

Kongres ustawowo zabronił reprodukowania w pewnych warunkach poniższych przedmiotów. Na winnych wytwarzania takich reprodukcji mogą zostać nałożone kary grzywny lub więzienia.

- 1. Skrypty dłużne lub papiery wartościowe rządu Stanów Zjednoczonych, takie jak:
	- Instrumenty dłużne
	- Środki płatnicze Banku Narodowego
	- Kupony obligacji
	- Banknoty Rezerwy Federalnej
	- Certyfikaty srebra
	- Certyfikaty złota
	- Obligacje Stanów Zjednoczonych
	- Średnioterminowe obligacje skarbowe
	- Papiery wartościowe Rezerwy Federalnej
	- Banknoty ułamkowe
	- Certyfikaty depozytowe
	- Pieniądze w formie papierowej
	- Obligacje i skrypty dłużne niektórych jednostek rządowych, na przykład agencji FHA itp.
	- Obligacje (obligacje oszczędnościowe USA mogą być fotografowane tylko do celów reklamowych związanych z kampanią wspierającą sprzedaż tych obligacji).
	- Znaczki opłaty skarbowej. Można skopiować dokument prawny, na którym znajduje się skasowany znaczek opłaty skarbowej, pod warunkiem, że celem tego działania jest wykonanie kopii do celów zgodnych z prawem.
	- Znaczki pocztowe, skasowane i nieskasowane. Można fotografować znaczki pocztowe do celów filatelistycznych, pod warunkiem, że kopia jest czarno-biała i ma wymiary liniowe mniejsze niż 75% lub większe niż 150% od oryginału.
	- Pocztowe przekazy pieniężne.
	- Rachunki, czeki lub przelewy pieniężne na rzecz lub wykonane przez uprawnionych urzędników w Stanach Zjednoczonych.
	- Znaczki i inne świadectwa wartości, niezależnie od nominału, które były lub mogą być wydawane na podstawie ustawy Kongresu.
	- Skorygowane certyfikaty kompensacyjne dla weteranów wojen światowych.
- 2. Skrypty dłużne lub papiery wartościowe rządu innego kraju, zagranicznego banku lub firmy.
- 3. Materiały chronione przepisami prawa autorskiego, chyba że uzyskano pozwolenie właściciela praw autorskich lub kopiowanie podlega postanowieniom prawa autorskiego o uczciwym użytkowaniu lub możliwości reprodukowania bibliotecznego.

Dalsze informacje dotyczące tych postanowień można otrzymać pod adresem Copyright Office, Library of Congress, Washington, D.C. 20559, USA. Należy zwrócić się z pytaniem o okólnik R21.

4. Zaświadczenie o obywatelstwie lub naturalizacji. Zagraniczne zaświadczenia o naturalizacji można fotografować.

- 5. Paszporty. Zagraniczne paszporty można fotografować.
- 6. Dokumenty imigracyjne.
- 7. Karty poborowe.
- 8. Wybrane dokumenty dotyczące wprowadzenia do służby, które zawierają następujące informacje o rejestrowanej osobie:
	- Zarobki lub dochód
	- Kartoteka sądowa
	- Stan fizyczny lub psychiczny
	- Status niezależności
	- Odbyta służba wojskowa

Wyjątek: można fotografować zaświadczenia o zwolnieniu ze służby w wojsku Stanów Zjednoczonych.

9. Odznaki, karty identyfikacyjne, przepustki lub insygnia noszone przez personel wojskowy lub członków różnych departamentów federalnych, takich jak FBI, Ministerstwo Skarbu itp. (chyba że wykonanie fotografii jest polecone przez głowę danego departamentu lub biura).

Reprodukowanie następujących dokumentów jest także zabronione w niektórych krajach:

- Zezwolenie na kierowanie pojazdem
- Prawo jazdy
- Zaświadczenie o tytule motoryzacyjnym

Powyższa lista nie jest kompletna i nie przyjmuje się odpowiedzialności za jej kompletność czy dokładność. W przypadku wątpliwości należy skontaktować się z prawnikiem.

Dalsze informacje dotyczące tych postanowień można otrzymać pod adresem Copyright Office, Library of Congress, Washington, D.C. 20559, USA. Należy zwrócić się z pytaniem o okólnik R21.

### Kanada

Parlament ustawowo zabronił reprodukowania w pewnych warunkach poniższych przedmiotów. Na winnych wytwarzania takich reprodukcji mogą zostać nałożone kary grzywny lub więzienia.

- Aktualne banknoty i pieniądze w formie papierowej.
- Skrypty dłużne lub papiery wartościowe rządowe lub bankowe.
- Bony skarbowe lub dokumenty podatkowe.
- Pieczęć publiczna Kanady lub prowincji albo pieczęć organu publicznego, władz Kanady lub sądu.
- Obwieszczenia, polecenia, przepisy lub nominacje bądź powiadomienia o nich (w celu nieuczciwego spowodowania rozpoznania falsyfikatu jako dokumentu wydrukowanego przez Królewską Drukarnię Kanady lub ekwiwalentną drukarnię dla prowincji).
- Oznaczenia, znamiona, pieczęcie, opakowania lub projekty wykorzystywane przez bądź w imieniu rządu Kanady lub prowincji, rządu kraju innego niż Kanada lub departamentu, rady, komisji bądź urzędu ustanowionego przez rząd Kanady lub prowincji bądź rząd kraju innego niż Kanada.
- Tłoczone lub samoprzylepne znaczki wykorzystywane w celach podatkowych przez rząd Kanady lub prowincji bądź przez rząd kraju innego niż Kanada.
- 10. Dokumenty, rejestry lub wpisy prowadzone przez organy urzędowe obarczone wykonywaniem lub wydawaniem potwierdzonych egzemplarzy tych dokumentów, w przypadku gdy kopia ma w nieuczciwym celu zostać rozpoznana jako potwierdzony egzemplarz.
- 11. Materiały chronione prawem autorskim lub znaki handlowe każdego typu i rodzaju bez zgody właściciela praw autorskich tudzież znaku handlowego.

Powyższa lista została zamieszczona dla wygody i aby służyła pomocy, jednakże nie jest kompletna i nie przyjmuje się odpowiedzialności za jej kompletność czy dokładność. W przypadku wątpliwości należy skontaktować się z radcą prawnym.

### Inne kraje

Kopiowanie niektórych dokumentów może być nielegalne w danym kraju. Na winnych wytwarzania takich reprodukcji mogą zostać nałożone kary grzywny lub więzienia:

- Bilety płatnicze
- Banknoty i czeki
- Obligacje i papiery wartościowe bankowe i rządowe
- Paszporty i karty identyfikacyjne
- Materiały chronione prawem autorskim i znaki handlowe bez zgody właściciela
- Znaczki pocztowe i inne dokumenty zbywalne

Ta lista nie jest kompletna i nie przyjmuje się odpowiedzialności za jej kompletność i dokładność. W przypadku wątpliwości należy skontaktować się doradcą prawnym.

# Przepisy dotyczące faksowania

## Stany Zjednoczone

### **Wymagania względem nagłówka wysyłanego faksu**

Według ustawy o ochronie abonentów telefonicznych (Telephone Consumer Protection Act) z 1991 roku użycie komputera lub innego urządzenia elektronicznego, w tym faksu, do wysłania jakiejkolwiek wiadomości jest nielegalne, chyba że ta wiadomość w górnym lub dolnym marginesie każdej transmitowanej strony lub na pierwszej stronie transmisji zawiera wyraźną datę i czas wysłania oraz dane identyfikacyjne jednostki gospodarczej bądź innej lub osoby fizycznej wysyłającej wiadomość, a także numer telefonu maszyny wysyłającej lub jednostki gospodarczej bądź innej lub osoby fizycznej. Zamieszczony numer telefoniczny nie może być numerem z puli 900 ani innym numerem związanym z opłatami przekraczającymi opłaty za połączenia lokalne lub długodystansowe.

### **Informacje o sprzęgu danych**

To urządzenie jest zgodne z częścią 68 przepisów FCC i wymaganiami przyjętymi przez Państwową Komisję ds. Końcowych Urządzeń Telefonicznych (Administrative Council for Terminal Attachments, ACTA). Na obudowie tego urządzenia znajduje się etykieta zawierająca między innymi identyfikator urządzenia w formacie US:AAAEQ##TXXXX. Numer ten należy podać na wezwanie firmy telefonicznej.

Wtyczka i gniazdko wykorzystywane do podłączenia tego urządzenia do instalacji w lokalu oraz sieci telefonicznej muszą być zgodne z właściwymi przepisami części 68 przepisów FCC i wymaganiami przyjętymi przez komisję ACTA. Z urządzeniem jest dostarczony zgodny przewód telefoniczny i wtyczka modułowa. Są one przeznaczone do podłączenia do tak samo zgodnego gniazdka modułowego. Szczegółowe informacje na ten temat można znaleźć w instrukcji instalacji.

Urządzenie można bezpiecznie podłączyć do gniazda modułowego USOC RJ-11C za pomocą kabla telefonicznego (z modułowymi wtyczkami) dostarczonego w zestawie instalacyjnym. Szczegółowe informacje na ten temat można znaleźć w instrukcji instalacji.

Parametr REN (Ringer Equivalence Number) służy określeniu liczby urządzeń, które można podłączyć do linii telefonicznej. Nadmierna liczba REN na linii telefonicznej może spowodować, że urządzenie nie będzie sygnalizować połączeń przychodzących. W większości obszarów suma wszystkich numerów REN linii telefonicznej nie powinna być większa niż 5. W celu upewnienia się co do liczby urządzeń, które można podłączyć do linii, określonej jako parametr REN, należy skontaktować się z firmą telefoniczną. W przypadku produktów zatwierdzonych po 23 lipca 2001 wartość REN tego produktu jest częścią składową identyfikatora w formacie US:AAAEQ##TXXXX. Cyfry przedstawione jako ## oznaczają wartość REN bez separatora dziesiętnego (np. 03 odpowiada wartości 0,3 REN). We wcześniejszych produktach parametr REN był zamieszczany oddzielnie na etykiecie.

Aby zamówić właściwą usługę w lokalnej firmie telefonicznej, konieczne może być również podanie poniższych kodów:

• Kod interfejsu urządzenia (FIC) = 02LS2

• Kod zamówienia usługi (SOC) = 9.0Y

**PRZESTROGA:** Należy spytać lokalną firmę telekomunikacyjną o typ gniazda modułowego zainstalowanego na linii. Podłączenie tego urządzenia do nieodpowiedniego gniazda może spowodować uszkodzenie sprzętu firmy telekomunikacyjnej. Użytkownik, a nie firma Xerox, ponosi odpowiedzialność za wszelkie szkody powstałe w wyniku podłączenia tego urządzenia do nieodpowiedniego gniazda.

Jeśli to urządzenie firmy Xerox jest szkodliwe dla sieci telefonicznej, firma telefoniczna powiadomi użytkownika z wyprzedzeniem o konieczności tymczasowego przerwania świadczenia usług. Gdyby jednak wcześniejsze powiadomienie okazało się niemożliwe, firma telefoniczna powiadomi użytkownika najszybciej, jak to możliwe. Ponadto użytkownik zostanie poinformowany o prawie zgłoszenia do komisji FCC zażalenia, jeżeli uważa, że działania takie nie są konieczne.

Firma telefoniczna może dokonywać zmian urządzeń, sprzętu, usług lub procedur, które mogą wpływać na działanie urządzenia. Jeśli ma to miejsce, firma ta powinna powiadomić o takim fakcie z wyprzedzeniem w celu umożliwienia dokonania niezbędnych zmian pozwalających na nieprzerwaną pracę.

Jeśli to urządzenie firmy Xerox jest źródłem problemów, w celu dokonania naprawy lub uzyskania informacji o gwarancji należy skontaktować się z odpowiednim centrum serwisowym, którego dane są wyświetlane przez maszynę lub zawarte w przewodniku użytkownika. Jeśli to urządzenie jest szkodliwe dla sieci telefonicznej, firma telefoniczna może zażądać odłączenia go do momentu rozwiązania problemu.

Tylko przedstawiciele serwisowi firmy Xerox lub usługodawcy autoryzowani przez firmę Xerox są upoważnieni do naprawy tej drukarki. Dotyczy to całego okresu użytkowania urządzenia (w czasie objętym gwarancją i po jego zakończeniu). Wykonanie nieautoryzowanej naprawy powoduje naruszenie warunków gwarancji i anulowanie pozostałego okresu gwarancyjnego.

Urządzenia nie można używać na linii typu "party line". Połączenie z linią towarzyską podlega opłatom obowiązującym w danym kraju. W celu uzyskania informacji prosimy o zwrócenie się do krajowej komisji do spraw środków użyteczności publicznej, komisji do spraw usług komunalnych lub przedsiębiorstw.

W biurze może być zainstalowane specjalne przewodowe wyposażenie alarmowe podłączone do linii telefonicznej. Należy upewnić się, że instalacja tego wyposażenia firmy Xerox® nie wpłynie niekorzystnie na wyposażenie alarmowe.

Pytania dotyczące możliwości wyłączenia sprzętu alarmowego należy kierować do firmy telefonicznej lub dyplomowanego instalatora.

### Kanada

Ten produkt jest zgodny z odpowiednimi specyfikacjami technicznymi Industry Canada.

Przedstawiciel wyznaczony przez dostawcę powinien koordynować naprawy certyfikowanego wyposażenia. Naprawy lub zmiany dokonane przez użytkownika lub niewłaściwe funkcjonowanie urządzenia mogą stanowić dla operatora sieci telefonicznej podstawę do żądania odłączenia urządzenia.

Aby zapewnić bezpieczeństwo użytkowników, należy prawidłowo uziemić drukarkę. Uziemienia elektryczne sieci zasilającej, linii telefonicznej i wewnętrznych metalowych rur instalacji wodnej (o ile istnieje) muszą być połączone. Tego rodzaju zabezpieczenie może być szczególnie ważne na terenach wiejskich.

**A OSTRZEŻENIE:** Nie wolno samodzielnie wykonywać połączeń tego typu. Należy skontaktować się z odpowiednim urzędem kontroli sieci elektrycznej lub elektrykiem w celu wykonania połączeń uziemienia.

Parametr REN (Ringer Equivalence Number) przypisany każdemu urządzeniu końcowemu służy do identyfikacji maksymalnej liczby urządzeń końcowych, które można podłączyć do interfejsu telefonicznego. Zakończenie interfejsu może zawierać dowolną kombinację urządzeń. Jedynym ograniczeniem liczby urządzeń jest warunek, zgodnie z którym suma parametrów REN wszystkich urządzeń nie może przekraczać 5. Kanadyjska wartość parametru REN znajduje się na etykiecie przytwierdzonej do urządzenia.

## Unia Europejska

### **Dyrektywa w sprawie urządzeń radiowych i końcowych urządzeń telekomunikacyjnych**

Faks został zatwierdzony zgodnie z decyzją Rady nr 1999/ 5/ WE odnoszącą się do paneuropejskiego podłączania pojedynczych urządzeń końcowych do publicznej komutowanej sieci telefonicznej (PSTN). W związku z różnicami między poszczególnymi sieciami PSTN w różnych krajach zatwierdzenie samo w sobie nie daje jednak bezwarunkowej pewności właściwego działania w każdym punkcie końcowym sieci PSTN.

W przypadku wystąpienia problemu należy skontaktować się z autoryzowanym lokalnym sprzedawcą.

Ten produkt został przetestowany i jest zgodny z normą ES 203 021-1, -2, -3 będącą specyfikacją urządzeń końcowych wykorzystywanych w komutowanych sieciach telefonicznych w Europejskim Obszarze Gospodarczym. W tym produkcie użytkownik może dokonywać zmiany kodu kraju. Kod kraju powinien być ustawiony przed podłączeniem produktu do sieci. Procedura ustawiania kodu kraju jest opisana w dokumentacji użytkownika.

Uwaga: Mimo że ten produkt może używać zarówno sygnalizacji polegającej na rozłączaniu pętli (impulsowej), jak i DTMF (tonowej), zaleca się wykorzystywanie sygnalizacji DTMF. Zapewnia ona niezawodną i szybszą konfigurację połączeń. Modyfikacja tego urządzenia, podłączanie go do zewnętrznego oprogramowania kontrolnego lub zewnętrznego przyrządu kontrolnego nie zatwierdzonego przez firmę Xerox unieważnia nadany mu certyfikat.

## Republika Południowej Afryki

Modemu należy używać wraz z zatwierdzonym urządzeniem przeciwprzepięciowym.

## Nowa Zelandia

1. Przyznanie homologacji dla elementu wyposażenia terminalowego oznacza tylko zgodność z wymaganiami operatora sieci telefonicznej i możliwość przyłączenia do jego sieci. Nie oznacza to wsparcia produktu przez operatora sieci telefonicznej, nie uprawnia do korzystania z usług gwarancyjnych i nie zapewnia zgodności produktu ze wszystkimi usługami operatora sieci telefonicznej. Przede wszystkim nie gwarantuje, że dowolny element będzie prawidłowo współpracować z innymi typami lub modelami elementów wyposażenia, które uzyskały homologację.

Wyposażenie może funkcjonować nieprawidłowo przy większych szybkościach transmisji danych. Szybkości 33,6 kb/s i 56 kb/s mogą być ograniczone do mniejszej liczby bitów w przypadku połączenia z niektórymi sieciami PSTN. Operator sieci telefonicznej nie ponosi odpowiedzialności za utrudnienia w takich okolicznościach.

- 2. Należy natychmiast odłączyć to wyposażenie, jeżeli zostanie uszkodzone, i podjąć działania w celu jego likwidacji lub naprawy.
- 3. Ten modem nie powinien być używany w sposób uciążliwy dla pozostałych klientów operatora sieci telefonicznej.
- 4. To urządzenie jest wyposażone w układ impulsowego wybierania numerów, podczas gdy operatorzy sieci telefonicznych standardowo używają tonowego wybierania numerów (DTMF). Nie można gwarantować, że linie operatora sieci telefonicznej będą zawsze obsługiwać impulsowe wybieranie numerów.
- 5. Użycie wybierania impulsowego wówczas, gdy to wyposażenie jest podłączone do tej samej linii, do której podłączono inne urządzenia, może być przyczyną "podzwaniania" lub szumu i nieprawidłowego odbierania połączeń. Jeżeli występują problemy tego typu, nie należy kontaktować się z działem serwisowym operatora sieci telefonicznej.
- 6. Tonowe wybieranie numerów (DTMF) jest preferowaną metodą, ponieważ jest szybsze niż wybieranie impulsowe i jest obsługiwane przez większość centrali telefonicznych w Nowej Zelandii.

- 7. To wyposażenie nie zawsze umożliwia efektywne przekierowanie połączenia do innego urządzenia podłączonego do tej samej linii.
- 8. Niektóre parametry niezbędne do homologacji są zależne od wyposażenia (komputer) skojarzonego z tym urządzeniem. Skojarzone wyposażenie musi być zgodne z następującymi specyfikacjami telekomunikacyjnymi:

W przypadku ponownych połączeń z tym samym numerem:

- Podejmowanych jest maksymalnie 10 prób nawiązania połączenia z tym samym numerem w ciągu 30 minut w przypadku ręcznego inicjowania połączeń.
- Wyposażenie jest przełączane do stanu wstrzymania przez co najmniej 30 sekund od zakończenia poprzedniej próby do rozpoczęcia kolejnej próby.

W przypadku automatycznych połączeń z różnymi numerami:

Wyposażenie powinno być skonfigurowane w taki sposób, aby w przypadku automatycznych połączeń z różnymi numerami odstęp od zakończenia poprzedniej próby nawiązania połączenia do rozpoczęcia kolejnej próby wynosił co najmniej pięć sekund.

9. Aby zapewnić prawidłowe funkcjonowanie, całkowita wartość REN wszystkich urządzeń podłączonych w danej chwili do pojedynczej linii nie powinna przekraczać pięć.

**OSTRZEŻENIE:** Nie można wykonywać połączeń z numerem "111" lub innych połączeń przy użyciu tego urządzenia w przypadku awarii zasilania.

# Informacje o bezpieczeństwie używanych materiałów

W celu uzyskania informacji o bezpieczeństwie materiałów, jakie zawiera drukarka należy odwiedzić witrynę:

Ameryka Północna: www.xerox.com/msds

Unia Europejska: www.xerox.com/environment\_europe

Informacje dotyczące numerów telefonów Centrum wsparcia klienta można znaleźć na stronie www.xerox.com/office/worldcontacts.

# Recykling i utylizacja

Ten rozdział zawiera informacje na temat recyklingu i utylizacji odpadów dla następujących regionów:

- Wszystkie kraje
- Ameryka Północna
- Unia Europejska
- Inne kraje

# Wszystkie kraje

W przypadku pozbywania się produktu firmy Xerox należy pamiętać, że drukarka może zawierać ołów, rtęć, nadchloran i inne materiały, których utylizacja może podlegać przepisom dotyczącym ochrony środowiska. Obecność tych materiałów jest zgodna ze światowymi przepisami obowiązującymi w chwili pojawienia się produktu na rynku. Aby uzyskać informacje na temat utylizacji, należy skontaktować się z lokalnymi władzami.

## Materiał zawierający nadchloran

Ten produkt może obejmować jedno lub więcej urządzeń zawierających nadchloran, na przykład baterie. Może być konieczne szczególne postępowanie. Prosimy o zapoznanie się z informacjami na stronie internetowej www.dtsc.ca.gov/hazardouswaste/perchlorate.

# Ameryka Północna

Firma Xerox prowadzi program odbioru i ponownego wykorzystania/odzysku sprzętu. Prosimy o kontakt z przedstawicielem firmy Xerox (1-800-ASK-XEROX) w celu ustalenia, czy dany produkt firmy Xerox jest objęty tym programem.

Aby uzyskać więcej informacji na temat programów ochrony środowiska firmy Xerox, prosimy o zapoznanie się ze stroną internetową www.xerox.com/environment. W celu uzyskania informacji na temat lokalnych zasad odzysku i utylizacji odpadów należy się skontaktować z lokalnymi władzami.

# Unia Europejska

Niektóre urządzenia mogą być wykorzystywane zarówno w zastosowaniach domowych, jak i profesjonalnych/ firmowych.

## Środowisko domowe

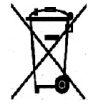

Umieszczenie tego symbolu na sprzęcie informuje, że nie należy pozbywać się go wraz z innymi odpadami z gospodarstwa domowego.

Zgodnie z prawem Unii Europejskiej, zużyty sprzęt elektryczny i elektroniczny, który ma zostać zutylizowany, musi zostać oddzielony od odpadów domowych. Prywatne gospodarstwa domowe w krajach członkowskich Unii Europejskiej mogą bezpłatnie zwracać zużyty sprzęt elektryczny i elektroniczny do wyznaczonych punktów zbiórki odpadów. Aby uzyskać więcej informacji, należy skontaktować się z lokalnymi organami zajmującymi się utylizacją odpadów. W niektórych krajach członkowskich przy zakupie nowego sprzętu lokalny sprzedawca może mieć obowiązek odebrania zużytego sprzętu bez opłat. Aby uzyskać dodatkowe informacje, należy skontaktować się ze sprzedawcą.

## Środowisko profesjonalne/ biznesowe

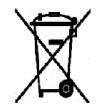

Umieszczenie tego symbolu na urządzeniu informuje, że użytkownik musi pozbyć się go zgodnie z ustanowionymi procedurami krajowymi.

Zgodnie z prawem Unii Europejskiej, zużyty sprzęt elektryczny i elektroniczny, który ma podlegać utylizacji, musi być traktowany zgodnie z przyjętymi procedurami. Przed utylizacją należy skontaktować się z lokalnym sprzedawcą lub przedstawicielem firmy Xerox, aby uzyskać informacje na temat odbioru zużytego sprzętu.

### Odbiór i utylizacja sprzętu oraz baterii

Te symbole na produktach i/ lub dołączonej dokumentacji oznaczają, że zużyty sprzęt elektryczny i elektroniczny oraz baterie nie mogą być utylizowane wraz z innymi odpadami z gospodarstwa domowego. W celu zapewnienia prawidłowego postępowania, odzysku i recyklingu zużytych produktów i baterii należy zwrócić je do odpowiednich punktów zbiórki odpadów, zgodnie z obowiązującymi przepisami krajowymi oraz dyrektywami **2002/96/WE i 2006/66/WE**.

Przez odpowiednią utylizację tych produktów i baterii pomagasz w zachowaniu cennych surowców i przeciwdziałaniu potencjalnemu negatywnemu wpływowi na zdrowie ludzi i środowisko spowodowanych przez nieodpowiednie obchodzenie się z odpadami.

Aby uzyskać informacje dotyczące odbioru i recyklingu zużytych produktów i baterii, należy się skontaktować z lokalnymi władzami, firmą utylizującą odpady lub sklepem, w którym produkty zostały zakupione.

Nieodpowiednia utylizacja takich odpadów może podlegać karze, zgodnie z przepisami obowiązującymi w danym kraju.

### **Dla użytkowników firmowych w Unii Europejskiej**

Jeżeli chcesz wyrzucić sprzęt elektryczny lub elektroniczny, skontaktuj się ze sprzedawcą lub dostawcą w celu uzyskania dalszych informacji.

#### **Utylizacja poza Unią Europejską**

Te symbole obowiązują tylko w Unii Europejskiej. Jeżeli chcesz wyrzucić wymienione produkty, skontaktuj się z lokalnymi władzami lub sprzedawcą, pytając o prawidłową metodę utylizacji.

### Informacja o symbolu baterii

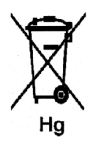

Symbol pojemnika na śmieci może występować w kombinacji z symbolem chemicznym. Określa to zgodność z wymaganiami Dyrektywy.

### Usuwanie baterii

Baterie powinny być wymieniane wyłącznie przez punkty serwisowe zatwierdzone przez PRODUCENTA.

# Inne kraje

Należy skontaktować się z lokalnymi organami zajmującymi się odpadami i poprosić o wskazówki dotyczące utylizacji.

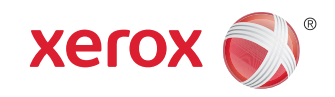